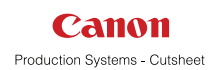

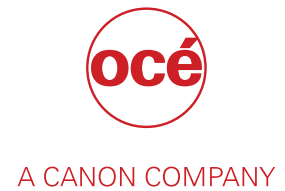

# PRISMAprepare

User guide

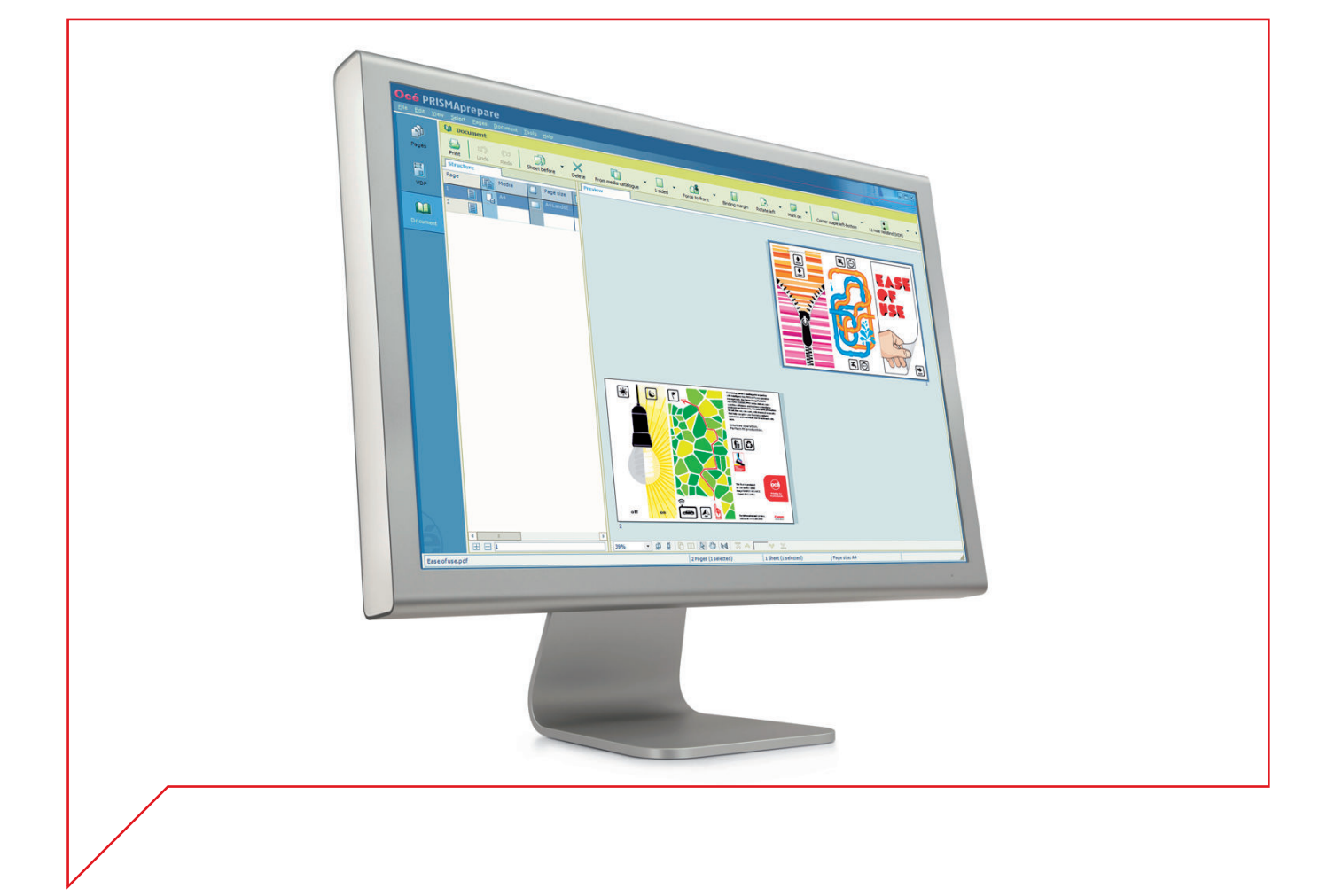

# Copyright

### **Copyright**

Copyright 2016 Océ.

Illustrations and specifications do not necessarily apply to products and services offered in each local market. No part of this publication may be reproduced, copied, adapted or transmitted, transcribed, stored in a retrieval system, or translated into any language or computer language in any form or by any means, electronic, mechanical, optical, chemical, manual, or otherwise, without the prior written permission of Océ.

OCÉ MAKES NO WARRANTY OF ANY KIND WITH REGARD TO THE CONTENTS OF THIS PUBLICATION, EITHER EXPRESS OR IMPLIED, EXCEPT AS PROVIDED HEREIN, INCLUDING WITHOUT LIMITATION, THEREOF, WARRANTIES AS TO MARKETABILITY, MERCHANTABILITY, FITNESS FOR A PARTICULAR PURPOSE OF USE OR NON-INFRINGEMENT. OCÉ SHALL NOT BE LIABLE FOR ANY DIRECT, INCIDENTAL, OR CONSEQUENTIAL DAMAGES OF ANY NATURE, OR LOSSES OR EXPENSES RESULTING FROM THE USE OF THE CONTENTS OF THIS PUBLICATION.

Océ reserves the right to revise this publication and to make changes from time to time in the content hereof without obligation to notify any person of such revision or changes.

# **Trademarks**

"Océ" and "PRISMA" are trademarks or registered trademarks of Océ.

Portions copyright © 2012 Enfocus BVBA; all rights reserved.

PostScript<sup>®</sup> 3™ is a registered trademark of Adobe<sup>®</sup> Systems Incorporated.

Microsoft®, Windows 7 ®, Windows 8 ®,Windows 8.1 ®, Windows Server 2008®, Windows Server 2012<sup>®</sup>, Windows Server 2012 R2<sup>®</sup> are either registered trademarks or trademarks of Microsoft<sup>®</sup> Corporation in the United States and/or other countries.

PANTONE® Colors displayed in the software application or in the user documentation may not match PANTONE-identified standards. Consult current PANTONE Color Publications for accurate color. PANTONE® and other Pantone trademarks are the property of Pantone LLC. © Pantone LLC, 2010

Pantone is the copyright owner of color data and/or software which are licensed to Océ for distribution and use only in combination with PRISMAprepare. PANTONE Color Data and/or Software may not be copied onto another disk or other form of memory unless done as part of the execution of PRISMAprepare.

HKS® for HKS Warenzeichenverband e.V. is the copyright owner of color data and/or software which are licensed to Océ for distribution and use only in combination with PRISMAprepare. HKS Color Data and/or Software may not be copied onto another disk or other form of memory unless done as part of the execution of PRISMAprepare.

Copyright © 2001-2009 The International Cooperation for the Integration of Processes in Prepress, Press and Postpress (CIP4). All rights reserved.

Artifex, the Artifex logo, Ghostscript, and the Ghostscript logo are registered trademarks of Artifex Software, Inc.

PCL is a trademark of Hewlett Packard Company.

XPS is a trademark of Microsoft.

Portions Copyright © 1998 Soft Horizons.

Portions Copyright © 2001 URW++.

This software is based in part on the work of the Independent JPEG Group.

Portions Copyright © 2005 LuraTech Imaging GmbH.

All rights reserved.

Copyright 2000-2010 Datalogics, Inc.

Copyright 1984-2007 Adobe Systems Incorporated and its licensors. All rights reserved. Other third party notices provided upon request.

Products in this publication are referred to by their general trade names. In most, if not all cases, these designations are claimed as trademarks or registered trademarks of their respective companies.

# **Contents**

### **Chapter 1**

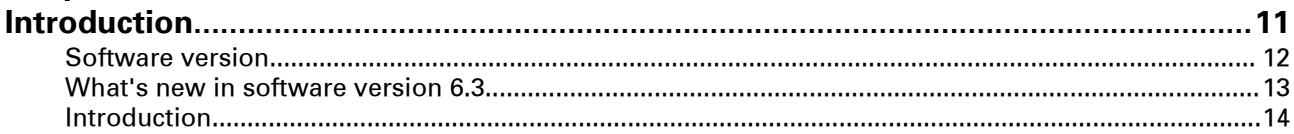

### **Chapter 2**

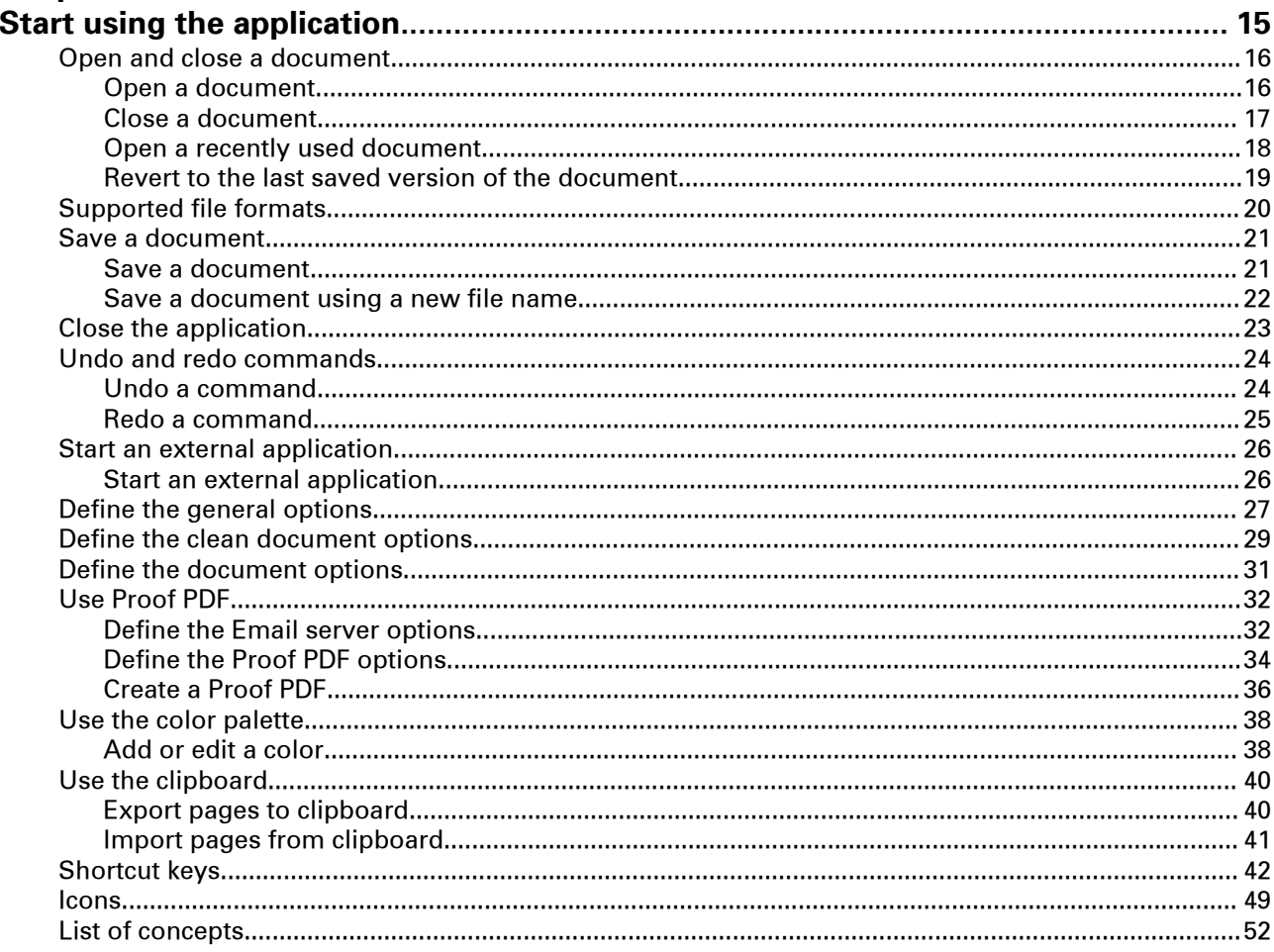

### **Chapter 3**

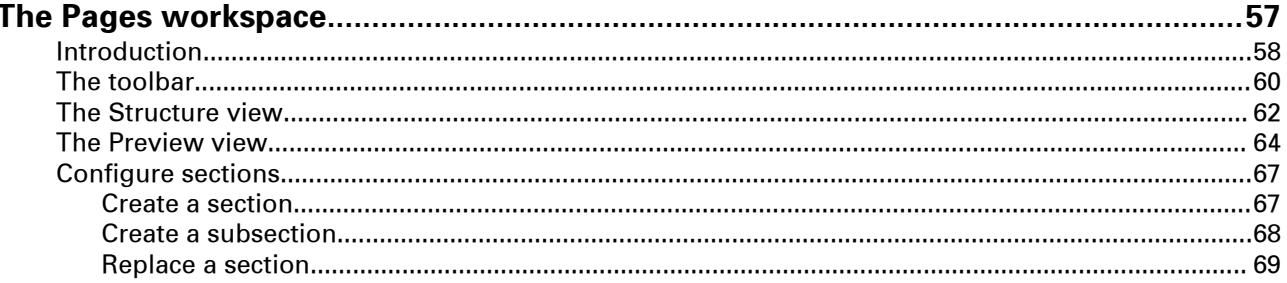

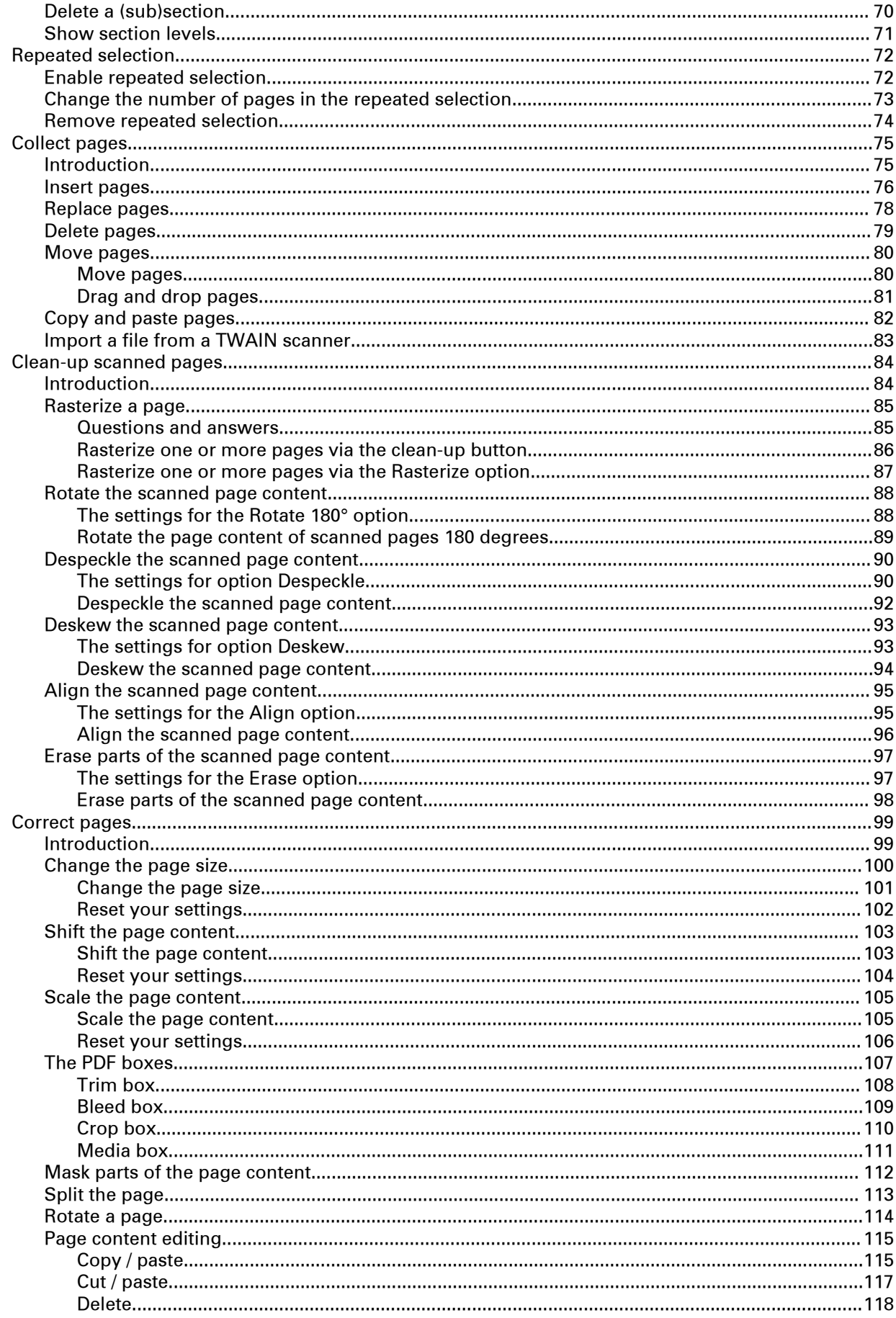

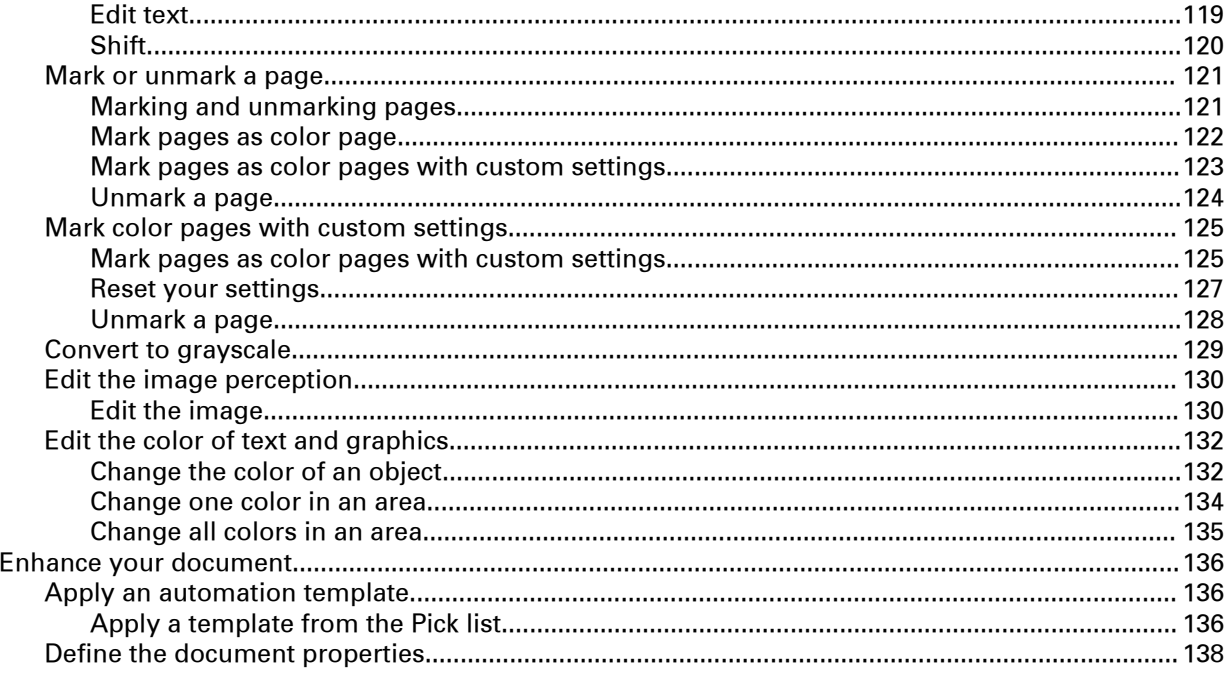

### **Chapter 4**

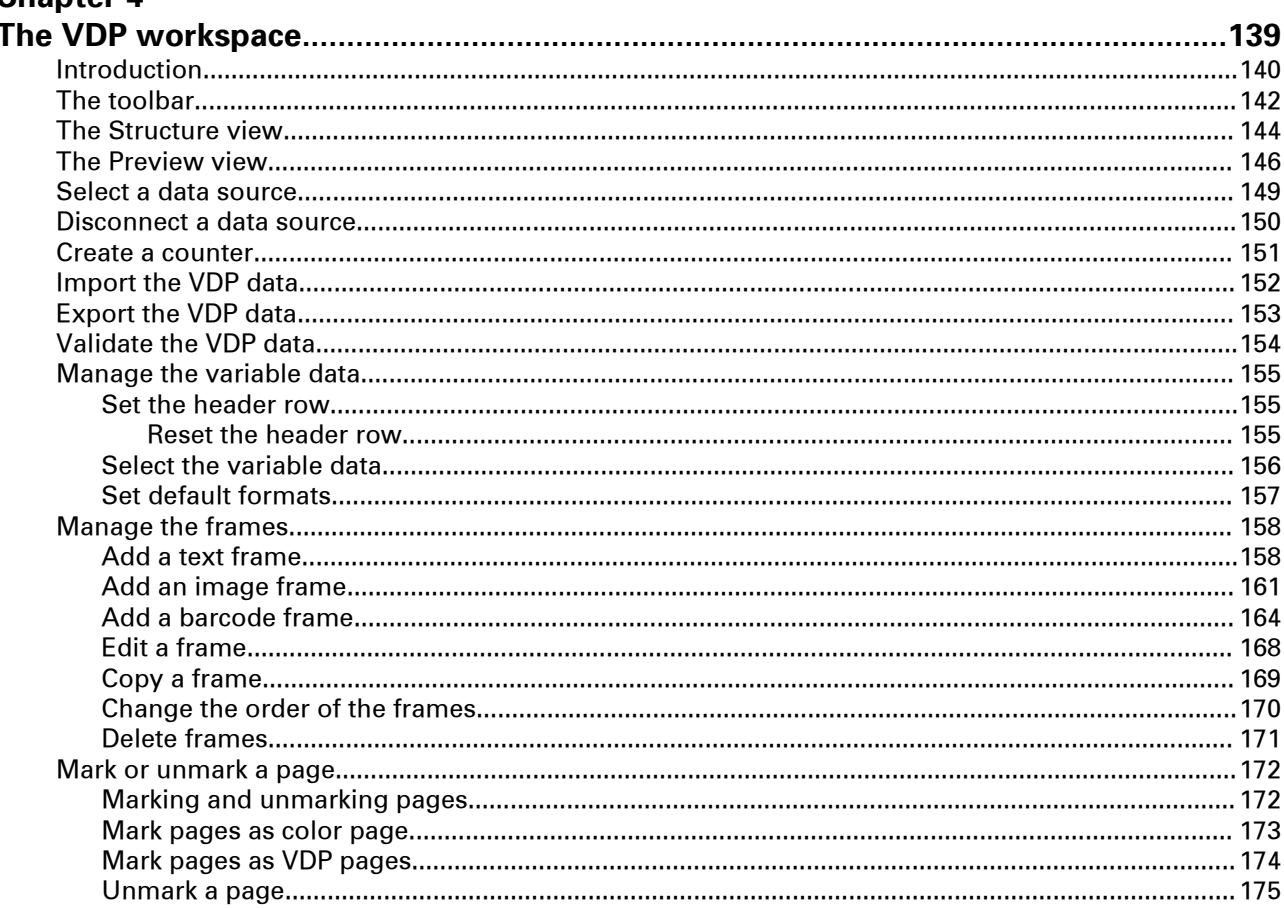

### **Chapter 5**

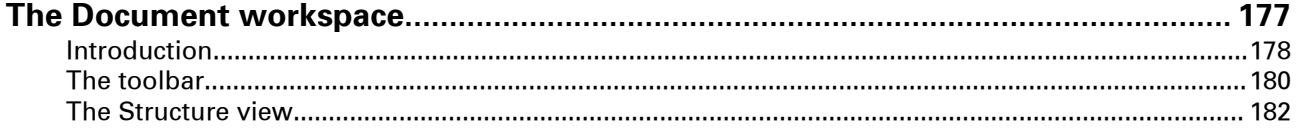

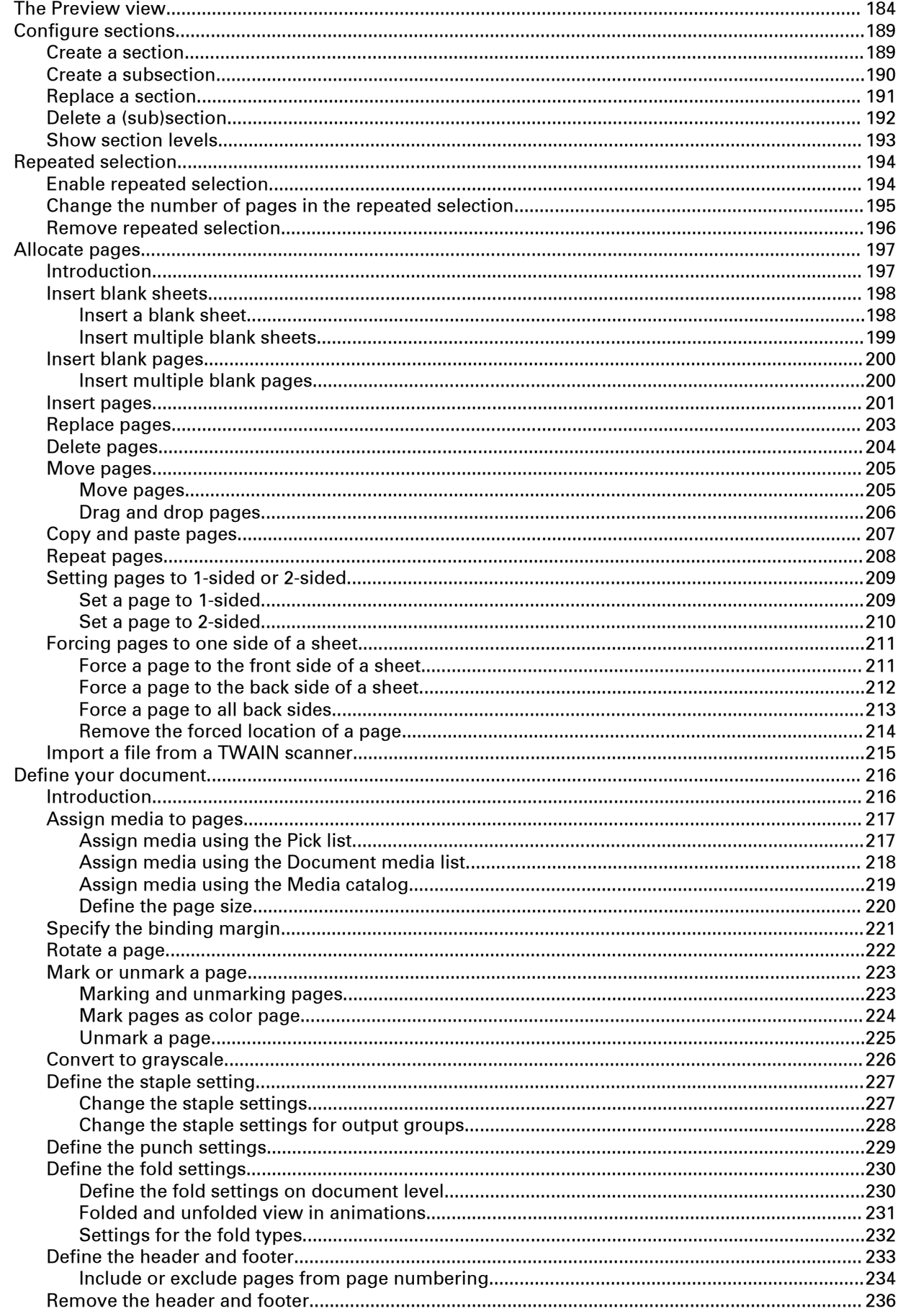

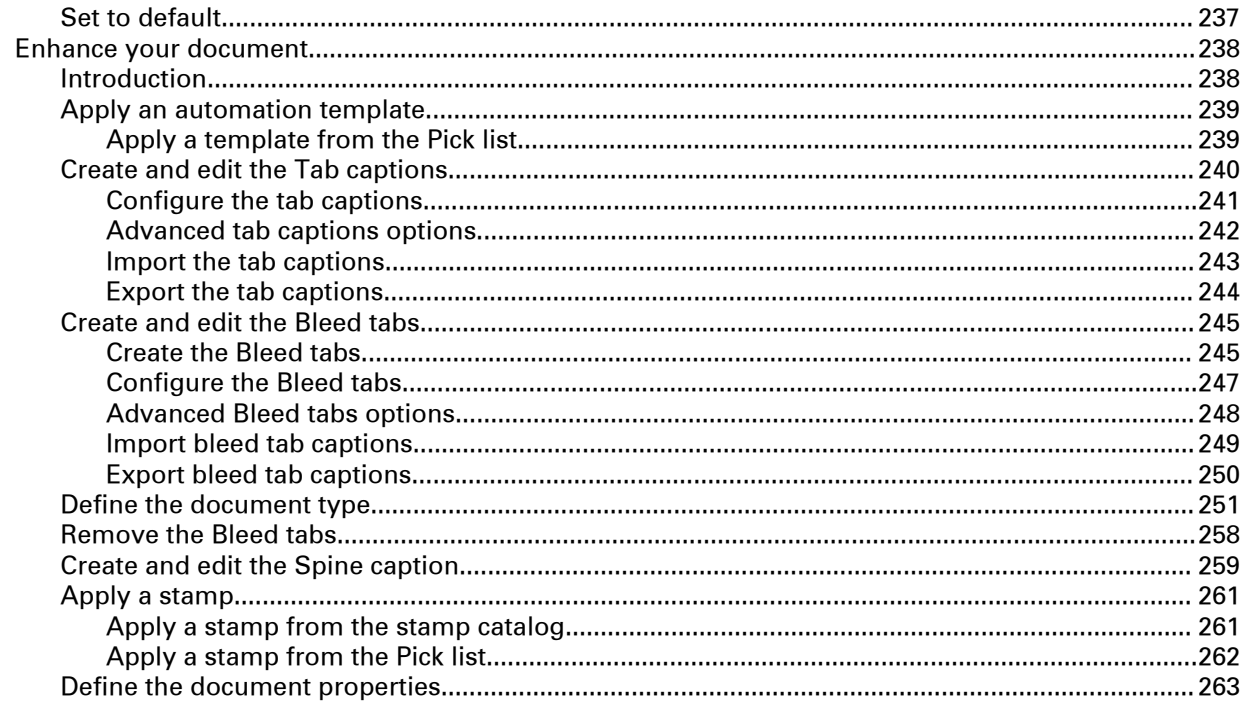

### Chapter 6

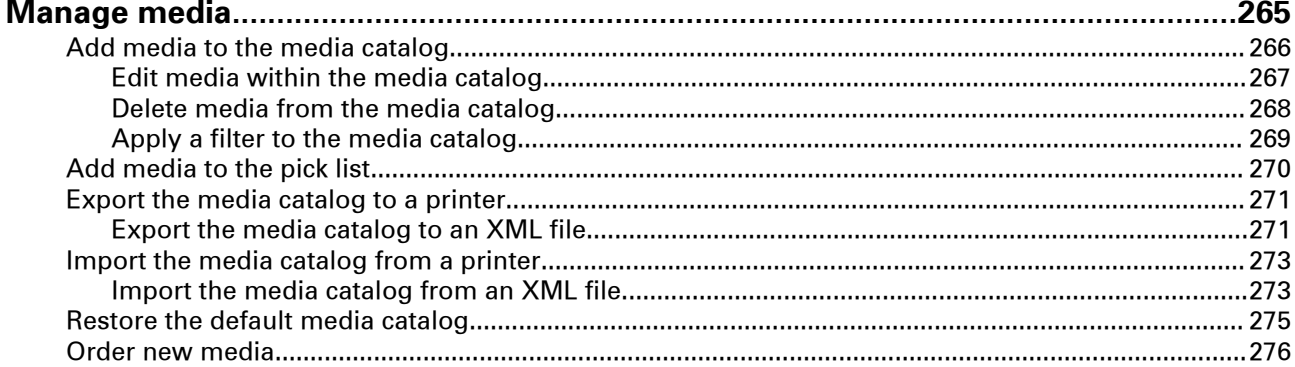

### **Chapter 7**

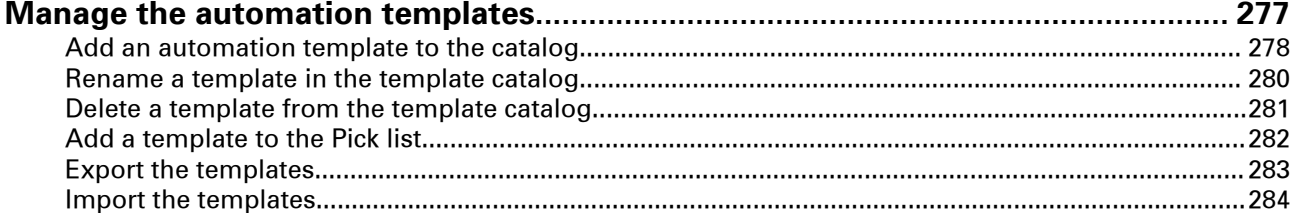

### **Chapter 8**

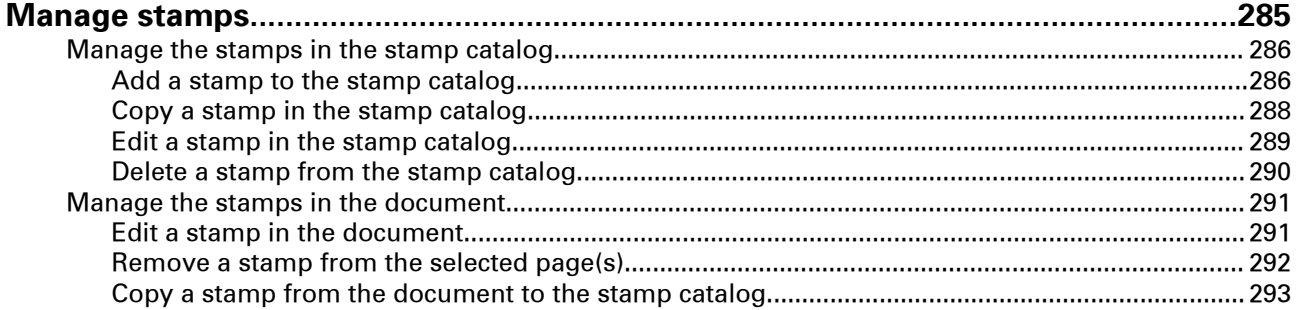

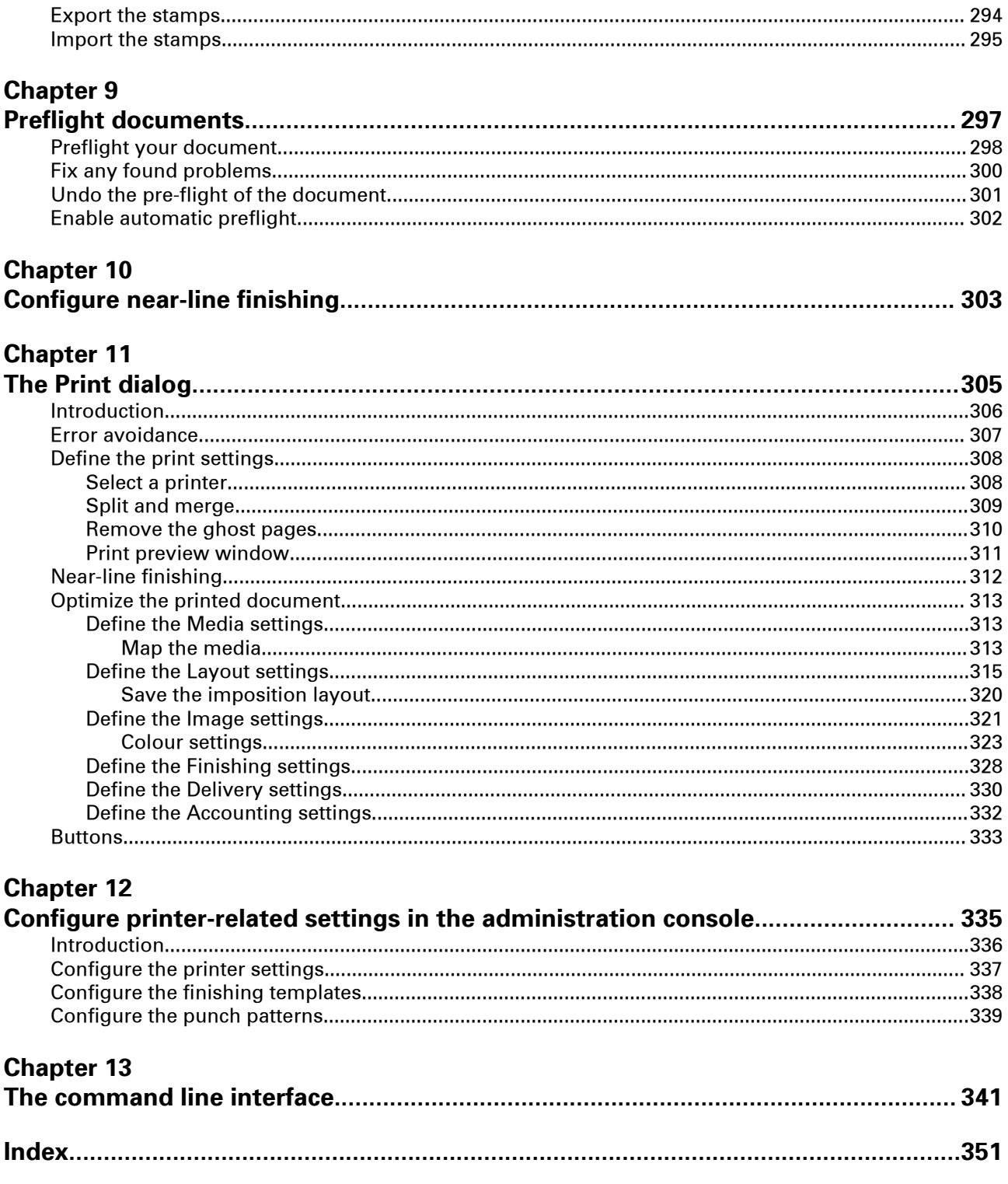

# <span id="page-10-0"></span>Chapter 1 Introduction

# <span id="page-11-0"></span>**Software version**

This documentation describes the functionality of PRISMAprepare v6.3.

## <span id="page-12-0"></span>**What's new in software version 6.3**

### **Increased support for mixed print systems**

PRISMAprepare can import the media defined in PRISMAsync and Fiery controllers into the its media catalog

### **Improved imposition**

You can select one or more pages and repeat these pages in the document.

You can use one page as the fixed content all back pages in the document.

You can define the imposition settings once in the print window and apply them to other documents.

### **Support for near-line finishing**

You can send a finishing ticket to a near-line finisher via Ultimate Bindery.

### **Advanced finishing support**

You can impose the pages with the adjustable gutter set to zero to trim the finished document with a single cut.

You can define an unprinted area for Perfect Binding documents. The spine area and the hinge side glue area must remain free of ink and toner. The unprinted area on the first and last page of the book block is the hinge side glue area. This area receives only glue to ensure a good adhesion between the book block and the cover.

### **Additional VDP functionality**

You can print each row number from the data source as a print mark. In this way, you can easily find any missing pages.

You can create variable data documents without using a data source. Simply use a counter and static text.

### **Bar codes**

You can encode the variable data as barcodes and add them to your documents.

You can easily track and control your documents by using the barcodes as a print mark.

### **Thumbnail view**

Use the thumbnail view for easy navigation and organization of the document pages.

### <span id="page-13-0"></span>**Introduction**

This application provides an easy way to prepare and print your document.

The workflow of this application contains the following steps:

• **Collect** all pages from analog or digital sources, do a **Scan clean-up** on the scanned pages, and **Correct** minor imperfections.

You use the[Pages] workspace for this.

- **Allocate** pages onto sheets, **Define** media and binding settings, and **Enhance** your document. You use the[Document] workspace for this.
- **Route** your job to a printer (and finisher) and **Optimize** the job for that route. For this, you use the [Print] dialog.

# <span id="page-14-0"></span>Chapter 2

Start using the application

## <span id="page-15-0"></span>**Open and close a document**

#### **Introduction**

This application can handle documents with format PDF v1.7 (and older) and Microsoft office documents (if Microsoft office is installed).

For a complete overview and prerequisites see: *[Supported file formats](#page-19-0)* on page 20

When you open a 'read-only' document a warning message will appear. If you continue, you will not be able to save the changes that you make in your document.

The 'Open', 'Open recent' and 'Close' options are not available when this application is opened via another application.

For example, a job management application offers the possibility to add page program settings to a document. You open this application via the job management application to modify the document. You can only modify the current document.

#### **Missing fonts**

In case of missing fonts in the PDF file, the tab caption, the spine caption or the page numbers, an error message will appear. The 'Missing fonts' message indicates that required fonts are:

- Not embedded in the PDF document.
- Not installed on your computer.
- Installed on your computer, but the Adobe® Acrobat® setting called 'Local font' is deselected. When you open the document, the missing fonts will be substituted according to the Adobe® Acrobat® settings.

#### **Document cannot be opened**

If the PDF document cannot be opened due to PDF security restrictions, an error message appears.

### **Open a document**

#### **Procedure**

- 1. Click [File] [Open]**...**. A [Browse] dialog will appear.
- 2. Browse to the location of the file to open. See: [Supported file formats](#page-19-0) on page 20
- 3. Select the file and click [Open].

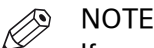

If you opened a document that did not contain any settings for the application, the default settings will be added to the document. A default media size is assigned and any pdf bookmarks are converted into sections in the document. Thus, even if you did not modify the document, a message will appear which asks you to save the document including the specific settings for this application.

### <span id="page-16-0"></span>**Close a document**

### **Procedure**

1. Click [File] - [Close].

If you changed the document, you are asked to save the changes. If you changed the print settings, you can [Save the print settings] for the document.

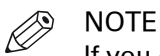

If you opened a document that did not contain any settings for the application, the default settings will be added to the document. A default media size is assigned and any pdf bookmarks are converted into sections in the document. Thus, even if you did not modify the document, a message will appear which asks you to save the document including the specific settings for this application.

### <span id="page-17-0"></span>**Open a recently used document**

### **Procedure**

- 1. Click [File] **Open recent**.
	- The documents recently used will appear.
- 2. Select the document that you want to open.

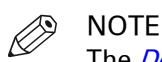

The *[Define the general options](#page-26-0)* on page 27 dialog allows you to specify the number of recently used documents that are listed. In this dialog you can also clear the list of recent documents with the [Clear List] button.

### <span id="page-18-0"></span>**Revert to the last saved version of the document**

### **Introduction**

You can discard the changes to a document and return to the last saved version.

The [Revert to last saved] option is not available when this application is opened through another application.

For example, a job management application offers the possibility to add page program settings to a document. You open this application via the job management application to modify the document. You can only modify the current document and save the changes.

#### **When to do**

To revert to the last saved version

#### **Procedure**

- 1. Click [File] [Revert to last saved]. A dialog will appear that allows you to discard the changes.
- 2. Click [Yes]. The last saved version of the document will be opened.

# <span id="page-19-0"></span>**Supported file formats**

### **Introduction**

PDF is the native file format for PRISMAprepare.

Next to PDF files, PRISMAprepare can open a number of native (non-PDF) file formats. These files are automatically converted to PDF when the files are opened. You can save a converted document only as PDF file, not in the original format.

### **Native file support**

NOTE

For native file support you need :

- Microsoft Office 2007 SP2 with the add-in "Microsoft Add-in Microsoft Save As PDF".
- Or any newer versions of Microsoft Office (add-in not required).

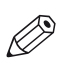

Microsoft Office  $\geq$  2010 must be installed to convert the OpenDocument file formats.

#### When Microsoft Word is installed

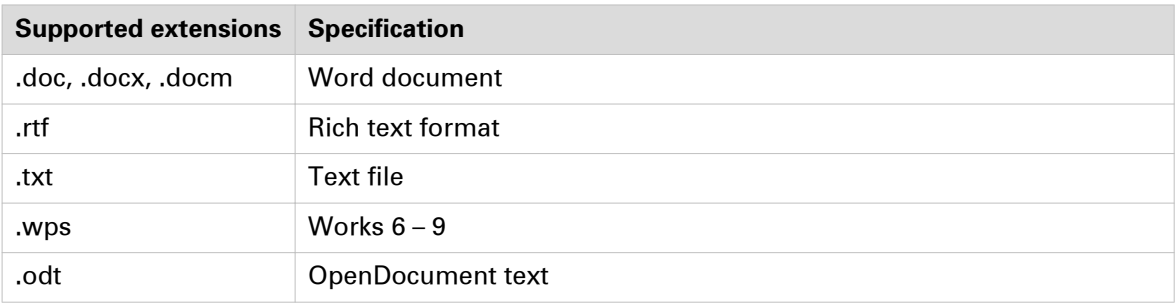

#### When Microsoft Excel is installed

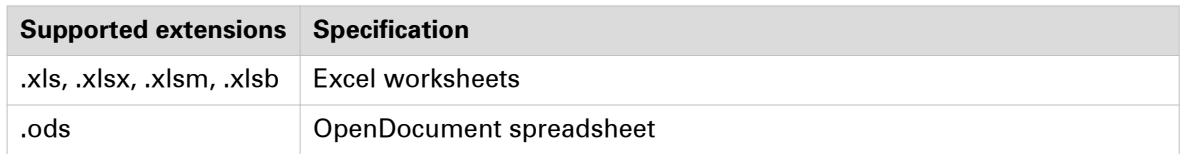

#### When Microsoft PowerPoint is installed

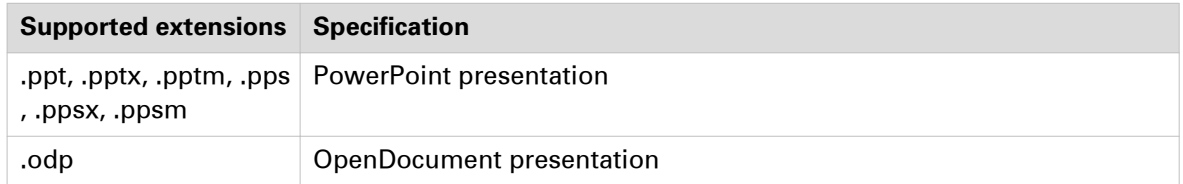

### <span id="page-20-0"></span>**Save a document**

### **Introduction**

When you save a document, the current file name will be used.

The 'Save as' command allows you to save your document using a new file name and/or another folder. The 'Save as' option is not available when this application is opened via another application. For example, a job management application offers the possibility to add page program settings to a document. You open this application via the job management application to modify the document. You can only modify the current document and save the changes.

When you save a variable data document, the reference to the data source file is saved as well.

### **Save a document**

#### **Procedure**

1. Click [File] - [Save].

If you changed the print settings, you can [Save the print settings] for the document.

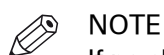

If no changes have been made since the last save command, the [Save] command is disabled.

### <span id="page-21-0"></span>**Save a document using a new file name**

### **Procedure**

- 1. Click [File] [Save as...].
- If you changed the print settings, you can [Save the print settings] for the document.
- 2. Specify the new file name and/or folder and click [Save].

# <span id="page-22-0"></span>**Close the application**

### **Introduction**

Use the 'Exit' command to close the application.

### **When to do**

To close the application

### **Procedure**

1. Click [File] - **Exit**.

or

2. Click the close button ('X') in the right top-corner.

## <span id="page-23-0"></span>**Undo and redo commands**

### **Introduction**

Every command in this application can be undone or redone until you save the document.

### **Undo a command**

### **Procedure**

- 1. Click [Edit] 'Undo'.
	- The previous command is undone.
- 2. Repeat step 1 until you have undone the desired commands.

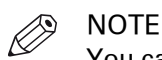

You can undo commands since the last moment you have saved the document.

### <span id="page-24-0"></span>**Redo a command**

### **Procedure**

- 1. Click [Edit] 'Redo'.
	- The previous undone command is redone.
- 2. Repeat step 1 until you have redone the desired commands.

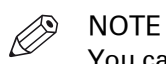

You can redo commands until there are no more commands to redo, or until you save the document.

# <span id="page-25-0"></span>**Start an external application**

### **Introduction**

Use the **Tools** menu to start one of the configured external applications. You can modify the selected pages in this external application. When you close the external application, you import the updated pages into your document.

An external application can be configured to accept only 1 PDF page. When you select multiple pages, the concerning external application is not available to you.

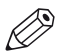

NOTE

The administrator defines which external applications are available in the 'Tools' menu.

### **Start an external application**

### **Procedure**

- 1. Select the pages that you want to use in the external application.
- 2. Click **Tools** and select the required external application.
- The selected pages will be exported to the external application.
- **3.** Use the external application to modify the selected pages.
- 4. Close and save the external application.
- **5.** Click [Import] to import the selected pages into the application.
- 6. Click [Cancel] to discard the changes that you made in the external application.

## <span id="page-26-0"></span>**Define the general options**

### **Introduction**

Click [Tools] - [General options] to define general options for the application and the documents.

There are two types of general options available :

- The options for the application are applied when you click button [OK].
- The options for the document are applied when you open a document.

### **The [General options]**

Options for the application are applied when you click [OK].

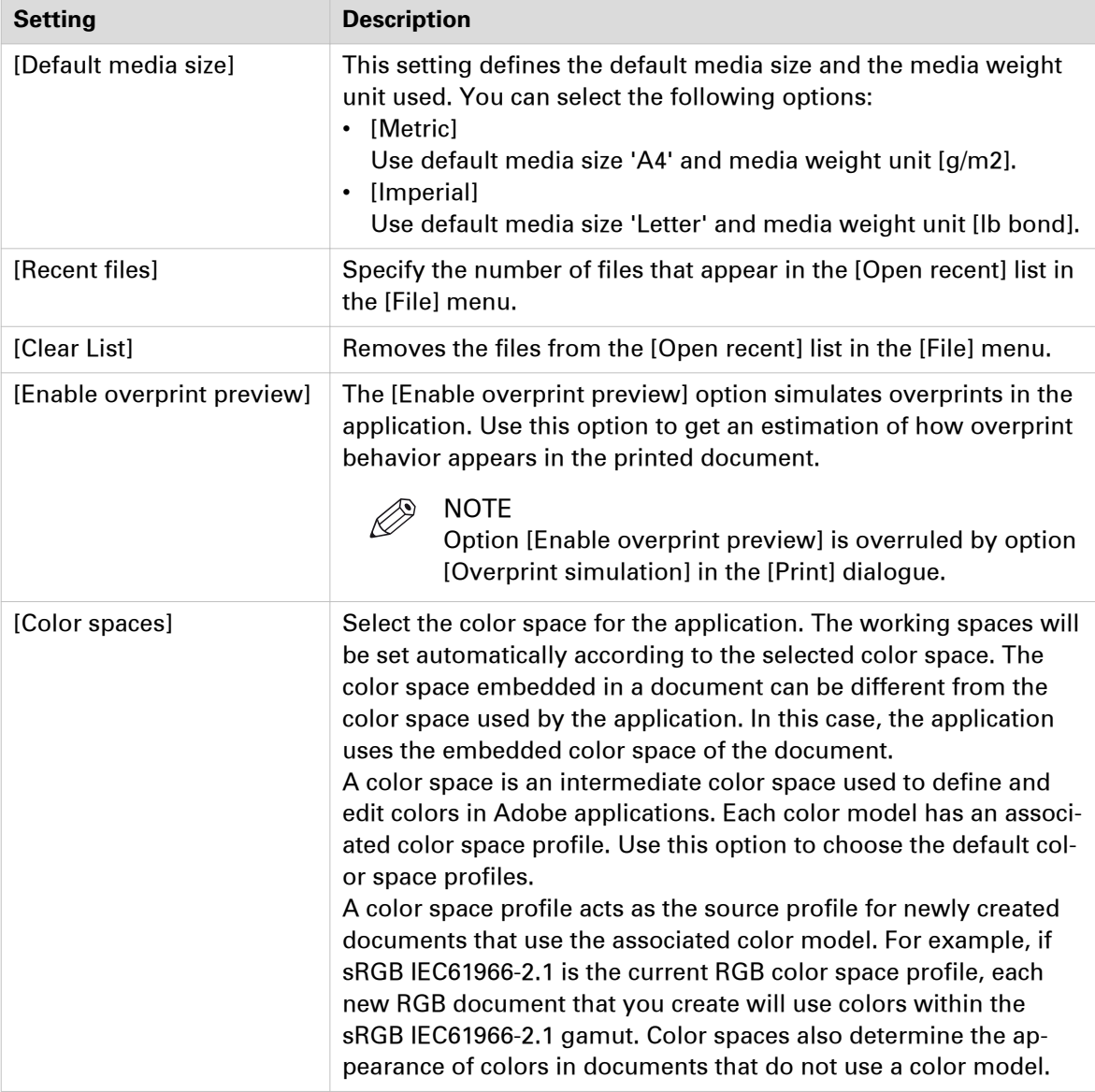

#### **The [Document options]**

The options for the document are applied when you open a document.

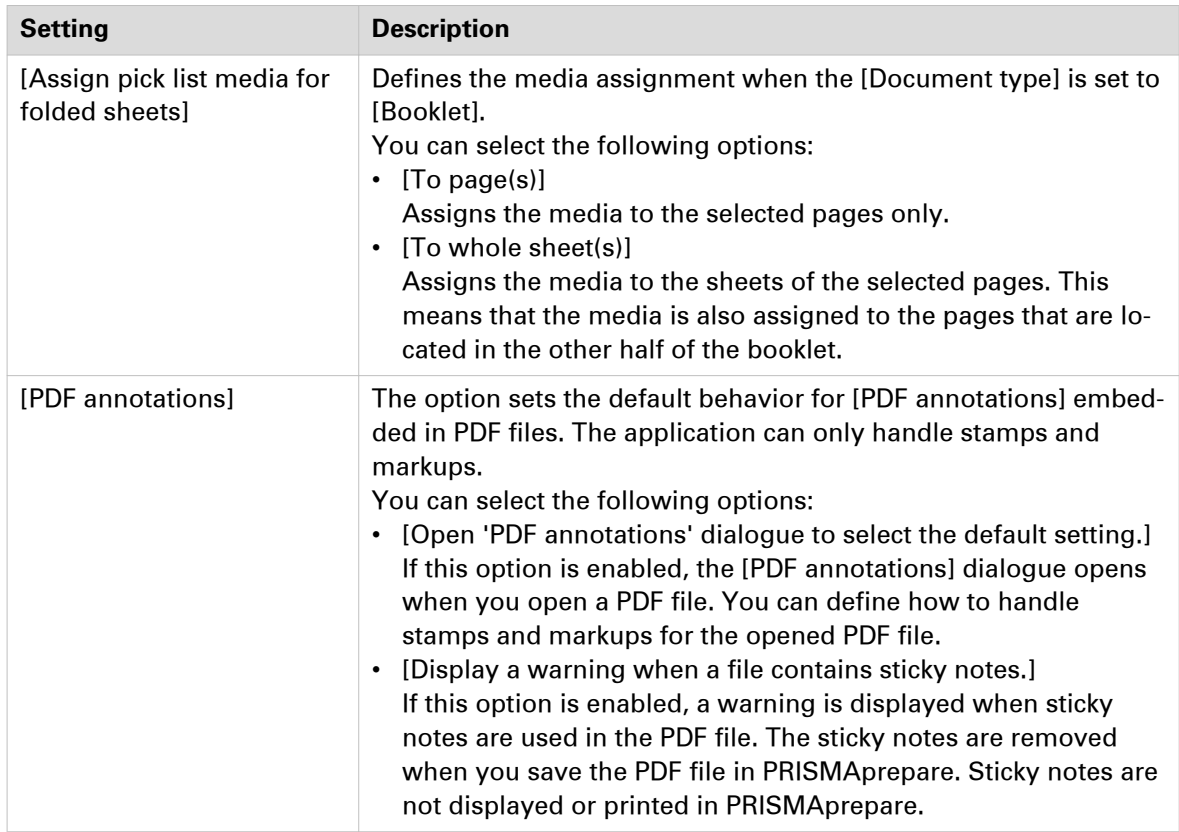

#### **Set the measurement settings**

The application uses the measurement settings defined by Microsoft Windows.

You can change measurement setting in Windows 7 as follows:

- 1. Click 'Start' 'Control Panel' 'Region and Language'.
- 2. click the Additional settings...' button.
- 3. Set 'Measurement System' option to 'Metric' [mm] or 'U.S.' [inch].

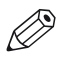

#### **NOTE**

Standard media sizes always use their own measurement units regardless of the chosen 'Measurement System' value. The size of A4 media is always in [mm], the size of Letter media is always in [inch].

# <span id="page-28-0"></span>**Define the clean document options**

### **Introduction**

The settings in this dialog will be applied to a non-page programmed document when you open the document. Click [Tools] - [Clean document options] to define options used for non-page programmed documents.

### **The [Clean document options]**

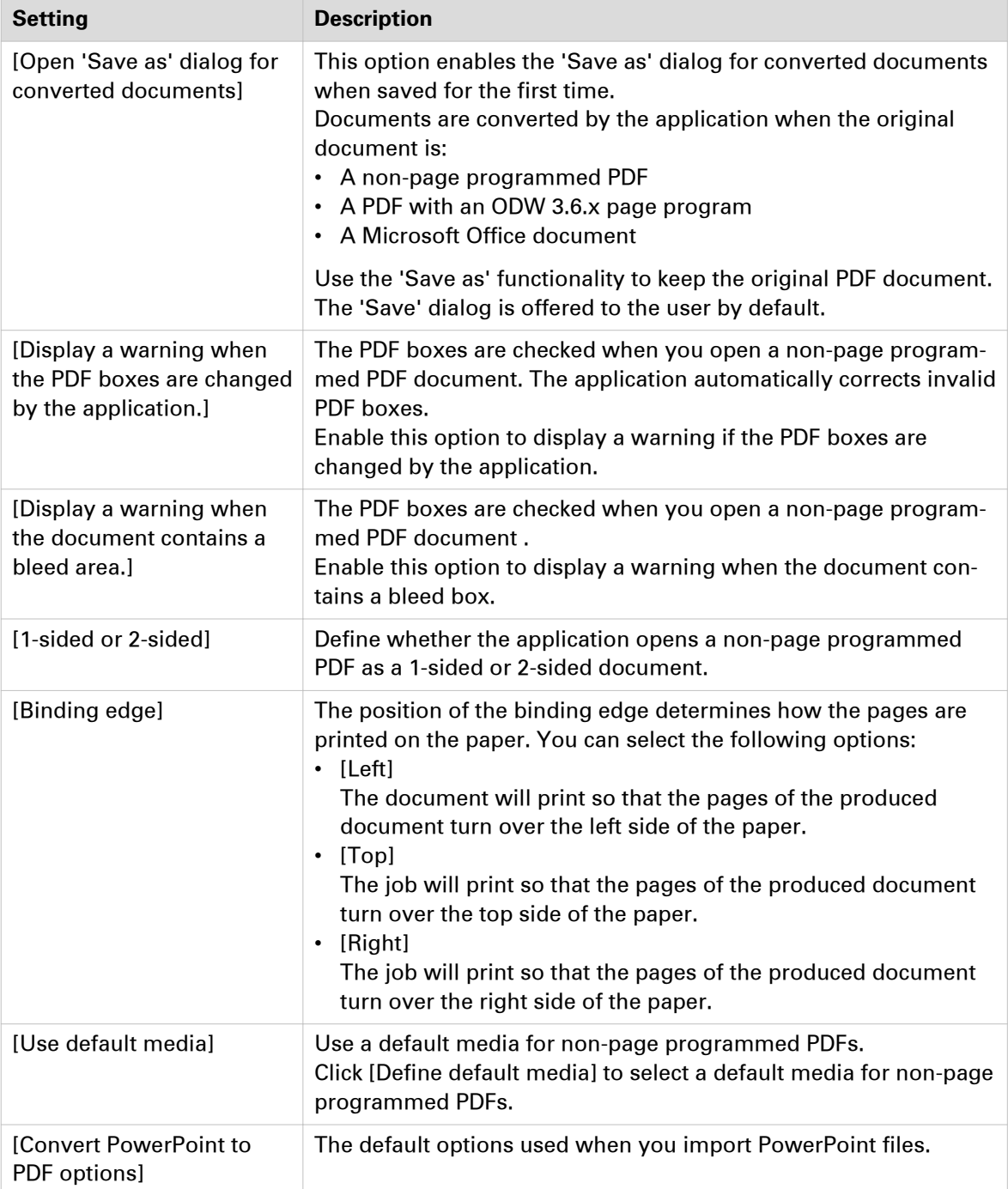

 $\blacktriangleright$ 

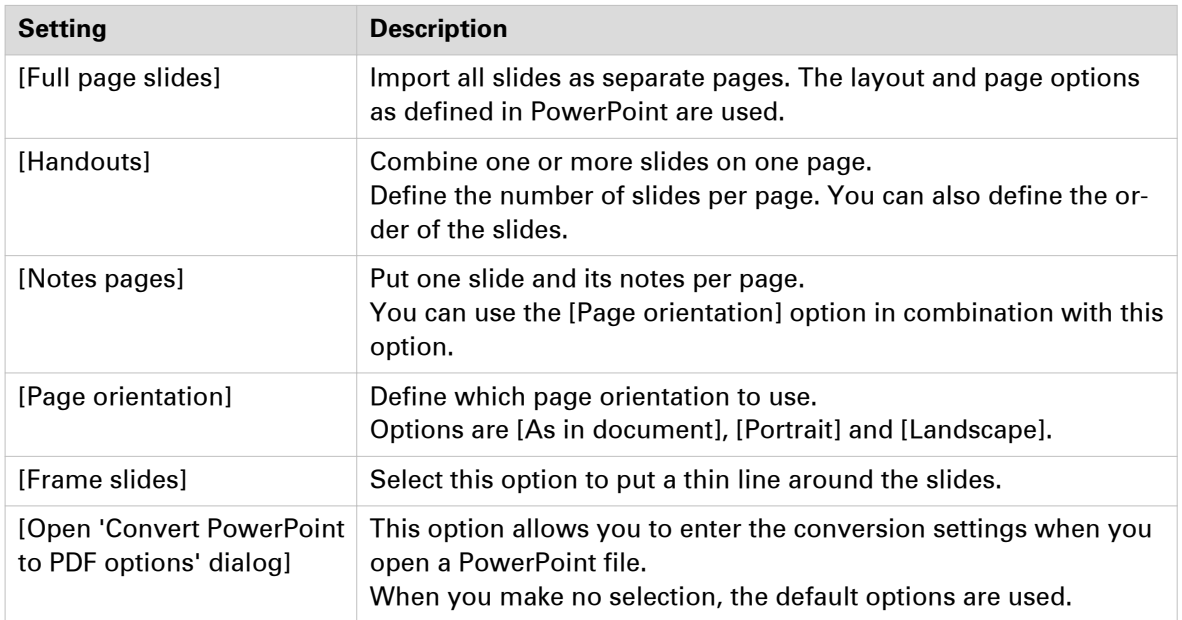

# <span id="page-30-0"></span>**Define the document options**

### **Introduction**

Click 'Document' - [Document options...] to define a number of options for the currently opened document. These options overrule any general settings, for example the [PDF annotations] option as defined in *[Define the general options](#page-26-0)* on page 27.

### **Define the document options**

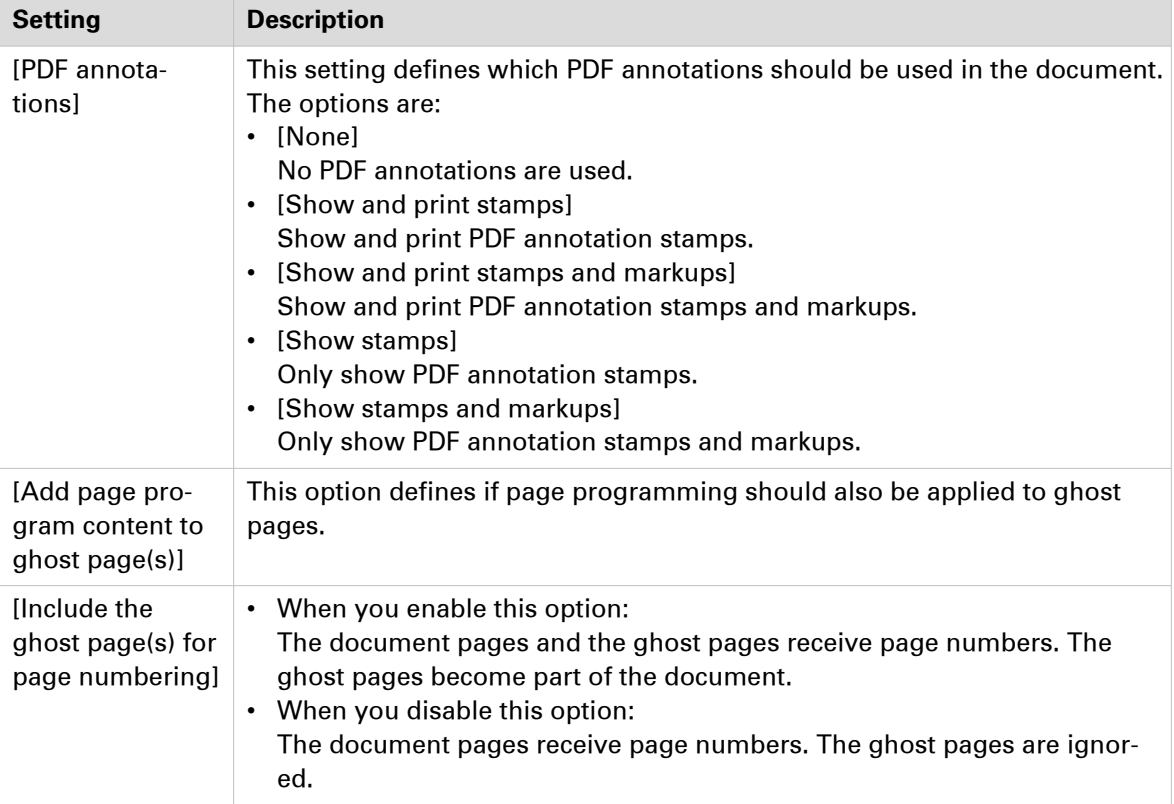

# <span id="page-31-0"></span>**Use [Proof PDF]**

#### **Introduction**

A document prepared with PRISMAprepare can be proofed before production.

A PDF of the prepared document is generated, showing realistic pictures of the product, with all the finishing artifacts (punched holes, staples, tabs …) and containing page media information.

This generated PDF file is called a [Proof PDF].

A proof PDF is used to show a customer the final layout of the product before final production.

#### **Banner note contents**

The banner note of the Proof PDF summarizes document metadata and statistics:

- The page programmed document (file) name
- The document properties as defined in PRISMAprepare, if specified. (title, owner, account, address, banner message, special instructions, document creation date)
- The creation date of the Proof PDF.
- The number of pages in the Proof PDF.
- The number of sets
- The number of VDP instances
- The Proof PDF note (as specified in the Proof PDF options)

#### **Before you can use [Proof PDF] some setting are needed**

Use [Tools] - [Proof PDF] to define the options used for Proof PDF.

To use Proof PDF in PRISMAprepare you need to define the following settings.

• Define the Email server options on page 32. This enables you to send Proof PDF files to a customer directly.

• [Define the Proof PDF options](#page-33-0) on page 34 The default settings used for the generation of Proof PDFs.

### **Define the Email server options**

#### **Introduction**

Click [Tools] - [Proof PDF] - [Email server...] to define Email server options.

#### **The Email server options**

[Email server type]

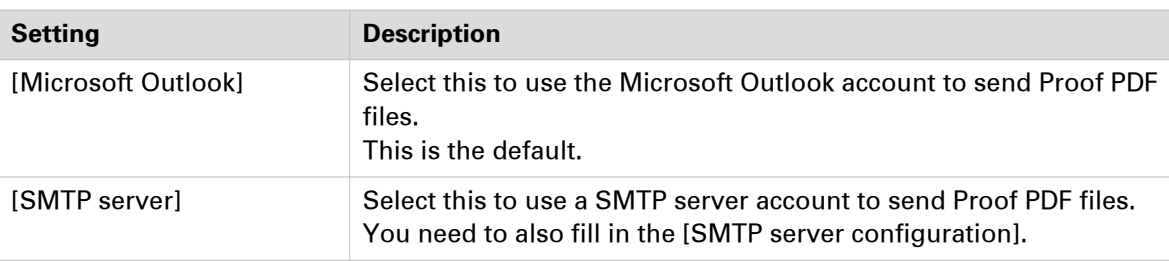

[SMTP server configuration]

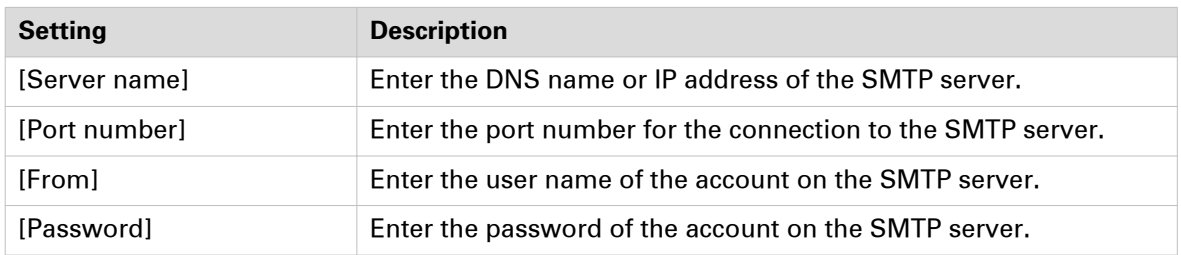

### <span id="page-33-0"></span>**Define the Proof PDF options**

### **Introduction**

Click [Tools] - [Proof PDF] - [Proof PDF options...] to define Proof PDF options.

All of these settings are defaults and can be changed during the creation of a Proof PDF.

### **The [Proof PDF] options**

[File settings]

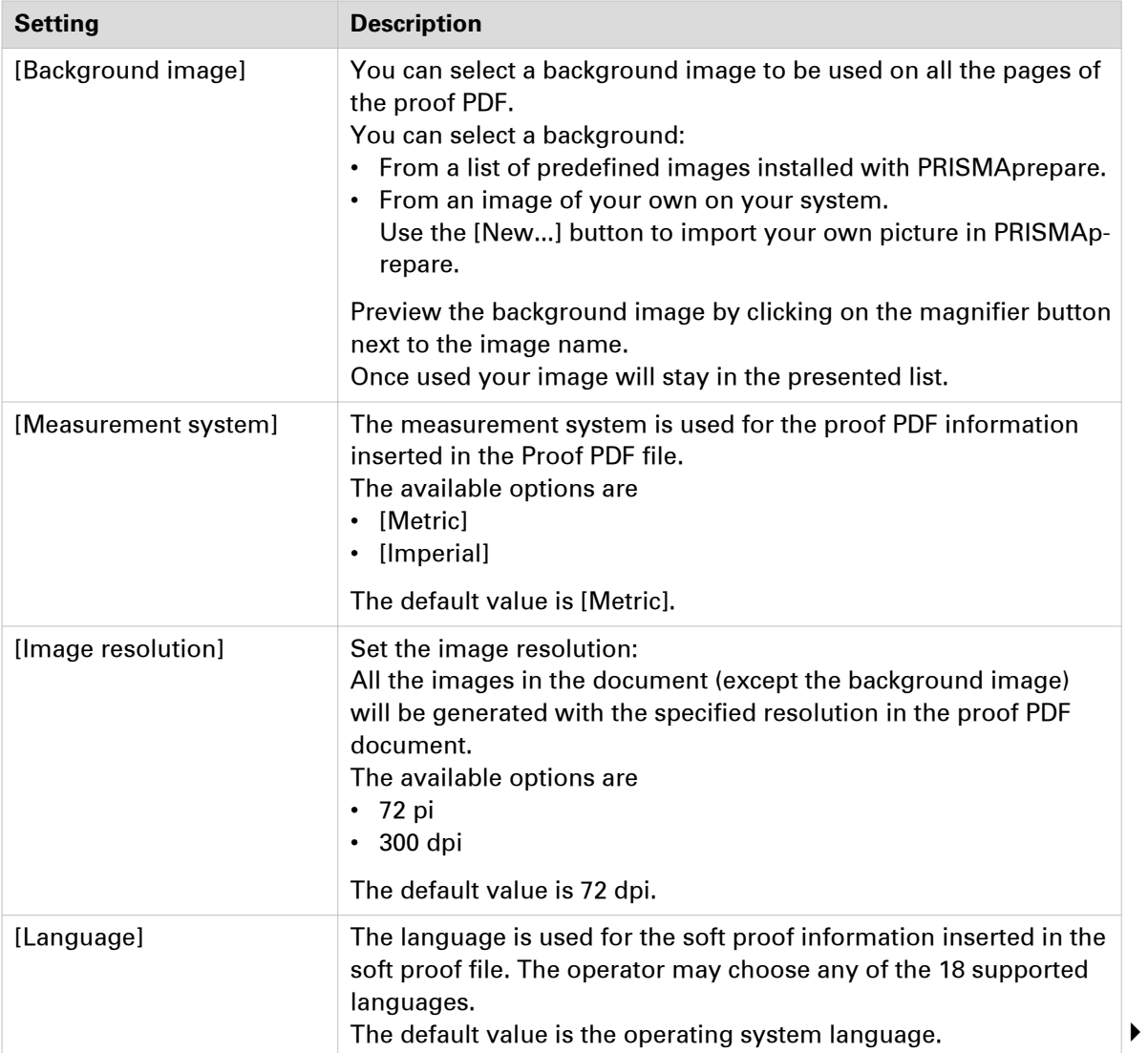

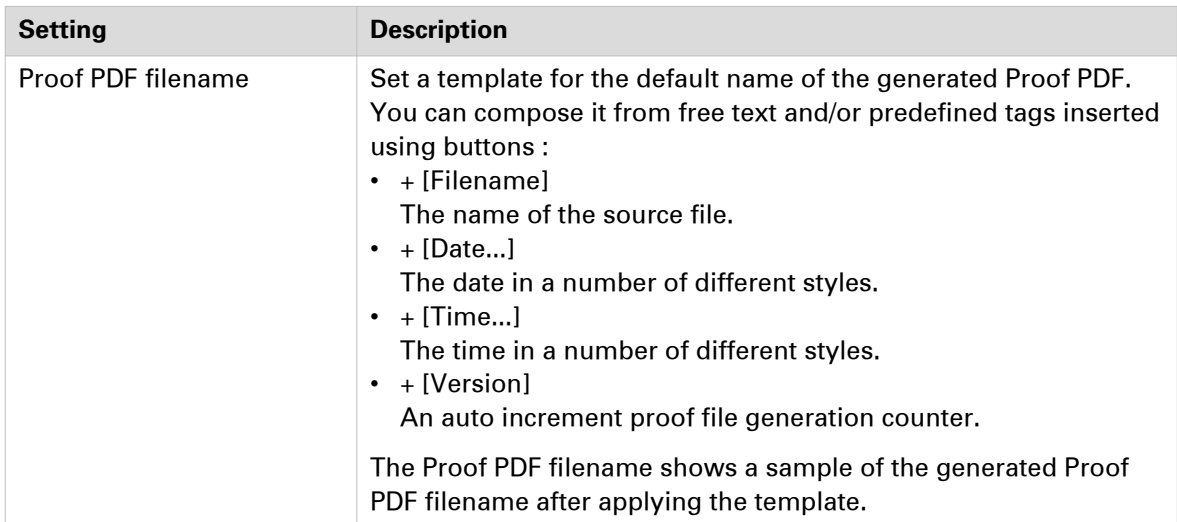

### [Email settings]

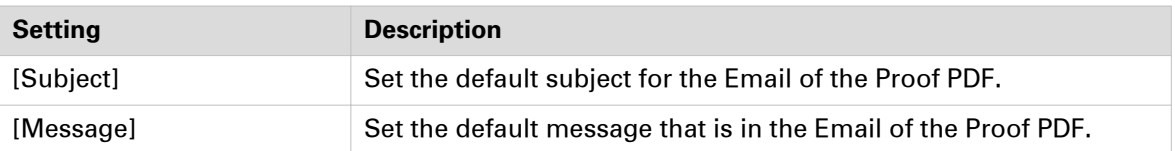

### <span id="page-35-0"></span>**Create a [Proof PDF]**

The steps required to create a Proof PDF:

- 1. Open the file you want to create a Proof PDF file from.
- 2. Do all page programming required.
- 3. Start the print Dialog.
- 4. Click the [Proof PDF] button at the bottom.
- 5. Set the required options for this Proof PDF. See the table below for the available options.
- 6. You determine how the Proof PDF is handled by the button at the bottom.
	- In the drop down list you can select these options:
	- [Save]
	- Saves the proof PDF to the desired folder.
	- [Save and send] Saves the proof PDF to the desired folder and sends the Proof PDF to a customer via Email.

### **The save the [Proof PDF] options**

[File settings]

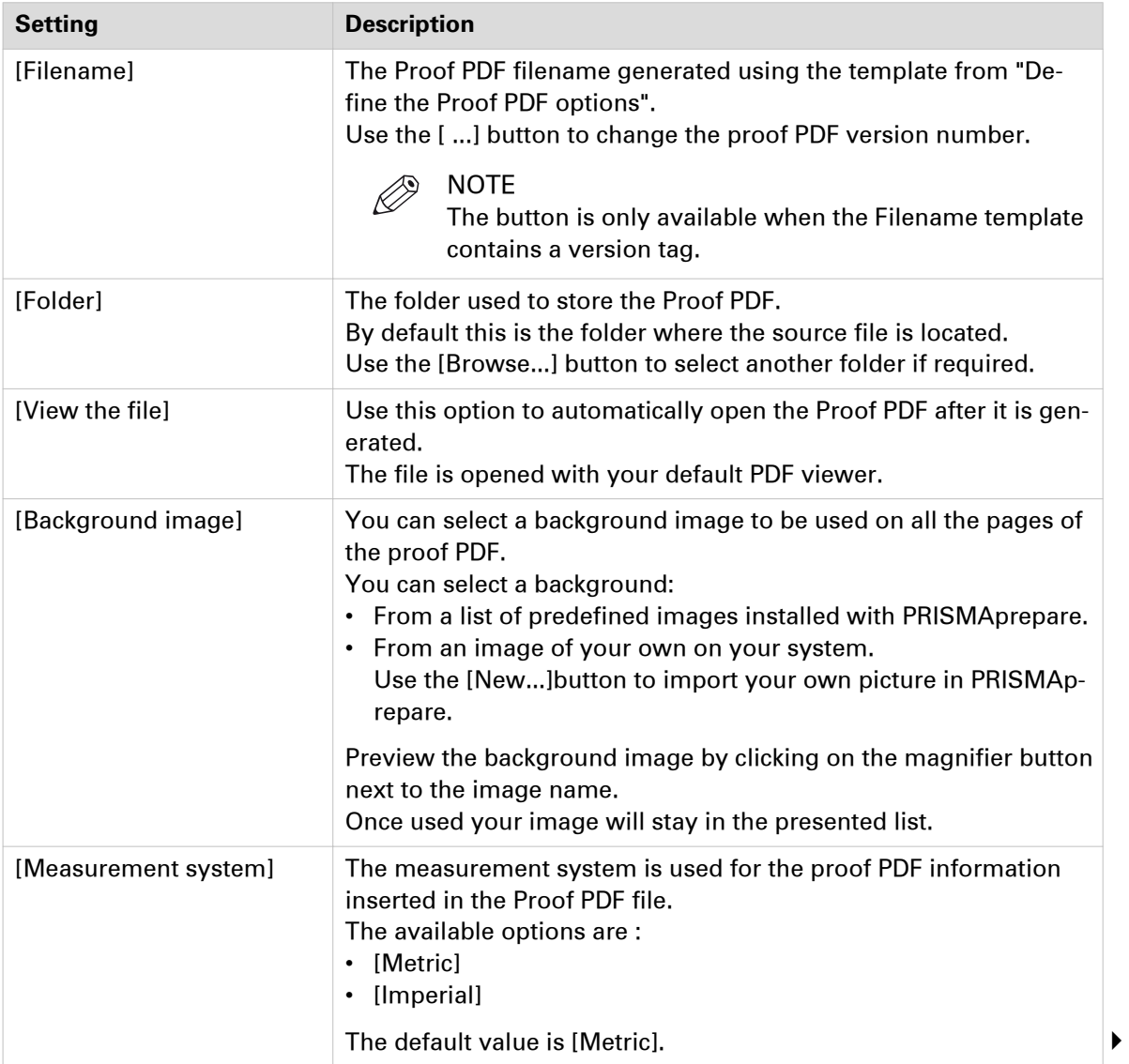
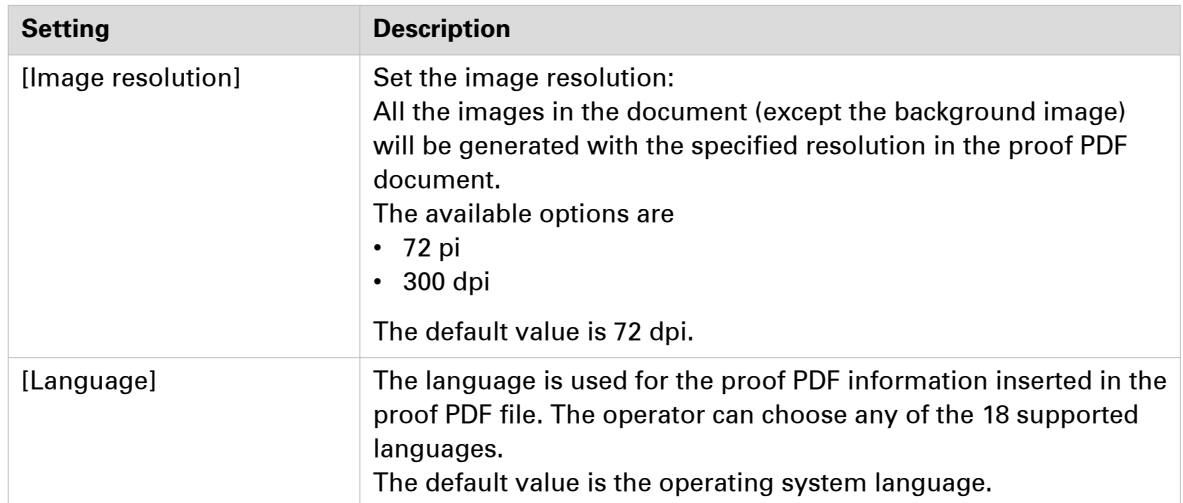

### **Use the color palette**

#### **Introduction**

The color palette offers users the possibility to store and manage colors within the application. The palette can contain colors from the [RGB], [CMYK] and [Grayscale][Color space]. It is not a complete library, but a means to quickly access the most-used colors and the colors from the document. The user can add, copy, edit and delete colors from the palette. Pantone Spot Colors libraries are automatically installed.

The available colors in the [Color palette] are shown in two tabs:

1. [My palette]

These colors are defined by the user.

2. [Document palette]

These colors are used in the current document for text and graphics. Colors of images are not available. Tab [Document palette] is only available when the color palette is opened via the [Edit colors] dialog.

The [Color palette] is available in the [Pages] workspace via:

- The button bar: click the button [Color palette].
- The menu: click 'Tools' [Color palette...].
- Open the [Edit colors] dialog and click the [Color palette...] button.

### **Add or edit a color**

#### **Procedure**

- 1. Click: 'Tools' [Color palette...] The [Color palette] dialog box appears.
- 2. Click the [New] button to add a new color to the color palette. The [New color] dialog box appears.

Or select a color and click button [Edit] to edit a color. The [Change color] dialog box appears.

3. Create or edit the color. You can define the color manually or you can use the color picker. Click the icon of the color picker to activate or deactivate the color picker. You can pick the color of text and of graphical objects. The [Color space] of the selected object is used. The color picker cannot retrieve the exact colors of an unsupported [Color space].

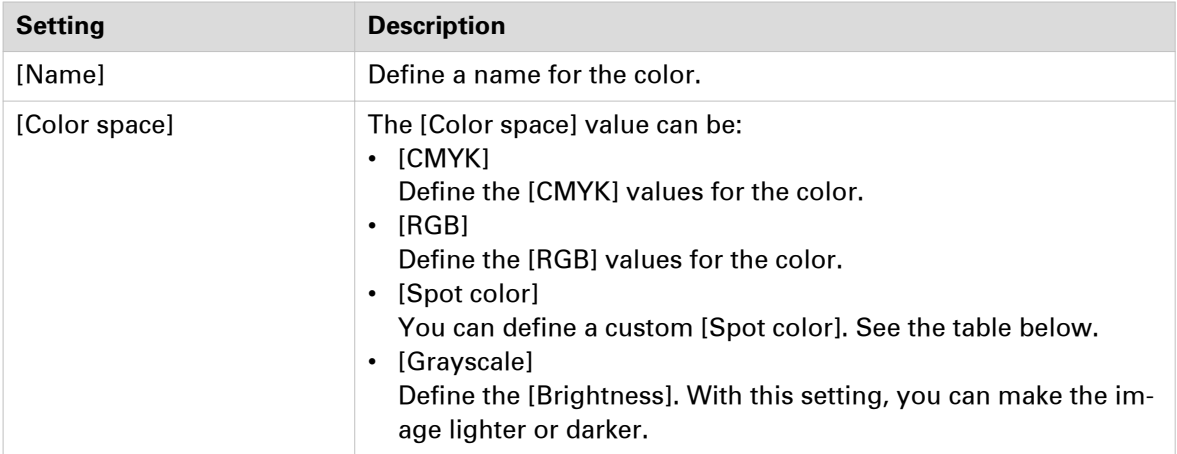

You can define a custom [Spot color].

.

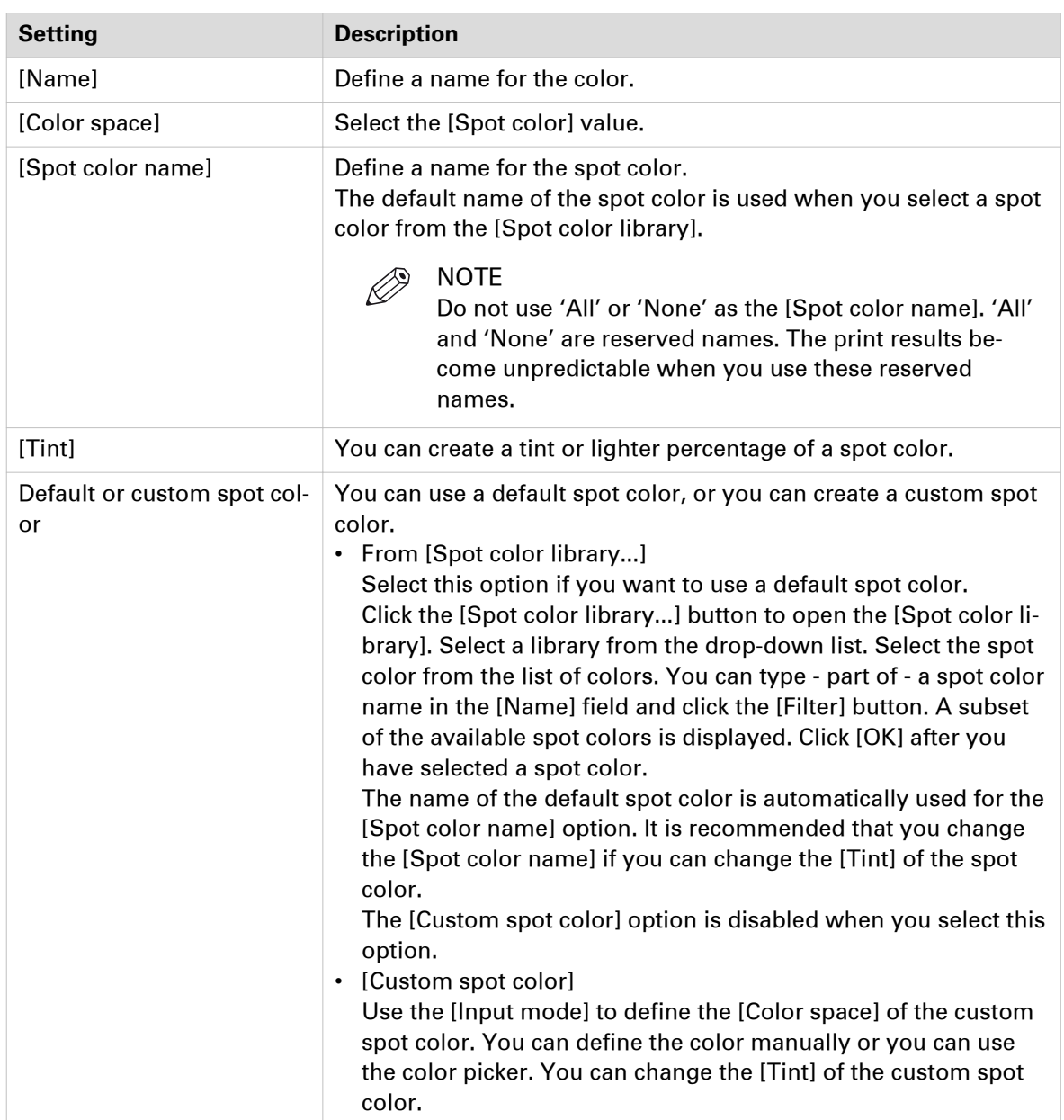

# **Use the clipboard**

### **Export pages to clipboard**

#### **Introduction**

You can open PRISMAprepare multiple times in the same Microsoft Windows session. You can use pages between instances of PRISMAprepare via the clipboard.

- 1. Export the selected pages to the clipboard of Microsoft Windows.
- 2. Import the pages into a document that is opened in another instance of PRISMAprepare. The imported pages receive the page programmed settings of the selected pages in the document. For example: the [Document type], page size, [Bleed tabs], [VDP frames], et cetera.

This option is available via:

- The menu: click [Pages] [Export pages to clipboard].
- The context menu: right-click the selected page(s) and select option [Export pages to clipboard].

#### **Procedure**

- 1. Select the pages that you want to use in another instance of PRISMAprepare.
- 2. Click [Pages] [Export pages to clipboard]. The selected pages are exported to the Microsoft Windows clipboard.

### **Import pages from clipboard**

#### **Introduction**

You can open PRISMAprepare multiple times in the same Microsoft Windows session. You can use pages between instances of PRISMAprepare via the clipboard.

- 1. Export the selected pages to the Microsoft Windows clipboard.
- 2. Import the pages into a document that is opened in another instance of PRISMAprepare. The imported pages receive the page programmed settings of the selected pages in the document. For example: the [Document type], page size, [Bleed tabs], [VDP frames], et cetera.

This option is available via:

- The menu: click [Pages] [Import pages from clipboard].
- The context menu: right-click the selected page(s) and select option [Import pages from clipboard].

#### **Procedure**

- 1. Select one or more pages in the document.
- 2. Click [Pages] [Import pages from clipboard]. The [Import pages from clipboard] dialog opens.
- 3. Define the [Position] of the pages:
	- [Before selection] Insert the pages from the clipboard before the selected pages in the document. The inserted pages receive the page programmed settings of the first selected page in the document.
	- [After selection] Insert the pages from the clipboard after the selected pages in the document. The inserted pages receive the page programmed settings of the last selected page in the document.
	- [Replace selection] Replace the selected pages in the document with the pages from the clipboard. Each inserted pages receives the page programmed settings of the corresponding selected page in the document.
- 4. The pages from the clipboard can contain [VDP frames].
	- [No frames]
		- The [VDP frames] are removed when you import the pages.
	- [Keep frames of selected pages] The [VDP frames] of the imported pages are kept. You must select a data source file to add the variable data to the frames.
- 5. Click [OK].

# **Shortcut keys**

#### **Introduction**

This application supports keyboard shortcut keys.

#### **General shortcut keys**

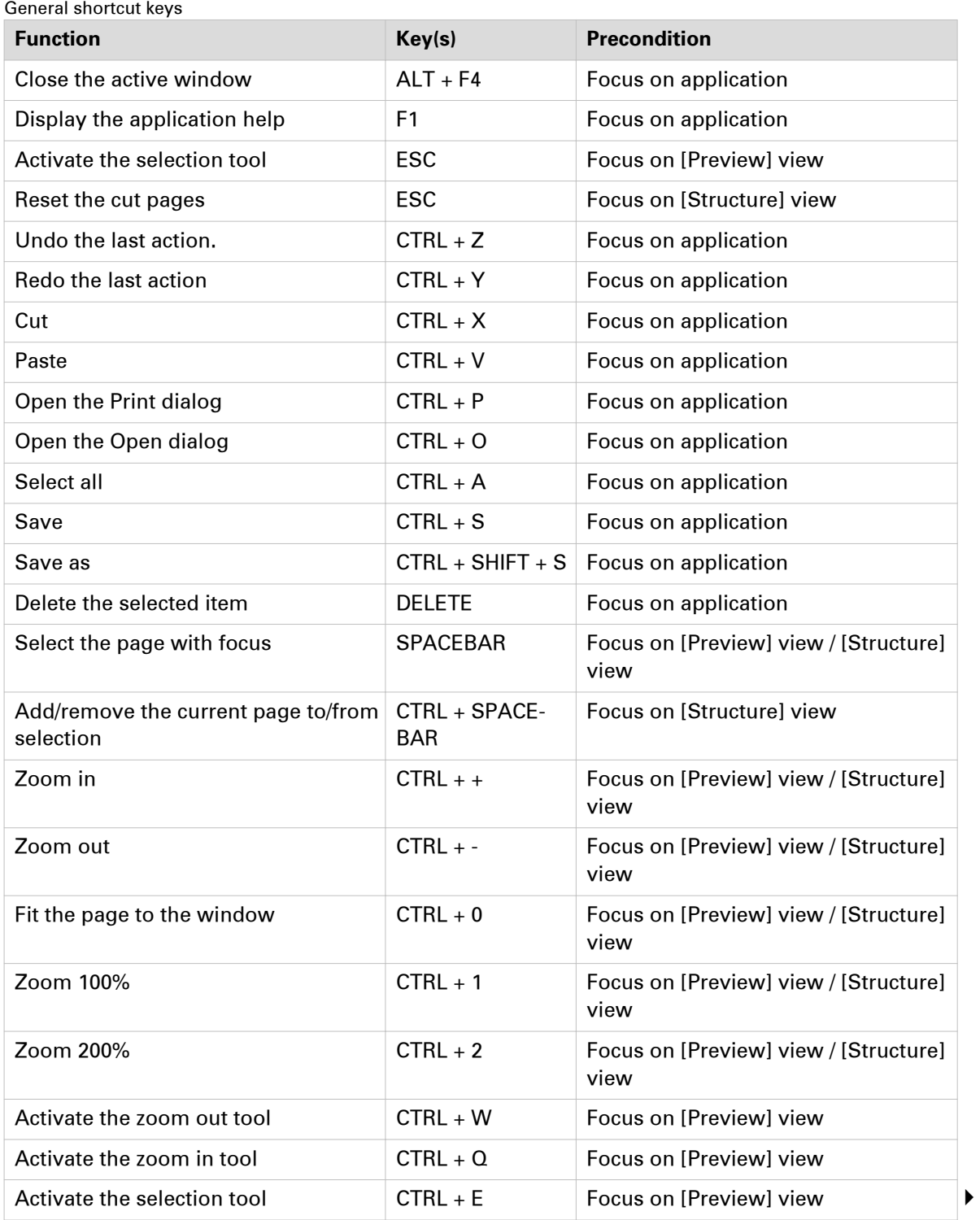

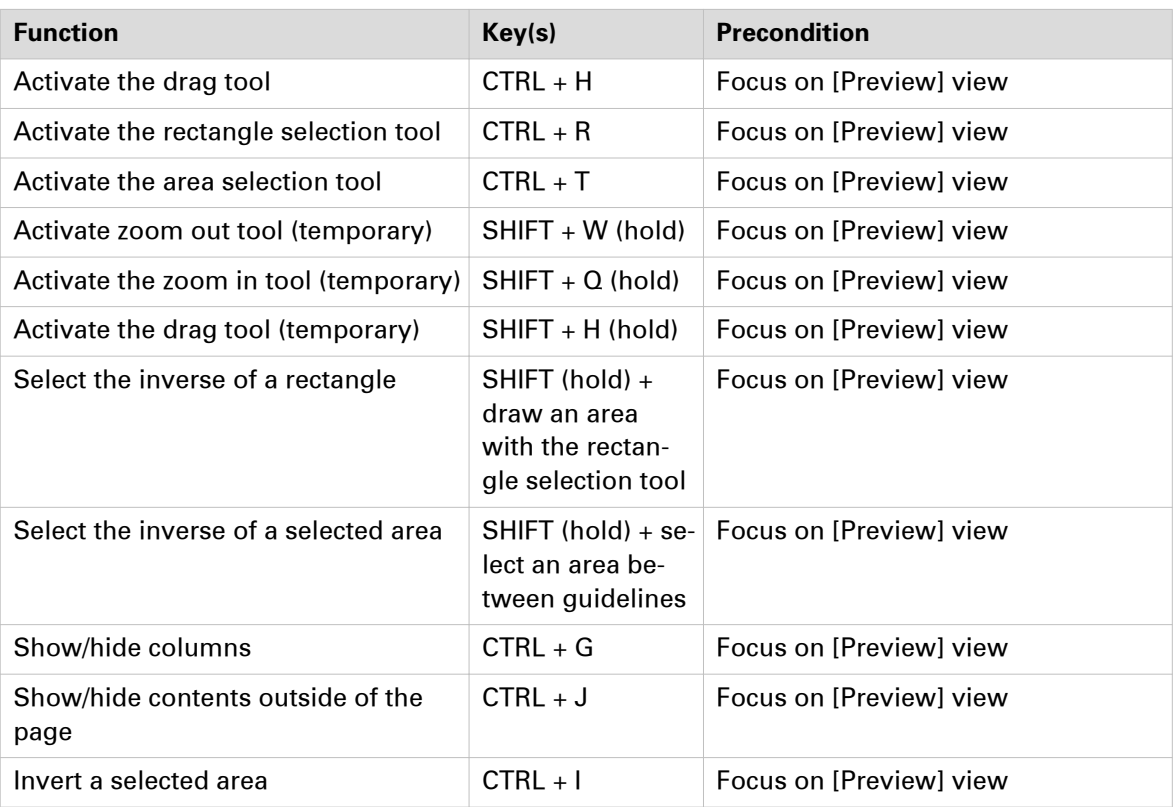

#### **Navigation in main menu and context menus**

Every menu item is accessible with access keys. Access keys are keys used in combination with the ALT key to activate a control. Access keys appear as underlined letters on a menu.

Navigation in main menu and context menus

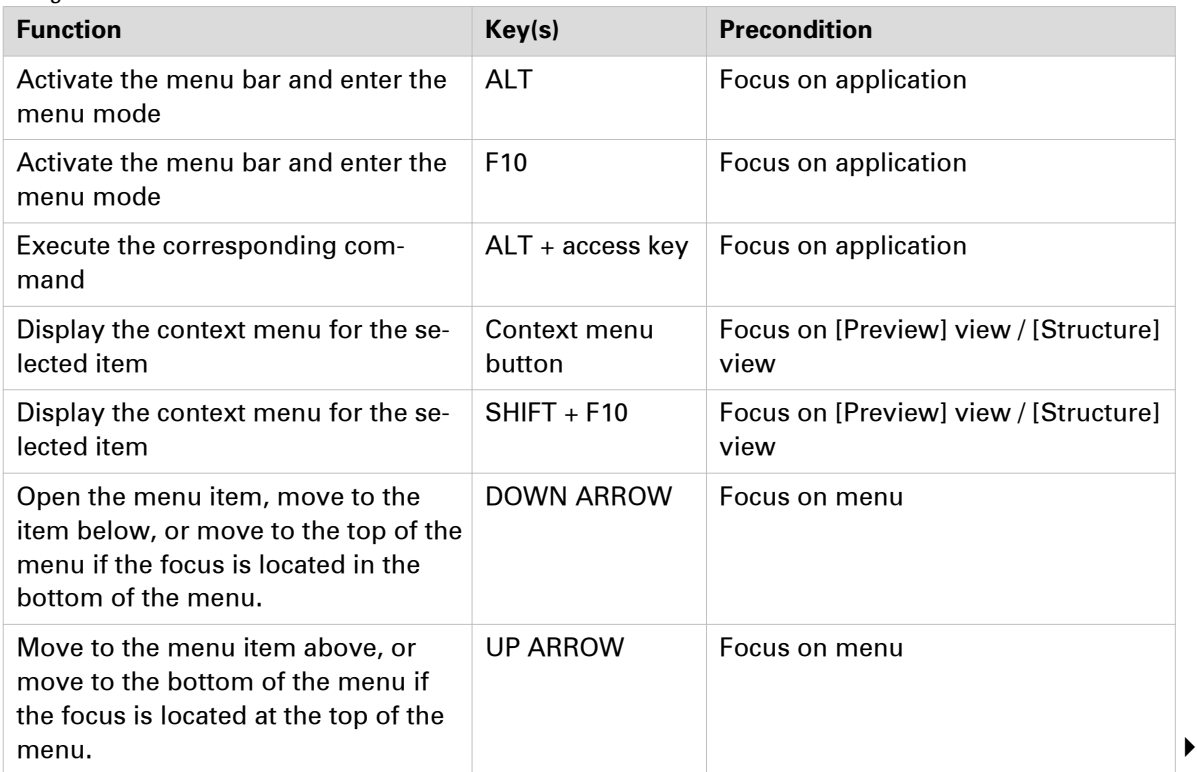

#### **Shortcut keys**

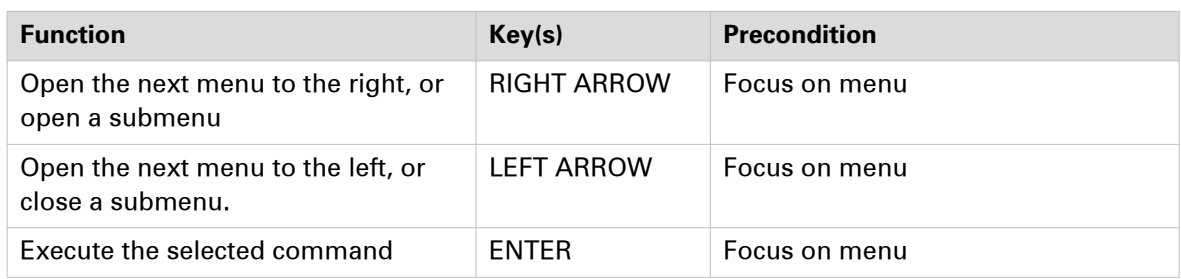

#### **Navigation in main window**

Navigation in main window

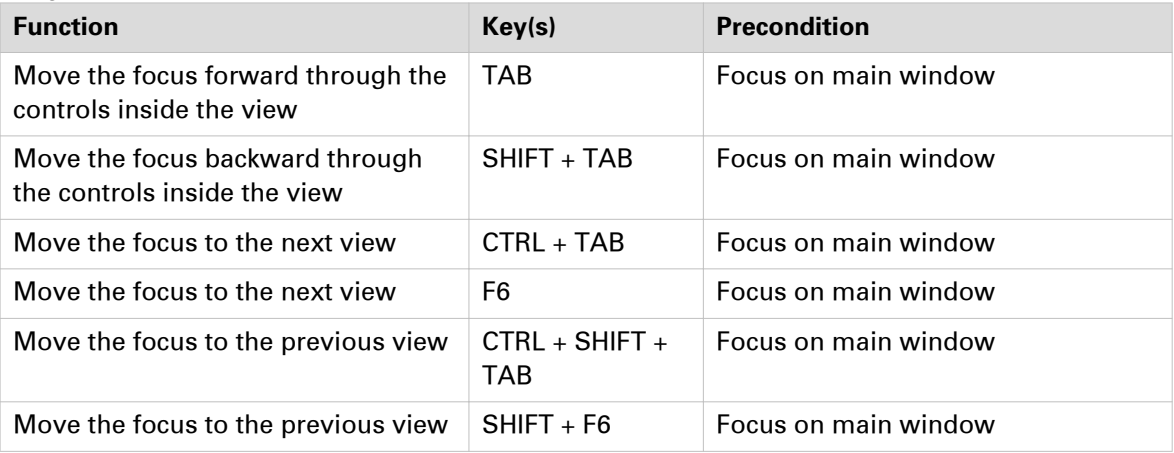

#### **Navigation in secondary windows**

The [OK] and [Cancel] buttons have no access keys. They are operated with the ENTER and ESC keys.

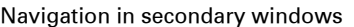

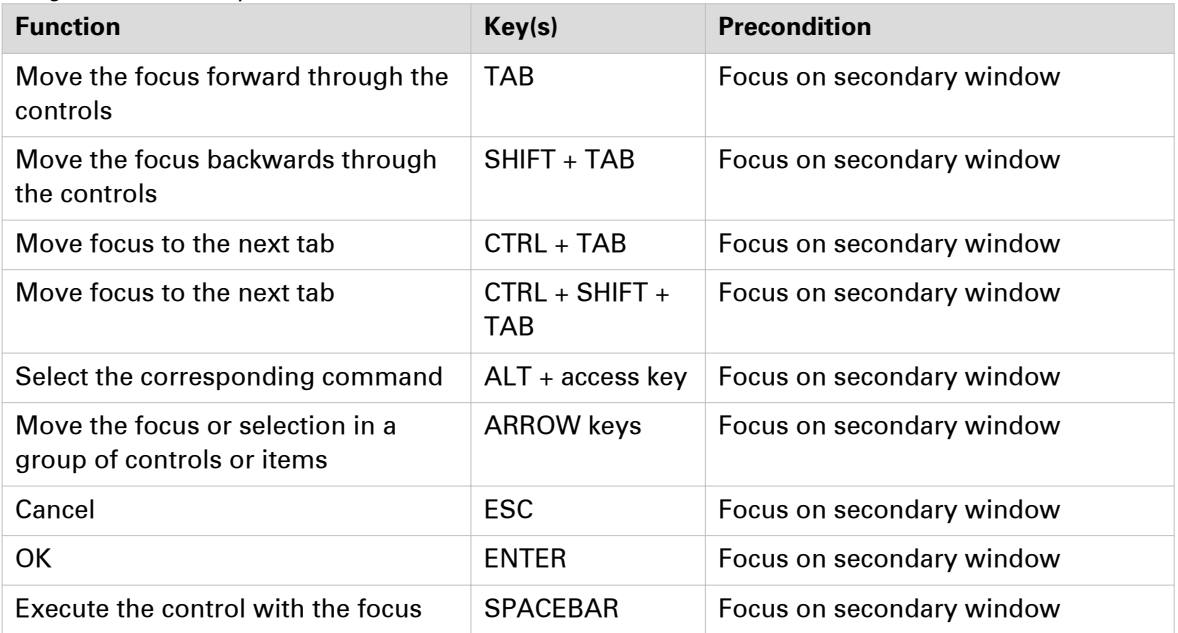

#### **Keyboard selection in lists and list boxes**

It is possible to select multiple items in a list with the keyboard. Besides focus, an anchor is used. The item that has the focus also has the anchor.

Keyboard selection in lists and list boxes

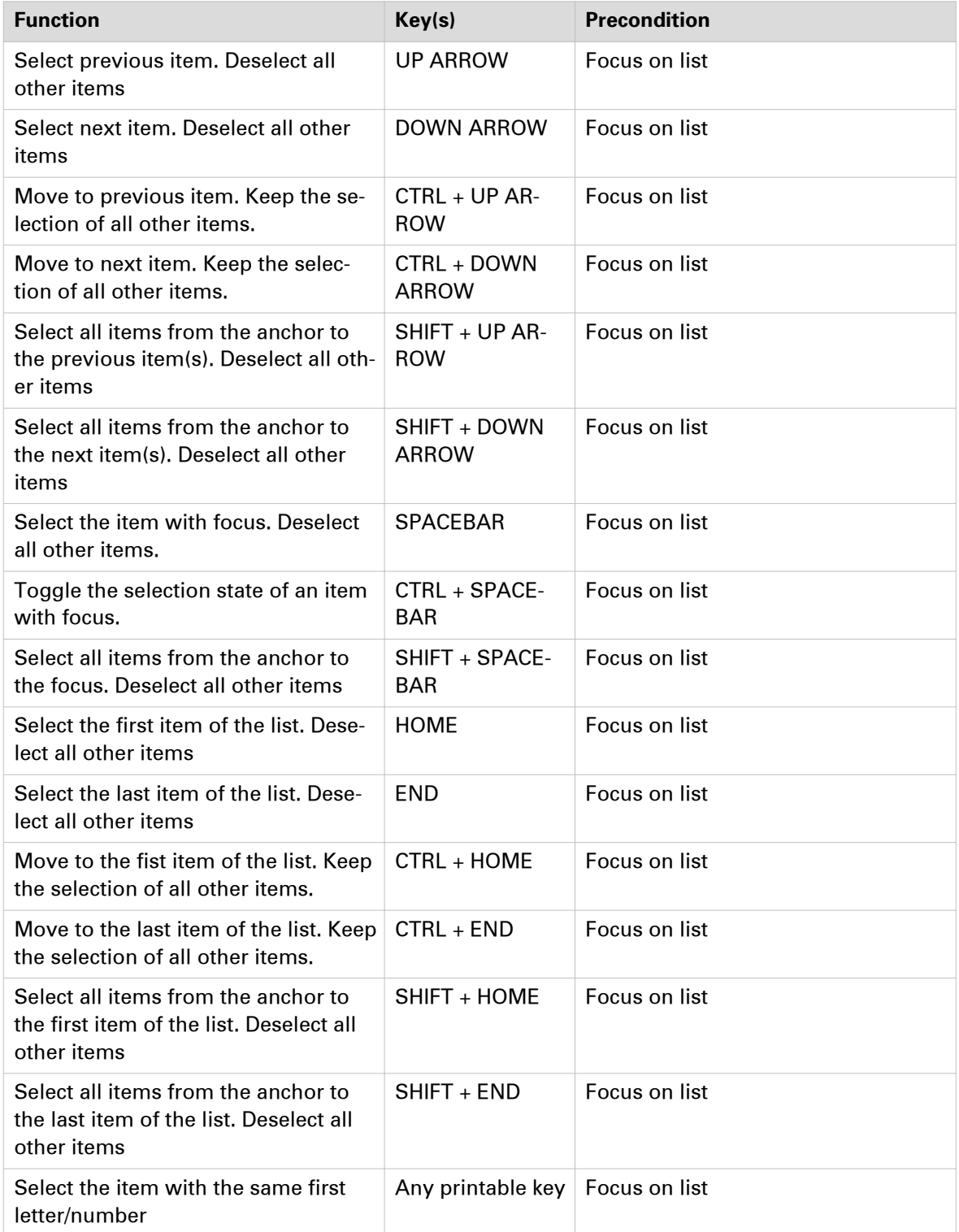

#### **Shortcut keys**

#### **Edit boxes**

Edit boxes

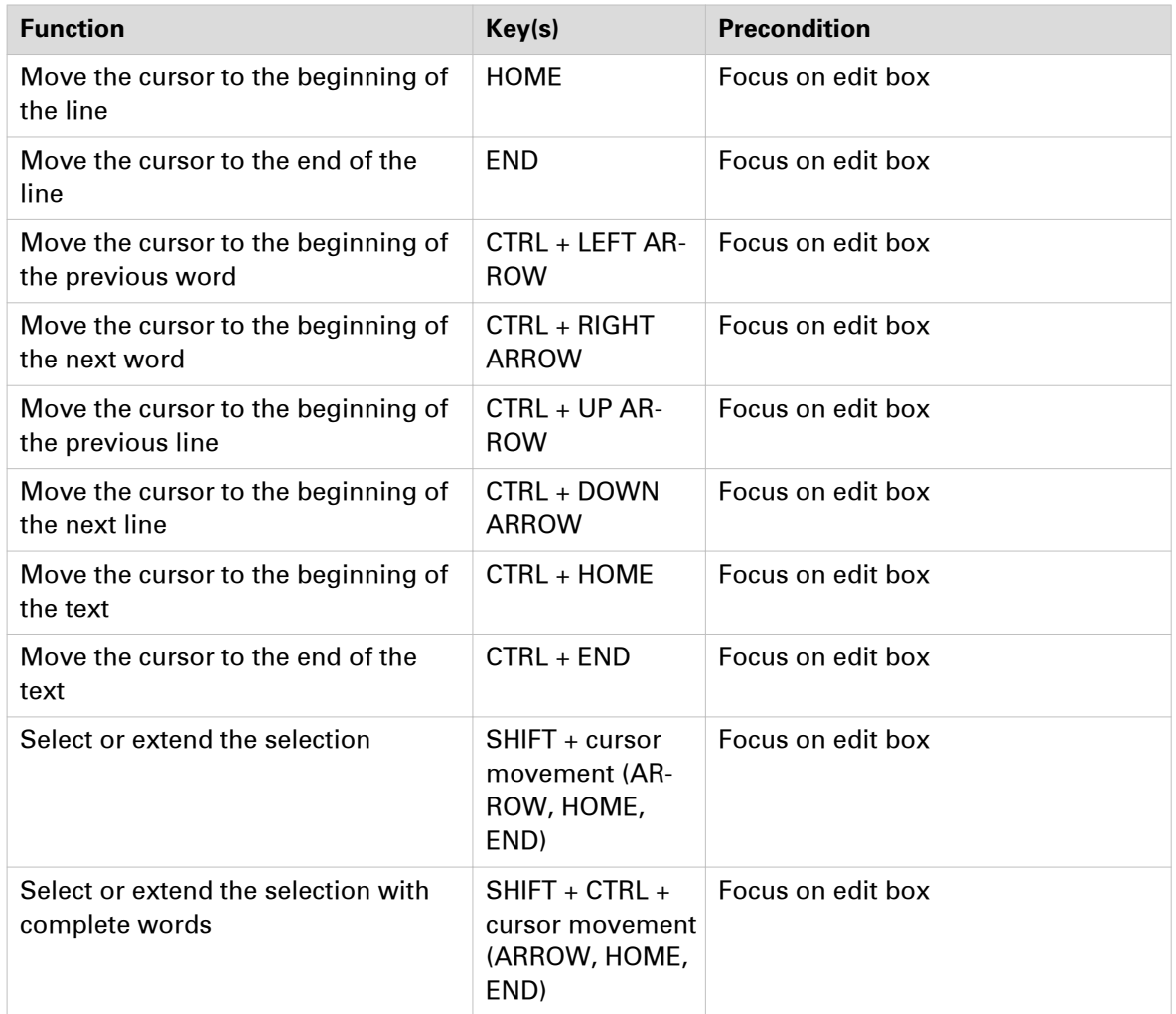

#### **Drop-down boxes**

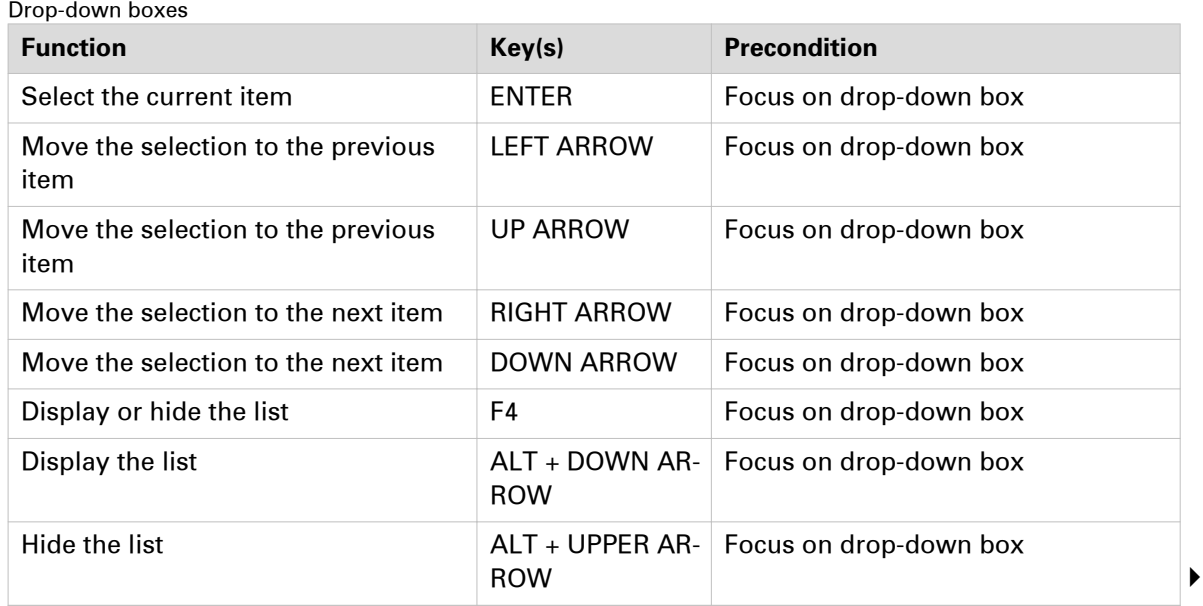

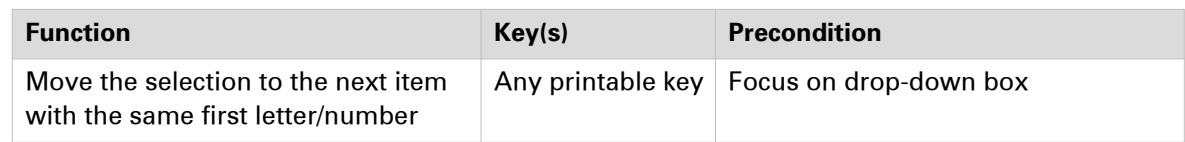

#### **Check box**

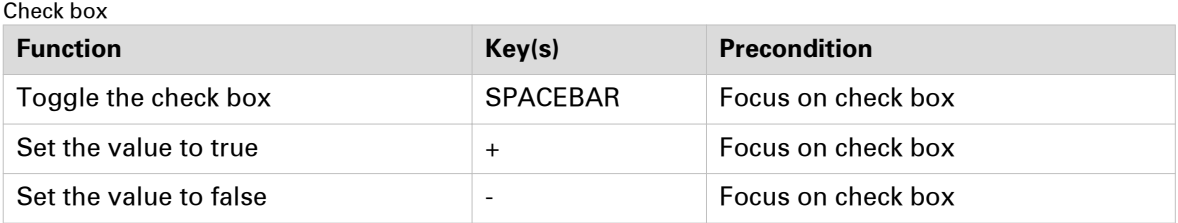

#### **Radio buttons**

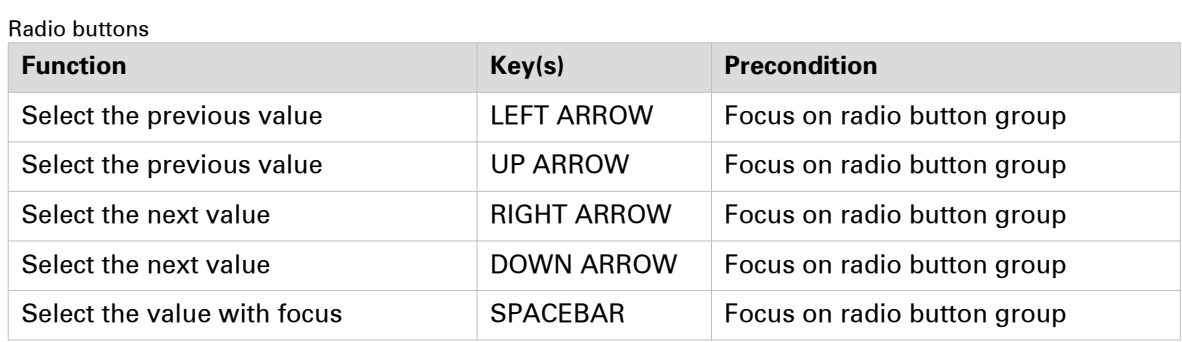

#### **Slider**

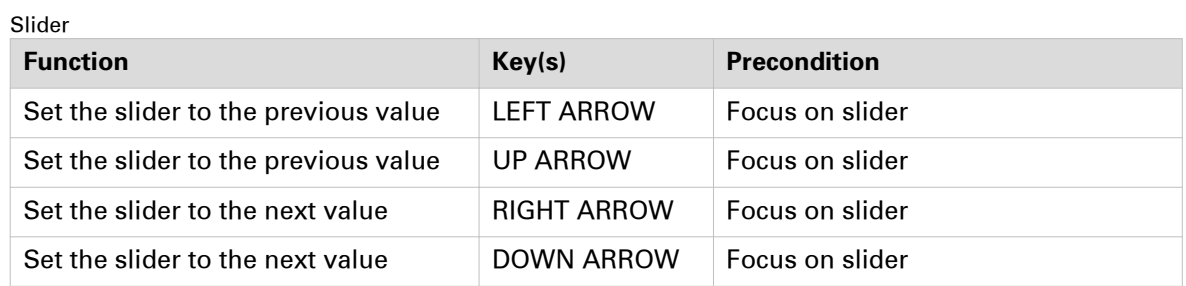

#### **Date/time**

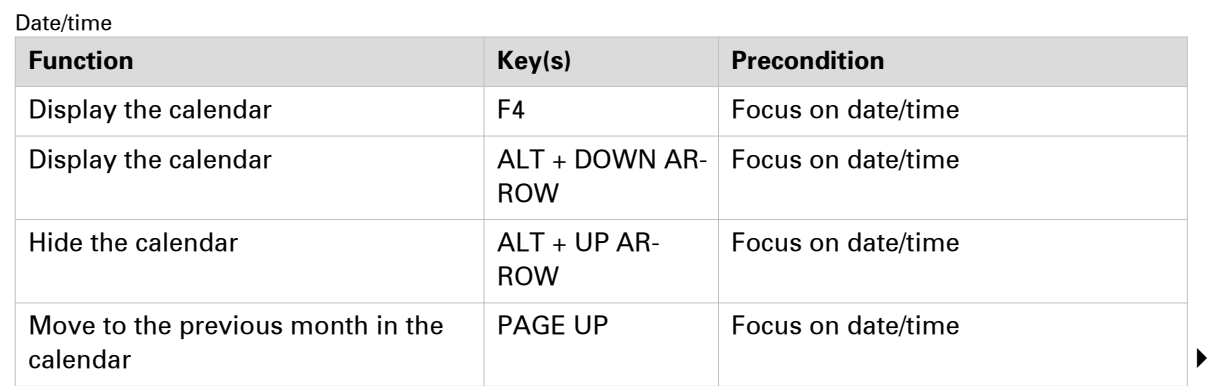

#### **Shortcut keys**

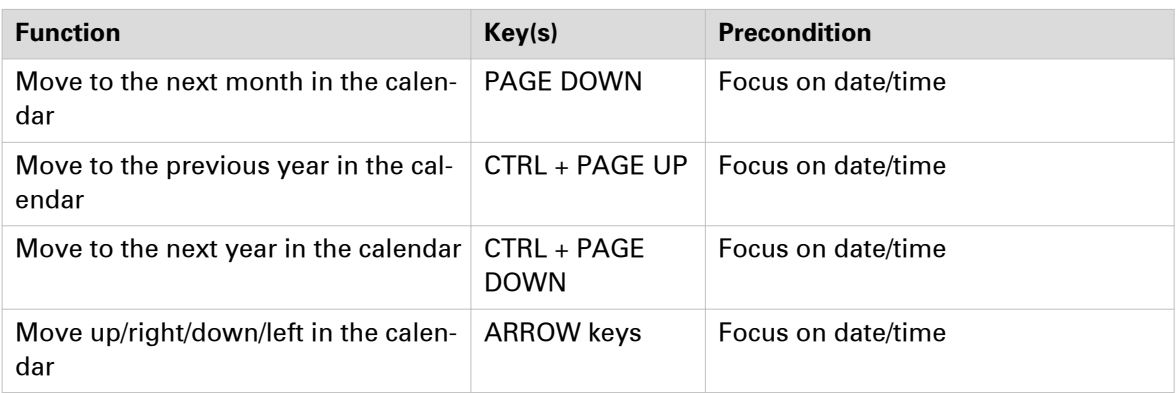

# <span id="page-48-0"></span>**Icons**

#### **Introduction**

The [Structure] view uses the following icons to display the sheets and to give feedback about the page settings.

#### **Icons**

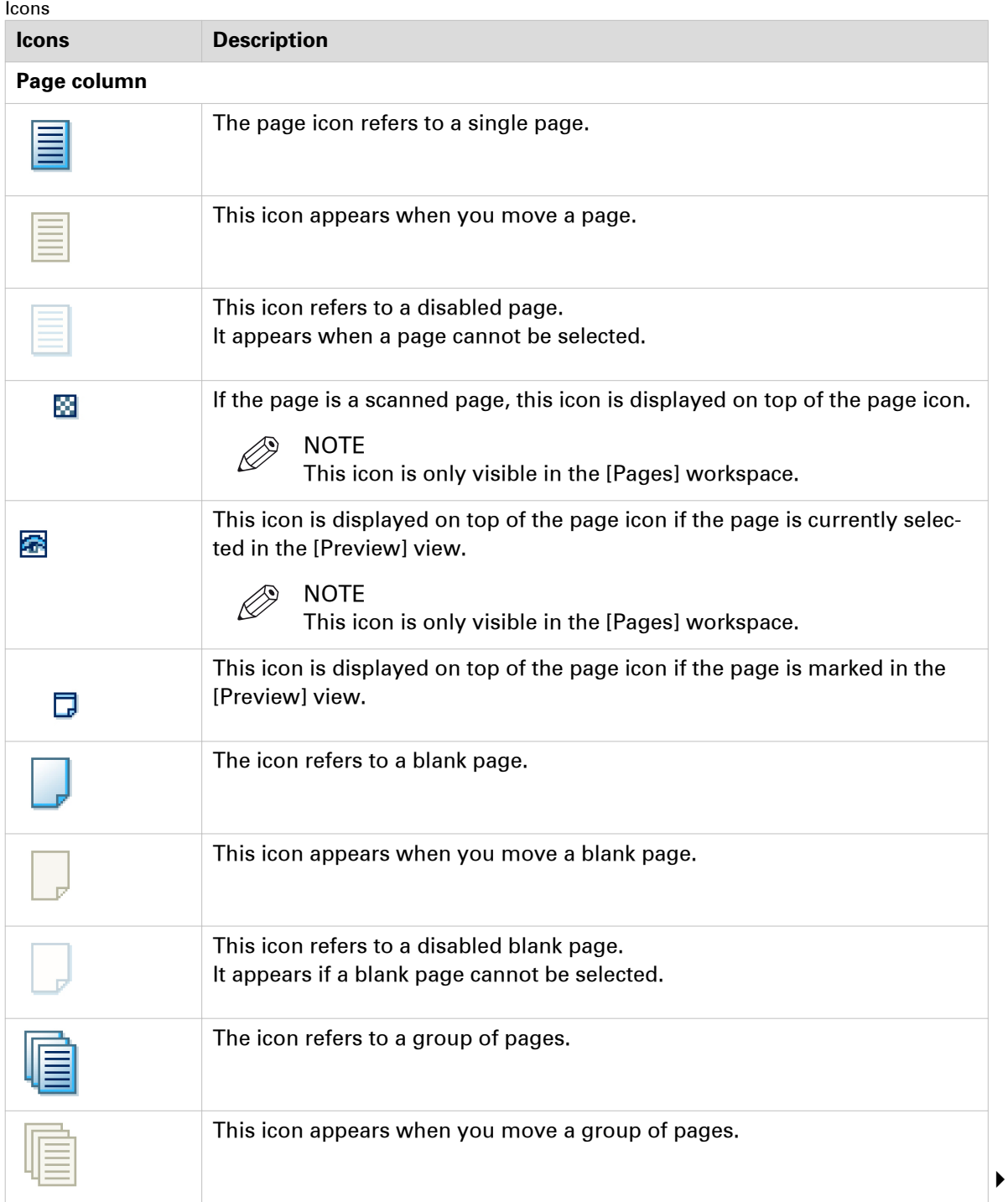

#### **Icons**

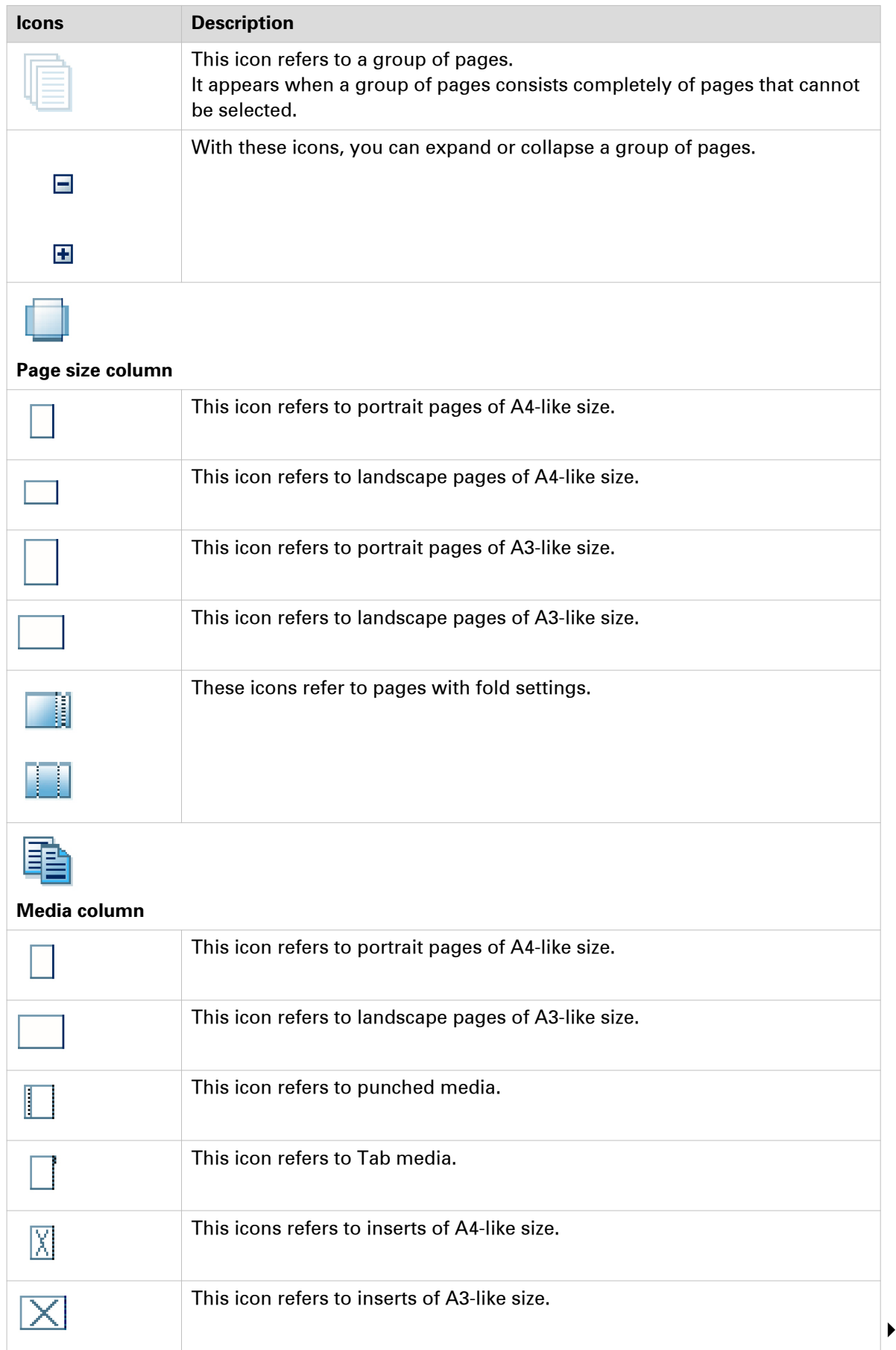

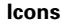

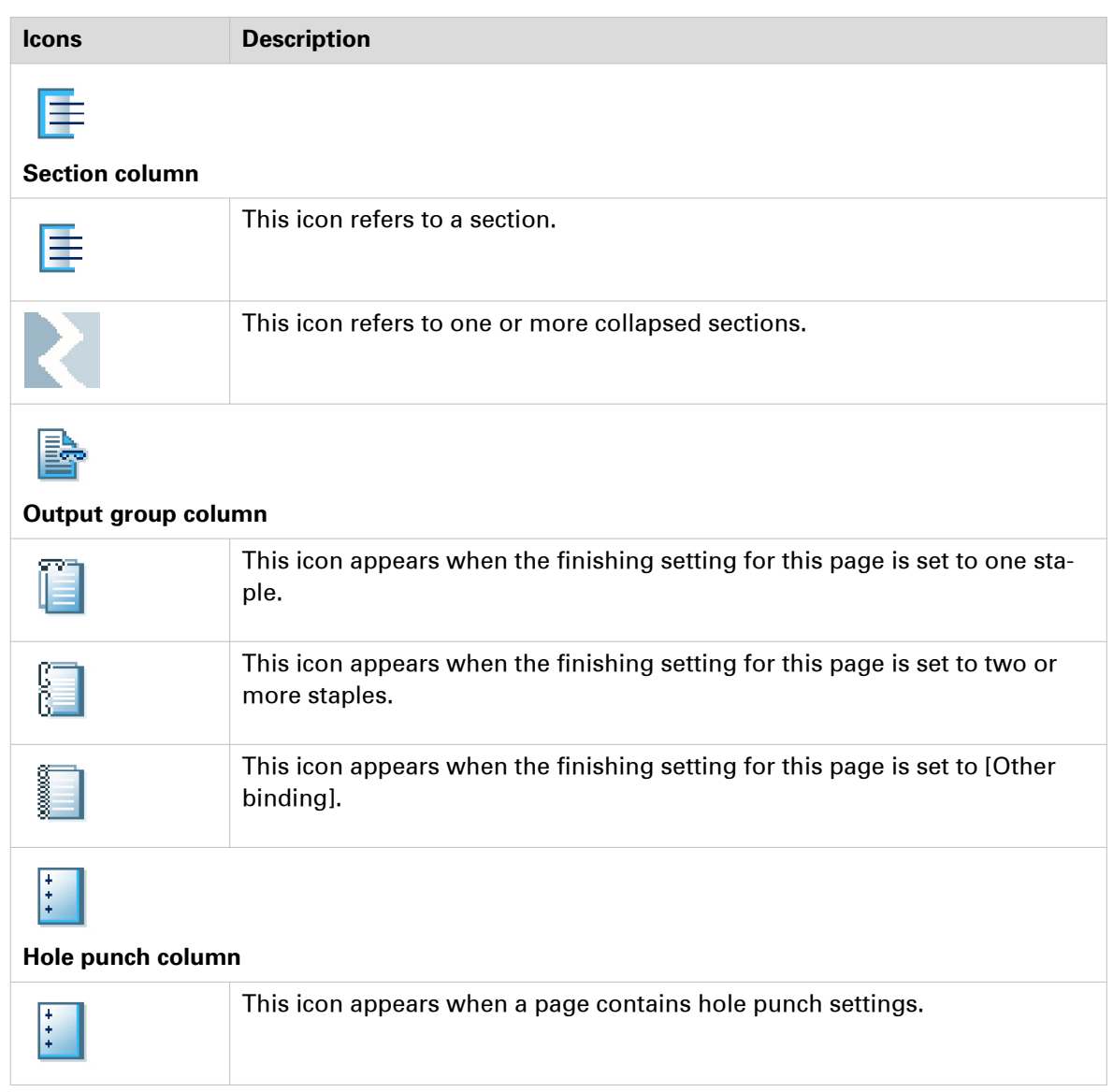

### **List of concepts**

#### **Blank page**

A blank page is an empty page created by the user and inserted in the PDF file. A blank page has no content but can have tab caption, [Bleed tabs], stamps and header and footer.

#### **Blank sheet**

A blank sheet is a sheet for which each sheet side contains a blank page.

#### **[Booklet]**

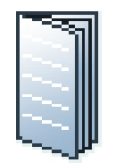

In a [Booklet] there are multiple sheets folded in 4 panels with one fold in the centre. Each panel is a separate PDF page. The sheets are folded inside each other.

This application puts the pages correctly on the sheets. For example, the pages 1 and 8 are printed on one side of the sheet. The pages 2 and 7 are printed on the other side of the sheet.

[Booklet] is applied to all pages in the document.

#### **Ghost page**

This is an automatically created empty sheet side that can appear and disappear, depending on the page allocation.

You cannot select a ghost page because you cannot perform any operation on it.

#### **[Signature book]**

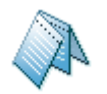

In a [Signature book] there are multiple sheets folded in 4 or 8 panels with 2 or 4 folds. Each panel is a separate PDF page. The sheets are folded inside each other.

- [Octavo signature book]: eight pages are imposed on the front and on the back of the sheets in a way that, when each sheet sheets are folded twice, a booklet is generated. The cover media wraps the folded pages (size is typically  $2 \times$  book block + spine). It can be composed by imposing several pages on the cover sheet or using one pre-composed cover page.
- [Quarto signature book]: four pages are imposed on the front and on the back of the sheets in a way that, when each sheet is folded twice, a booklet is generated. The cover media wraps the folded pages (size is typically 2 x book block + spine). It can be composed by imposing several pages on the cover sheet or using one pre-composed cover page.

[Signature book] is applied to all pages in the document.

#### **[Multi-booklet]**

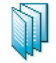

[Multi-booklet] (aka Quire, aka Kattern).

Two pages are imposed on the front and on the back of the sheets in a way that, when the sheets are folded in half in groups (i.e. 3 sheets at a time), a booklet is generated. The cover media wraps the folded pages (size is typically 2 x book block + spine). It can be composed by imposing several pages on the cover sheet or using one pre-composed cover page.

#### **Color**

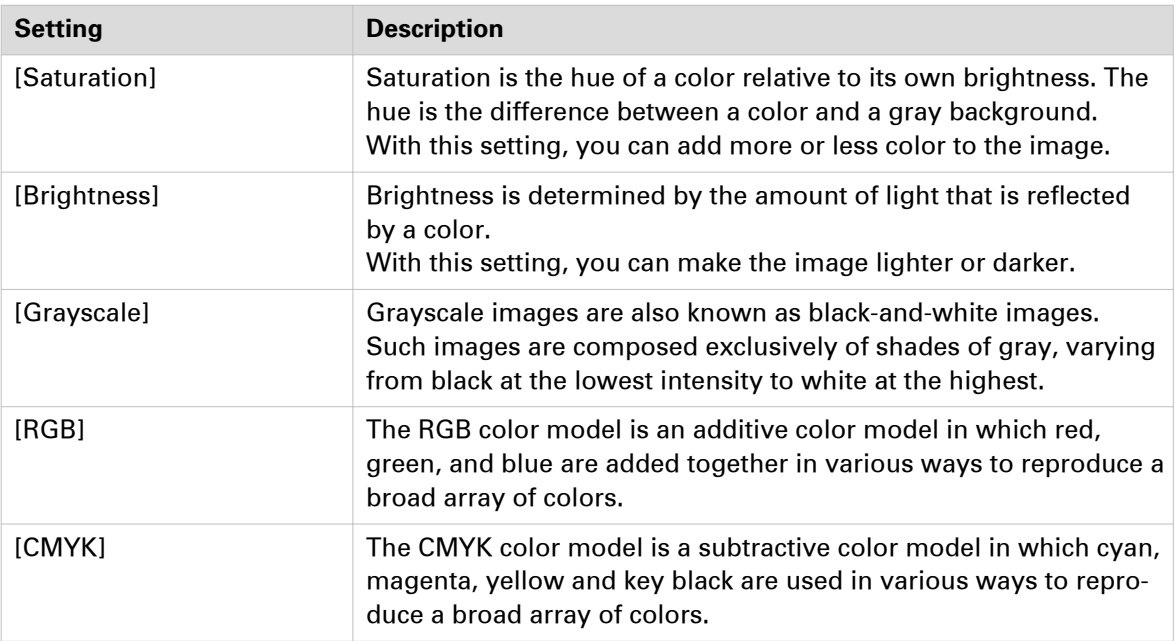

#### **[Color pre-set]**

A color pre-set is a collection of color and quality settings that matches a specific document type, workflow or color application. A color pre-set is defined at the printer controller and available at the printer driver. Use the settings editor of the printer controller to create new color pre-sets. Use this setting to print with an optimal print quality.

#### **[Gatefold]**

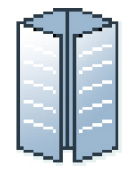

In a [Gatefold] there is one sheet folded in 8 panels. The left and right edges fold inward with parallel folds and meet in the middle of the sheet without overlapping. The sheet is then folded again along a fold in the middle of the sheet. Each side of a sheet is a PDF page.

To allow the panels to nest inside each other properly, the outer panels are usually slightly smaller than the inner panels. The outer panels fold in to the middle and cover the inner panels.

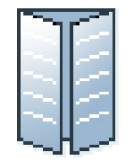

A variation is the [Simple gatefold]. One sheet folded in 8 panels. The left and right edges fold inward with parallel folds and meet in the middle of the sheet without overlapping. Each side of a sheet is a PDF page.

[Gatefold] and [Simple gatefold] are applied to all pages in the document.

#### **Half-fold**

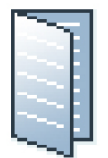

In a [Half-fold] there is one sheet folded in 4 panels. The sheet is folded along a fold at the centre, parallel to the short-edge of the page. Each side of a sheet is a PDF page.

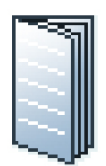

A variation is the [Multi half-fold]. Multiple sheets are folded in 4 panels along a fold at the centre. Each side of a sheet is a PDF page. The sheets are folded inside each other.

[Half-fold], [Long Fold] and [Multi half-fold] are applied to all pages in the document.

#### **Normal**

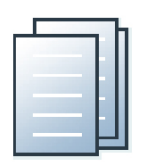

The document consists of separate sheets. You can add finishing on a sheet level.

#### **Page**

This application presents the pages of a document to you. You can apply page program settings to the pages of your document.

#### **Page programmed**

A document is considered to be page programmed when it is opened and saved in PRISMAprepare.

#### **Panel**

A panel is an area on a sheet which is delimited by:

- The edge of the sheet and a fold line.
- Two fold lines.

#### **[Parallel fold]**

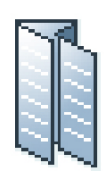

In a [Parallel fold] there is one sheet folded in 8 panels. The sheet is folded in half and then folded in half again with a fold parallel to the first fold. Each side of a sheet is a PDF page.

To allow the panels to nest inside each other properly, the two inside folded panels are slightly smaller than the two outer panels.

[Parallel fold] is applied to all pages in the document.

#### **[Perfect Binding]**

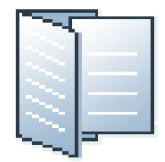

[Perfect Binding] is a form of adhesive binding and gives a result similar to paperback books.

The document sheets are aligned to form a perfect stack. The sheets are then glued together at the spine and a cover is glued to the sheets.

[Perfect Binding] is applied to all pages in the document.

#### **Sheet**

One sheet contains one or more pages.

You map the pages of your document to physical sheets.

For example, one A3 sheet can contains four A4 pages.

#### **[Tri-fold in]**

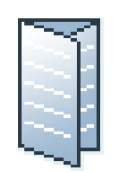

In a [Tri-fold in] there is one sheet folded in 6 panels with two parallel folds. Each side of a sheet is a PDF page.

The right panel folds inward and the left panel folds over the right panel. To allow the panels to nest inside each other properly, the folded in right panel is usually slightly smaller than the other panels.

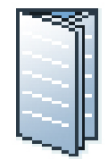

A variation is the [Multi tri-fold in]. Multiple sheets are folded in 6 panels with two parallel folds. Each side of a sheet is a PDF page. The sheets are folded inside each other.

[Tri-fold in] and [Multi tri-fold in] are applied to all pages in the document.

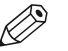

**NOTE** 

[Tri-fold in] and [Multi tri-fold in] documents can be folded on different finishers. Therefore, the fold lines of these two document types can differ from each other.

#### **[Tri-fold out]**

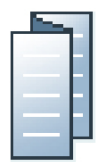

In a [Tri-fold out] there is one sheet folded in 6 panels. The two parallel folds go in opposite directions. Each side of a sheet is a PDF page.

This is a simple zig-zag fold where each panel is about the same size.

[Tri-fold out] is applied to all pages in the document.

#### **[Z-fold]**

The [Z-fold] is a variation of the [Tri-fold out]. In an [Z-fold] one panel is twice the size of the other two.

[Z-fold] is applied to one sheet in the document.

# Chapter 3 The [Pages] workspace

# **Introduction**

#### **Introduction**

The [Pages] workspace offers the tools to collect the pages for your document and adjust the content of the pages. You use the [Pages] workspace during the 'Collect pages', 'Clean-up scanned pages' and 'Correct pages' phase.

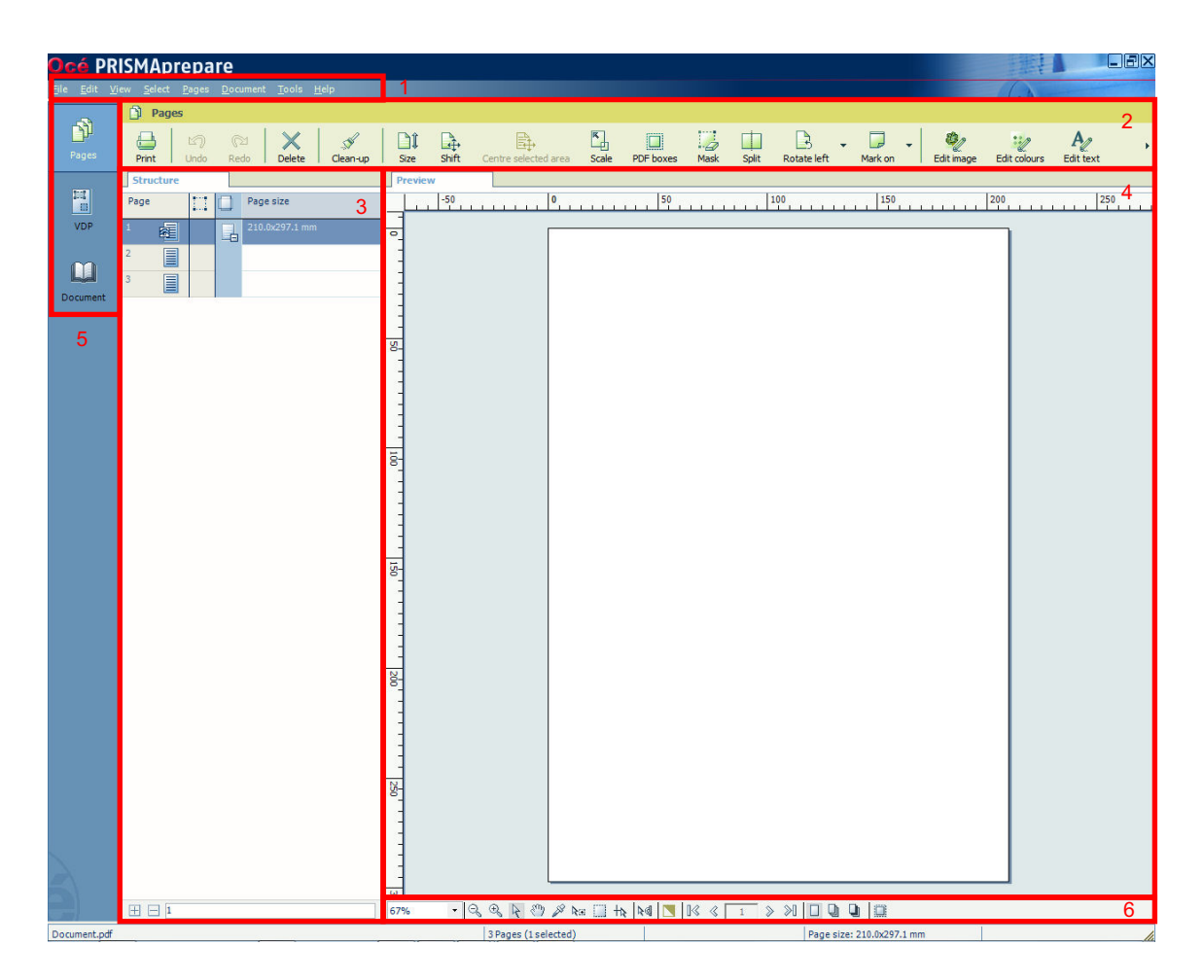

The [Pages] workspace contains the following elements:

1. **The menu bar**

Use the menu bar to select an action and open the Help file.

2. **The button bar**

Use the button bar for quick access to the actions most often used.

3. **The [Structure] view**

The [Structure] view offers an overview of the structure of your document. You can navigate within your document and select pages.

4. **The [Preview] view**

The [Pages] workspace offers a WYSIWYG preview that shows the pages one by one or stacked (on top of each other).

#### 5. **The navigation bar**

Use this navigation bar to switch between the available workspaces.

6. **The footer**

Use this footer to specify the zoom factor and to select the required tools.

#### **Open the [Pages] workspace**

Click the [Pages] button, or

Click [View] - [Pages workspace].

#### **The context menu**

You can access the context menu when you right-click on a page(s). This allows quick access to the actions most often used. The context menu is available in the [Preview] and [Structure] view.

## **The toolbar**

#### **Introduction**

The customizable toolbar allows you to add, move and remove buttons.

Do the following steps to customise the toolbar:

- Click [View] [Customize toolbar...].
- Or right-click the toolbar and select the [Customize toolbar...] option.
- A window opens that shows all the buttons that you can add to your toolbar.
- Drag and drop the button on the toolbar to add buttons or drag a button from the toolbar to remove a button.
- In the view option you can select different sizes and layouts for the buttons.
- Use 'Revert to default layout' to get the default buttons and view option.

#### **The toolbar**

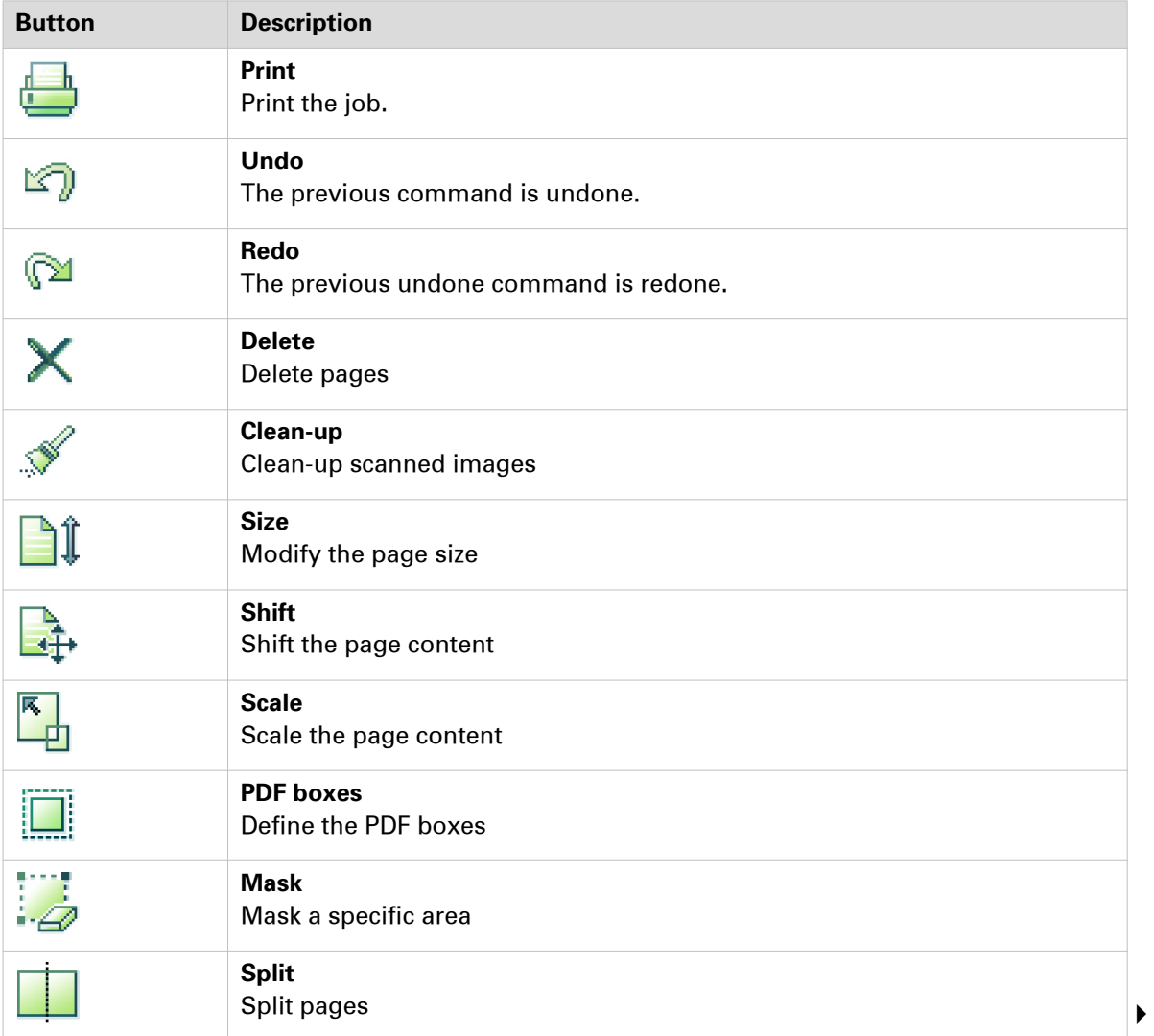

#### **The toolbar**

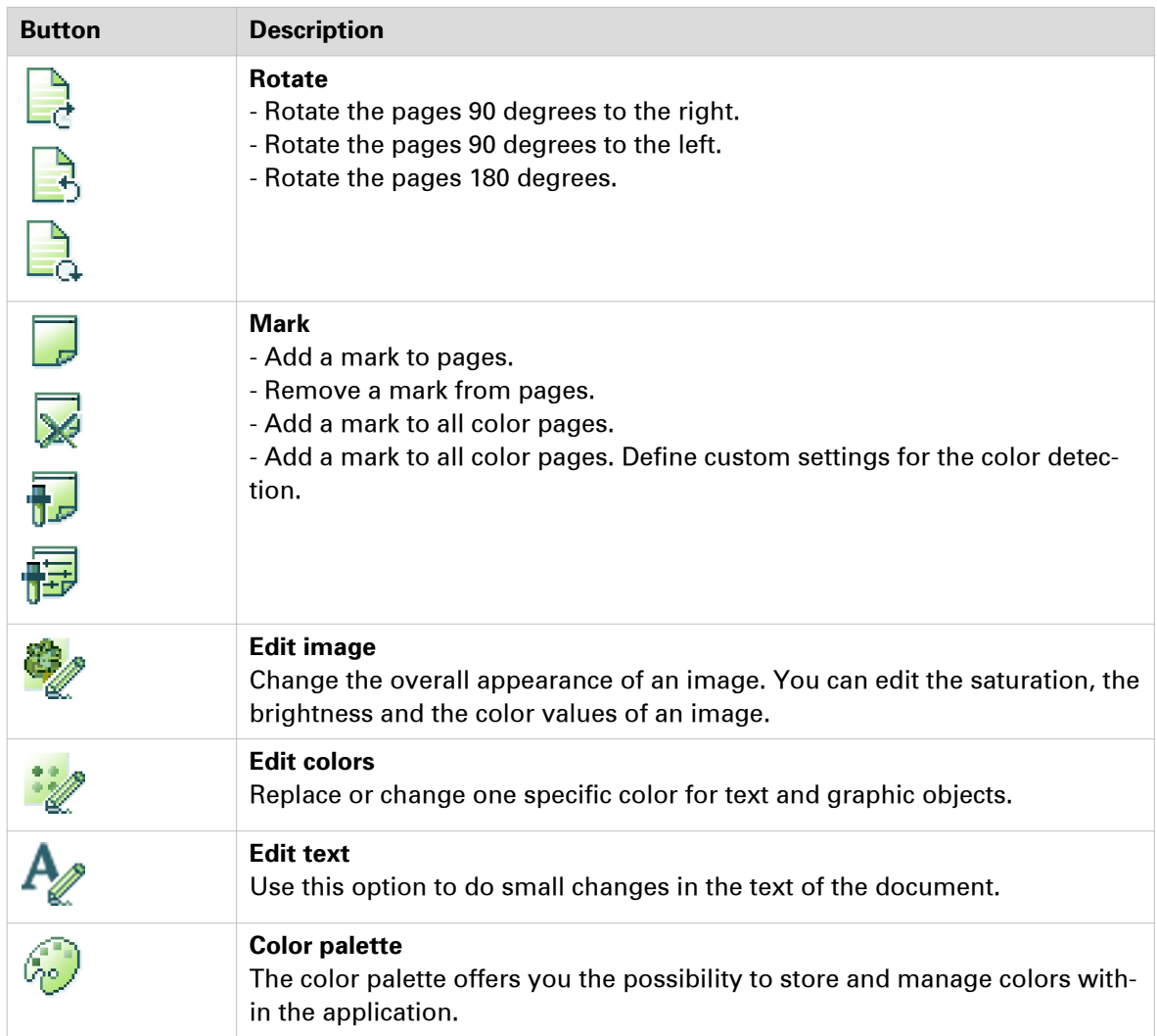

# **The [Structure] view**

#### **Introduction**

The [Structure] view provides easy navigation and selection of pages in the document. It also gives an overview of the page programmed settings that are used in your document. You can group pages based on their page programmed settings. For every (sub)section of pages, a bar is created. With these bars you can easily manage your (sub)sections.

You can drag and drop pages in the [Structure] view.

Right-click anywhere in a column to get a context menu. The context menu depends on the position where you right-click.

#### **The available columns**

You can group pages based on the following criteria:

- The [Page] column shows the pages and blank sheets of your document. The [Page] column contains the logical page index.
- The [Selected objects] column shows how many objects are selected on each page.

#### • [Section]

You can group sequential pages that belong together (for example chapters) in a section. You can divide a section into subsections. Up to 5 levels are possible here. The names of each [Section] level are displayed.

• [Page size]

The sequential pages with the same page size and orientation. This column also shows any fold settings.

Every column has icons and labels:

- The icon section displays icons that give feedback about the properties of the (group of) pages. *Icons* [on page 49](#page-48-0)
- The label section displays in text the properties of the (group of) pages. You can show or hide the label when you double click on the column's header.

You can adjust the columns:

- Show or hide columns Click [View] - [Show columns] to define if a column is visible or not. You can right-click the column header and use its context menu.
- Column order

To change the order of the columns you can drag the column headers to a new position. The active column is the first column behind the [Page] column. You can use this active column to expand or collapse a group of pages.

• Column width You can drag the separators in the column header to change the width of a column.

#### **Footer**

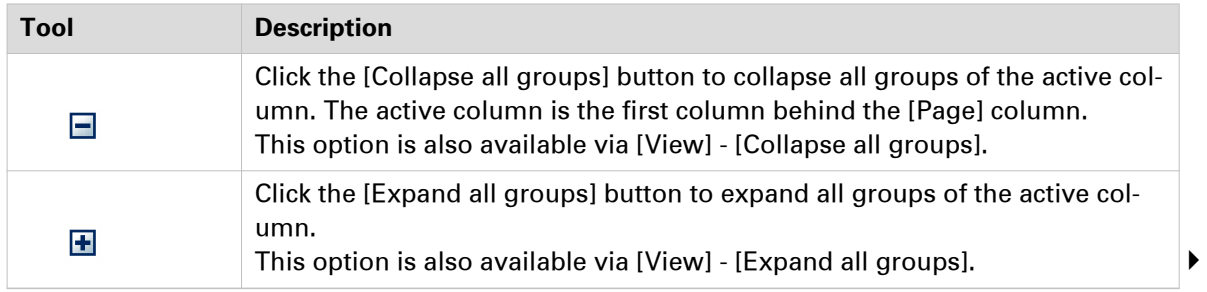

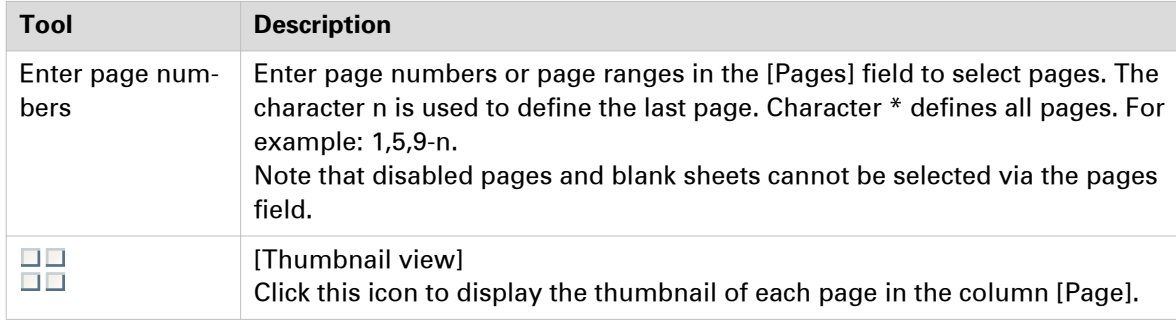

#### **Related information**

[Configure sections](#page-66-0) on page 67

# **The [Preview] view**

#### **Introduction**

The [Preview] view displays:

- The current page ([Single page view]) or the selected pages on top of each other in seethrough mode ([Stacked view]).
- The additional content: [Header and Footer], [Tab captions] and [Bleed captions], [Stamps].
- The finishing settings: [Staple], [Fold], [Hole punch]. When a fold setting is applied, the fold lines are displayed in the [Preview] view.

The footer contains tools that you can use in the [Preview] view.

#### **Rulers & guidelines**

Rulers are displayed at the top and left of the [Preview] view. The units displayed in the rulers depend on the [Region] setting (inches/mm).

Guidelines can be placed in the [Preview] view by dragging them from the rulers

- Horizontal ruler: horizontal guideline
- Vertical ruler: vertical guideline
- Intersection of horizontal and vertical ruler: horizontal and vertical guidelines.

You can exactly position a guideline. Click [View] - [Add guideline] or double-click a ruler. A dialog appears that allows you specify the exact position of the guideline. You can save the defined guidelines as default guidelines. Click [View] - [Save as default guidelines]. You can apply the default guidelines to any document. Click [View] - [Apply default guidelines].

Right-click on an existing guideline to edit, center, or delete it. Show or hide guidelines:

- Option 'Show guidelines' in menu 'View' is automatically enabled when you add a guideline.
- Click 'View' 'Remove all guidelines' to delete all guidelines from the [Preview] view.

#### **Footer**

The footer contains tools that you can use in the [Preview] view.

53% - QQ R O P R E H R | N | K < 9 > > 1 | 0 0 | E 0.12inch

53% 

#### Tools and icons in the footer

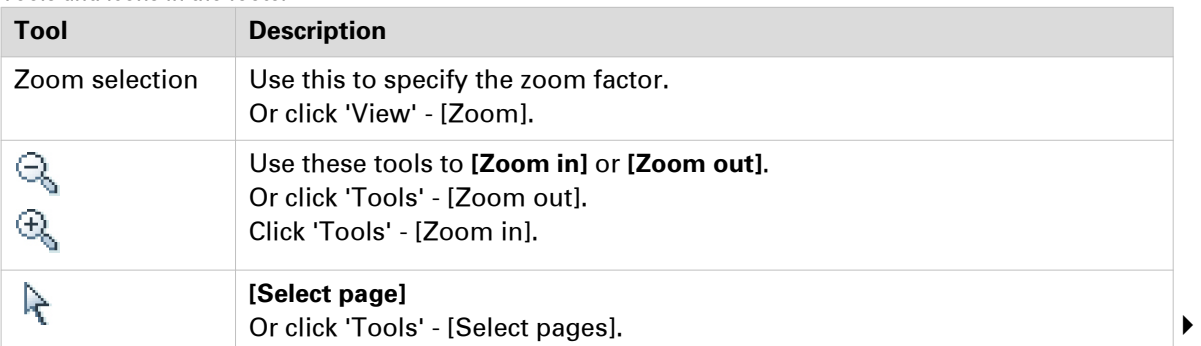

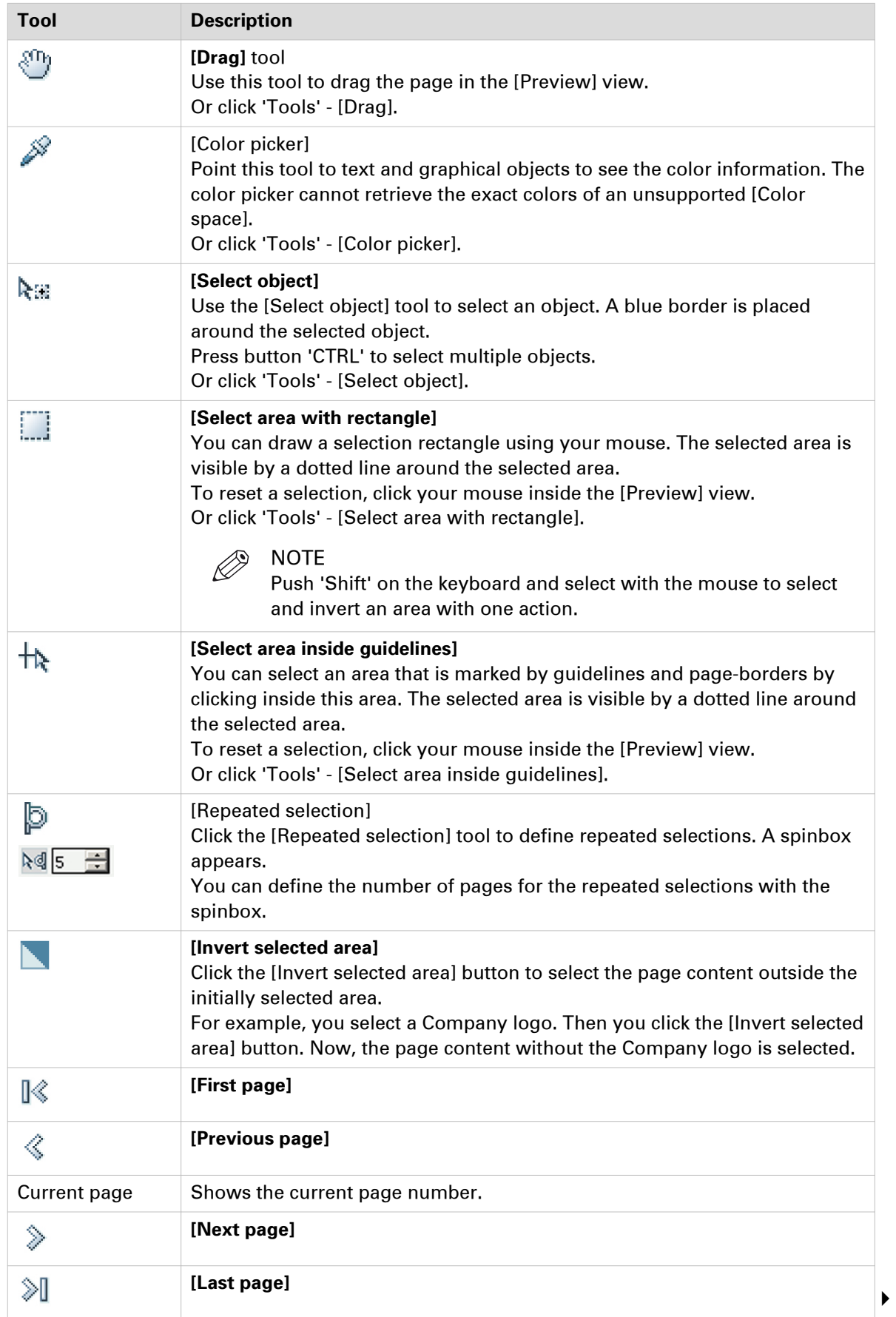

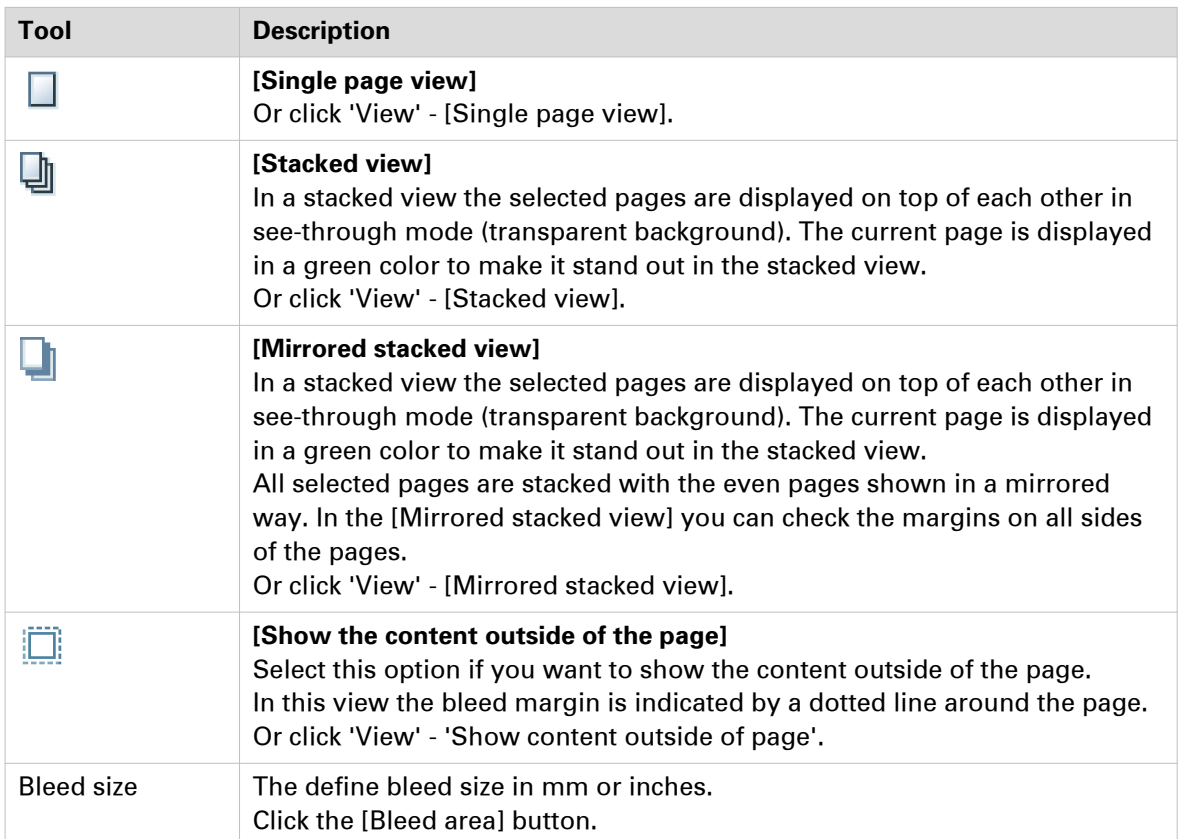

## <span id="page-66-0"></span>**Configure sections**

#### **Introduction**

You can group sequential pages that belong together (for example chapters) in a section. You can divide a section into subsections. Up to 5 levels are possible here. A section is indicated by the section *Icons* [on page 49](#page-48-0) in the [Structure] view. You can expand or collapse the section by clicking the '+' or '-' of the section icon.

Sections can be used for quick document preparation. For example: insert a tab before each chapter, set an appendix to [1-sided], or force each first page of a section to the front side of a sheet.

When a document is opened any PDF bookmarks are converted into sections in the document.

### **Create a section**

#### **Procedure**

- 1. Select the pages that you want to include in the section.
- 2. Click [Pages] [Section] [Create]**...**. The [Create section] dialog box appears.
- **3.** Enter the section name and click [OK]. The selected pages are grouped in a section.

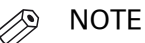

You can add only complete subsections to a section.

### **Create a subsection**

#### **Procedure**

- 1. Select the pages within a section that you want to include in the subsection.
- 2. Click [Pages] [Section] **Level x** [Create]**...**.
- The [Create section] dialog box appears. 3. Enter the subsection name and click [OK].
	- The selected pages are grouped in a subsection within the section.

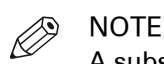

A subsection can only be a part of a single section.

### **Replace a section**

#### **Procedure**

- 1. Select the (sub)sections and pages that you want to replace. Now you can:
	- Rename this (sub)section if you have selected only one (sub)section.
	- Merge the selected (sub)sections and pages into a single new section.
	- Split a partially selected (sub)section.
- 2. Click [Pages] [Section] **Level x Replace...**. The [Replace section] dialog box appears.
- **3.** Enter the new section name and click [OK].

### **Delete a (sub)section**

#### **Procedure**

 $\mathscr{D}$ NOTE

When you delete a (sub)section, the pages within that (sub)section are not deleted.

- 1. Select the section that you want to delete.
- 2. Click [Pages] [Section] 'Level x' [Delete]. The (sub)section is deleted.

### **Show section levels**

#### **Procedure**

- 1. Click **View Show section levels**.
- 2. Define how many section levels you want to show in the [Structure] view.

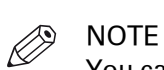

You can create a (sub)section at a level that is currently not shown. This will cause all section levels to be shown. When you create a (sub)section at a section level that is currently shown, all hidden section levels remain hidden.

# **Repeated selection**

#### **Introduction**

You can make repeated selections in your document. The repeated selections are marked with horizontal separation lines in the [Structure] view.

Your changes are applied to all pages in the active repeated selections.

Pages that are excluded from the repeated selections are grayed.

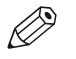

NOTE

The repeated selections are removed when you execute operations: [Size], [Shift], [Scale], [Mask], [Edit image], [Edit colors].

### **Enable repeated selection**

#### **Procedure**

1. Select the page where you want to start the repeated selections. The repeated selections continue to the last page of the document.

When you select a page range, the repeated selections are active within the page range. The last group of pages can contain less pages than defined in the pages spinbox.

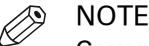

Cover pages are excluded from a repeated selection.

2. Click the 'Repeated selection' tool in the footer of the [Preview] view. A spinbox appears.

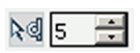

3. Define the number of pages for the repeated selection in the spinbox. The minimum number of pages is 2. The maximum number of pages is 999.
# **Change the number of pages in the repeated selection.**

- 1. Change the number of pages in the pages spinbox. Press 'Enter'. Or:
- 2. Insert or delete pages within a repeated selection. The pages spinbox is updated.

# **Remove repeated selection**

## **Procedure**

1. Click the 'Repeated selection' tool in the footer of the [Preview] view. The repeated selections are removed. The icon of the 'Repeated selection' tool is disabled and the pages spinbox disappears.

# **Collect pages**

# **Introduction**

## **Introduction**

During the 'Collect pages' phase, you collect all pages for your document.

At the end of this phase your document contains all pages in the correct order.

## **Collect pages**

During the 'Collect pages' phase, you can:

- Insert pages into your document.
	- You can insert all pages of an external PDF file.
		- It is not possible to insert a subset from an external PDF file.
	- You can insert pages imported from a twain scanner.
- Replace pages within your document.
	- You can replace pages with the pages of an external document.
	- You can replace pages with import pages from a twain scanner.
- Copy pages within your document.
- Move pages within your document.
- Delete pages from your document.
- Create sections or subsections of sequential pages that belong together (for example chapters).

## **Insert pages**

#### **Introduction**

Use the [Insert pages]**...** command to insert one or more external file(s) into your document.

#### See: [Supported file formats](#page-19-0) on page 20

Example scenarios:

- You want to combine multiple documents into one document. Open the first document and insert every other document into this document.
- You want to add new chapters to a document which already has page programmed settings, like page numbering. The new chapters are provided as separate documents. Open the document and insert each new chapter at the right insertion point.

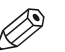

## NOTE

It is only possible to insert whole file(s).

This option is available via:

- The menu: click 'Pages' 'Insert pages...'.
- The context menu: right-click the selected page(s) and select option 'Insert pages...'.

#### **Procedure**

- 1. Select the location where you want to insert the file(s).
- 2. Click [Pages] [Insert pages]**...**. The [Insert pages] dialog box appears.
- 3. Use the [Add file(s)] button to select the file(s) that you want to insert.

Or click the [Choose this option to insert pages from the TWAIN scanner into your document.] button to *[Import a file from a TWAIN scanner](#page-82-0)* on page 83.

4. Use the [Move file(s) up] and [Move file(s) down] buttons to set the order of the files. In this order the files are added to your document.

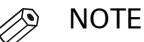

You can use the [Delete file(s)] button to remove a selected file from the list.

- **5.** Use the [Position] setting to insert the file(s) before or after the selected pages.
- 6. For [Create section] setting:
	- Select the [As new section] option to create a new section for the file(s) in your document.
	- Select the [In current section] option to create a subsection in the current active section for the file(s).

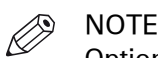

Option [In current section] is available only if your document contains sections.

7. Different options for setting [Use page properties of] can be available:

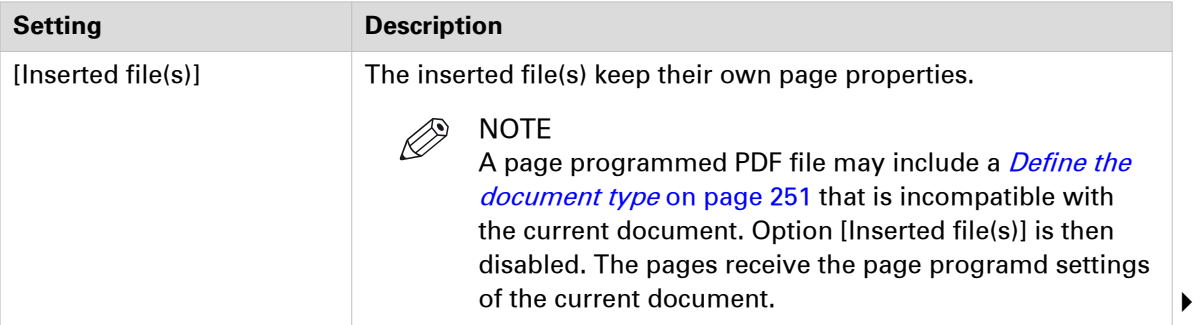

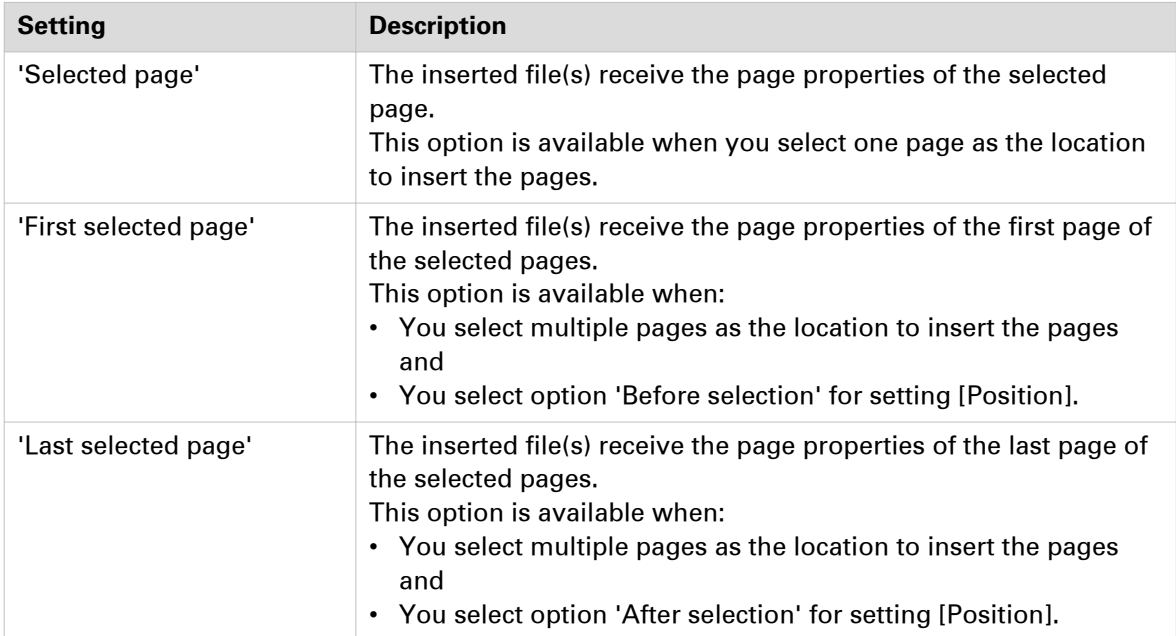

8. Click [OK] to insert the file(s).

# **Replace pages**

## **Introduction**

Use the [Replace pages]**...** command to replace a set of consecutive pages from your document by an external file.

See: [Supported file formats](#page-19-0) on page 20

# NOTE

It is only possible to replace pages with a complete file.

This option is available via:

- The menu: click 'Pages' 'Replace pages...'.
- The context menu: right-click the selected page(s) and select option 'Replace pages...'.

## **Procedure**

- 1. Select the set of consecutive pages that you want to replace.
- 2. Click [Pages] [Replace pages]**...**. The [Replace pages] dialog will appear.
- **3.** You can replace the pages with an external file or with a scanned file.
	- [File]
	- Use the [Browse...] button to select the external file that you want to use.
	- [TWAIN scanner]

Select this option to *[Import a file from a TWAIN scanner](#page-82-0)* on page 83.

4. Different options for setting [Use page properties of] can be available:

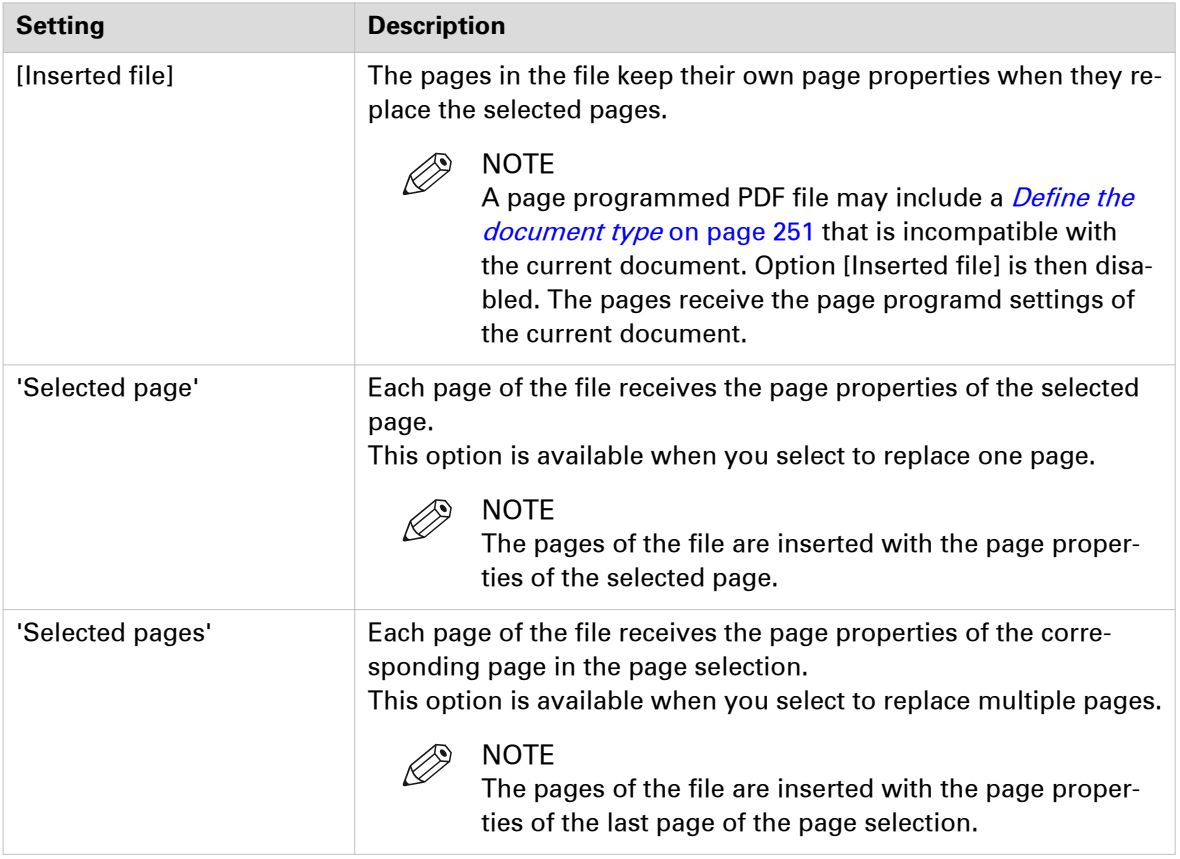

**5.** Click [OK] to replace the pages.

# **Delete pages**

## **Introduction**

Use the [Delete] command to delete pages from your document.

This option is available via:

- The button bar: click the drop-down button [Delete].
- The menu: click [Pages] [Delete pages].
- The context menu: right-click the selected page(s) and select option [Delete pages].

## **Procedure**

1. Select the page(s) that you want to delete from your document.

 $\oslash$ NOTE

You can also delete blank sheet(s).

2. Click [Pages] - [Delete pages]. The selected page(s) will be deleted.

## **Move pages**

## **Introduction**

You can change the order of the pages within your document. Use the [Cut pages] and [Paste pages] commands to move pages within your document.

These options are available via:

- The menu: click [Pages] [Cut pages].
- The menu: click [Pages] [Paste pages].
- The context menu: right-click the selected page(s) and select option [Cut pages].
- The context menu: right-click the selected page(s) and select option [Paste pages].

## **Move pages**

- 1. Select the page(s) that you want to move.
- 2. click [Pages] 'Cut pages'.
- **3.** Navigate within your document and select the page where you want to insert the page(s).
- 4. click [Pages] 'Paste pages'.
- 5. Specify whether you want to paste the page(s) 'before' or 'after' the selected page.

## **Drag and drop pages**

## **Procedure**

1. Use the drag tool to drag and drop pages.

# $80\%$

You can drag and drop pages in the [Structure] view and in the [Preview] view. Or click 'Tools' - [Drag].

# **Copy and paste pages**

## **Introduction**

Use the 'Copy pages' and 'Paste pages' commands to copy pages within your document.

These options are available via:

- The menu: click [Pages] 'Copy pages'.
- The menu: click [Pages] 'Paste pages'.
- The context menu: right-click the selected page(s) and select the 'Copy pages' option.
- The context menu: right-click the selected page(s) and select option 'Paste pages'.

- 1. Select the page(s) that you want to copy.
- 2. Click [Pages] 'Copy pages'.
- **3.** Navigate within your document and select the page where you want to insert the page(s).
- 4. click [Pages] 'Paste pages'.
- 5. Specify whether you want to paste the page(s) 'before' or 'after' the selected page.

# <span id="page-82-0"></span>**Import a file from a TWAIN scanner**

## **Introduction**

You can scan and import paper documents with any scanner that supports the TWAIN interface. The application automatically detects which color and B&W TWAIN scanners are available. The original interface of the scanner is used. The interface can be different for each scanner.

The scanned pages are imported as an external PDF file. You can:

- Use the external PDF file as a new document.
- Use the [Insert pages]**...** command to insert one or more external PDF file(s) into your document.
- Use the [Replace pages]**...** command to replace a set of consecutive pages from your document by an external PDF file.

You can clean-up the scanned pages. Click the [Clean-up] button to have the scan clean-up operations available.

- 1. Click [File] 'Import file from TWAIN scanner...'.
- 2. Select a TWAIN scanner and click 'Select'.
- The original interface of the scanner is used. The interface can be different for each scanner.
- 3. If required, set any settings of the scanner.
- 4. Scan the file. The file is imported as an external PDF file.

# **Clean-up scanned pages**

# **Introduction**

#### **Introduction**

You can clean-up scanned pages. Click the [Clean-up] button to have these operations available.

Fold lines and punches are not displayed in the [Clean-up] [Preview] view.

Some pages are not recognized as scanned pages. How can I clean-up these pages?

1. You must *[Rasterize a page](#page-84-0)* on page 85 which are not recognized as scanned pages. You can clean-up the rasterized pages.

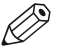

## **NOTE**

Any mask that you apply on page content disappears when you click the [Clean-up] button. After you close the [Clean-up] dialog, the mask appears again. For example, you have masked some page content. Then you click the [Clean-up] button. This causes the mask to disappear. In the [Clean-up] dialog you align the content of the page. Then you close the [Clean-up] dialog and the mask appears again. Now, the mask might cover some of the aligned page content. Therefore, always do a clean-up before you mask any content.

#### **Clean-up scanned pages**

The scan [Clean-up] button offers the following operations:

- Rasterize a page.
- Rotate the scanned page content.
- Remove all speckles.
- Put scanned content straight on a page.
- Align the scanned content.
- Erase areas of the scanned content.

## <span id="page-84-0"></span>**Rasterize a page**

#### **Introduction**

Use the 'Rasterize' option for scanned pages that are not detected as scanned pages by the application.

This option is available via:

- The button bar: click the button [Clean-up].
- The menu: click 'Pages' [Rasterize].
- The menu: click 'Pages' [Clean-up].
- The context menu: right-click the selected page(s) and select option [Rasterize].
- The context menu: right-click the selected page(s) and select option [Clean-up].

## **NOTE**

Vector graphics, text documents, et cetera are converted into bitmaps when you rasterize a page.

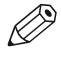

**NOTE** 

When an image is rasterized, the quality of the image decreases.

#### $\oslash$ **NOTE**

Select the rasterize mode which best describes the pages that you want to rasterize. The best matching mode generates an optimal rasterize result and preview view.

## **Questions and answers**

#### **Procedure**

1. **Question:** Why is the preview view of a rasterized page so poor?

**Answer:** When you rasterize an image you convert the image into a bitmap. For example, you convert a grayscale vector image. The created bitmap can only contain black and white pixels. The different shades of gray must be converted using black and white pixels. Dark gray is represented with more black pixels in a certain area. Light gray is represented with less black pixels in a certain area.

The bitmap in the preview view must be resized to fit the preview window. Usually the bitmap is decreased and this results in the 'leaving out of pixels' in the preview view. This results in the poor review quality.

2. **Question:** Is the print result of a rasterized page of the same poor quality as the preview view? **Answer:** No. The print result is almost the same as a pdf page, as long as you select the correct rasterize mode for the concerning page(s).

## <span id="page-85-0"></span>**Rasterize one or more pages via the clean-up button**

## **Procedure**

- 1. Click the [Clean-up] button.
	- The [Clean-up] dialog box appears.
- 2. Select option:
	- [Continue scan clean-up with the scanned pages] One or more of the selected pages are not detected as scanned pages. Select this option to clean-up only the detected scanned pages.
	- [Rasterize]

One or more of the selected pages are not detected as scanned pages. Select this option if the selected pages are scanned pages, but some are not detected as scanned pages.

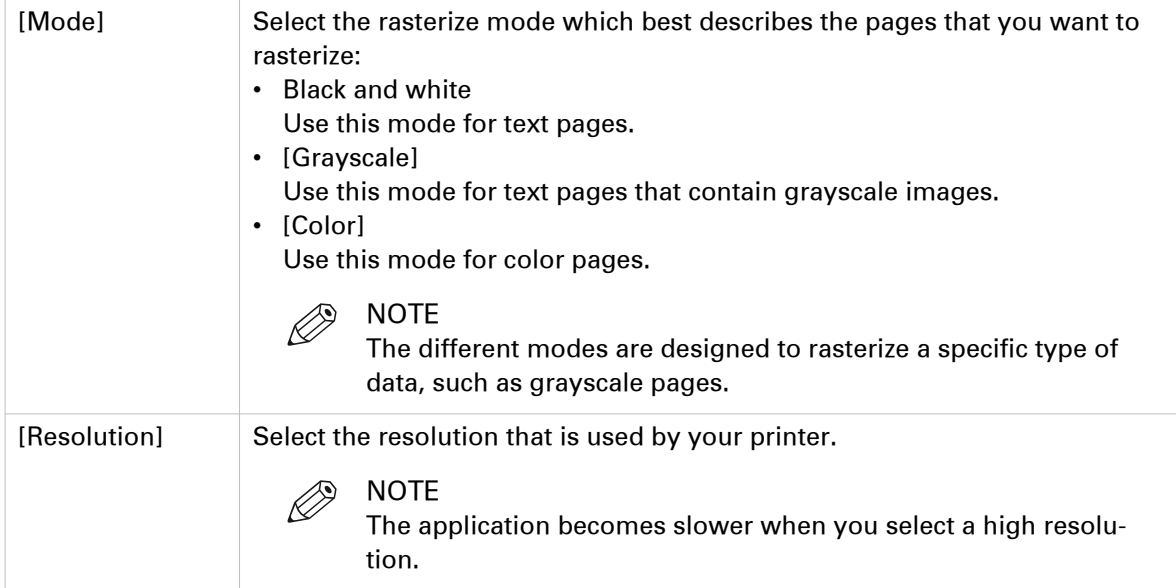

## **Rasterize one or more pages via the Rasterize option**

## **Procedure**

- 1. Click [Pages] [Rasterize]. The [Rasterize] dialog box appears.
- 2. Select which pages you want to rasterize.

 $\oslash$ NOTE

When an image is rasterized, the quality of the image decreases.

3. Define the following options:

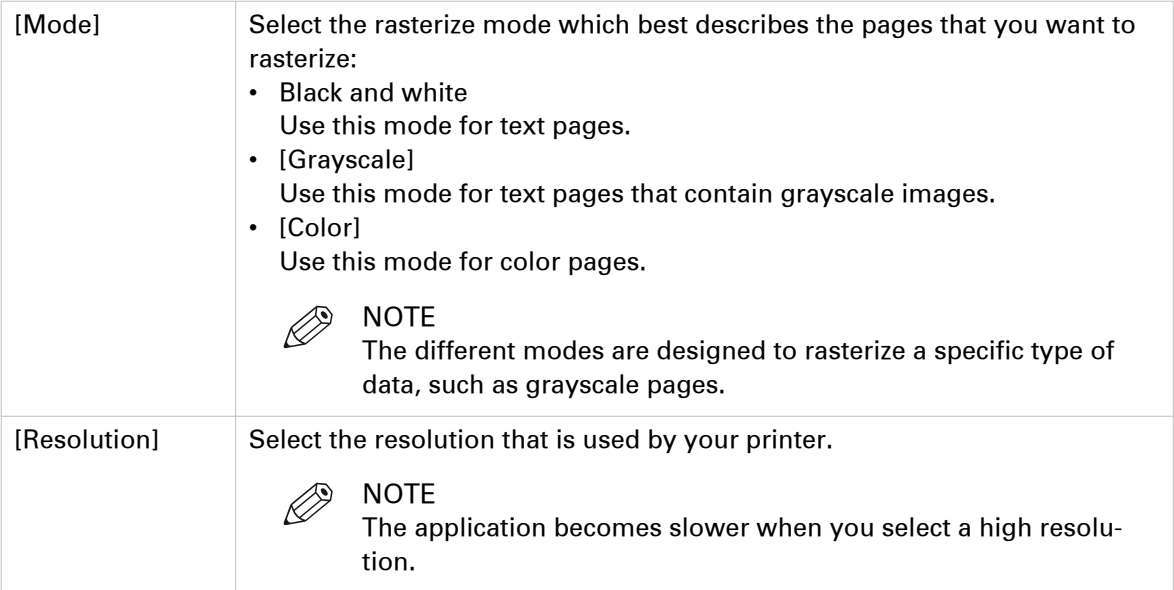

# **Rotate the scanned page content**

## **Introduction**

You can rotate the page content of scanned pages 180 degrees.

## **The settings for the Rotate 180° option**

## **Procedure**

1. You can define the following settings for the [Rotate 180°] option:

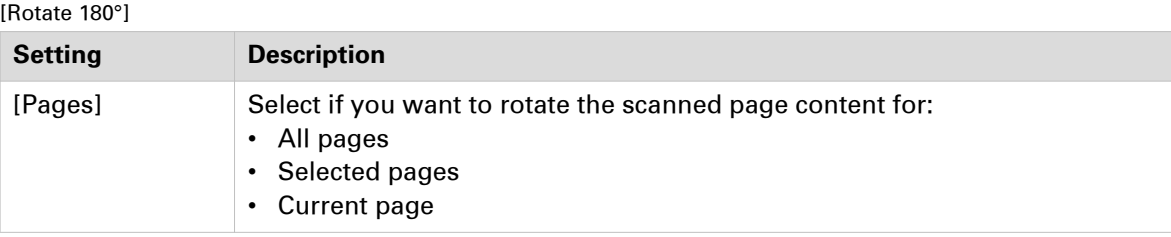

## **Rotate the page content of scanned pages 180 degrees**

## **Procedure**

- 1. Select the scanned pages for which you want to rotate the page content.
- 2. Click the [Clean-up] button.
- 3. Optionally: [Rasterize one or more pages via the clean-up button](#page-85-0) on page 86.
- 4. Click the [Rotate 180°] button.
- 5. Click [Apply].

The page content of the scanned pages is rotated 180 degrees.

# **Despeckle the scanned page content**

#### **Introduction**

You can despeckle the page content of scanned pages.

Speckles are small defects in a scanned image. The small defects occur as extra pixels or collections of extra pixels in the scanned image.

The defects can be caused by dust on the document or on the scanning surface.

## **The settings for option [Despeckle]**

#### **Procedure**

1. You can define the following settings for the [Despeckle] option:

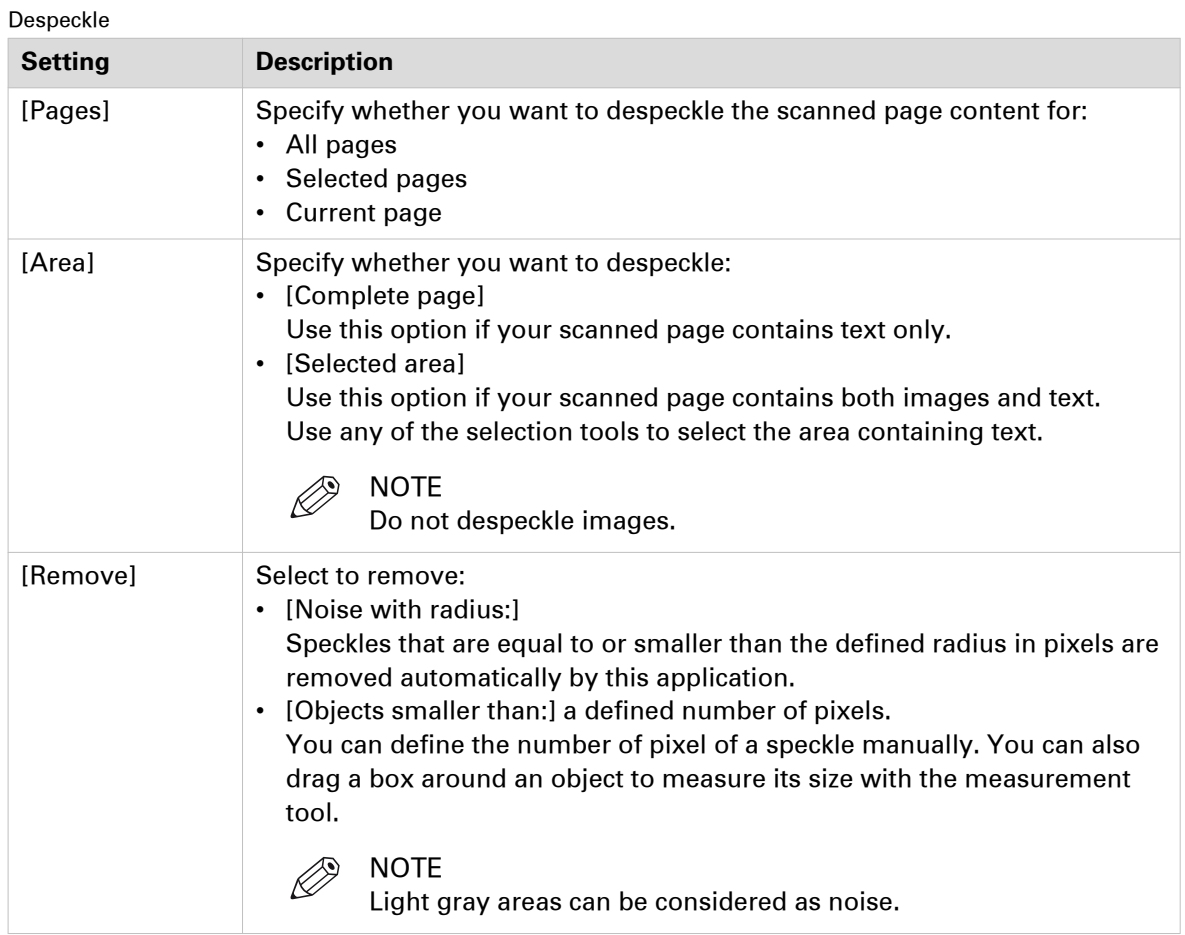

The [Objects smaller than:] option can only be applied to black and white pages. The [Noise with radius:] option can be applied to:

- black and white pages,
- grayscale pages,
- color pages.

Option [Noise with radius:] can be applied multiple times for a better despeckle result.

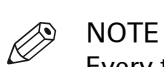

Every time you apply option [Noise with radius:] gray images can become whiter and lines can become thinner. Use you own judgment to determine when option [Noise with radius:] does not improve the despeckle result anymore. You can always [Undo] option [Noise with radius:].

## **Despeckle the scanned page content**

- 1. Select the scanned pages that you want to despeckle.
- 2. Click the [Clean-up] button.
- 3. Optionally: [Rasterize one or more pages via the clean-up button](#page-85-0) on page 86.
- 4. Click the [Despeckle] button.
- 5. Set the [Despeckle] settings.
- 6. Click [Apply] to despeckle the scanned page content.

# **Deskew the scanned page content**

## **Introduction**

You can deskew the page content of scanned pages.

Why does [Automatic] deskew not deskew the page?

- 1. The page cannot be deskewed automatically when the deskew angle is greater than 20 degrees. First do a manual deskew and then an automatic deskew.
- 2. There is too little information or too many graphics on the page to deskew automatically. Deskew manually.
- 3. Due to the skew algorithm, texts that use non-Latin fonts (e.g. Chinese and Japanese) do not deskew automatically. Deskew manually.

Why is content lost after a deskew at a large angle?

1. The content is rotated during the deskew. Content that is rotated beyond the page boundaries is lost permanently.

Click [Undo] to recover the lost content.

## **The settings for option Deskew**

## **Procedure**

1. You can define the following settings for the [Deskew] option:

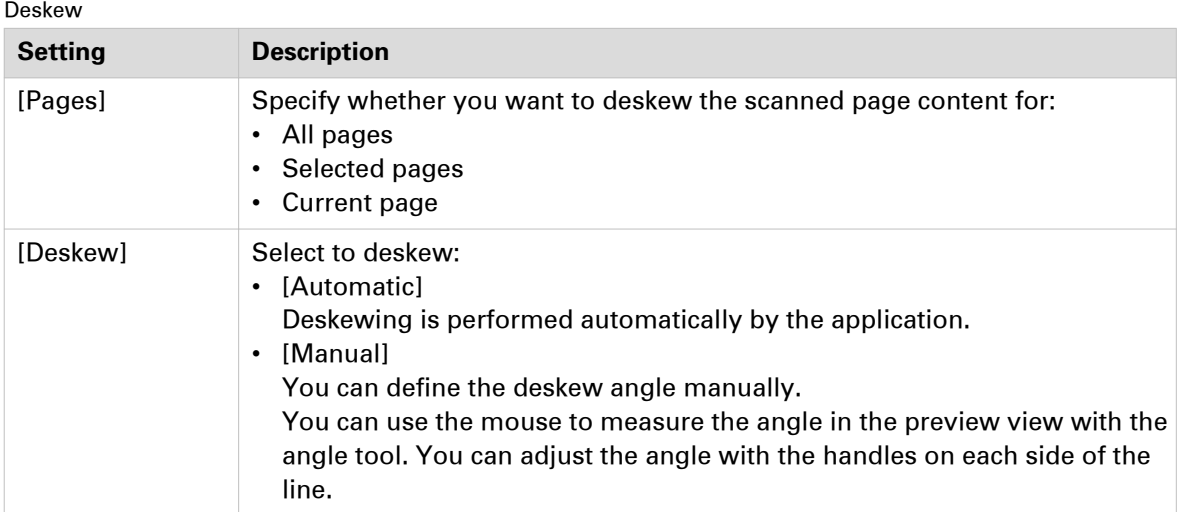

## **Deskew the scanned page content**

- 1. Select the scanned pages that you want to deskew.
- 2. Click the [Clean-up] button.
- 3. Optionally: [Rasterize one or more pages via the clean-up button](#page-85-0) on page 86.
- 4. Click the [Deskew] button.
- 5. Set the [Deskew] settings.
- 6. Click [Apply] to deskew the scanned page content.

# **Align the scanned page content**

## **Introduction**

You can align the page content of scanned pages.

The purpose of this action is to set the margin of each page at the same location.

Why is the content on some pages not aligned?

1. The content of the selected pages is aligned to the selected object on the current page. If the object is not found on one or more pages, than the content of the concerning pages is not aligned.

Tip: select [Stacked view] and make sure you see a green object in the selected area.

## **The settings for the Align option**

## **Procedure**

1. You can define the following settings for the [Align] option:

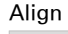

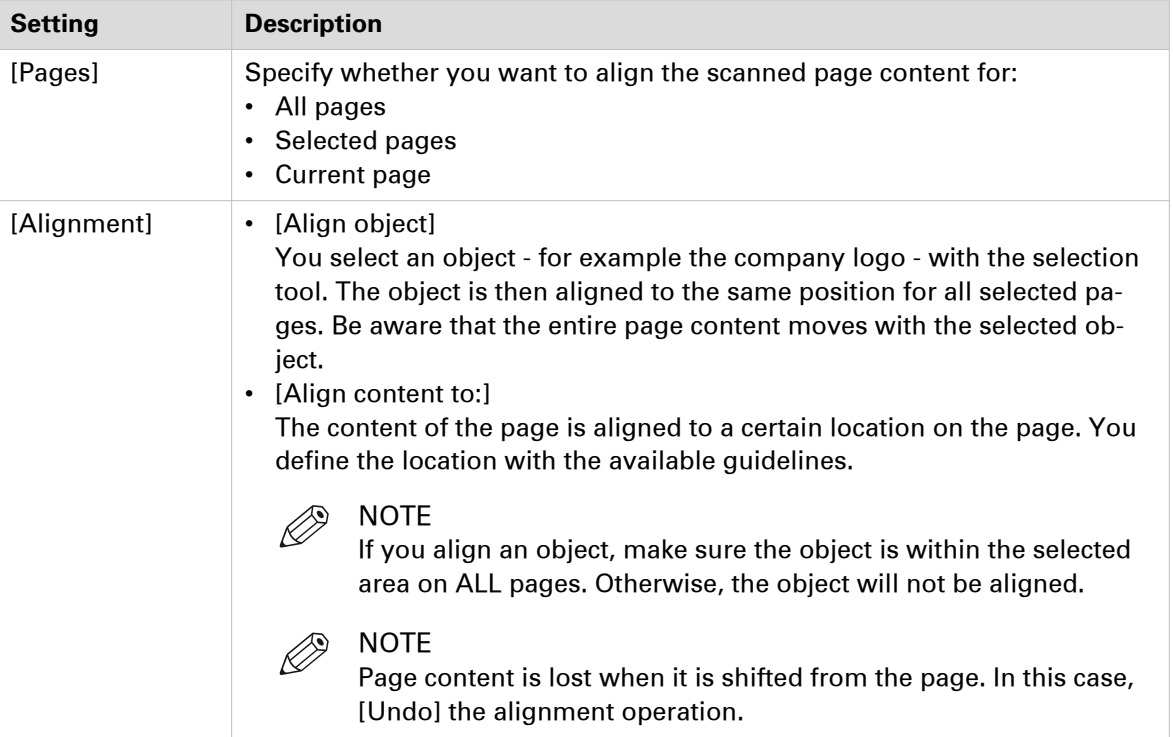

## **Align the scanned page content**

- 1. Select the scanned pages that you want to align.
- 2. Click the [Clean-up] button.
- 3. Optionally: [Rasterize a page](#page-84-0) on page 85.
- 4. Click the [Align] button.
- 5. Set the [Align] settings.
- 6. Click [Apply] to align the scanned page content.

# **Erase parts of the scanned page content**

## **Introduction**

You can erase parts of the page content of scanned pages.

For example, the scanned page contains punch holes or black strips at the border.

## **The settings for the Erase option**

## **Procedure**

1. You can define the following settings for the [Erase] option:

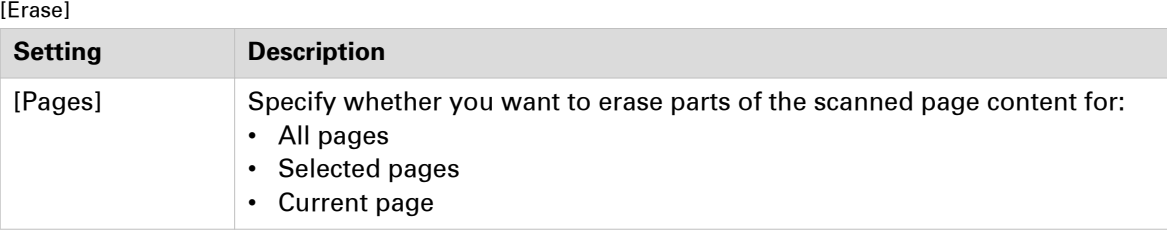

## **Erase parts of the scanned page content**

- 1. Select the scanned pages for which you want to erase a part of the page content.
- 2. Click the [Clean-up] button.
- 3. Optionally: [Rasterize one or more pages via the clean-up button](#page-85-0) on page 86.
- 4. Click the [Erase] button.
- 5. Use any of the selection tools to select the area that you want to erase.
- 6. Click [Apply] to permanently erase the selected area.

# **Correct pages**

# **Introduction**

## **Introduction**

During the 'Correct pages' phase, you determine the layout of your document.

The content and layout of the pages within your document are correct at the end of this phase.

## **Correct pages**

During the 'Correct pages' phase, you can:

- Change the page size
- Shift the page content
- Scale the page content
- Mask the page content
- Split the page
- Rotate the page content
- Mark pages to separate special pages (like pages with colour) from other pages.

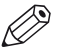

## NOTE

In the [Preview] view you can monitor the correction actions.

# **Change the page size**

## **Introduction**

The [Size] button allows you to change the page size and the page content size simultaneously. Or, you can change the page size without changing the page content size.

For example, you receive a document with [Letter] size pages. You want to print the document on [A4]. So you must set the page size to [A4] and also scale the page content so that it fits.

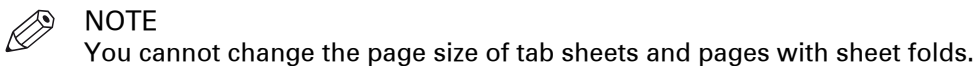

**NOTE** 

[VDP frames] are not scaled.

This option is available via:

- The button bar: click the button [Size].
- The menu: click [Pages] [Size].
- The context menu: right-click the selected page(s) and select option [Size].

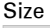

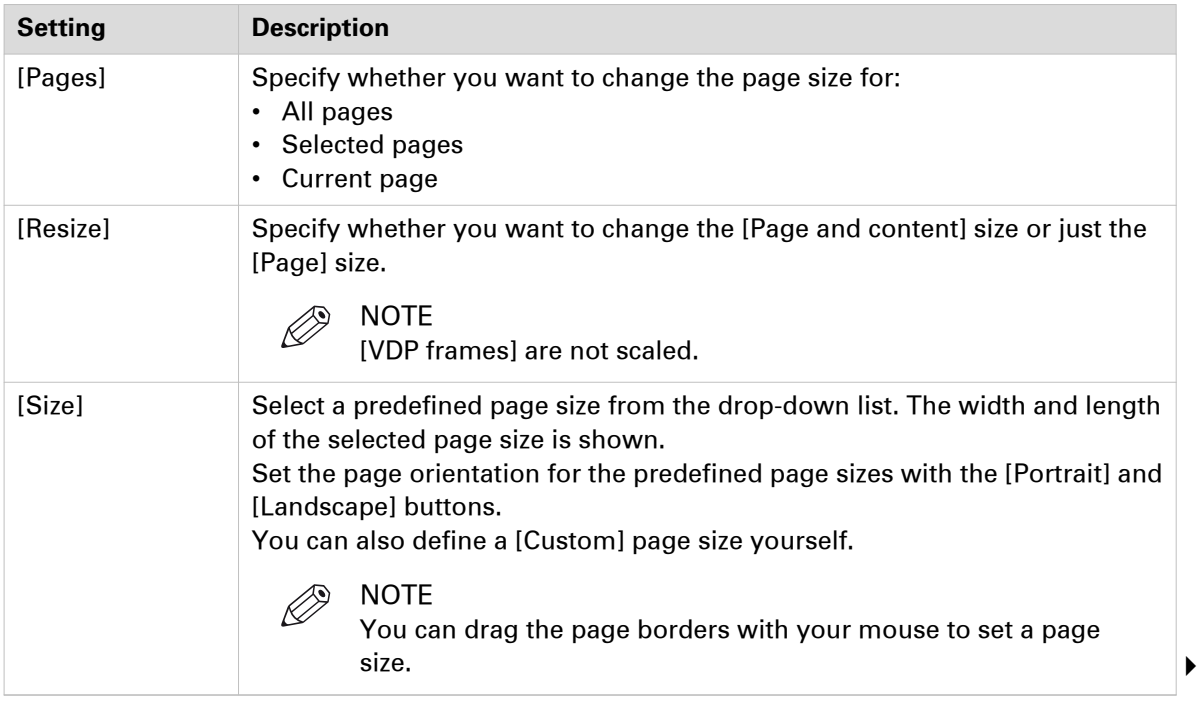

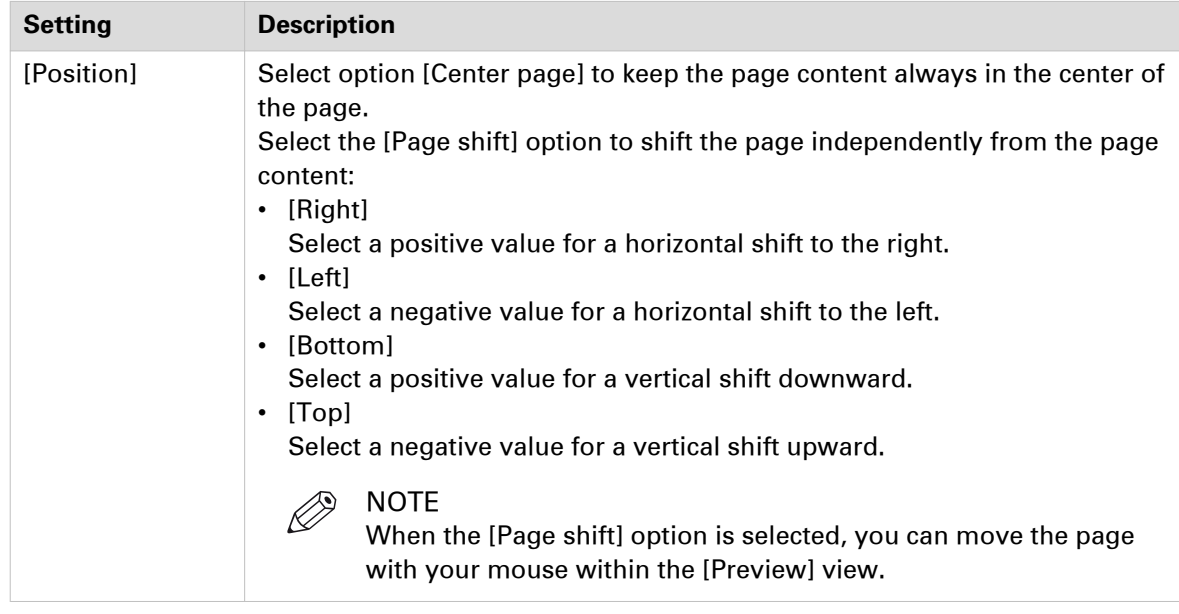

## **Change the page size**

## **Procedure**

- 1. Select the pages for which you want to change the page size.
- 2. Click the [Size] button. The [Size] dialog box appears.
- 3. Specify the [Size] settings:
- 4. Click [Apply] to confirm the changes.

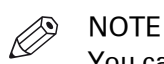

You cannot change the page size of tab sheets and pages with sheet folds.

## **Reset your settings**

## **Procedure**

1. Click the reset button to reset your settings in this dialog. The reset button is placed just below the 'X' of the dialog.

## **Shift the page content**

## **Introduction**

The [Shift] button allows you to shift the content of the page. The whole content of the page shifts with this action.

For example, you need to adjust the margins of the pages.

These options are available via:

- The button bar: click the button [Shift].
- The menu: click 'Pages' [Shift].
- The context menu: right-click the selected page(s) and select option [Shift].

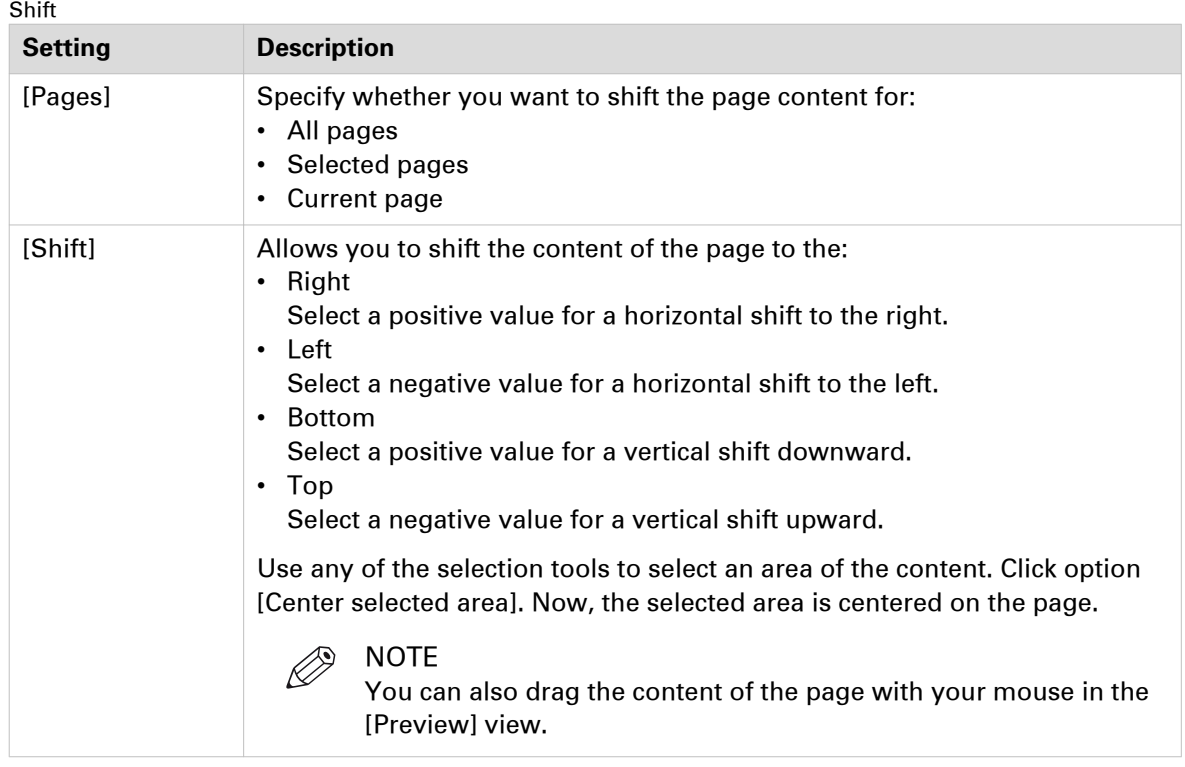

## **Shift the page content**

- 1. Select the pages for which you want to shift the page content.
- 2. Click the [Shift] button. The [Shift] dialog box appears.
- 3. Specify the [Shift] settings:
- 4. Click [Apply] to confirm the changes.

## **Reset your settings**

## **Procedure**

1. Click the reset button to reset your settings in this dialog. The reset button is placed just below the 'X' of the dialog.

# **Scale the page content**

## **Introduction**

The [Scale] button allows you to scale the content of the page. Scaling starts from the center of the page. Page content that falls outside the page size after scaling will not be printed.

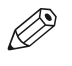

# **NOTE**

[VDP frames] are not scaled.

These options are available via:

- The button bar: click the button [Scale].
- The menu: click 'Pages' [Scale].
- The context menu: right-click the selected page(s) and select option [Scale].

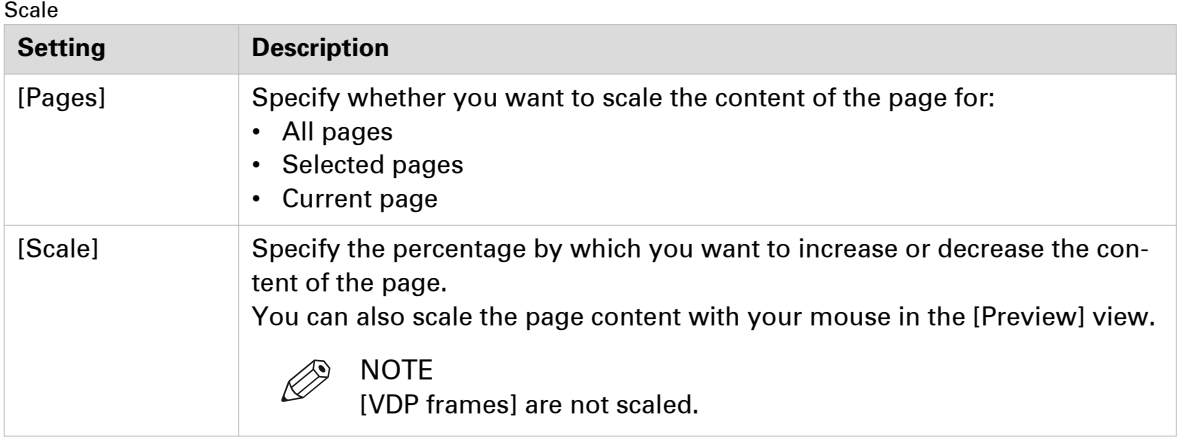

## **Scale the page content**

- 1. Select the pages for which you want to scale the page content.
- 2. Click the [Scale] button. The [Scale] dialog box appears.
- 3. Specify the [Scale] settings:
- 4. Click [Apply] to confirm the changes.

## **Reset your settings**

## **Procedure**

1. Click the reset button to reset your settings in this dialog. The reset button is placed just below the 'X' of the dialog.

## **The PDF boxes**

## **Introduction**

The application supports the following [PDF boxes]:

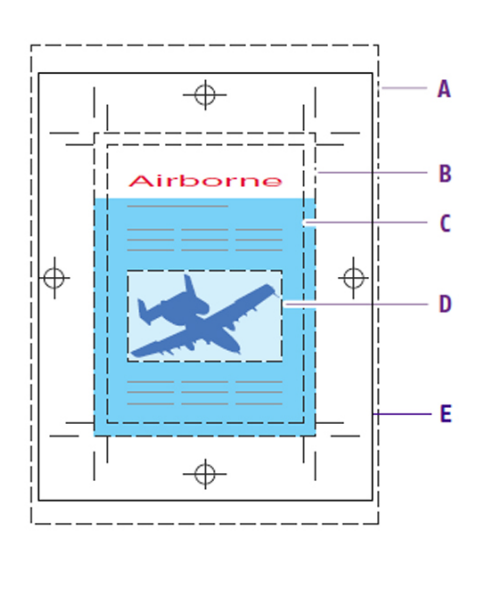

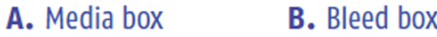

- **C.** Trim box **D.** Art box
- E. Crop Box
- The [Media box] defines the width and the height of the page. The [Media box] is always available and is the largest box. The [Media box] is always centered on the [Trim box] (changing the [Trim box] also changes the [Media box] )
- The [Crop box] defines the area to which the page content needs to be trimmed. The trim marks and color strips can be inside the crop box.
- The [Bleed box] defines the area to which the page content is trimmed after your job is printed and cut to the finished size. The bleed box is usually 3 to 5 millimeters larger than the trim box.
- The [Trim box] defines the intended dimensions of the finished page. It defines the actual page size.
	- The application uses the trim box to position a page on a sheet.
- The application does not use the art box.

The following size rules apply:

[Media box]  $\geq$  [Crop box]  $\geq$  [Bleed box]  $\geq$  [Trim box].

For a normal document, the application maps the PDF boxes to the following concepts:

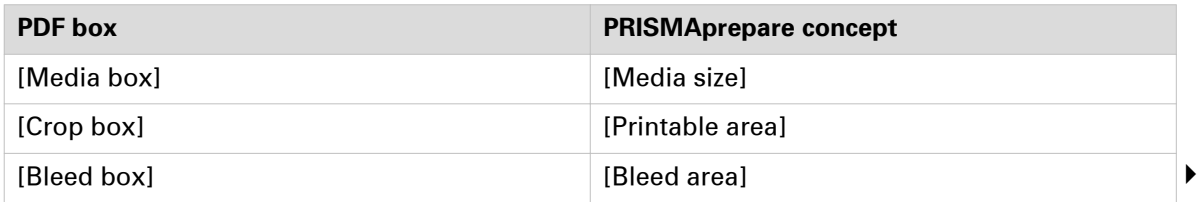

#### **Trim box**

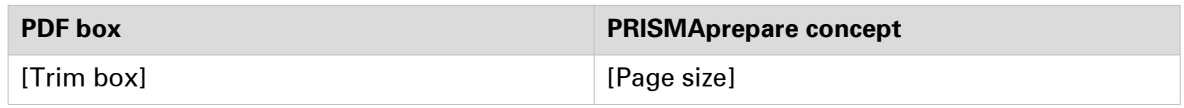

The application uses the [Media box] of a clean document to define the [Media size]. From then, the media size is independent of the media box size.

## **Trim box**

#### **Introduction**

The [Trim box] defines the intended dimensions of the finished page. It defines the actual page size.

The application uses the trim box to position a page on a sheet.

By default, the trim box, the bleed box and crop box have the same size.

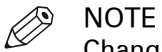

Changing the [Trim box] also changes the [Media box] .

## **Available settings for [Trim box]**

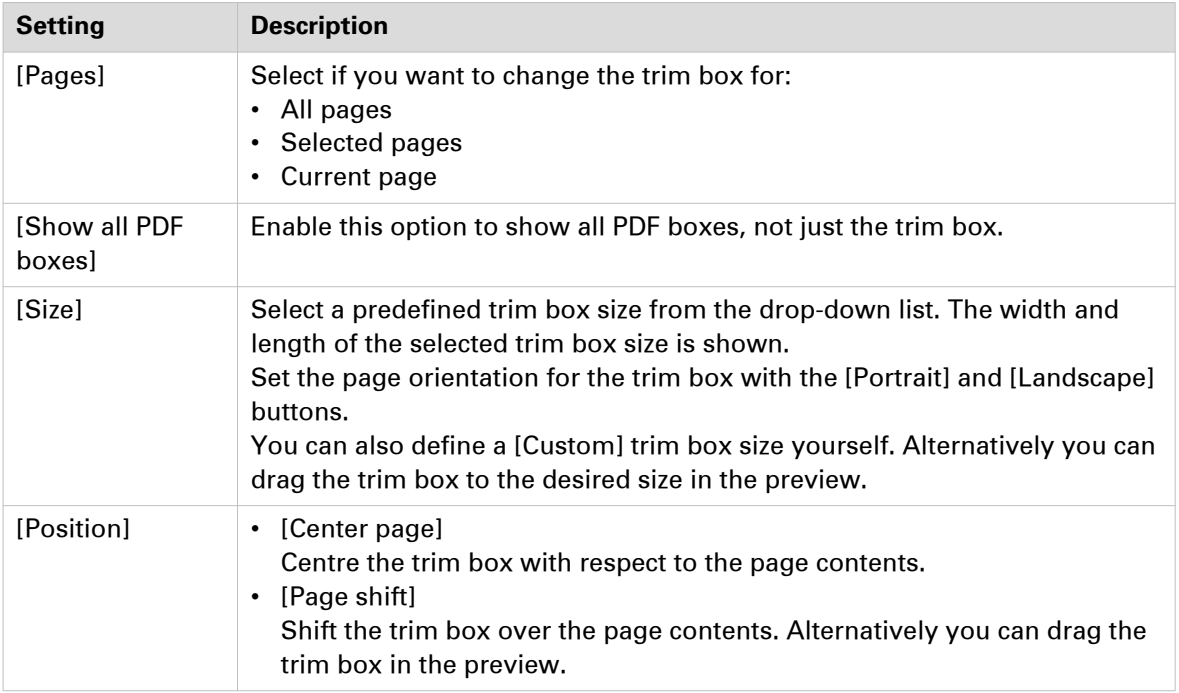
### **Bleed box**

### **Introduction**

The [Bleed box] defines the area to which the page content is trimmed after your job is printed and cut to the finished size. The bleed box is usually 3 to 5 millimeters larger than the trim box.

By default, the trim box, the bleed box and crop box have the same size.

### **Available settings for [Bleed box]**

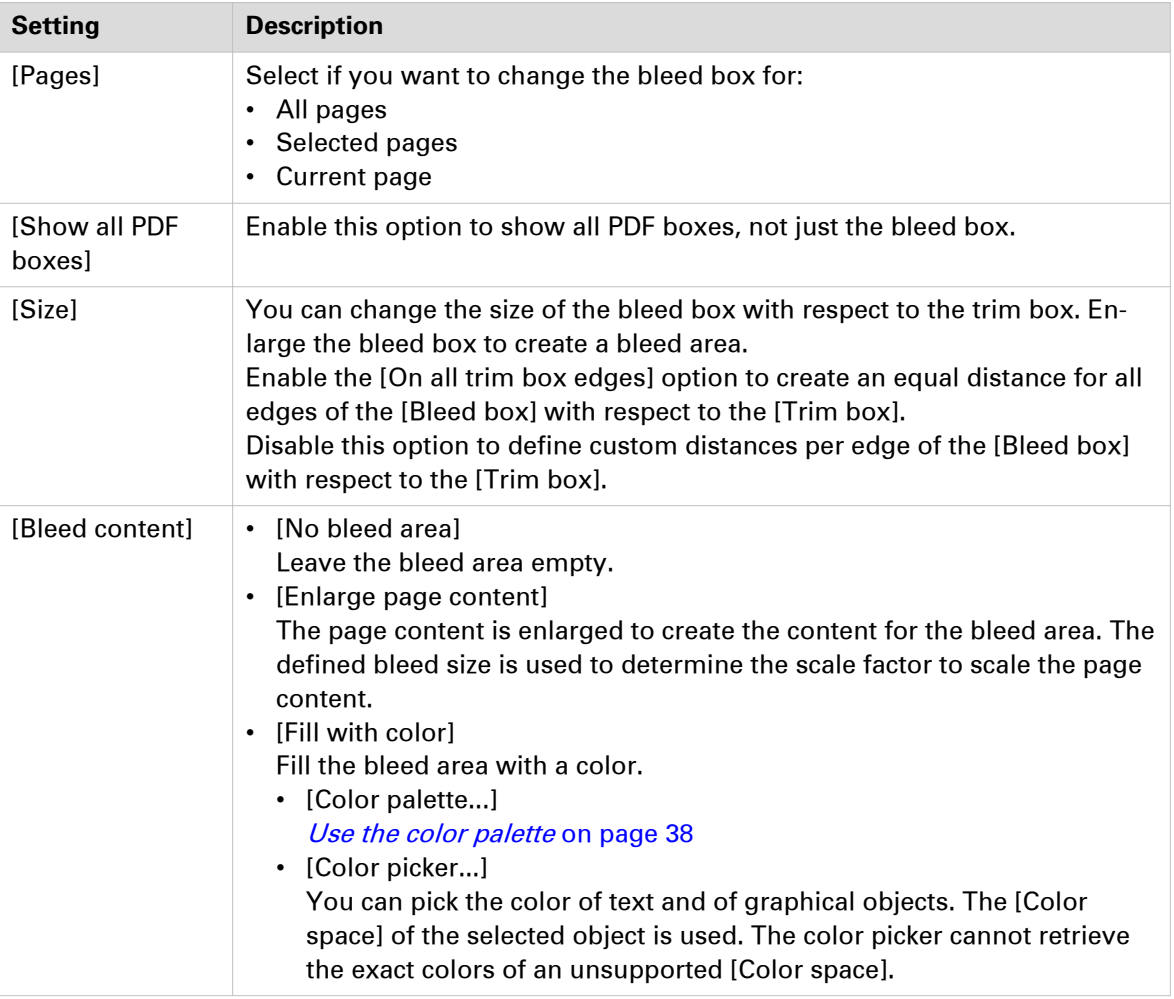

### **Crop box**

### **Introduction**

The [Crop box] defines the area to which the page content needs to be trimmed.

The trim marks and color strips can be inside the crop box.

### **Available settings for [Crop box]**

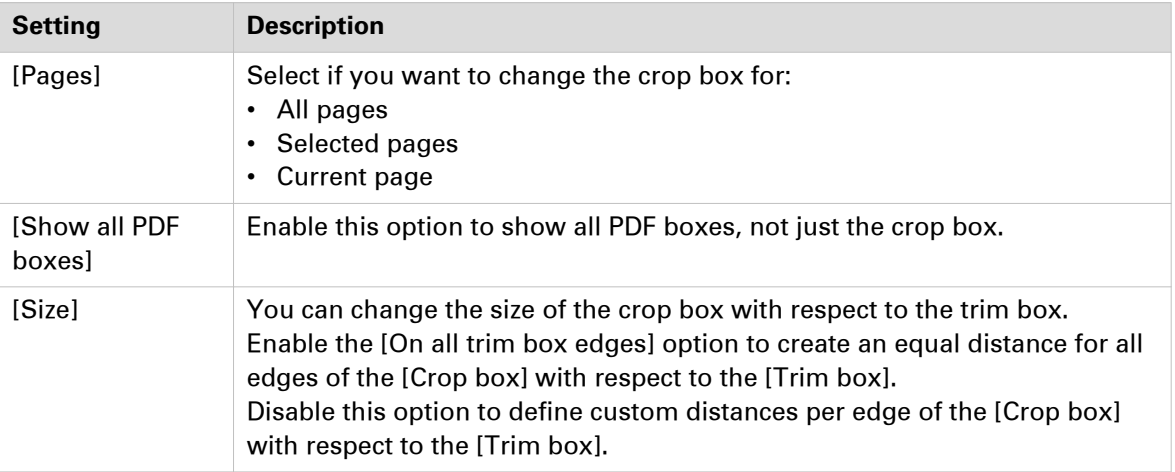

### **Media box**

### **Introduction**

The [Media box] defines the width and the height of the page.

The [Media box] is always available and is the largest box.

The [Media box] is always centered on the [Trim box] (changing the [Trim box] also changes the [Media box] )

### **Available settings for [Media box]**

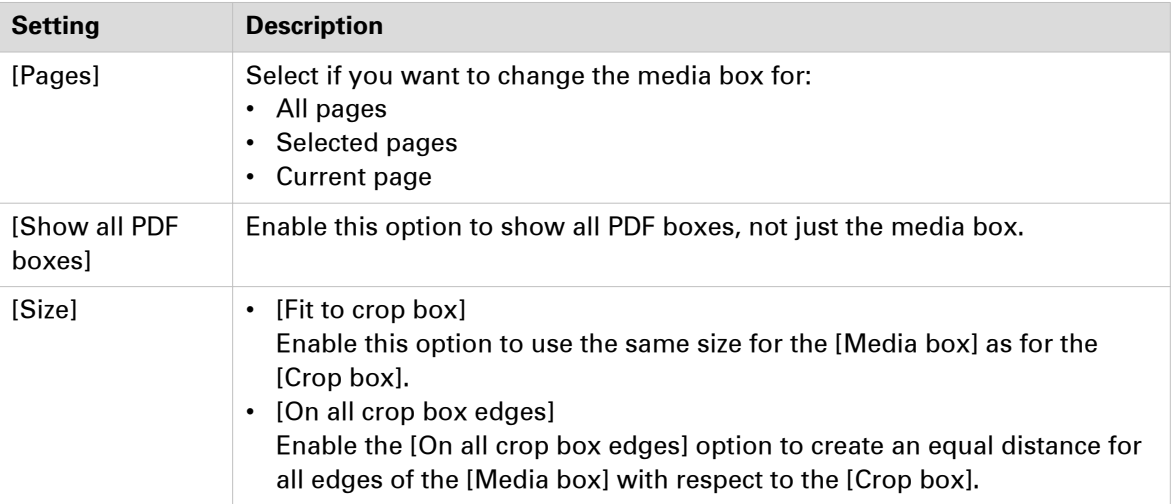

### **Mask parts of the page content**

### **Introduction**

Use the [Mask] button to mask those parts of the page content that you do not want to print.

For example, you want to remove a company logo from a document.

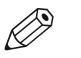

**NOTE** 

Applied masks will be scaled, rotated, and shifted along with the content of the pages.

This option is available via:

- The button bar: click the button [Mask].
- The menu: click 'Pages' [Mask].
- The context menu: right-click the selected page(s) and select option [Mask].

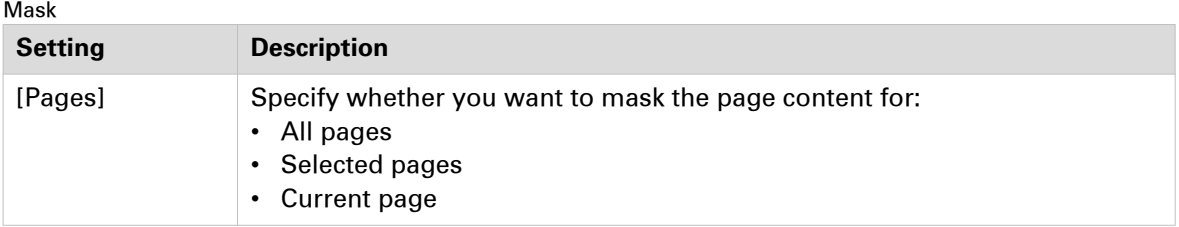

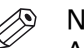

### NOTE

Any mask that you apply on page content disappears when you click the [Clean-up] button. After you close the [Clean-up] dialog, the mask appears again. For example, you have masked some page content. Then you click the [Clean-up] button. This causes the mask to disappear. In the [Clean-up] dialog you align the content of the page. Then you close the [Clean-up] dialog and the mask appears again. Now, the mask might cover some of the aligned page content. Therefore, always do a clean-up before you mask any content.

- 1. Select the pages for which you want to mask a part of the page content.
- 2. Click the [Mask] button.
- The [Mask] dialog box appears.
- **3.** Use any of the selection tools to select the area that you want to mask.
- 4. Specify the [Mask] settings:
- **5.** Click [Apply] to confirm the changes.

### **Split the page**

### **Introduction**

Use the [Split] button to split the page.

For example, you have received a booklet document with [A3] pages. You want to split all pages to [A4] page size.

This option is available via:

- The button bar: click the button [Split].
- The menu: click [Pages] [Split].
- The context menu: right-click the selected page(s) and select option [Split].

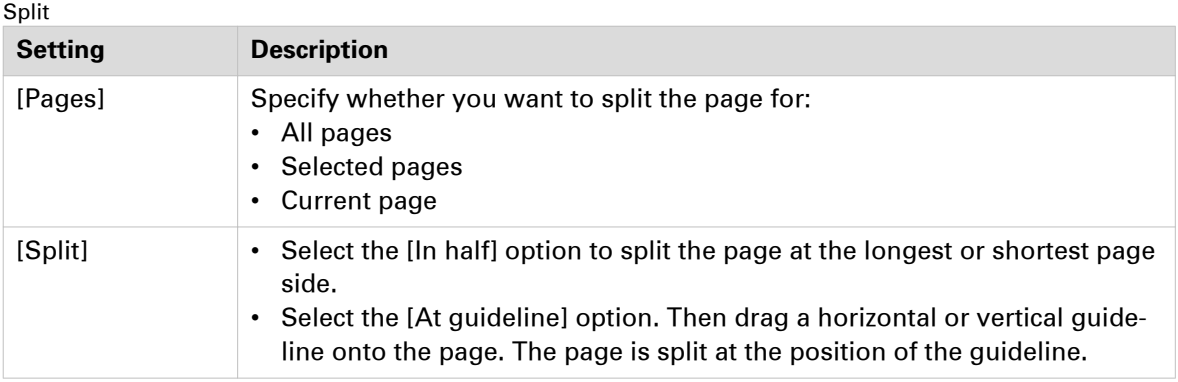

- 1. Select the pages that you want to split.
- 2. Click the [Split] button. The [Split] dialog box appears.
- 3. Select your [Split] option.
- 4. Click [OK] to split the pages.

### **Rotate a page**

#### **Introduction**

The [Rotate pages] option allows you rotate the page(s).

The following options are available:

- [Rotate right] Rotate the page(s) 90 degrees to the right.
- [Rotate left] Rotate the page(s) 90 degrees to the left.
- [Rotate 180 degrees] Rotate the page(s) 180 degrees.

All pages of the booklet are rotated:

- If the selected pages are part of a [Booklet], or
- If a fold setting is applied to the whole document.

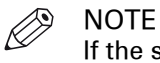

If the selected pages have [Tab] media, you can only rotate the pages 180 degrees.

This option is available via:

- The button bar: click the drop-down button [Rotate pages].
- The menu: click 'Pages' 'Rotate'.
- The context menu: right-click the selected page(s) and select option 'Rotate'.

#### **Procedure**

- 1. Select the page(s) that you want to rotate.
- 2. Click the [Rotate pages] drop-down button.
- 3. Select the rotation that you want to apply. The selected pages are rotated.

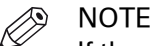

If the selected pages have [Tab] media, you can only rotate the pages 180 degrees.

### **Page content editing**

### **Introduction**

In PRISMAprepare Objects can be edited/manipulated within the pages.

Objects can be graphics, images or text.

The following actions can be done on selected objects:

- [Copy] / [Paste]
- [Cut] / [Paste]
- [Delete]
- [Edit text]
- [Shift]

Selection of the objects can be done by :

- Select object tool.
- Select area tool.

### **Restrictions**

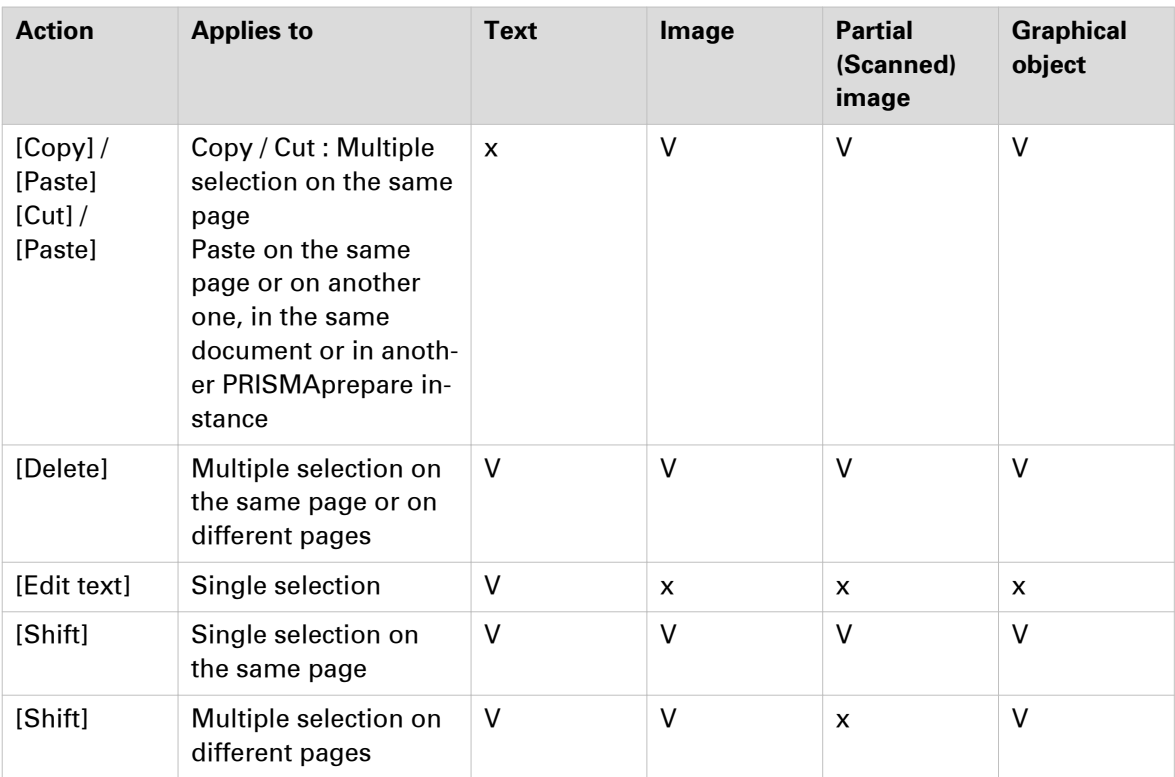

### **Copy / paste**

#### **Introduction**

Use [Copy] / [Paste] to copy objects from one page to another, or even to another document.

#### **Procedure**

1. Select the objects.

- 2. Use [Copy] to copy the original objects. You can Copy using the following methods:
	- Press Ctrl-c.
	- Right mouse click [Copy] on one of the objects.
	- [Edit] [Copy] in the menu.
- 3. Go to the destination page. This can be another document in PRISMAprepare.
- 4. Use [Paste] to place the copied objects here. You can paste using the following methods:
	- Press Ctrl-v.
	- Use [Edit] [Paste] in the menu.

### **Cut / paste**

### **Introduction**

Use [Cut] / [Paste] to move object from one page to another, or even to another document.

- 1. Select the objects.
- 2. Use [Cut] to remove the objects.
	- You can Cut using the following methods:
	- Press Ctrl-x.
	- Right mouse click [Cut] on one of the objects.
	- [Edit] [Cut] in the menu.
- 3. Go to the destination page.
	- This can be another document in PRISMAprepare.
- 4. Use [Paste] to paste the cut objects.
	- You can paste using the following methods:
	- Press Ctrl-v.
	- Use [Edit] [Paste] in the menu.

### **Delete**

### **Introduction**

Use [Delete] to remove object from one or more pages.

- 1. Select the objects.
- 2. Use your [Delete] button to delete the objects.
	- You can also use
		- Right mouse click [Delete] on one of the objects.
	- [Edit] [Delete] in the menu.
- 3. The confirmation dialog appears.
- 4. Click [Yes] to confirm.

### **Edit text**

### **Introduction**

Use [Edit text] to do small changes in the text of the document.

- 1. Select a text line.
- 2. Click the [Edit text] button. The [Edit text] dialog box appears.
- 3. Change the text to your liking. Only basic text functions are allowed here. No layout options available. Use the [Keep width of content box] option if you need to stay within the current context box. If the text does not fit, the text is shrink or enlarged to make it fit.
- 4. Click [Apply] to confirm the changes.

### **Shift**

### **Shift**

### **Introduction**

Use [Shift] to move object within one or more pages.

- 1. Select the objects.
- 2. Use [Shift] to move the objects.
	- You can Shift using the following methods:
	- Right mouse click [Shift] on one of the objects.
	- Use [Pages] [Shift] in the menu.
- 3. The shift dialog appears.
- 4. Use this dialog to shift the objects or use your mouse to drag the objects.
- 5. Click [Apply] to confirm the shift.

### **Mark or unmark a page**

#### **Introduction**

You can mark or unmark pages. This allows you to:

- Define pages as special pages.
- Define pages as color pages.

You can process the marked pages separately from other pages of the document, for example:

- Print only the marked pages, or do not print the marked pages.
- Use inserts for the marked pages when you print your document.
- Use a different tray for the marked pages when you print your document.

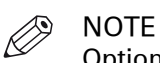

Option [Mark color] allows you to automatically mark all colour pages. You can then print only the color marked sheets on a color machine.

These options are available via:

- The button bar: click the drop-down button [Mark pages].
- The menu: click [Pages] 'Mark'.
- The context menu: right-click the selected page(s) and select option 'Mark'.

### **Marking and unmarking pages**

#### **Introduction**

You can mark or unmark pages. This allows you to:

- Define pages as special pages.
- Define pages as color pages.

You can process the marked pages separately from other pages of the document, for example:

- Print only the marked pages, or do not print the marked pages.
- Use inserts for the marked pages when you print your document.
- Use a different tray for the marked pages when you print your document.

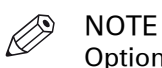

Option [Mark color] allows you to automatically mark all colour pages. You can then print only the color marked sheets on a color machine.

These options are available via:

- The button bar: click the drop-down button [Mark pages].
- The menu: click [Pages] 'Mark'.
- The context menu: right-click the selected page(s) and select option 'Mark'.

### **Mark pages as color page**

### **Procedure**

- 1. Click the [Mark pages] drop-down button.
- 2. Click [Mark color].
- 3. The automatic color detection marks all pages that contain color.

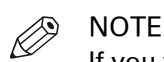

If you want to unmark pages that were marked by the automatic color detection, use option [Mark off].

### **Mark pages as color pages with custom settings**

### **Procedure**

1. See procedure [Mark color pages with custom settings](#page-124-0) on page 125.

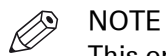

This option is only available in the [Pages] workspace.

### **Unmark a page**

### **Procedure**

- 1. Select the page(s) to unmark.
- 2. Click the [Mark pages] drop-down button.
- 3. Click [Mark off].

The mark is removed from all selected page(s).

### <span id="page-124-0"></span>**Mark color pages with custom settings**

#### **Introduction**

The [Mark color advanced...] option allows you to define custom settings for the color detection.

The custom settings define when a page is marked as a color page.

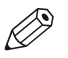

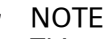

This option is only available in the [Pages] workspace.

You can process the marked pages separately from other pages of the document, for example:

- Print only the marked pages, or do not print the marked pages.
- Print only the color marked sheets on a color machine.
- Use inserts for the marked pages when you print your document.
- Use a different tray for the marked pages when you print your document.

#### **Define the minimum percentage of color on a page:**

You can define a [Threshold] for the color detection. The threshold defines the percentage of color pixels that must be detected on a page to mark that page as a color page.

The threshold can range from 0% to 20%.

#### **Exclude grayscale images from the color detection:**

Pages with grayscale images can be marked as color pages by the color detection process.

Increase the value of the [Grayscale tolerance] option to exclude grayscale values from the color detection.

The threshold can range from 0% to 20%.

#### **The preview view**

The preview view shows the current page. The preview view displays the areas that are considered as color according to the current settings. When the settings are changed, the preview view is updated accordingly.

You can find the detected percentage of color on the current page below option 'Threshold'.

This option is available via:

- The button bar: click the drop-down button [Mark pages]. Select the [Mark color advanced...] option.
- The menu: click 'Pages' 'Mark'. Select the [Color advanced...] option.
- The context menu: right-click the selected page(s) and select option 'Mark'.

### **Mark pages as color pages with custom settings**

#### **Procedure**

- 1. Click [Pages] 'Mark' [Color advanced...].
- 2. Define whether the color detection must be executed for:
	- [All] pages
	- [Selected] page(s)
- 3. Define whether the color detection must be executed for:
	- [Complete page]
	- [Selected area]

Use the 'Rectangle selection tool' to select the area for the color detection. You can select the area in the preview view of the current page.

4. Define the [Threshold] for the color detection.

A page is marked as a color page when the percentage of color on the page is larger than the threshold.

[Color percentage] displays the percentage of color detected on the selected page.

- Use the spin box or the slider to define the [Threshold]:
- [Threshold]  $= 0\%$ :
	- The page is marked as a color page when one color pixel is detected.
- [Threshold] =  $20\%$ : All pages with a color percentage of 20%, or larger, are marked as color pages.
- 5. Pages with grayscale images can be marked as color pages by the color detection process. Increase the value of the [Grayscale tolerance] option to exclude grayscale values from the color detection.
	- Use the spin box or the slider to define the [Grayscale tolerance]:
	- [Grayscale tolerance]  $= 0\%$ :
	- The page is marked as a color page when one grayscale pixel is detected.
	- [Grayscale tolerance] = 20%:
		- All pages with a grayscale percentage of 20%, or larger, are marked as color pages.
- **6.** You can exclude objects from the color detection.
	- Enable the [Only process the contents of the page.] option: The color detection is done on the content of the page(s).
	- Disable the [Only process the contents of the page.] option: The color detection is done on the content of the page(s) and on objects. Objects are user defined content: [Stamps], [Bleed tabs], [Tab captions], [Spine caption], [Header and Footer].
- 7. Click [OK].

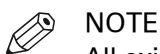

All existing marks are removed prior to the new color detection. The marks are removed when you click the [OK] button.

### **Reset your settings**

### **Procedure**

1. Click the reset button to reset your settings in this dialog. The reset button is placed just below the 'X' of the dialog.

### **Unmark a page**

### **Procedure**

- 1. Select the page(s) to unmark.
- 2. Click the [Mark pages] drop-down button.
- 3. Click [Mark off].

The mark is removed from all selected page(s).

### **[Convert to grayscale]**

### **Introduction**

You can convert one ore more pages to grayscale.

For example, the document contains images with a [Color space] other than [RGB], [CMYK] or [Grayscale]. You cannot edit these images. When you convert the pages with the images to grayscale, you can also edit the images.

Grayscale images are also known as black-and-white images. Such images are composed exclusively of shades of gray, varying from black at the lowest intensity to white at the highest.

- 1. Select one or more pages.
- 2. Click [Pages] [Convert to grayscale]. The selected pages are converted to grayscale.

### **Edit the image perception**

#### **Introduction**

In the [Edit image] dialog, you can change the overall appearance of an image. You can edit the [Saturation], the [Brightness] and the [Color values] of an image. Several images can be selected and edited at the same time. If the color spaces are different, only the Saturation and Brightness can be edited.

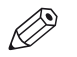

### **NOTE**

You can edit images with an [RGB], [CMYK] and [Grayscale][Color space].

You can open the [Edit image] dialog while no image is selected. You can select and edit any image while the dialog remains open.

A [Before] and an [After] preview are available in the [Edit image] dialog. The [Before] preview shows the image before a change is applied. The [After] preview shows the effect of the current changes to the image.

You can click the [Up] and [Down] arrow to display previous or next image when several images are selected.

The [Edit image] options are available via:

- The button bar: click the button [Edit image].
- The menu: click 'Pages' [Edit image].
- The context menu: right-click in the [Preview] view and select the [Edit image] option.

### **Edit the image**

#### **Procedure**

- 1. Use the [Select object] tool to select images. A blue border is placed around the selected images.
- 2. Click option [Edit image]. The [Edit image] dialog box appears.
- 3. You can edit the [Saturation], the [Brightness] and the [Color values] of an image.

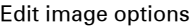

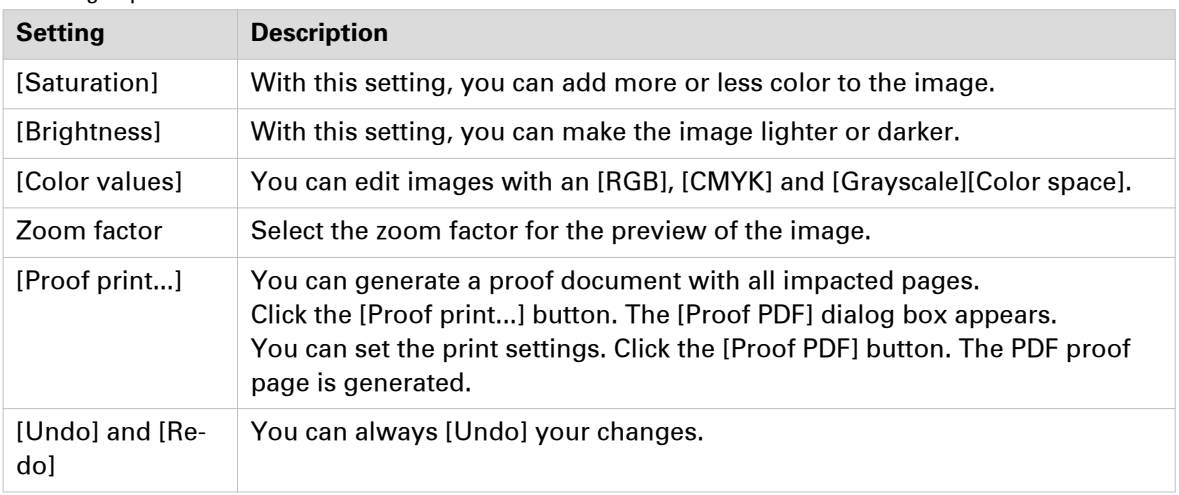

4. Click [Apply] to confirm the changes. The preview of the image is updated according to the changes.

### **Related information**

[List of concepts](#page-51-0) on page 52

### **Edit the color of text and graphics**

#### **Introduction**

In the [Edit colors] dialog, you can replace or change a specific color in text or graphic objects. Graphic objects are images, line art, PDF objects, etc. When you edit an image in the [Edit colors] dialog, the image becomes a monochrome image in tints of the selected color.

There are 3 different tabs with a different function.

- 1. Change the color of an object.
- 2. Change one color in an area.
- 3. Change all colors in an area.

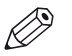

#### **NOTE**

You can edit objects with an [RGB], [CMYK] and [Grayscale][Color space].

You can open the [Edit colors] dialog while no object is selected. You can select and edit any object while the dialog remains open.

A [Before] and an [After] preview are available in the dialog. The [Before] preview shows the color of an object before a change is applied. The [After] preview shows the effect of the current changes to the object.

A red cross on a white field is displayed in the preview when:

- An image is selected.
- A graphical object with an unsupported [Color space] is selected.
- Multiple objects with different colors or [Color space] are selected.

The [Edit colors] options are available via:

- The button bar: click the button [Edit colors].
- The menu: click 'Pages' [Edit colors].
- The context menu: right-click in the [Preview] view and select the [Edit colors] option.

### **Change the color of an object**

### **Introduction**

In the first tab of [Edit colors] you can change the color of a separate object.

### **Procedure**

1. Click 'Pages' - [Edit colors]. The [Edit colors] dialog box appears.

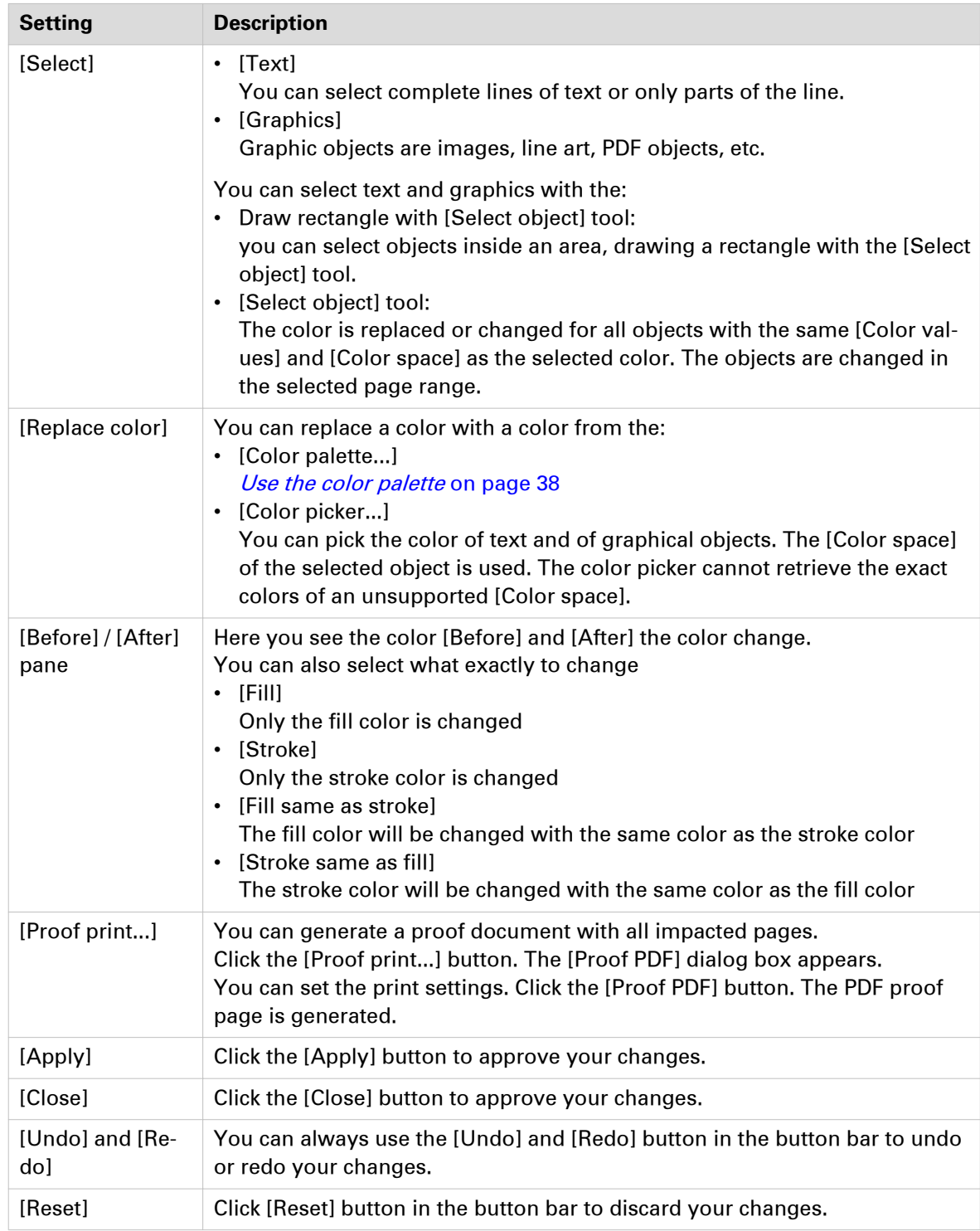

2. Click on the first tab and define the settings to be used:

### **Change one color in an area**

### **Introduction**

In the second tab of [Edit colors] you can change one specific color in an area.

- 1. Click 'Pages' [Edit colors]. The [Edit colors] dialog box appears.
- 2. Click on the second tab and define the settings to be used:

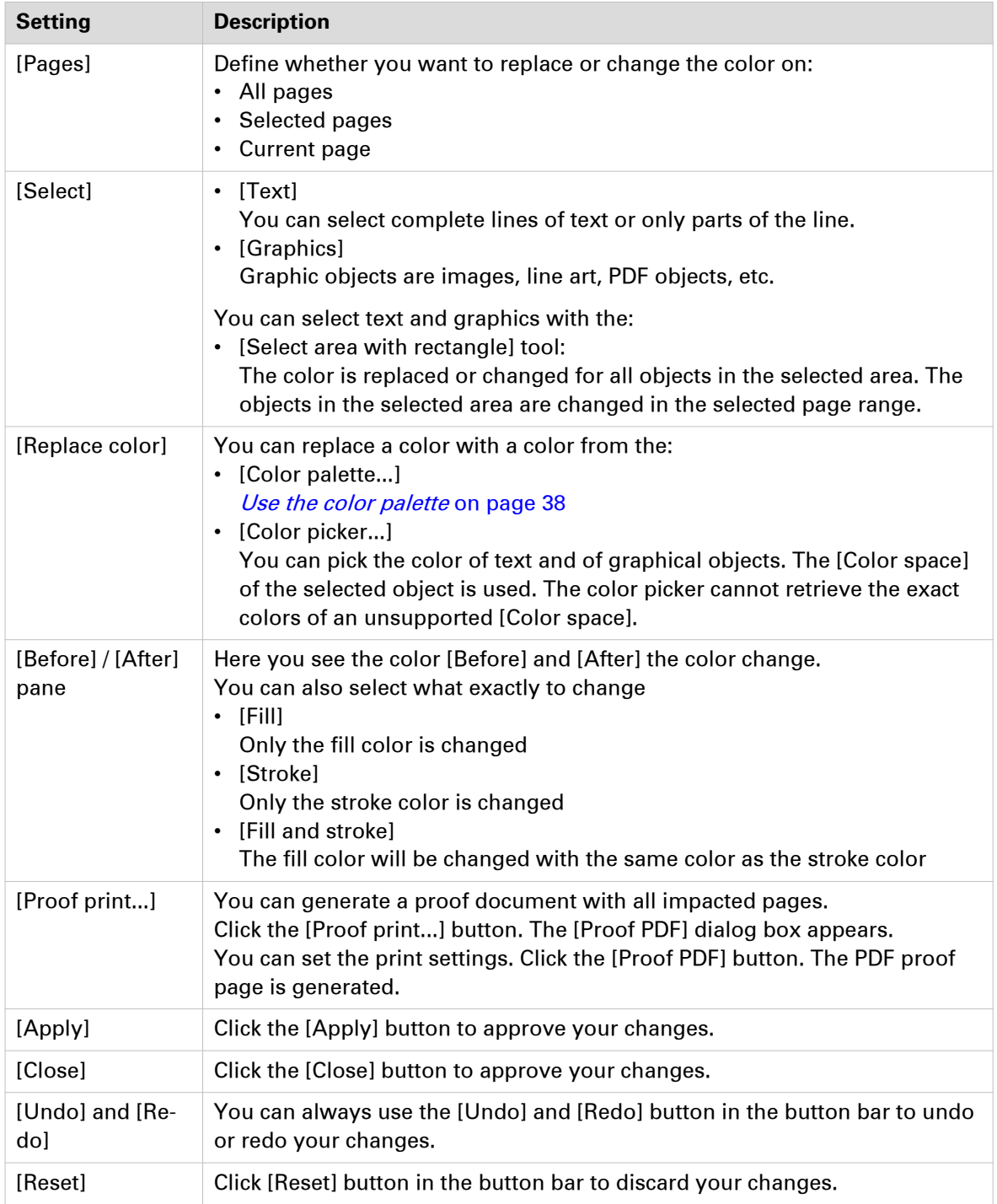

### **Change all colors in an area**

### **Introduction**

In the third tab of [Edit colors] you can change all colors of an area to another color.

- 1. Click 'Pages' [Edit colors]. The [Edit colors] dialog box appears.
- 2. Click on the third tab and define the settings to be used:

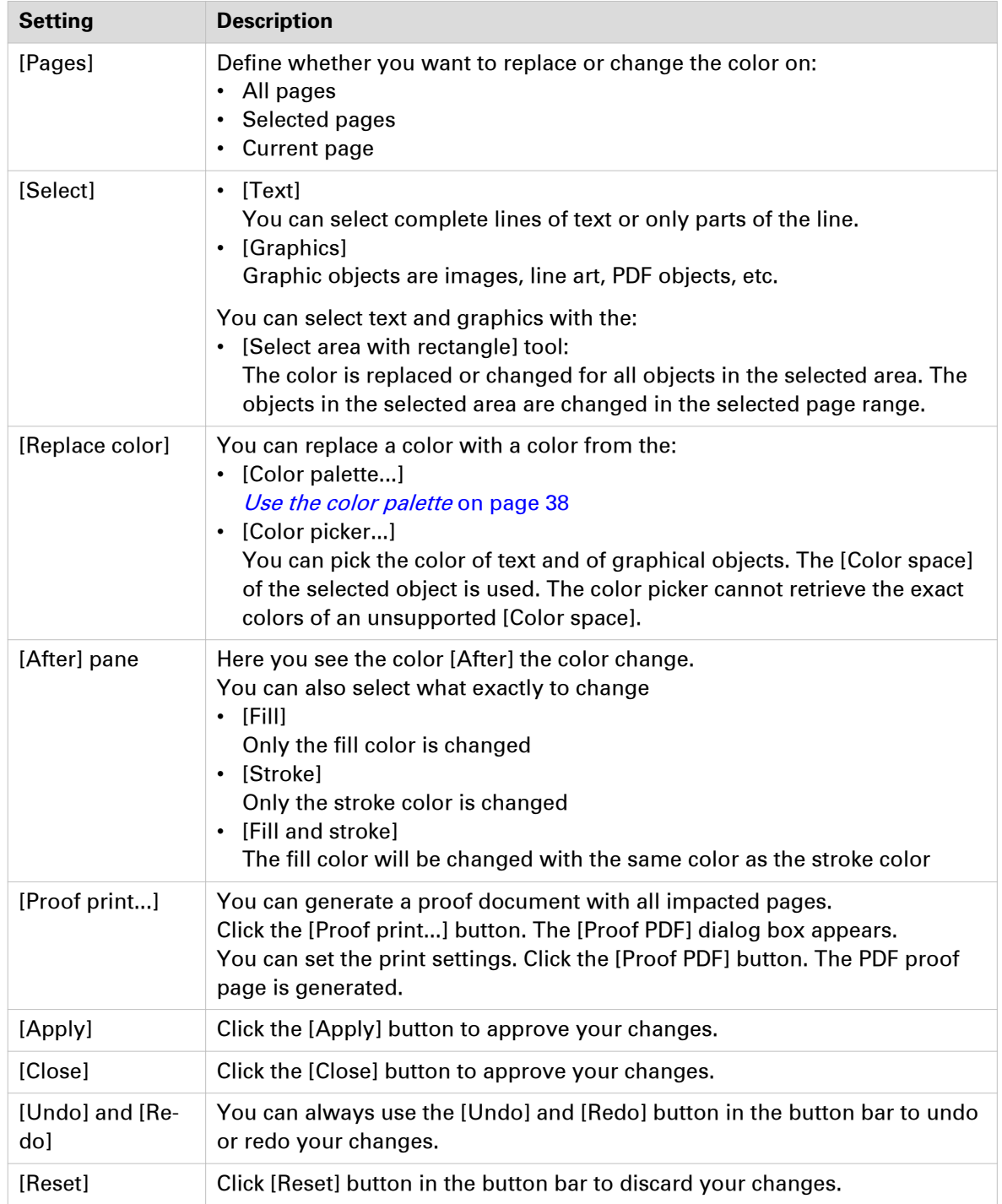

### **Enhance your document**

### **Apply an automation template**

#### **Introduction**

You can automate a repetitive task so that you can do the task again with a single click. You can create an automation template for each repetitive task. For example, you want to apply the same layout to certain documents. Each template is added to the template catalog. The templates are displayed alphabetically in a list.

You can apply one template at a time to your document. After the template is applied, you can apply an other template to your document.

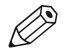

NOTE

Use *[The command line interface](#page-340-0)* on page 341 to apply multiple templates in one action.

#### **Cancel the application of a template**

When you apply a template, the [Apply template] dialog opens. The dialog shows a progress bar and contains a [Cancel] button.

Click [Cancel] to cancel the application of the template. All settings, which are already applied by the template, are undone.

#### **Procedure**

- 1. Click [Document] [Apply template] [From template catalog...]. The [Apply template] dialog opens.
- 2. Select the template that you want to apply to your document.
- 3. Click [Apply].

The template is applied to your document.

A message appears when the template is applied. You can view the details when the template was not applied successfully.

4. Click [Close].

The [Apply template] dialog opens.

You can apply another template to your document. Select the template that you want to apply to your document and click [Apply].

Click [Close] to return to the application.

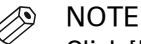

Click [Undo] to undo all settings which are applied by the template.

### **Apply a template from the Pick list**

- 1. Click [Document] [Apply template].
- 2. Select the template from the pick list. The template is applied to your document. A message appears when the template is applied. You can view the details when a template was not applied successfully.

### 3. Click [Close].

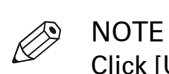

Click [Undo] to undo all settings which are applied by the template.

### **Define the document properties**

### **Introduction**

The Document properties are initialized based on the corresponding PDF document properties. Once you change the Document properties within this application, these properties will not be overruled by the PDF properties in the future.

Click [Document] - [Properties] to specify the document properties.

### **Document properties**

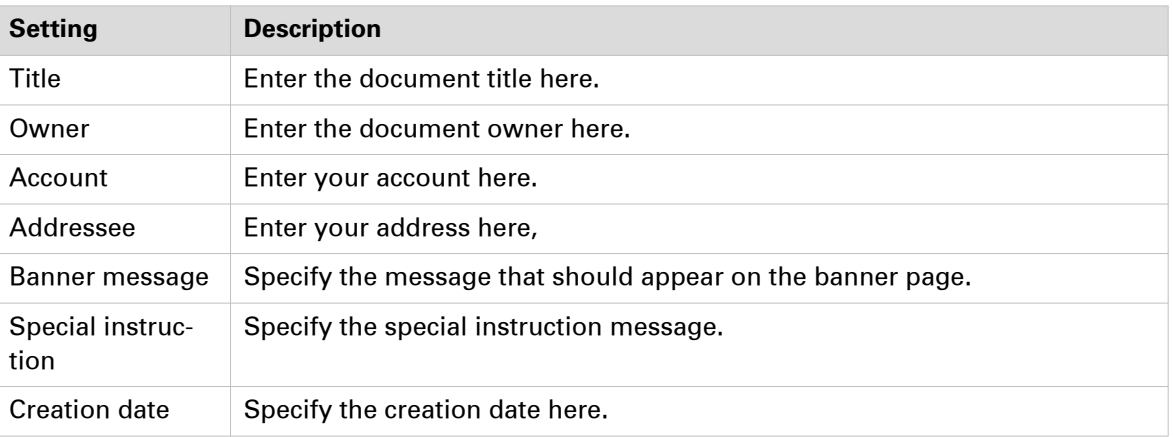

# Chapter 4 The [VDP] workspace

## **Introduction**

### **Introduction**

The [VDP] workspace offers basic functions to generate documents with variable data. The variable data is retrieved from an external data source.

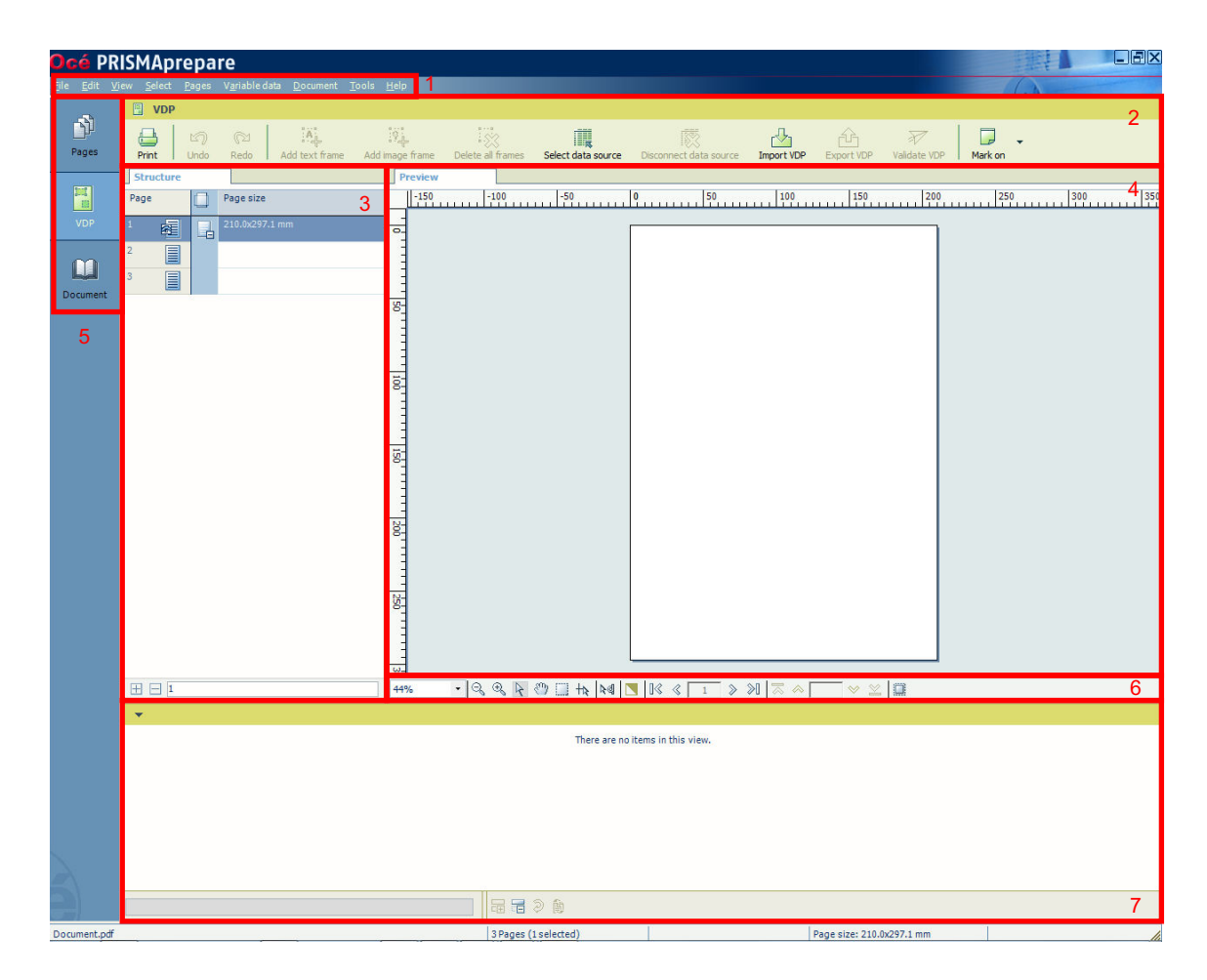

The [VDP] workspace contains the following elements:

#### 1. **The menu bar**

Use the menu bar to select an action and open the Help file.

#### 2. **The button bar**

Use the button bar for quick access to the actions most often used.

### 3. **The [Structure] view**

The [Structure] view offers an overview of the structure of your document. You can navigate within your document and select pages.

#### 4. **The [Preview] view**

The [VDP] workspace offers a WYSIWYG preview that shows the pages one by one or stacked (on top of each other).

#### 5. **The navigation bar**

Use this navigation bar to switch between the available workspaces.

#### 6. **The footer**

Use this footer to specify the zoom factor and to select the required tools.

### 7. **The data source view**

The data source view shows all rows and fields of the selected data source.

### **Open the [VDP] workspace**

Click the [VDP] button, or

Click [View] - [VDP workspace].

#### **The context menu**

You can access the context menu when you right-click on a page(s). This allows quick access to the actions most often used. The context menu is available in the [Preview] and [Structure] view.

### **The toolbar**

### **Introduction**

The customizable toolbar allows you to add, move and remove buttons.

Do the following steps to customise the toolbar:

- Click [View] [Customize toolbar...].
- Or right-click the toolbar and select the [Customize toolbar...] option.
- You will get a window showing all the buttons that you can add to your toolbar.
- Drag and drop the button to and from the toolbar to change your toolbar.
- In the view option you can select different sizes and layouts for the buttons.
- Use 'Revert to default layout' to get the default buttons and view option.

### **The toolbar**

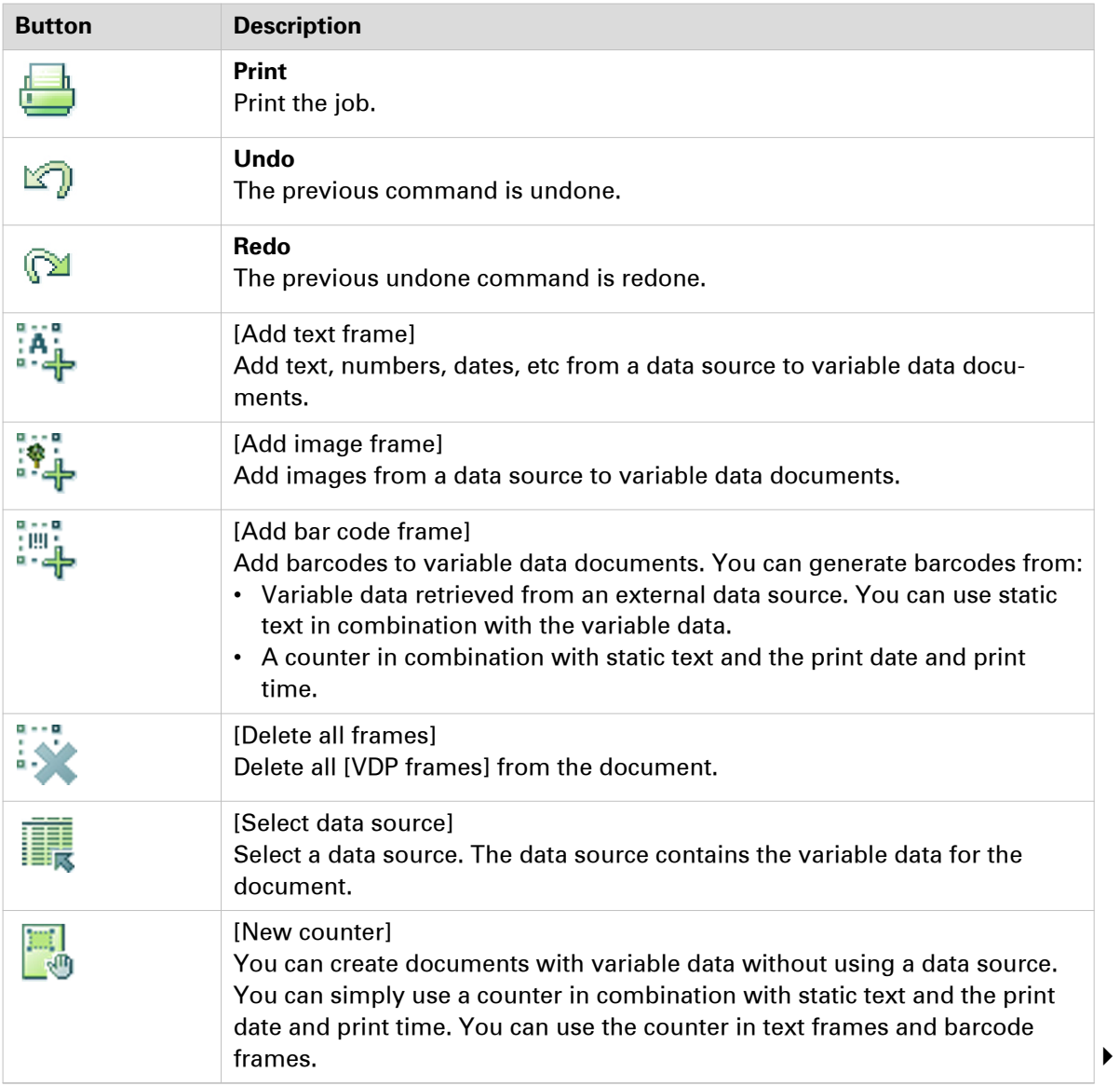

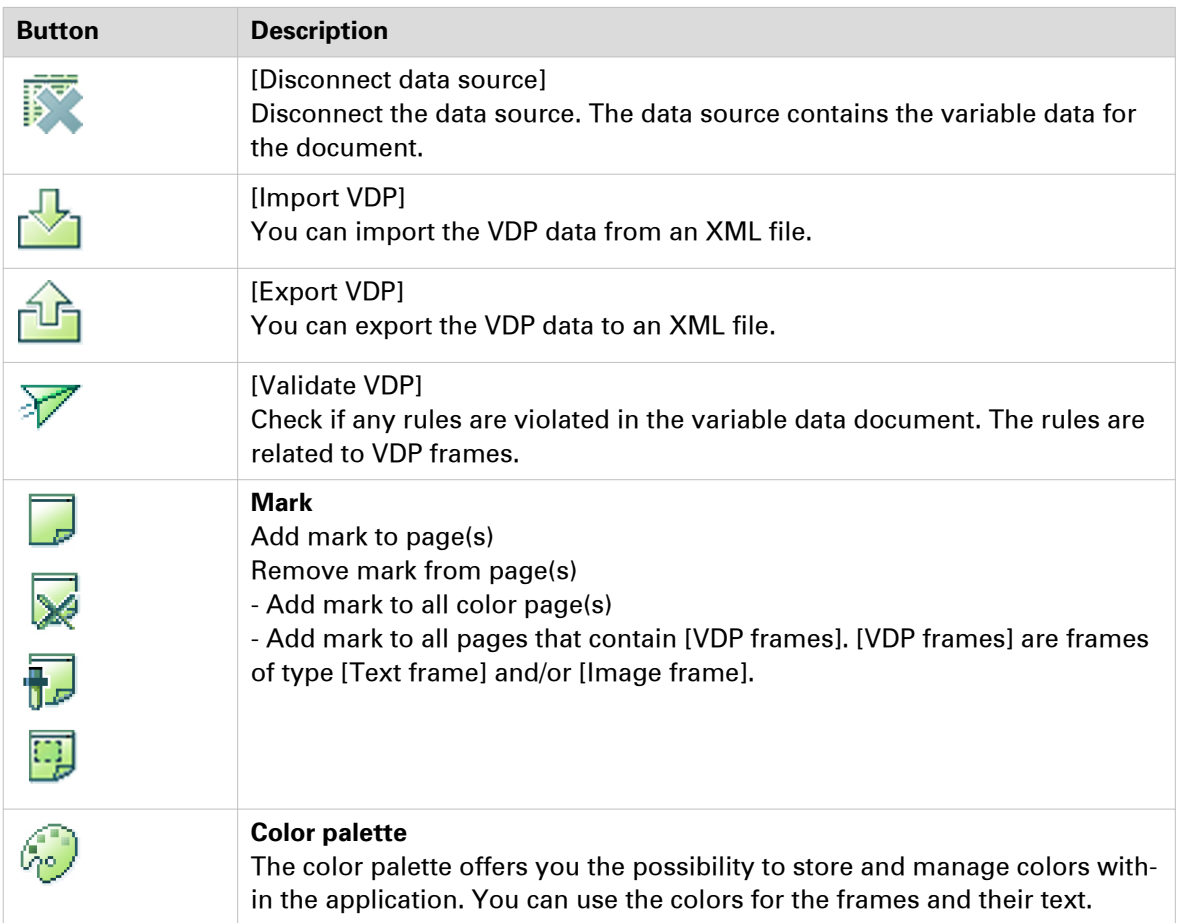

## **The [Structure] view**

### **Introduction**

The [Structure] view provides easy navigation and selection of pages in the document. It also gives an overview of the page programmed settings that are used in your document. You can group pages based on their page programmed settings. For every (sub)section of pages, a bar is created. With these bars you can easily manage your (sub)sections.

You can drag and drop pages in the [Structure] view.

Right-click anywhere in a column to get a context menu. The context menu depends on the position where you right-click.

#### **The available columns**

You can group pages based on the following criteria:

- The [Page] column shows the pages and blank sheets of your document. The [Page] column contains the logical page index.
- [Section]

You can group sequential pages that belong together (for example chapters) in a section. You can divide a section into subsections. Up to 5 levels are possible here. The names of each [Section] level are displayed.

• [Page size]

The sequential pages with the same page size and orientation. This column also shows any fold settings.

Every column has icons and labels:

- The icon section displays icons that give feedback about the properties of the (group of) pages. lcons [on page 49](#page-48-0)
- The label section displays in text the properties of the (group of) pages. You can show or hide the label when you double click on the column's header.

You can adjust the columns:

• Show or hide columns

Click [View] - [Show columns] to define if a column is visible or not. You can right-click the column header and use its context menu.

• Column order

To change the order of the columns you can drag the column headers to a new position. The active column is the first column behind the [Page] column. You can use this active column to expand or collapse a group of pages.

• Column width

You can drag the separators in the column header to change the width of a column.

### **Footer**

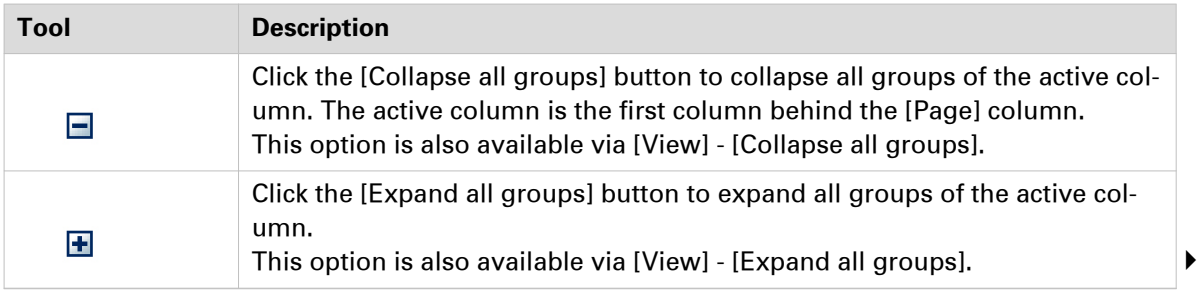
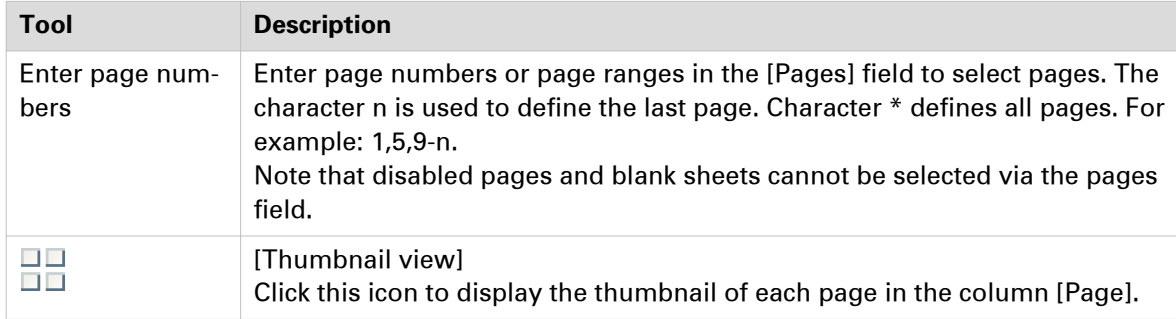

# **The [Preview] view**

#### **Introduction**

- The [Preview] view displays:
- The current page and its page content.
- The additional content:
- [Header and Footer], [Tab captions] and [Bleed captions], [Stamps].
- The finishing settings: [Staple], [Fold], [Hole punch]. When a fold setting is applied, the fold lines are displayed in the [Preview] view.
- The [VDP frames] and their content. The content of the currently selected row is displayed in the frame(s).

The footer contains tools that you can use in the [Preview] view.

#### **Rulers & guidelines**

Rulers are displayed at the top and left of the [Preview] view. The units displayed in the rulers depend on the [Region] setting (inches/mm).

Guidelines can be placed in the [Preview] view by dragging them from the rulers

- Horizontal ruler: horizontal guideline
- Vertical ruler: vertical guideline
- Intersection of horizontal and vertical ruler: horizontal and vertical guidelines.

You can exactly position a guideline. Click [View] - [Add guideline] or double-click a ruler. A dialog appears that allows you specify the exact position of the guideline. You can save the defined guidelines as default guidelines. Click [View] - [Save as default guidelines]. You can apply the default guidelines to any document. Click [View] - [Apply default guidelines].

Right-click on an existing guideline to edit, center, or delete it. Show or hide guidelines:

- Option 'Show guidelines' in menu 'View' is automatically enabled when you add a guideline.
- Click 'View' 'Remove all guidelines' to delete all guidelines from the [Preview] view.

#### **Footer**

The footer contains tools that you can use in the [Preview] view.

34% - Q Q R O I th RI I K < 9 > > I < 4 + V  $\le$  II 0.12inch

34% - QQROI<del>I</del> | RQ 2 5 | U | K < | 9 > > X | | Z < | = | Y 2 | III 0.12inch

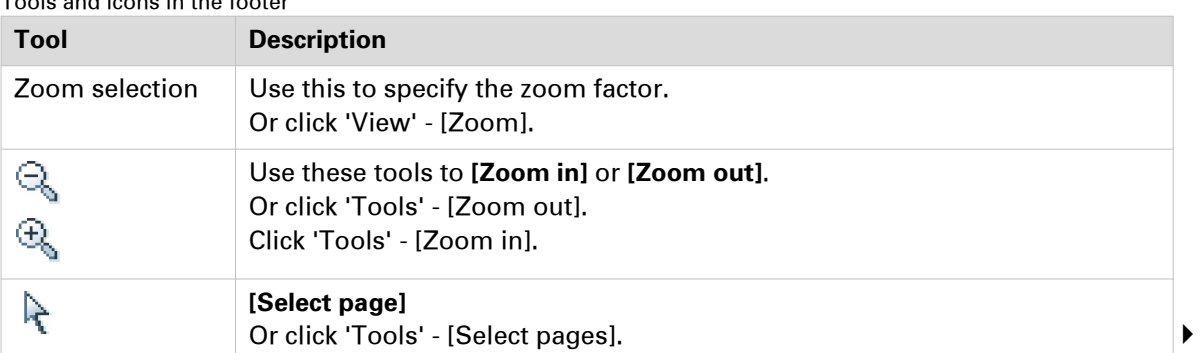

#### Tools and icons in the footer

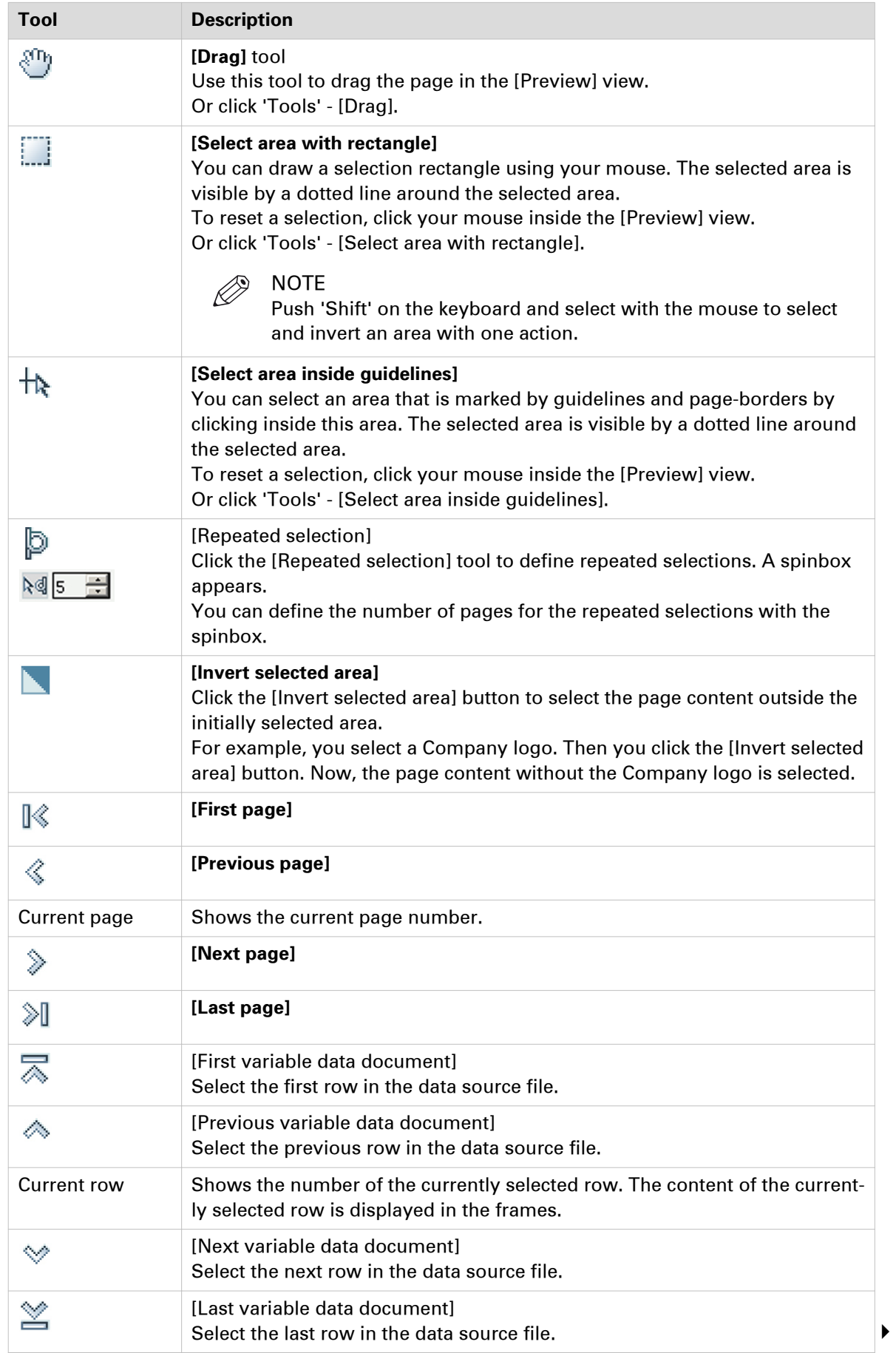

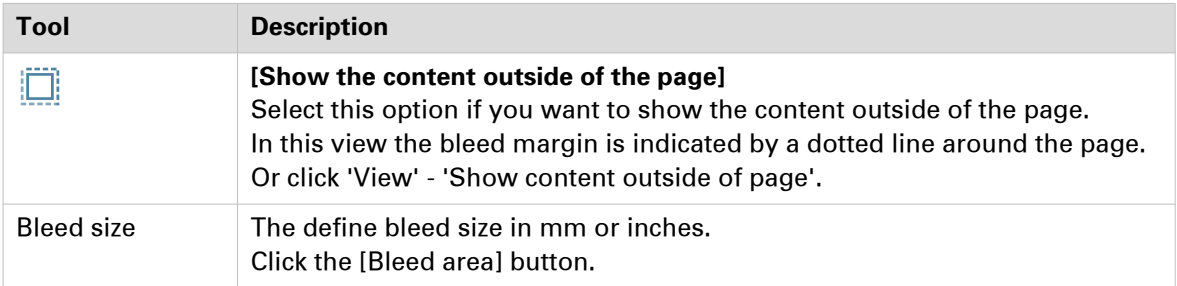

# **Select a data source**

#### **Introduction**

The data source contains the variable data for the document.

The supported data source types are: \*.accdb, \*.mdb, \*.xlsx, \*.xls and \*.csv. Password-protected data sources of type \*.xlsx, \*.xls and \*.csv are not supported. If special characters are used in a \*.csv file, you must define the encoding of the file to display the characters correctly. You must create a schema.ini file at the same location of the \*.csv file. The schema.ini file must contain:

- 1. Name of the data source file. For example: [sourceFile.csv]
- 2. The [Text delimiter]. If a schema.ini file is used to define the encoding, the [Text delimiter] must be defined in the file as well. For example: Format=Delimited(,)
- 3. The encoding of the data source file. The encoding can be: ANSI, UTF-8 or Unicode. For example: CharacterSet=ANSI

When you have selected a data source, you can define the frames for the variable data. If you select another data source after the frames are defined, the frames remain valid when:

- 1. The new data source type is identical to the used data source type.
- 2. The new data source contains the same fields as used in the frames.
- 3. The field types in the new data source are identical to the field types in the used data source.

This option is available via:

- The button bar: click the button [Select data source].
- The menu: click [Variable data] [Select data source].
- The context menu: right-click the selected page(s) and select option [Select data source].

#### **Select a data source**

- 1. Click [Variable data] [Select data source]. A [Browse] dialog will appear.
- 2. Browse to the data source file.
- 3. Select the data source file and click [Open].
- 4. If the data source type is \*.csv, you must define the [Text delimiter] and/or the [Text separator].
- 5. Click [OK].

# **Disconnect a data source**

#### **Introduction**

All frames will be deleted when you disconnect the data source.

#### **Procedure**

1. Click [Variable data] - [Disconnect data source]. The data source is disconnected. The frames are deleted from the document.

### **Create a counter**

#### **Introduction**

You can create documents with variable data without using a data source. You can simply use a counter in combination with static text and the print date and print time. You can use the counter in text frames and barcode frames.

This option is available via:

- The button bar: click the button [New counter].
- The menu: click [Variable data] [New counter].

- 1. Click [Variable data] [New counter].
- 2. In the [Start at] box, enter the number that you want to start with.
- **3.** In the Ilncrementl box, enter the incremental value for the counter.
- 4. Enter the number of rows. This setting defines the number of variable data documents that will be created using this counter.
- 5. Configure the format of the counter. Enter the number of digits and specify the padding character. You cannot use a TAB as padding character. The preview displays how the counter is formatted.

# **Import the [VDP] data**

#### **Introduction**

Import the [VDP] data to apply the same [VDP] layout to a document with other content. For example, to create a weekly bulletin. You can import the [VDP] data from an XML file. The [VDP] data contains:

- The properties of the frames which use the variable data.
- The location of the data source file.

This option is available in the [VDP workspace] via:

- The button bar: click the button [Import VDP].
- The menu: click [Variable data] [Import VDP].

- 1. Click [Variable data] [Import VDP]. The [Import VDP] dialog box appears.
- 2. Browse to the location of the[VDP] data file.
- 3. Select the XML file.
- 4. Click [Open]. The [VDP] data is imported and applied to the document.

# **Export the [VDP] data**

#### **Introduction**

You can export the [VDP] data to an XML file. The [VDP] data contains:

- The properties of the frames which use the variable data.
- The location of the data source file.

This option is available in the [VDP workspace] via:

- The button bar: click the button [Export VDP].
- The menu: click [Variable data] [Export VDP].

- 1. Click [Variable data] [Export VDP].
	- The [Export VDP] dialog box appears.
- 2. Browse to the location where you want to save the file.
- 3. Enter a file name and click [Open]. The XML file is saved to disk.

# **Validate the [VDP] data**

#### **Introduction**

The [Validate VDP] operation checks if any rules are violated in the variable data document. Only the selected rows of the data source are validated. The [Validate VDP] operation cannot fix most of the detected violations. It is recommended that you fix these problems manually before you print the job. You can configure a number of rules which are used by the [Validate VDP] operation.

The following rules cannot be configured:

- [The data source contains incompatible field type(s) and/or required fields are missing.]
- [The image folder is invalid or cannot be accessed.]
- [The field type or field format is invalid.]
- I The frame is too small to contain all text. [The frame is too small to contain the image.]
- [A font is invalid.]
- [The text contains non-printable character(s).]

The following rules can be configured in the [Preflight] dialogue:

- [Content too close to border rule] This rule is used to check if frames are too close to the page border.
- [Image compression is too high rule]
- [Image resolution is too high rule] The preflight operation can fix the violations detected by this rule.
- [Image resolution is too low rule]
- [Hairline rule]

This rule is used to check the line weight of the frame borders. The preflight operation can fix the violations detected by this rule.

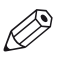

#### NOTE

When automatic preflight is enabled, the configured rules for automatic preflight are used. When automatic preflight is disabled, the configured rules for manual preflight are used.

This option is available in the [VDP workspace] via:

- The button bar: click the button [Validate VDP].
- The menu: click [Variable data] [Validate VDP].
- The context menu: right-click any of the page(s) and select option [Validate VDP].

#### **Procedure**

- 1. Click [Variable data] [Validate VDP]. The [Validate VDP] operation checks if any rules are violated in the variable data document. Only the selected rows of the data source are validated.
- 2. A [Validate VDP] report is generated. The report shows the problems that have been found.
	- The [Validate VDP] operation cannot fix most of the detected violations. It is recommended that you fix these problems manually before you print the job.

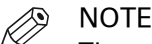

The validation report is not updated when you fix a violation. Generate the report again to update the report.

3. Click [Close].

# **Manage the variable data**

#### **Introduction**

The [VDP] workspace offers basic functions to generate documents with variable data. The variable data is retrieved from an external data source. You can select the variable data in the data source view. The data source view shows the selected rows and fields of the data source file.

### **Set the header row**

#### **Introduction**

You can set one of the rows in the data source as header row. The values in the header row are used as column headers. The data in the rows above the header row is not used when the variable data document is printed. The rows above the header row are hidden from the data source view.

Click on a column header to sort the fields in the column. You can sort ascending and descending. Click the [Revert to original order] option to use the order of the fields in the data source file. The [Revert to original order] option is available in the footer of the data source view.

#### **Procedure**

- 1. Right-click a row in the data source view.
- 2. Select the [Set as header row] option from the context menu. The row is set as custom header row.

#### **Reset the header row**

#### **Procedure**

1. Select the [Reset header row] option from the footer of the data source view. The original header row from the data source file is used. All rows in the data source are available in the data source view.

### **Select the variable data**

#### **Introduction**

The [VDP] workspace offers basic functions to generate documents with variable data. The variable data is retrieved from an external data source. You can select the variable data in the data source view. The data source view shows the rows and fields of the selected data source file.

By default, all rows are selected. You can unselect the rows that you do not want to print. Click the [Hide unselected rows] option to hide the unselected rows in the data source view. Click the [Show all rows from the data source] option to show all rows from the data source. These options are available in the footer of the data source view.

#### **Procedure**

1. Enable the checkbox in front of a row to select the row. Disable the checkbox to unselect the row. The variable data from the selected rows is printed.

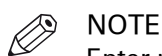

Enter row numbers or row ranges in the text field in the footer of the data source view to select rows. The character n is used to define the last row. Character \* defines all rows. For example: 1,5,9-n.

### **Set default formats**

#### **Introduction**

The data source view shows the rows and fields of the selected data source file. You can set default formats for the fields available in the data source file. The default format does not change the format of fields that are already used in existing frames.

#### **Procedure**

- 1. Right-click a field in the data source view.
	- Based on the field type, you can select:
	- [Default image folder]
	- [Default date/time format]
	- [Default number format]
- 2. Set the default format:

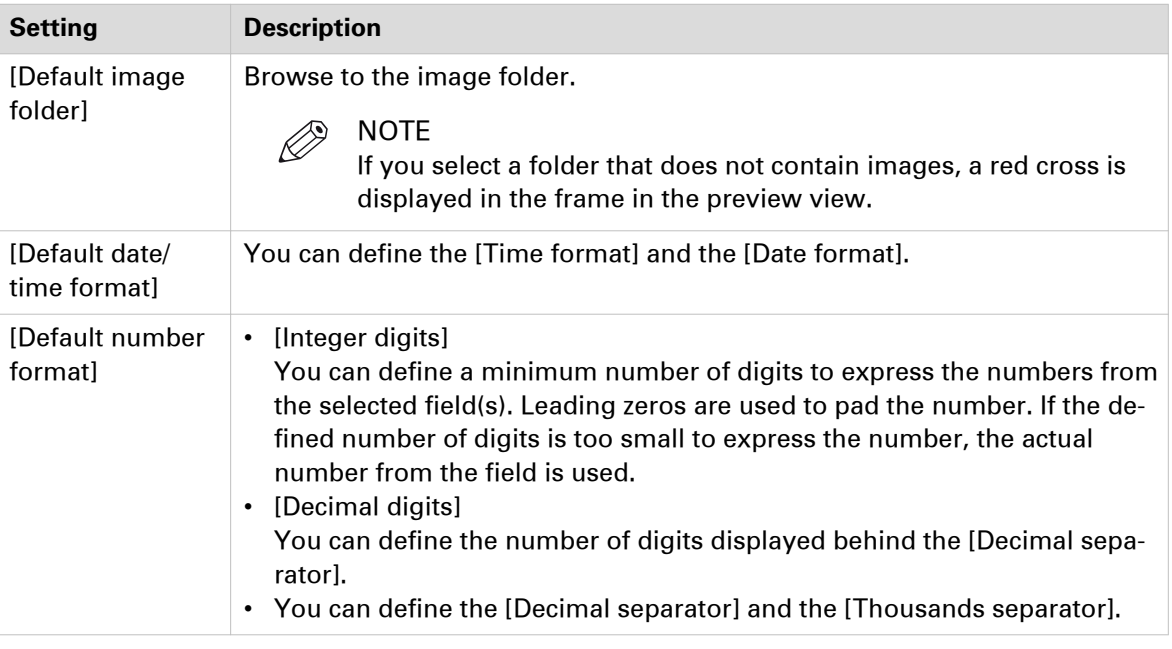

#### $\mathscr{D}$ NOTE

The default format does not change the format of fields that are already used in existing frames.

#### 3. Click [OK].

# **Manage the frames**

### **Add a text frame**

#### **Introduction**

The [VDP] workspace offers basic functions to create documents with variable data. The variable data is retrieved from an external data source. For each text frame, you can use static text in combination with the variable data. You can use the variable data in multiple frames. The settings of each frame are valid for all rows in the data source. A frame can be positioned partially outside the page. For example, to use variable data on [Bleed tabs].

The [VDP] workspace does not offer automatic font detection. You must determine yourself which font is used in the master document.

This option is available via:

- The button bar: click the button [Add text frame].
- The menu: click [Variable data] [Add text frame].
- The context menu: right-click the selected page(s) and select option [Add text frame].

#### **Before you begin**

You can define the frame when you have selected a data source or created a counter.

#### **Procedure**

- 1. Select tool [Select area with rectangle]. You can draw a selection rectangle using your mouse. The selected area is visible by a dotted line around the selected area.
- 2. Click [Variable data] [Add text frame]. The [Text frame] dialog opens.
- 3. Define on which pages you want to add the text frame:

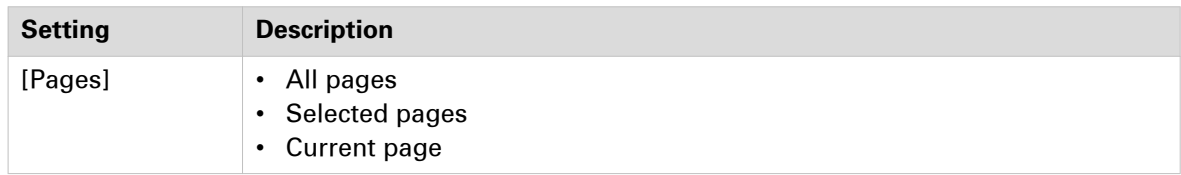

4. [Fill and border color] of the text frame:

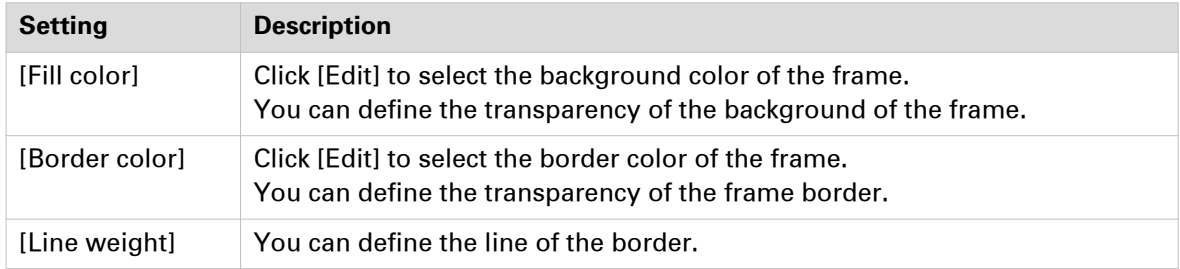

**5.** [Size and position] of the text frame:

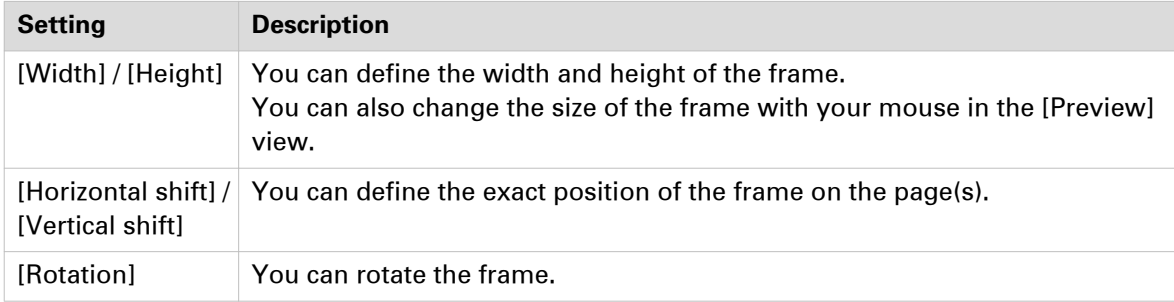

#### 6. Use the variable data in combination with static text:

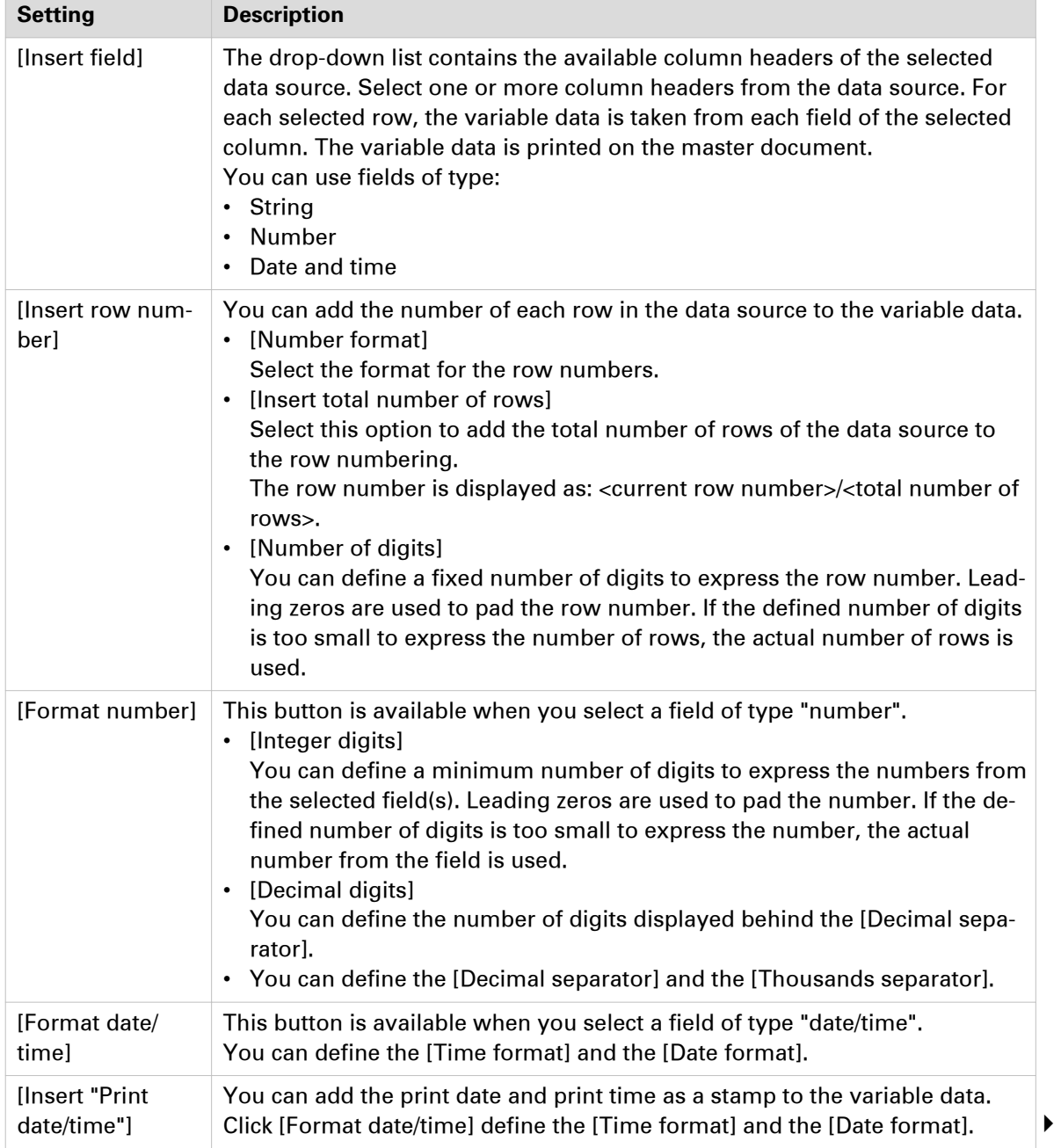

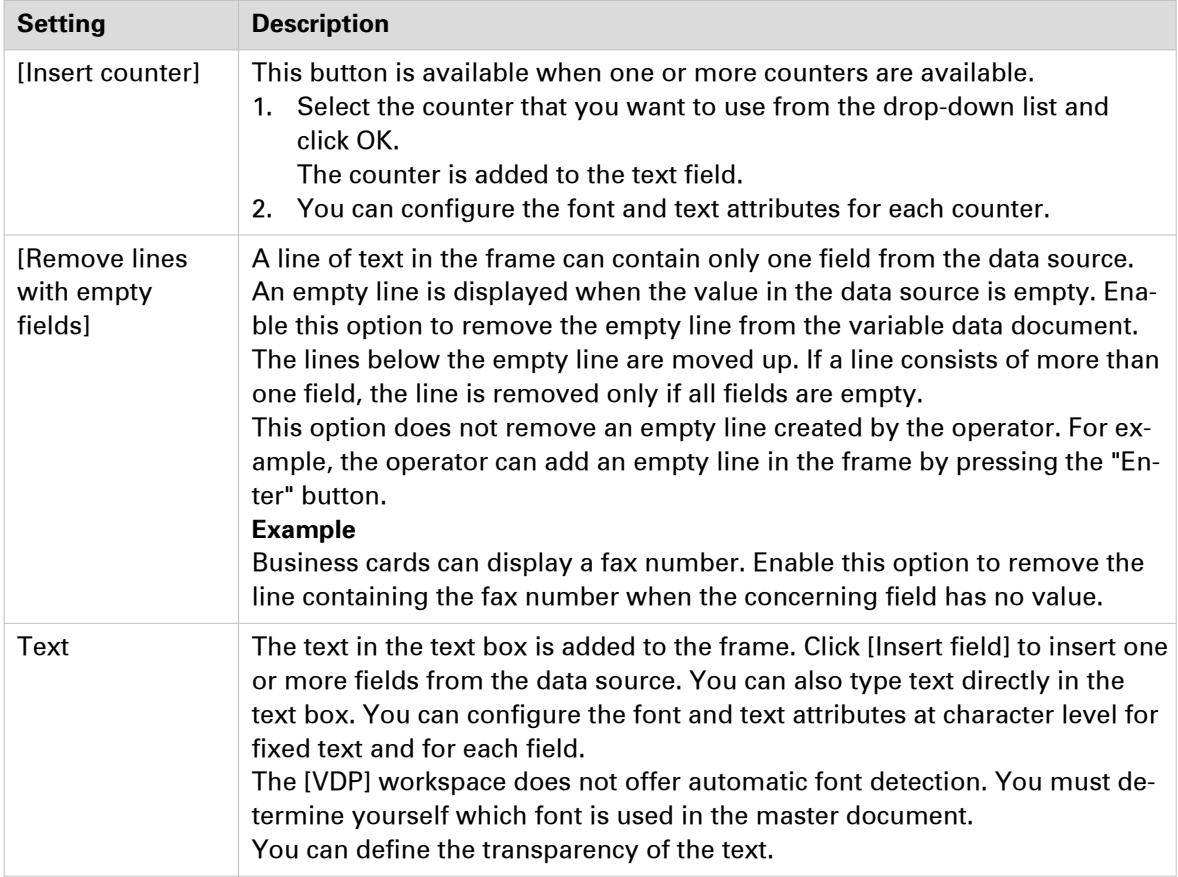

#### 7. Click [OK].

The frame is added to the document on top of the page content. The frame is added on top of any existing frames.

#### **After you finish**

If you select another data source after the frames are defined, the frames remain valid when:

- 1. The new data source type is identical to the used data source type.
- 2. The new data source contains the same fields as used in the frames.
- 3. The field types in the new data source are identical to the field types in the used data source.

### **Add an image frame**

#### **Introduction**

The [VDP] workspace offers basic functions to create documents with variable data. The variable data is retrieved from an external data source. You can define one or more frames which use the variable data. The settings of each frame are valid for all rows in the data source. A frame can be positioned partially outside the page. For example, to use variable data on [Bleed tabs].

The [VDP] workspace does not offer a color picker. You must determine yourself which colour is used in the master document.

This option is available via:

- The button bar: click the button [Add image frame].
- The menu: click [Variable data] [Add image frame].
- The context menu: right-click the selected page(s) and select option [Add image frame].

#### **Before you begin**

When you have selected a data source, you can define the frames for the variable data.

#### **Procedure**

- 1. Select tool [Select area with rectangle]. You can draw a selection rectangle using your mouse. The selected area is visible by a dotted line around the selected area.
- 2. Click [Variable data] [Add image frame]. The [Image frame] dialog opens.
- 3. Define on which pages you want to add the image frame:

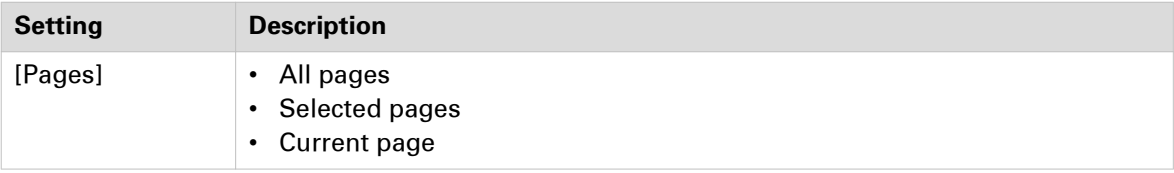

4. [Fill and border color] of the image frame:

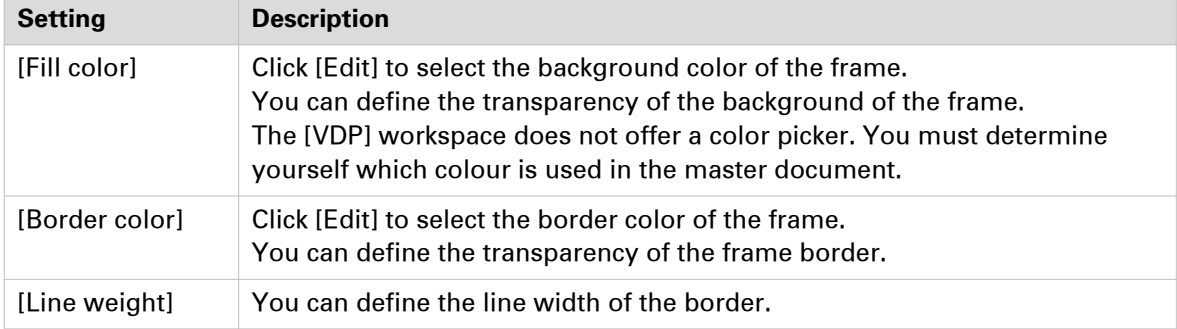

#### **5.** [Size and position] of the image frame:

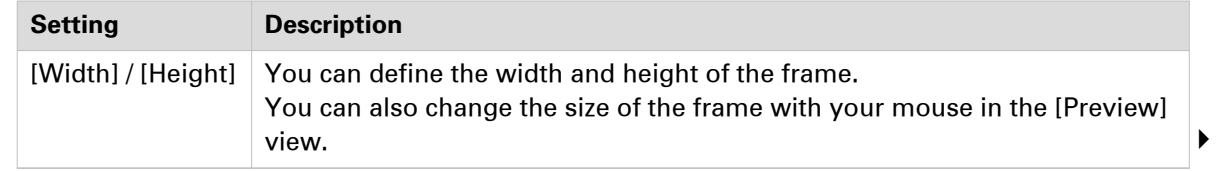

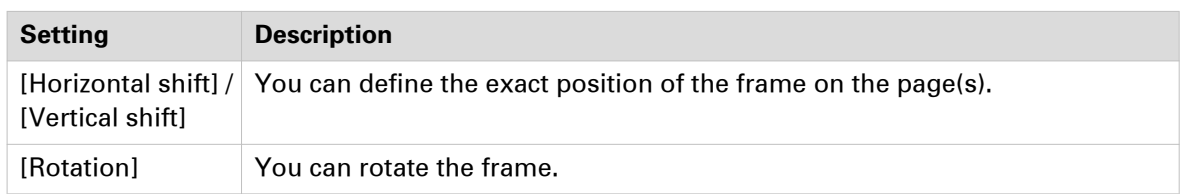

#### 6. Define the variable data:

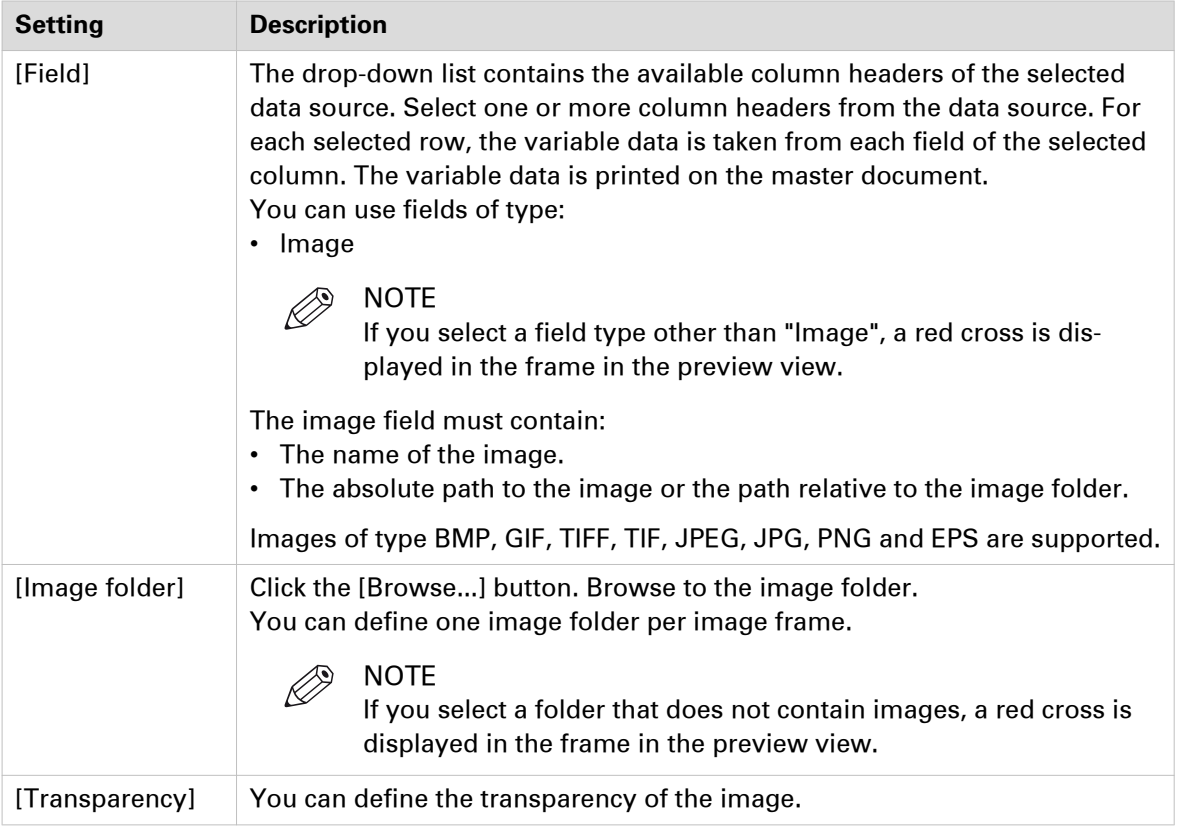

#### 7. [Scale and position] of the image:

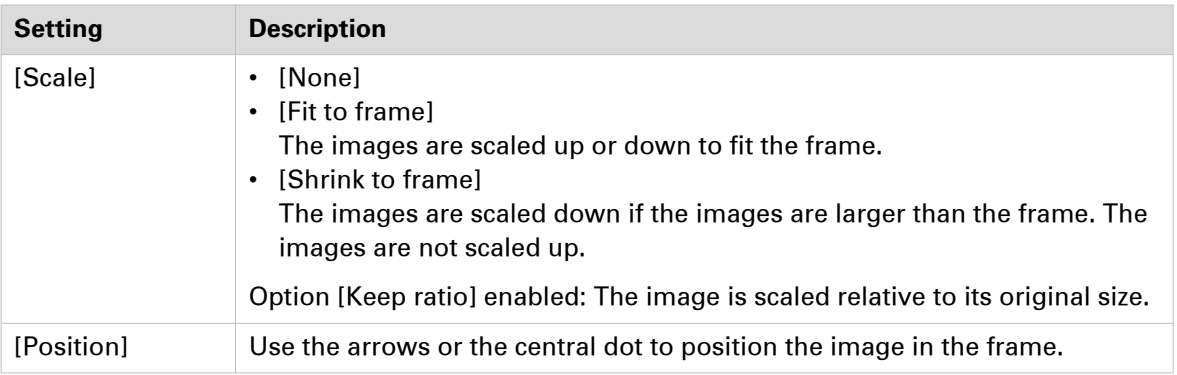

#### 8. Click [OK].

The frame is added to the document on top of the page content. The frame is added on top of any existing frames.

#### **After you finish**

If you select another data source after the frames are defined, the frames remain valid when:

1. The new data source type is identical to the used data source type.

- 2. The new data source contains the same fields as used in the frames.
- 3. The field types in the new data source are identical to the field types in the used data source.

### **Add a barcode frame**

#### **Introduction**

You can generate barcodes from:

- Variable data retrieved from an external data source. You can use static text in combination with the variable data.
- A counter in combination with static text and the print date and print time.

The settings of the barcode frame are valid for all rows of the data source or the counter. The barcode is never clipped to fit the barcode frame.

This option is available via:

- The button bar: click the button [Add bar code frame].
- The menu: click [Variable data] [Add bar code frame].
- The context menu: right-click the selected page(s) and select option [Add bar code frame].

#### **Before you begin**

You can define the frame when you have selected a data source or created a counter.

#### **Procedure**

- 1. Select tool [Select area with rectangle]. You can draw a selection rectangle using your mouse. The selected area is visible by a dotted line around the selected area.
- 2. Click [Variable data] [Add bar code frame]. The [Bar code frame] dialog opens.
- 3. Define on which pages you want to add the barcode frame:

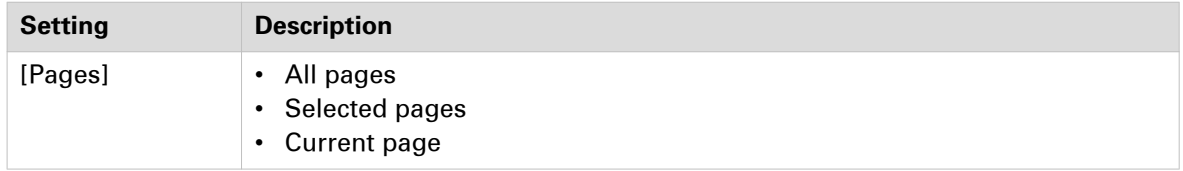

4. [Border color] of the barcode frame:

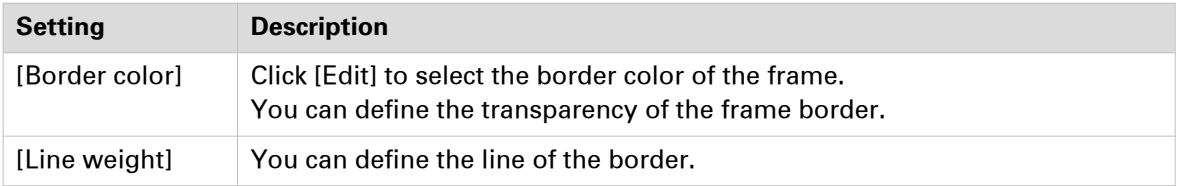

**5.** [Size and position] of the barcode frame:

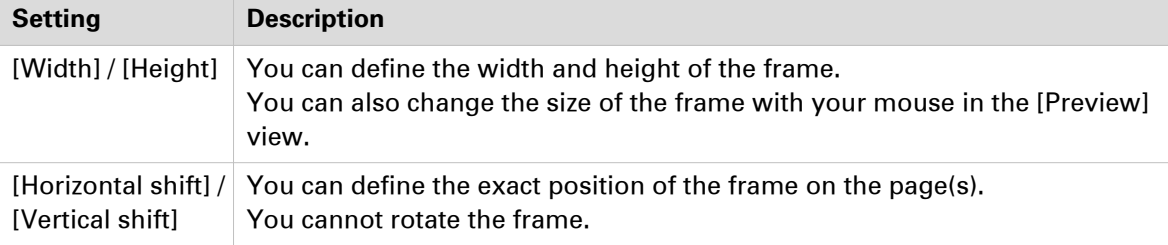

#### **6.** Configure the barcode:

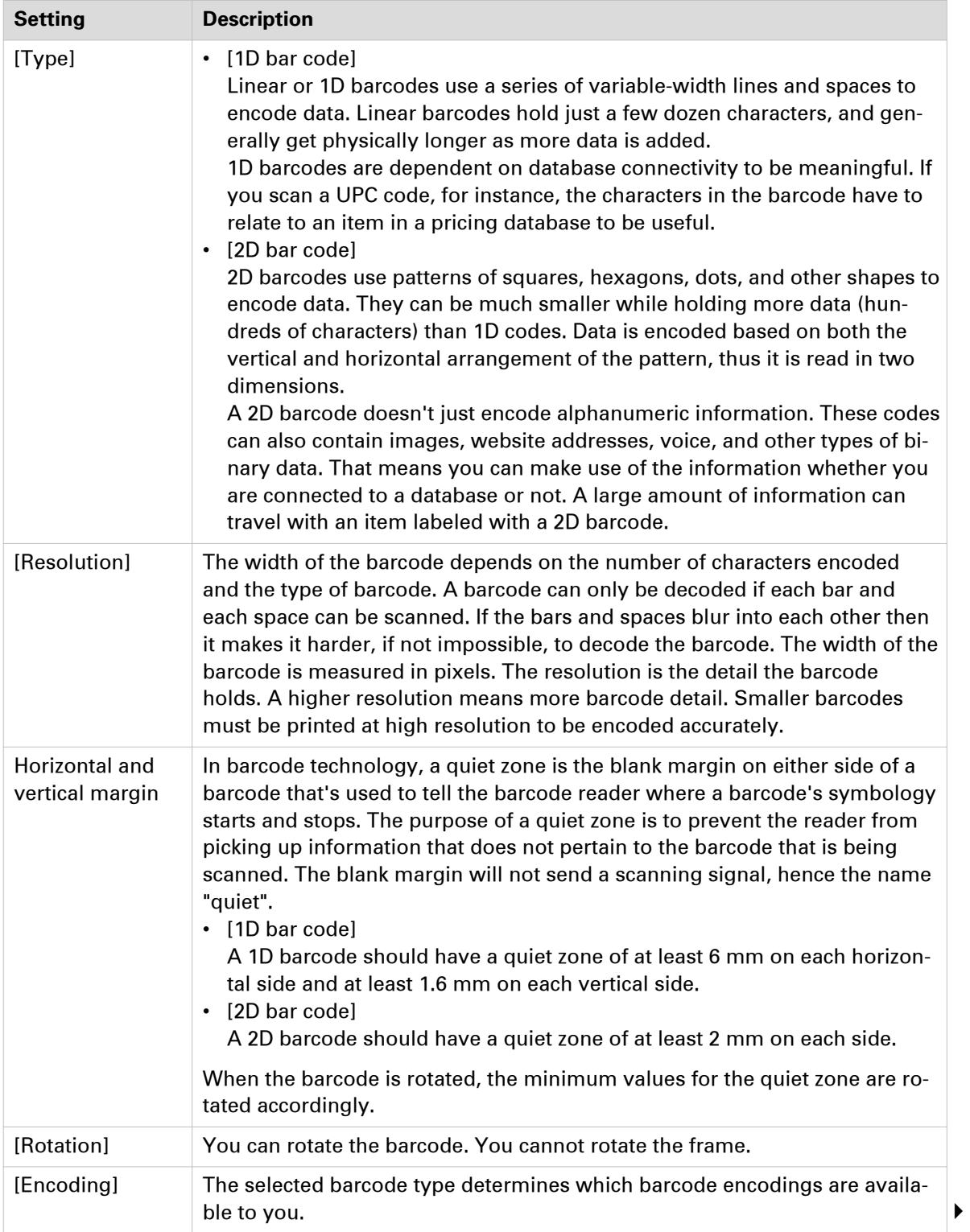

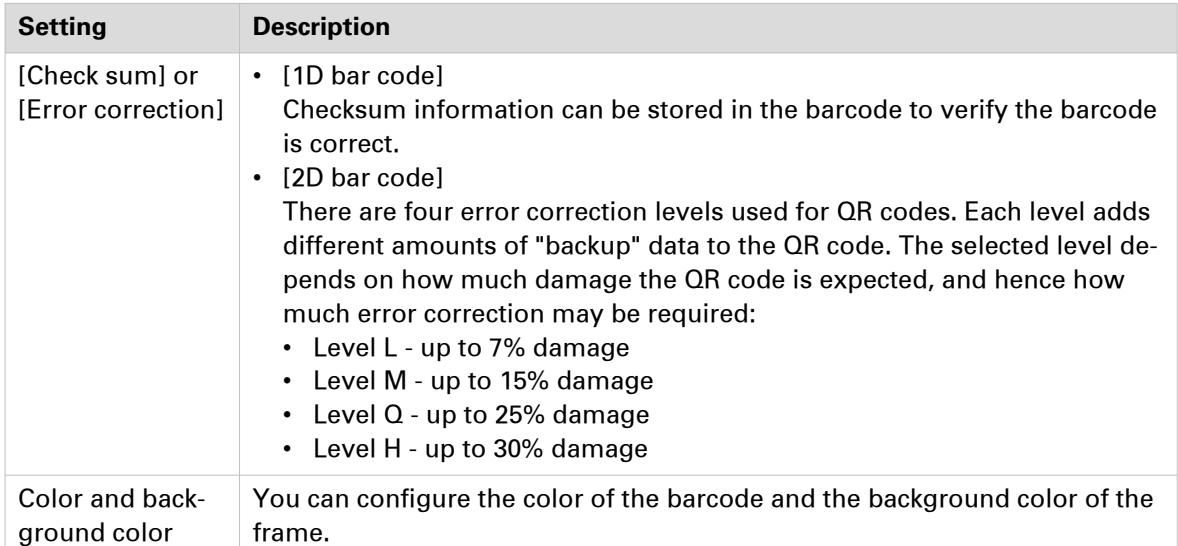

7. Use the variable data or counter in combination with static text:

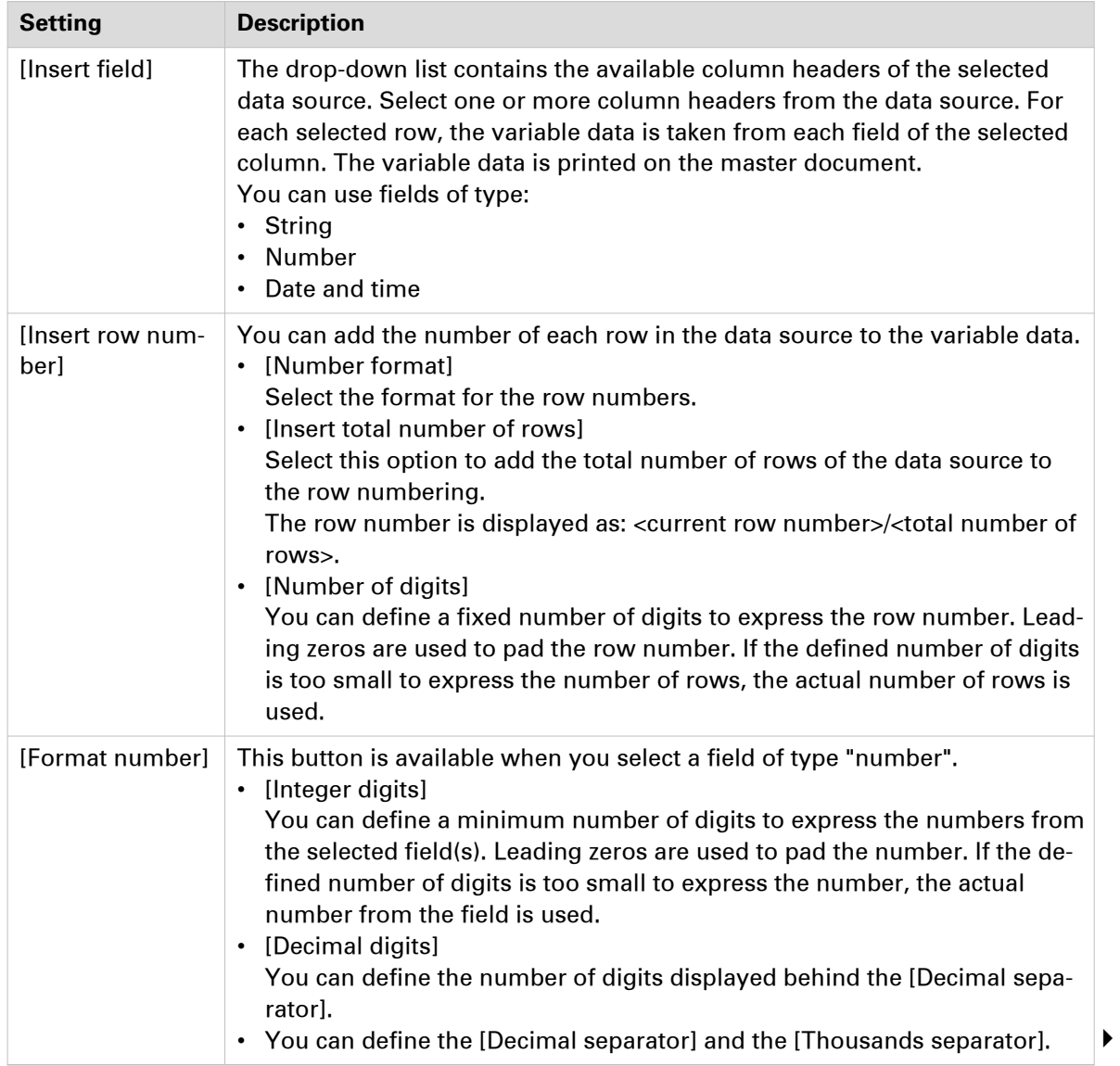

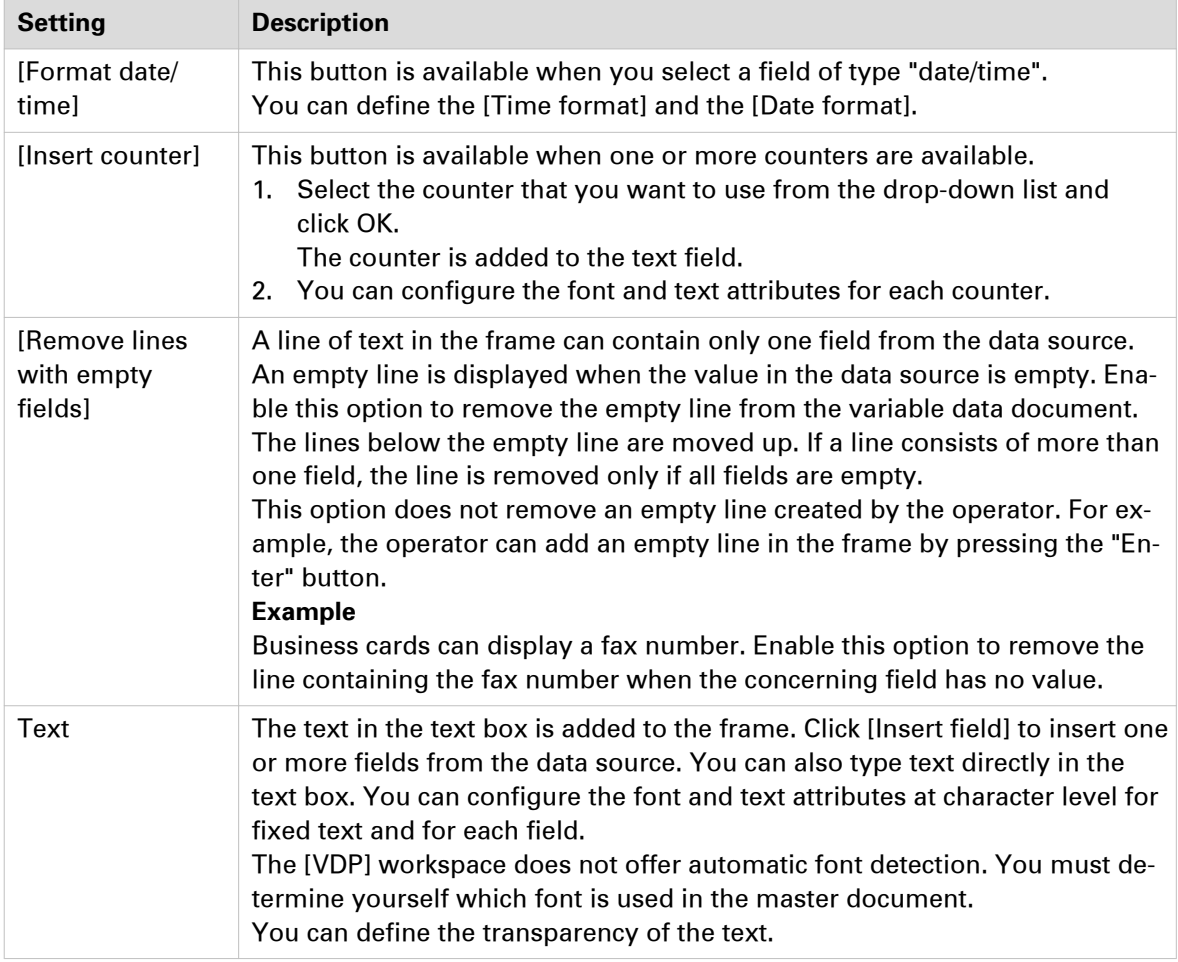

8. [Scale and position] of the barcode:

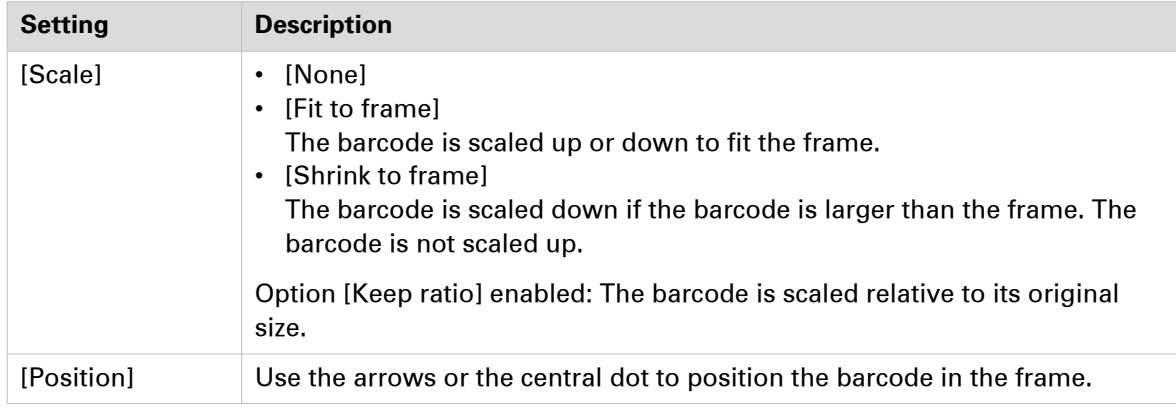

#### 9. Click [OK].

The frame is added to the document on top of the page content. The frame is added on top of any existing frames.

#### **After you finish**

If you select another data source after the frames are defined, the frames remain valid when:

- 1. The new data source type is identical to the used data source type.
- 2. The new data source contains the same fields as used in the frames.
- 3. The field types in the new data source are identical to the field types in the used data source.

### **Edit a frame**

#### **Introduction**

The [VDP] workspace offers basic functions to create documents with variable data. The variable data is retrieved from an external data source. You can define one or more frames which contain the variable data. You can edit the created frames.

This option is available via:

- The context menu: right-click the frame and select the [Edit] option.
- Double-click the frame.

- 1. Double-click the frame.
	- The [Text frame] dialog or [Image frame] dialog opens.
- 2. Edit the frame.
- **3.** Click [OK] to confirm the changes.

### **Copy a frame**

#### **Introduction**

The [VDP] workspace offers basic functions to create documents with variable data. The variable data is retrieved from an external data source. You can define one or more frames which contain the variable data. You can copy the created frames.

This option is available via:

- The context menu: right-click the frame and select option [Copy].
- Double-click the frame.

#### **Procedure**

- 1. Double-click the frame.
	- The [Text frame] dialog or [Image frame] dialog opens.
- 2. Define the settings for the frame.
- 3. Click [OK].

The frame is added to the document on top of the page content. The frame is added on top of any existing frames.

### **Change the order of the frames**

#### **Introduction**

You can add a frame to the document on top of the page content. The frame is added on top of any existing frames. You can change the order of the frames which are on top of the page content.

You can move one or more frames behind the page content. You can change the order of the frames which are behind the page content.

This option is available via:

• The context menu: right-click the frame that you want to bring to the front or send to the back.

#### **Procedure**

- 1. Right-click the frame that you want to bring to the front or send to the back. The context menu opens.
	- [Behind page content] Move the frame behind the page content. You can change the order of the frames which are behind the page content.
	- [Bring to front] The selected frame is placed on top of all frames.
	- [Send to back] The selected frame is placed at the bottom of all frames.
	- [Bring forward]

The selected frame is moved one frame up.

• [Send backward]

The selected frame is moved one frame down.

### **Delete frames**

#### **Introduction**

You can delete one or more frames from the document:

- You can delete a selected frame.
- You can delete all frames in one action.

#### **Delete a selected frame**

- 1. Right-click the frame that you want to delete. The context menu opens.
- 2. Click [Delete]. The selected frame is deleted from the document.

#### **Delete all frames**

1. Click [Variable data] - [Delete all frames]. The frames are deleted from the document.

# **Mark or unmark a page**

#### **Introduction**

- You can mark or unmark pages. This allows you to:
- Define pages as special pages.
- Define pages as color pages.

You can process the marked pages separately from other pages of the document, for example:

- Print only the marked pages, or do not print the marked pages.
- Use inserts for the marked pages when you print your document.
- Use a different tray for the marked pages when you print your document.

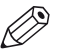

#### NOTE

Option [Mark color] allows you to automatically mark all colour pages. You can then print only the color marked sheets on a color machine.

These options are available via:

- The button bar: click the drop-down button [Mark pages].
- The menu: click [Pages] 'Mark'.
- The context menu: right-click the selected page(s) and select option 'Mark'.

### **Marking and unmarking pages**

#### **Introduction**

You can mark or unmark pages. This allows you to:

- Define pages as special pages.
- Define pages as color pages.

You can process the marked pages separately from other pages of the document, for example:

- Print only the marked pages, or do not print the marked pages.
- Use inserts for the marked pages when you print your document.
- Use a different tray for the marked pages when you print your document.

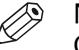

**NOTE** 

Option [Mark color] allows you to automatically mark all colour pages. You can then print only the color marked sheets on a color machine.

These options are available via:

- The button bar: click the drop-down button [Mark pages].
- The menu: click [Pages] 'Mark'.
- The context menu: right-click the selected page(s) and select option 'Mark'.

### **Mark pages as color page**

#### **Procedure**

- 1. Click the [Mark pages] drop-down button.
- 2. Click [Mark color].
- 3. The automatic color detection marks all pages that contain color.

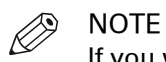

If you want to unmark pages that were marked by the automatic color detection, use option [Mark off].

# **Mark pages as VDP pages**

- 1. Click the [Mark pages] drop-down button.
- 2. Click [Mark VDP].
- 3. All pages that contain [VDP frames] are marked. [VDP frames] are frames of type [Text frame] and/or [Image frame].

# **Unmark a page**

- 1. Select the page(s) to unmark.
- 2. Click the [Mark pages] drop-down button.
- 3. Click [Mark off]. The mark is removed from all selected page(s).

**Unmark a page**

# Chapter 5

The [Document] workspace

# **Introduction**

#### **Introduction**

The [Document] workspace offers the tools to transform pages into a fully prepared print job. You use the [Document] workspace during the 'Allocate pages', 'Define your document' and 'Enhance your document' phase.

The [Document] workspace is the default workspace when opening a file.

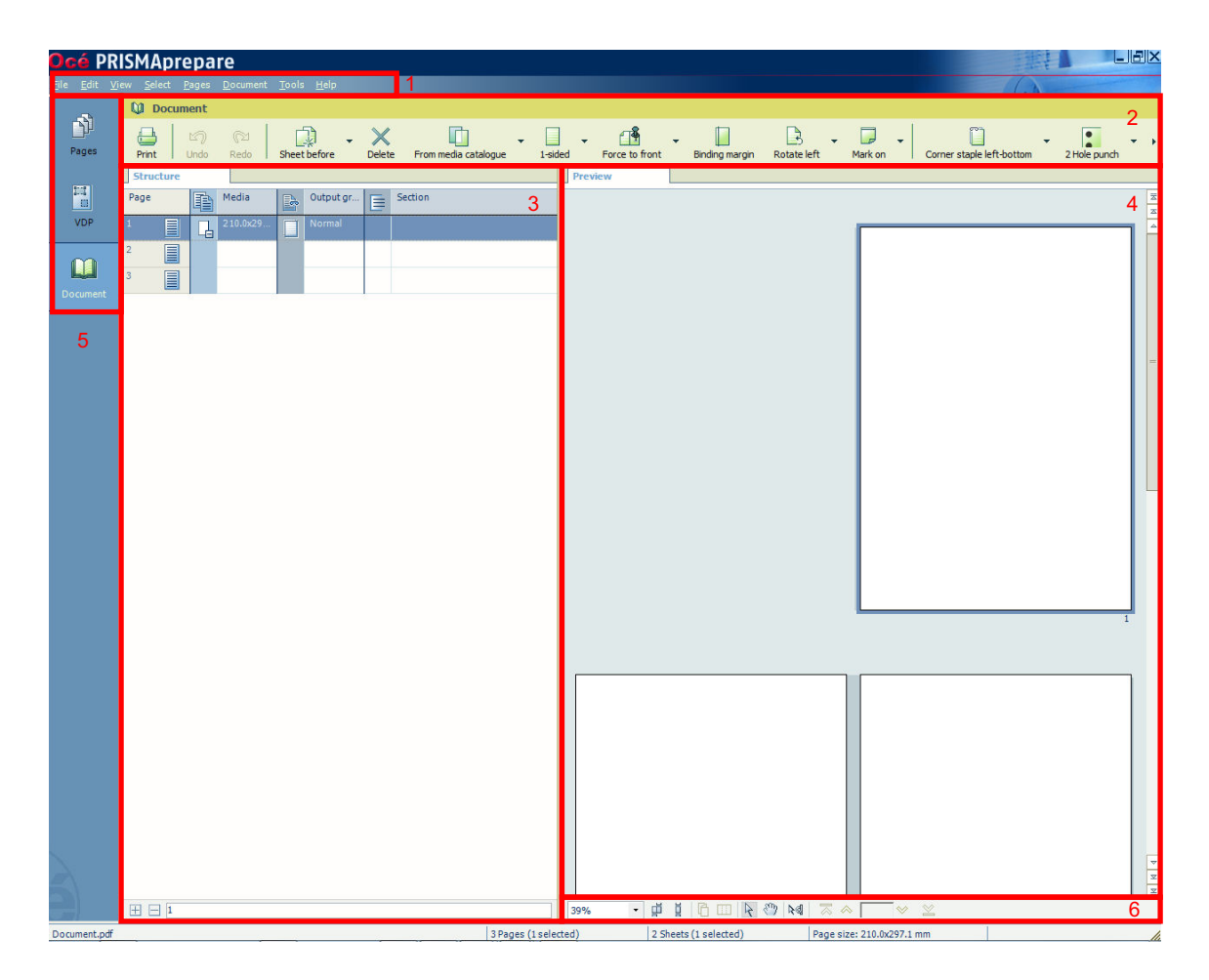

The [Document] workspace contains the following elements:

1. **The menu bar**

Use the menu bar to select an action and open the Help file.

2. **The button bar**

Use the button bar for quick access to the actions most often used.

3. **The [Structure] view**

The [Structure] view offers an overview of the structure of your document. You can navigate within your document and select pages.

4. **The [Preview] view**

The [Document] workspace offers a WYSIWYG preview that shows how your document looks when all production steps are completed.

All settings that affect the appearance of your document are shown, for example staples, tab captions, page numbers, and so on.

The pages of your document can be shown in different *[The Preview view](#page-183-0)* on page 184.

5. **The navigation bar**

Use this navigation bar to switch between the available workspaces.

#### 6. **The footer**

Use this footer to specify the zoom factor and to select the required tools and views.

#### **Open the [Document] workspace**

Click the [Document] button, or

Click [View] - [Document workspace].

#### **The context menu**

You can access the context menu when you right-click on a page(s). This allows quick access to actions, for example create sections, insert pages, assign media, and so on. The context menu is available in the [Preview] and [Structure] view.

# **The toolbar**

#### **Introduction**

The customizable toolbar allows you to add, move and remove buttons.

Do the following steps to customise the toolbar:

- Click [View] [Customize toolbar...].
- Or right-click the toolbar and select option [Customize toolbar...].
- You will get a window showing all the buttons that you can add to your toolbar.
- Drag and drop the button to and from the toolbar to change your toolbar.
- In the view option you can select different sizes and layouts for the buttons.
- Use 'Revert to default layout' to get the default buttons and view option.

#### **The toolbar**

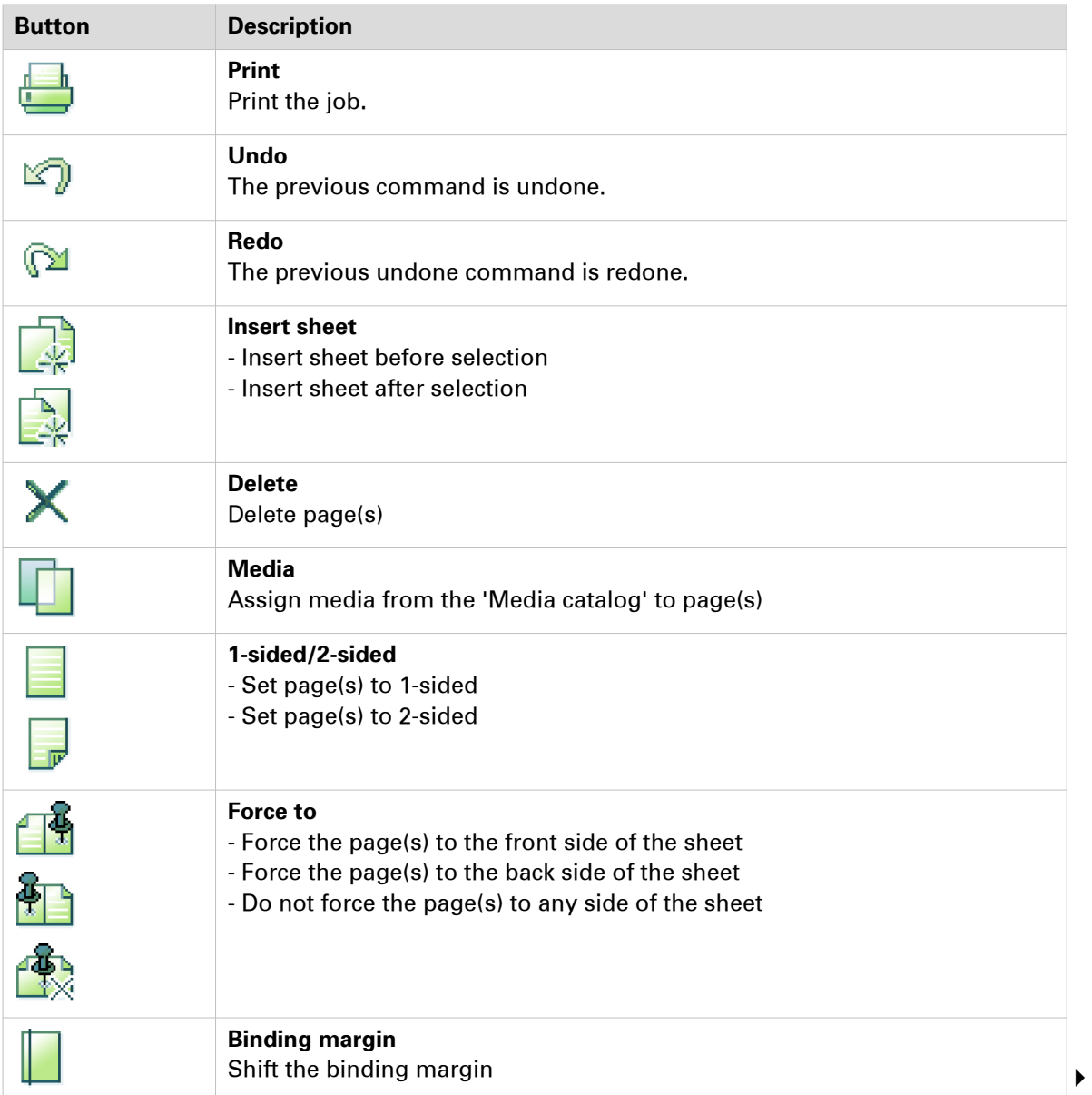
#### **The toolbar**

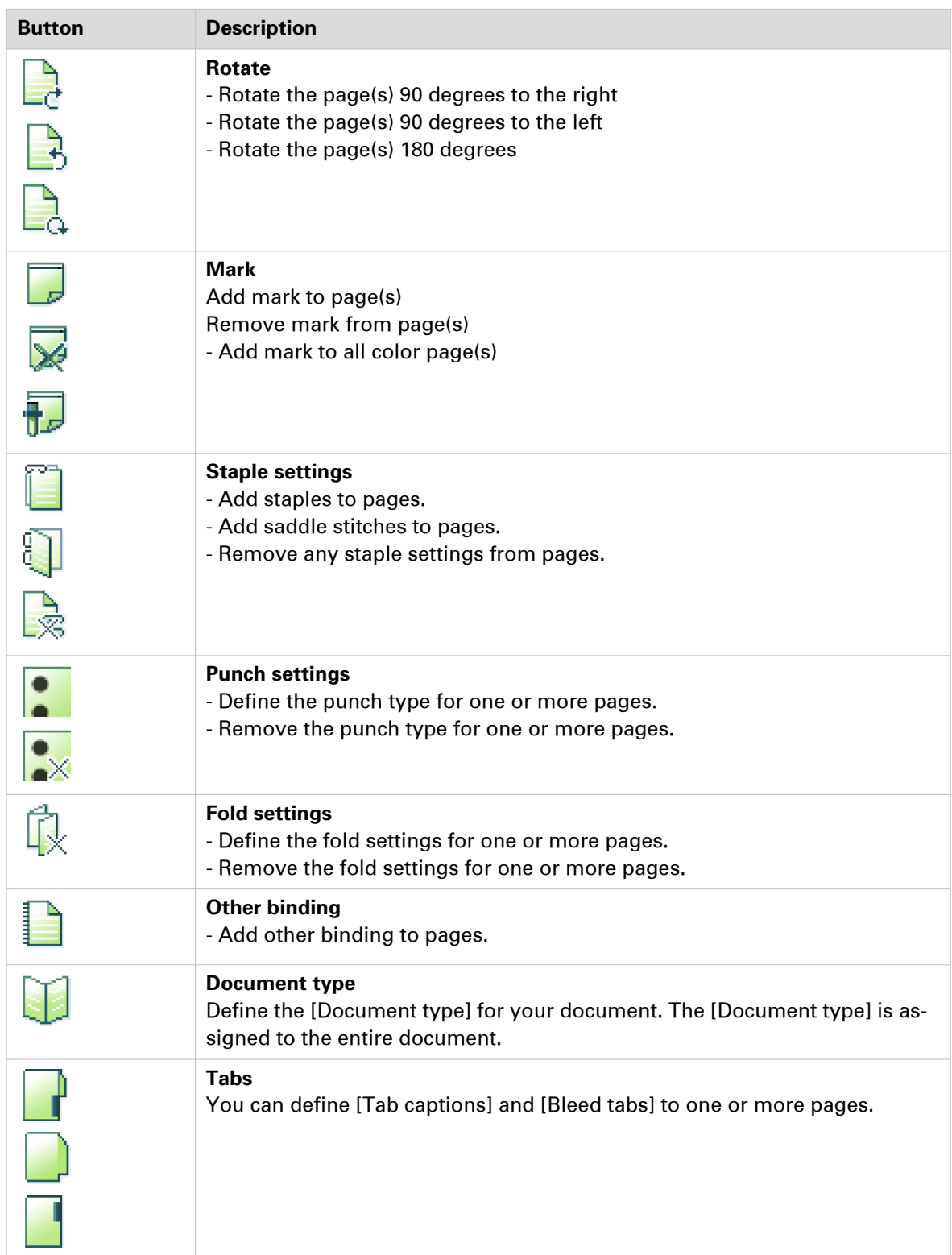

# **The [Structure] view**

#### **Introduction**

The [Structure] view provides easy navigation and selection of pages in the document. It also gives an overview of the page programmed settings that are used in your document. You can group pages based on their page programmed settings. For every (sub)section of pages, a bar is created. With these bars you can easily manage your (sub)sections.

You can drag and drop pages in the [Structure] view.

Right-click anywhere in a column to get a context menu. The context menu depends on the position where you right-click.

#### **The available columns**

You can group pages based on the following criteria:

- The [Page] column shows the pages and blank sheets of your document. The [Page] column contains the logical page index.
- [Section]

You can group sequential pages that belong together (for example chapters) in a section. You can divide a section into subsections. Up to 5 levels are possible here. The names of each [Section] level are displayed.

• [Media]

The sequential pages that have the same media are grouped within a [Media] group. If media is present in your document but it was removed from the [Media Catalog], this media is shown in grey.

• [Output group]

The sequential pages that are stapled or folded together are grouped within a [Output group] group. This column also shows the document type.

• [Page size]

The sequential pages with the same page size, orientation and sheet fold.

• [Hole punch]

The sequential pages that have the same punch pattern are grouped within a [Hole punch] group.

Every column has icons and labels:

- The icon section displays icons that give feedback about the properties of the (group of) pages. *Icons* [on page 49](#page-48-0)
- The label section displays in text the properties of the (group of) pages. You can show or hide the label when you double click on the column's header.

You can adjust the columns:

- Show or hide columns Click [View] - [Show columns] to define if a column is visible or not. You can right-click the column header and use its context menu.
- Column order

To change the order of the columns you can drag the column headers to a new position. The active column is the first column behind the [Page] column. You can use this active column to expand or collapse a group of pages.

• Column width

You can drag the separators in the column header to change the width of a column.

#### **Footer**

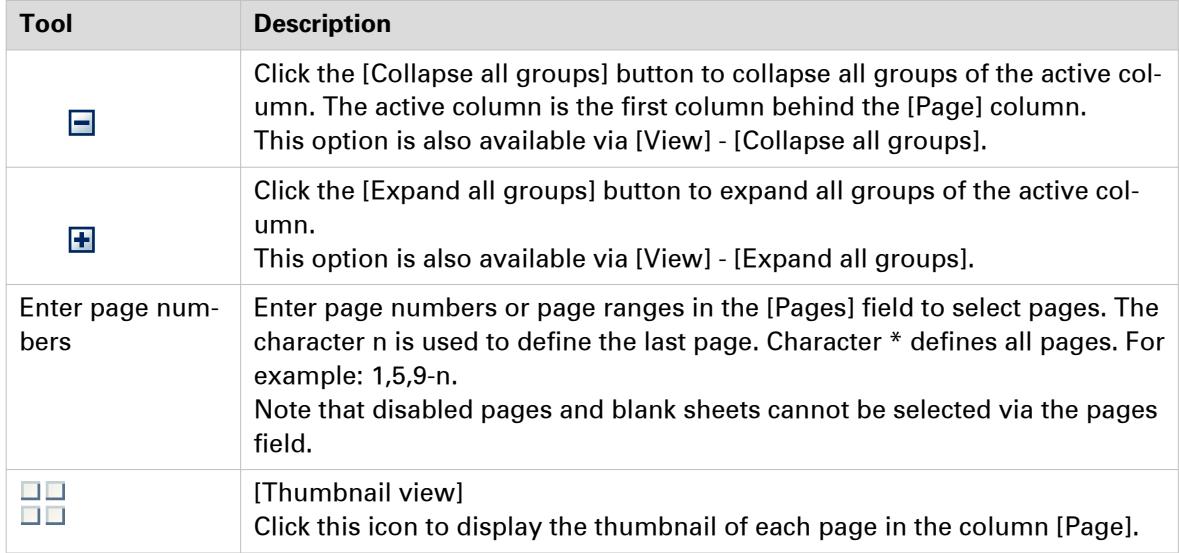

# **The [Preview] view**

#### **Introduction**

The [Preview] view shows how your document is prepared for print. Each page is displayed within a box representing the page size, orientation, and the content of that page. The [Preview] view displays:

- The [Document type].
- The additional content: [Header and Footer], [Tab captions] and [Bleed captions], [Stamps].
- The finishing settings: [Staple], [Fold], [Hole punch]. When a fold setting is applied, the fold lines are displayed in the [Preview] view.
- The [VDP frames] and their content. The content of the currently selected row is displayed in the frame(s).

For all fold types which are applied on document level, animations are available to see how the page(s) are folded. See procedure *[Folded and unfolded view in animations](#page-230-0)* on page 231.

The footer contains tools that you can use in the [Preview] view.

#### **Ghost page**

A ghost page side is a side of a sheet to which no page has been allocated. The side remains empty. This may be caused by:

• 1-sided media

In the [Media Catalog] you can specify media to be [1-sided]. The media must only be printed on one side (for example transparent sheets).

This application allocates only one page to this sheet, leaving the other sheet side empty. The ghost page is indicated by the following icon:  $\blacksquare$ 

• 1-sided page

You can specify a page to be [1-sided]. This application will make sure that only this page is allocated to the sheet, leaving the other sheet side empty. The ghost page side is indicated with the following icon:  $\bullet$ 

• Other

When pages have different media sizes, page sizes, or fold, staple, or punch settings, they cannot be allocated to the same sheet. If necessary, this application automatically assigns such pages to sheets with one ghost page. An automatically created ghost page is not indicated by an icon, but with a specific pattern. This pattern will not be printed.

Important differences between a ghost page and a blank sheet:

• An automatically created ghost page can appear and disappear, depending on the page allocation.

A blank sheet is defined by the user.

- You cannot select a ghost page because you cannot perform any operation on it. However, you can select a blank sheet and perform operations on it.
- Ghost pages cannot contain any content. Ghost pages cannot, for example, contain a page number or a tab caption. If you need content on a ghost page, you have to turn it into a blank sheet.
- A ghost page is not shown in the [Structure] view. A blank sheet is always shown in the [Structure] view.

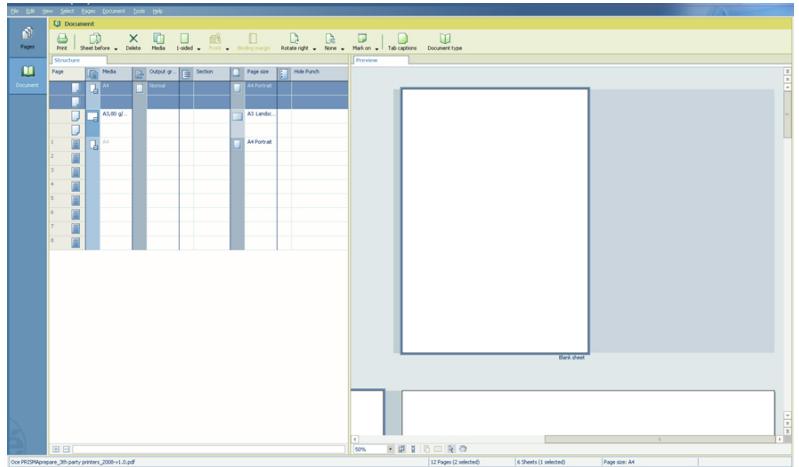

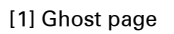

## **Feedback in the [Preview] view**

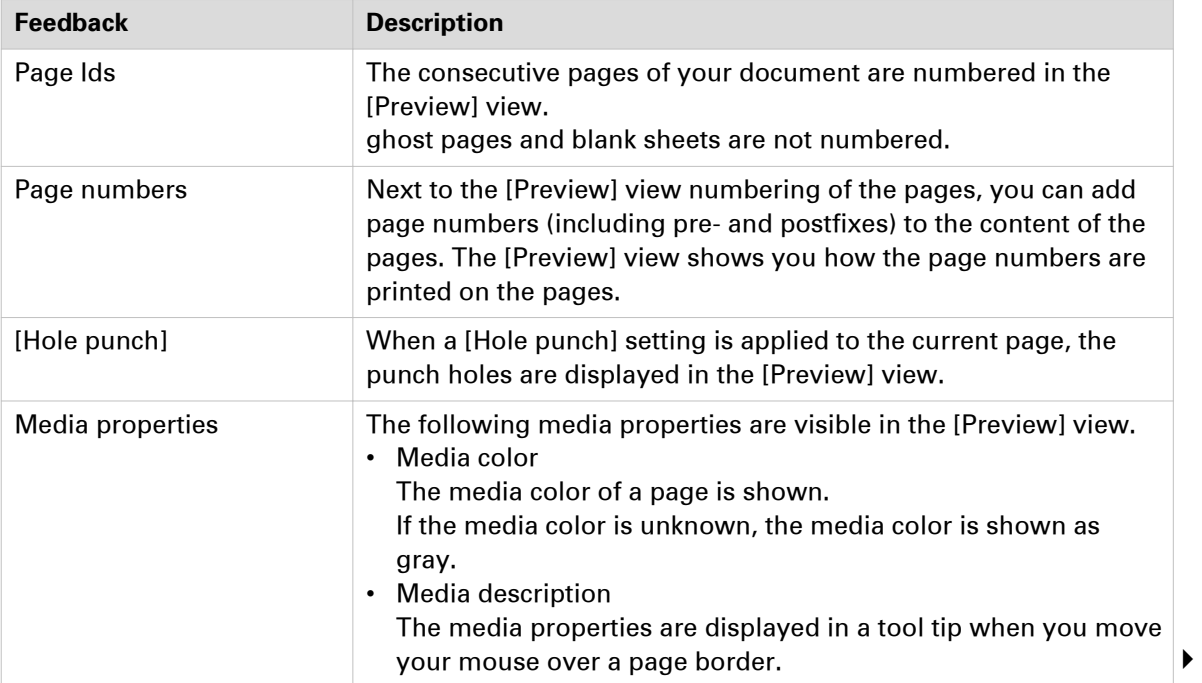

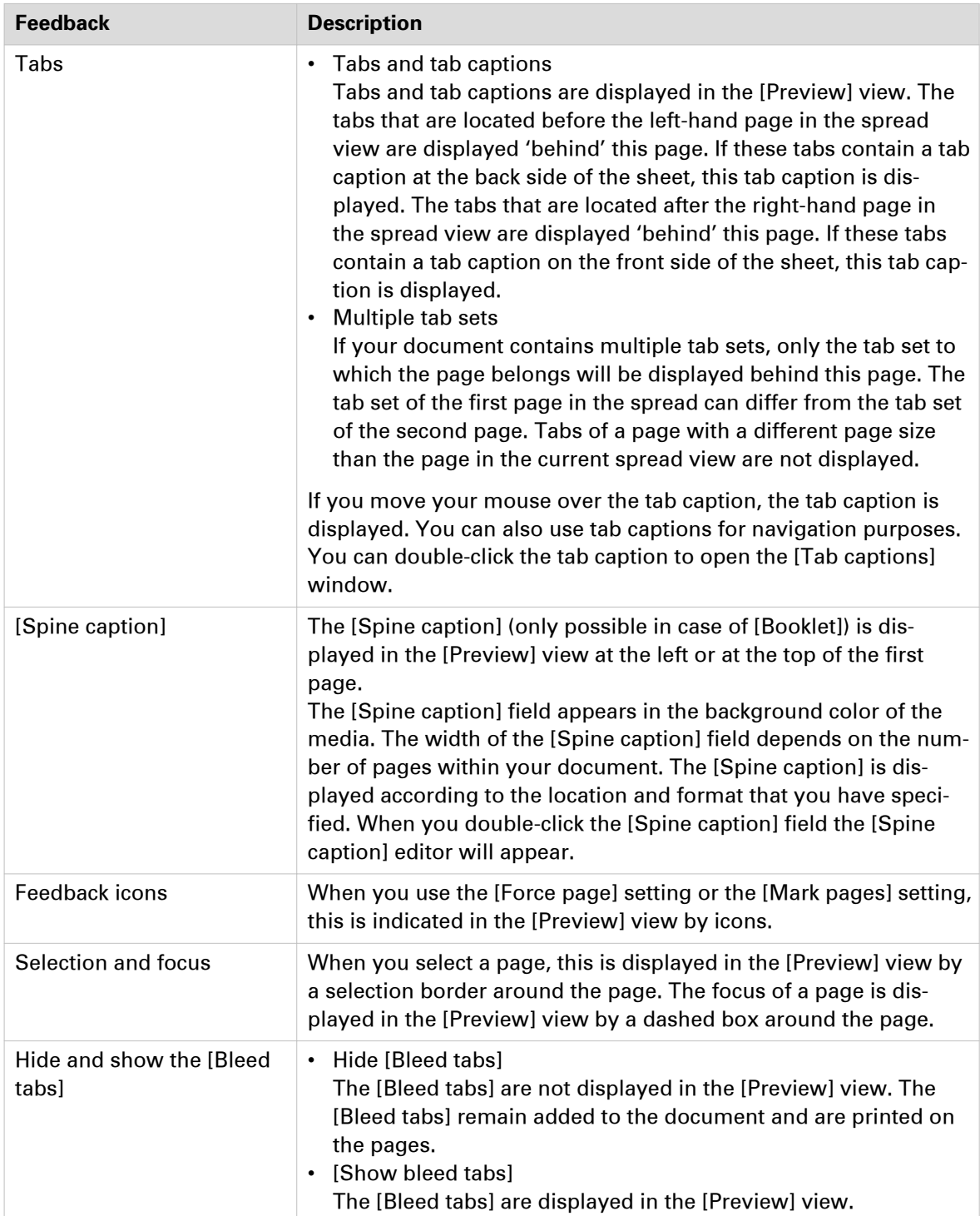

#### **Footer**

The footer contains tools that you can use in the [Preview] view.

The state (inactive or active) is displayed by the icon.

54% • FEBBD R OR 3 4 5 V X

### 54% - PERCOR 3 8 5 8 6 5 8 8 5

#### Tools and icons in the footer

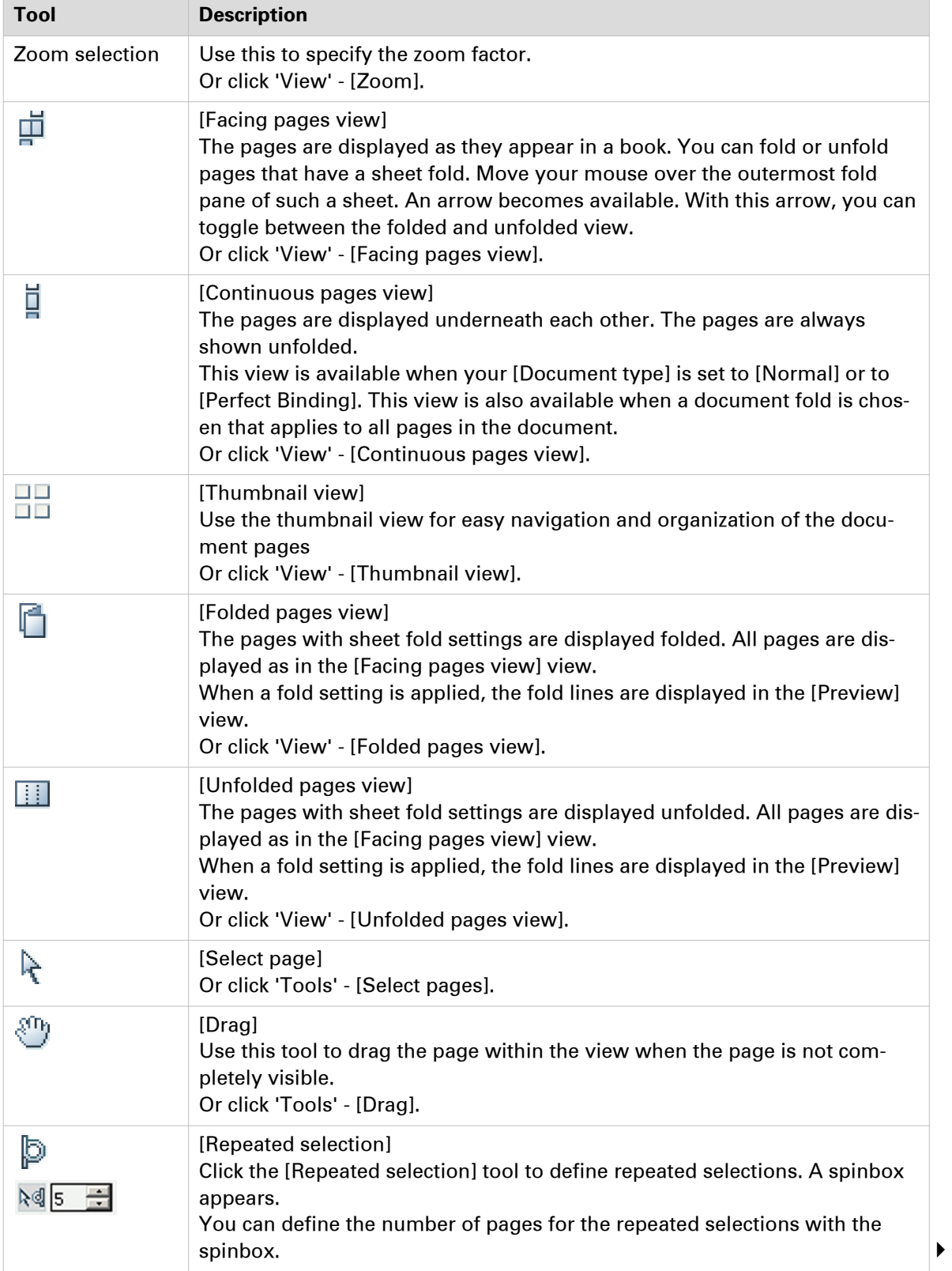

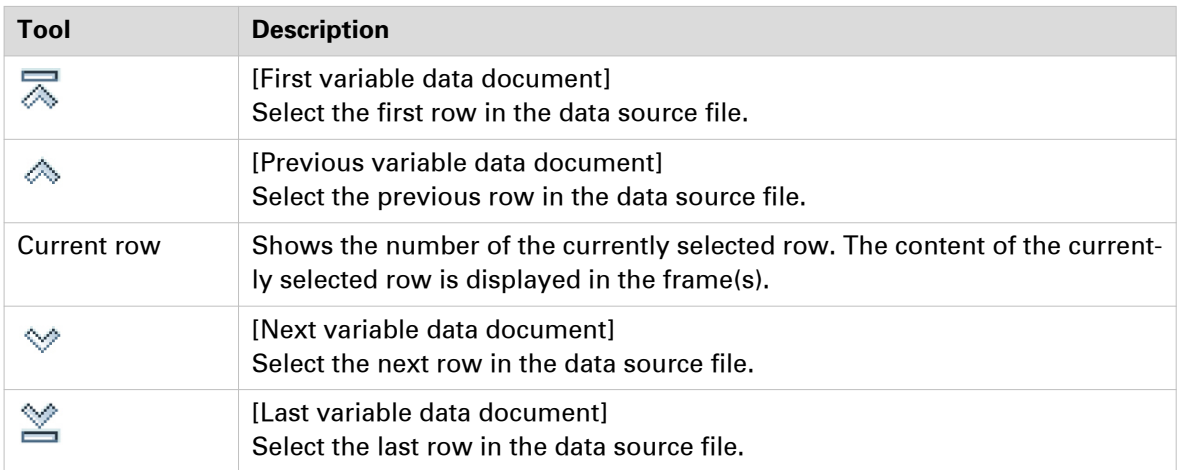

# **Configure sections**

#### **Introduction**

You can group sequential pages that belong together (for example chapters) in a section. You can divide a section into subsections. Up to 5 levels are possible here. A section is indicated by the section *Icons* [on page 49](#page-48-0) in the [Structure] view. You can expand or collapse the section by clicking the '+' or '-' of the section icon.

Sections can be used for quick document preparation. For example: insert a tab before each chapter, set an appendix to [1-sided], or force each first page of a section to the front side of a sheet.

When a document is opened any PDF bookmarks are converted into sections in the document.

## **Create a section**

#### **Procedure**

- 1. Select the pages that you want to include in the section.
- 2. Click [Pages] [Section] [Create]**...**. The [Create section] dialog box appears.
- 3. Enter the section name and click [OK]. The selected pages are grouped in a section.

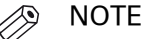

You can add only complete subsections to a section.

## **Create a subsection**

### **Procedure**

- 1. Select the pages within a section that you want to include in the subsection.
- 2. Click [Pages] [Section] **Level x** [Create]**...**.
- The [Create section] dialog box appears. 3. Enter the subsection name and click [OK].
	- The selected pages are grouped in a subsection within the section.

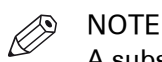

A subsection can only be a part of a single section.

# **Replace a section**

- 1. Select the (sub)sections and pages that you want to replace. Now you can:
	- Rename this (sub)section if you have selected only one (sub)section.
	- Merge the selected (sub)sections and pages into a single new section.
	- Split a partially selected (sub)section.
- 2. Click [Pages] [Section] **Level x Replace...**. The [Replace section] dialog box appears.
- **3.** Enter the new section name and click [OK].

# **Delete a (sub)section**

## **Procedure**

 $\mathscr{D}$ NOTE

When you delete a (sub)section, the pages within that (sub)section are not deleted.

- 1. Select the section that you want to delete.
- 2. Click [Pages] [Section] 'Level x' [Delete]. The (sub)section is deleted.

## **Show section levels**

### **Procedure**

- 1. Click **View Show section levels**.
- 2. Define how many section levels you want to show in the [Structure] view.

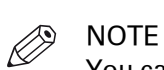

You can create a (sub)section at a level that is currently not shown. This will cause all section levels to be shown. When you create a (sub)section at a section level that is currently shown, all hidden section levels remain hidden.

# **Repeated selection**

### **Introduction**

You can make repeated selections in your document. The repeated selections are marked with horizontal separation lines in the [Structure] view.

Your changes are applied to all pages in the active repeated selections.

Pages that are excluded from the repeated selections are grayed.

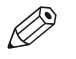

NOTE

The repeated selections are removed when you execute operations: [Size], [Shift], [Scale], [Mask], [Edit image], [Edit colors].

## **Enable repeated selection**

#### **Procedure**

1. Select the page where you want to start the repeated selections. The repeated selections continue to the last page of the document.

When you select a page range, the repeated selections are active within the page range. The last group of pages can contain less pages than defined in the pages spinbox.

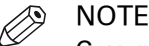

Cover pages are excluded from a repeated selection.

2. Click the 'Repeated selection' tool in the footer of the [Preview] view. A spinbox appears.

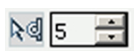

3. Define the number of pages for the repeated selection in the spinbox. The minimum number of pages is 2. The maximum number of pages is 999.

# **Change the number of pages in the repeated selection.**

- 1. Change the number of pages in the pages spinbox. Press 'Enter'. Or:
- 2. Insert or delete pages within a repeated selection. The pages spinbox is updated.

# **Remove repeated selection**

## **Procedure**

1. Click the 'Repeated selection' tool in the footer of the [Preview] view. The repeated selections are removed. The icon of the 'Repeated selection' tool is disabled and the pages spinbox disappears.

# **Allocate pages**

## **Introduction**

#### **Introduction**

During the 'Allocate pages' phase, you allocate pages to sheets. You can also insert sheets to your document.

At the end of this phase all pages are allocated to sheets within your document.

### **Allocate pages**

During the 'Allocate pages' phase, you can:

- Set a page to [1-sided]. This means that the back side of the sheet stays empty.
- Set a page to [2-sided]. This means that the back side of the sheet is allowed to get content.
- Use the [Force to front] command to set pages to the front side of a sheet. For example, to start a new chapter on the front side of a sheet.
- Use the [Force to back] command to set pages to the back side of a sheet.
- Insert blank sheets into your document. A blank sheet is a sheet with two blank pages.
- A blank page can be added before or after the current page.
- Insert sheets into your document. You can also delete or replace existing sheets of your document.
- You can [Insert pages] in the document with pages from an external PDF file or imported pages from a TWAIN scanner.
- You can [Replace pages] in the document with pages from an external PDF file or imported pages from a TWAIN scanner.
- You can [Delete] pages from your document.

### NOTE

You cannot set a page to [1-sided] when that page is set to [Force to back].

## **Insert blank sheets**

#### **Introduction**

You can insert blank sheets into your document. A blank sheet is shown as two blank pages in the [Preview] view.

The first time you use the drop-down button, the blank sheet receives the media of the first selected page. From then on, the application uses the media, which was last inserted via the menu, for the blank sheet. When you want to define the media for the blank sheet yourself, you must use the menu.

It is not always possible to have different media sizes in your document. If you change the media size of a page, a warning can appear. You are asked if you want to convert all pages of the document to the new media size.

This option is available via:

- The button bar: click the drop-down button [Sheet before] or [Sheet after].
- The menu: click [Edit] **Insert sheet before** or **Insert sheet after**.
- The context menu: right-click the selected page(s) and select option **Insert sheet before** or **Insert sheet after**.

#### **Procedure**

- 1. Select the page where you want to insert a blank sheet.
- 2. Click [Edit] **Insert sheet before**. Use option **Insert sheet after** to insert the blank sheet after the selected page.
- **3.** Select the media for the blank sheet.

## **Insert a blank sheet**

#### **Procedure**

- 1. Select the page where you want to insert a blank sheet.
- 2. Click [Pages] **Insert sheet before**.

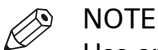

Use option **Insert sheet after** to insert the blank sheet after the selected page.

**3.** Select the media for the blank sheet.

## **Insert multiple blank sheets**

- 1. Select the pages where you want to insert blank sheets. For example: when you select 3 pages, then a blank sheet is inserted in front (or after) each page in the selection.
- 2. Click [Edit] **Insert sheet before**. Use option **Insert sheet after** to insert the blank sheet after the selected pages.
- 3. Select the media for the blank sheets.

## **Insert blank pages**

#### **Introduction**

You can insert blank pages in your document.

It is not always possible to have different media sizes in your document. If you change the media size of a page, a warning can appear. You are asked if you want to convert all pages of the document to the new media size.

This option is available via:

- The menu: click [Edit] [Insert page before].
- The context menu: right-click the selected page(s) and select option [Insert page before].

#### **Procedure**

- 1. Select the page where you want to insert a blank page
- 2. Click [Edit] [Insert page before].

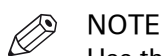

Use the [Insert page after] option to insert the blank page after the selected page.

3. Select the media for the blank page.

## **Insert multiple blank pages**

#### **Procedure**

- 1. Select the pages where you want to insert blank pages For example: when you select 3 pages, then a blank page is inserted in front (or after) each page in the selection.
- 2. Click [Edit] [Insert page before].

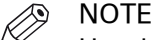

Use the [Insert page after] option to insert the blank page after the selected pages.

3. Select the media for the blank pages.

## **Insert pages**

#### **Introduction**

Use the [Insert pages]**...** command to insert one or more external file(s) into your document.

#### See: [Supported file formats](#page-19-0) on page 20

Example scenarios:

- You want to combine multiple documents into one document. Open the first document and insert every other document into this document.
- You want to add new chapters to a document which already has page programmed settings, like page numbering. The new chapters are provided as separate documents. Open the document and insert each new chapter at the right insertion point.

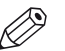

#### NOTE

It is only possible to insert whole file(s).

This option is available via:

- The menu: click 'Pages' 'Insert pages...'.
- The context menu: right-click the selected page(s) and select option 'Insert pages...'.

#### **Procedure**

- 1. Select the location where you want to insert the file(s).
- 2. Click [Pages] [Insert pages]**...**. The [Insert pages] dialog box appears.
- 3. Use the [Add file(s)] button to select the file(s) that you want to insert.

Or click the [Choose this option to insert pages from the TWAIN scanner into your document.] button to *[Import a file from a TWAIN scanner](#page-82-0)* on page 83.

4. Use the [Move file(s) up] and [Move file(s) down] buttons to set the order of the files. In this order the files are added to your document.

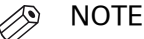

You can use the [Delete file(s)] button to remove a selected file from the list.

- **5.** Use the [Position] setting to insert the file(s) before or after the selected pages.
- 6. For [Create section] setting:
	- Select the [As new section] option to create a new section for the file(s) in your document.
	- Select the [In current section] option to create a subsection in the current active section for the file(s).

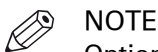

Option [In current section] is available only if your document contains sections.

7. Different options for setting [Use page properties of] can be available:

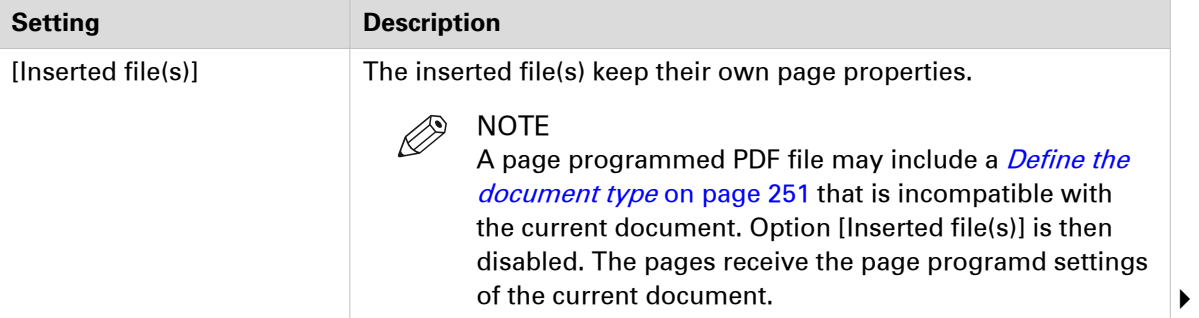

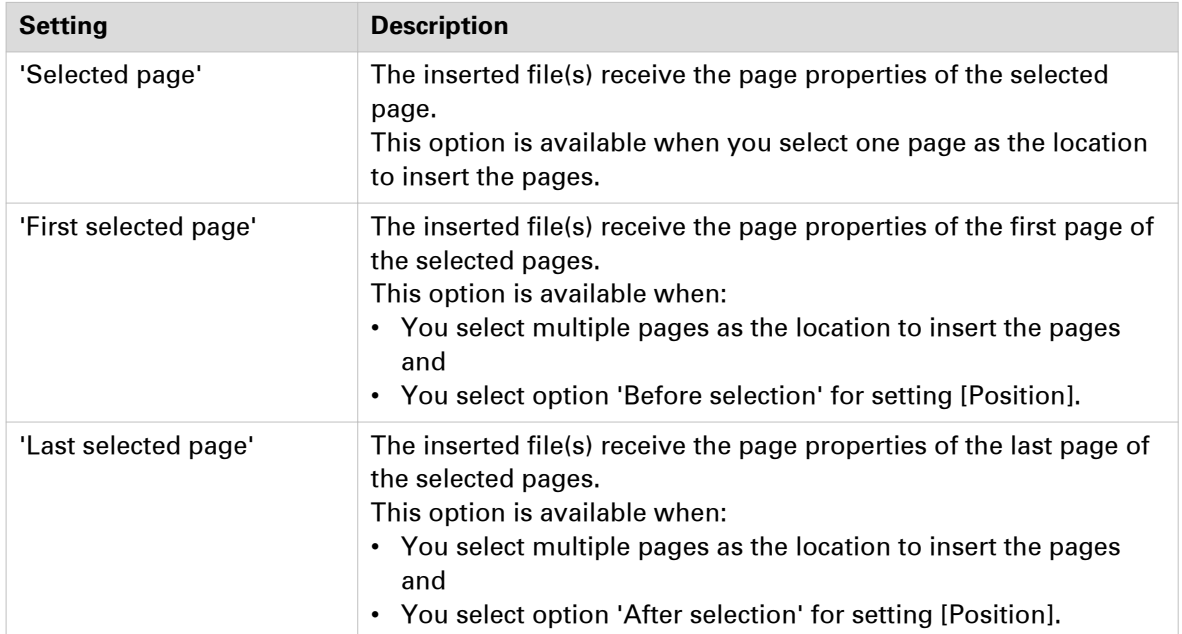

8. Click [OK] to insert the file(s).

## **Replace pages**

### **Introduction**

Use the [Replace pages]**...** command to replace a set of consecutive pages from your document by an external file.

See: [Supported file formats](#page-19-0) on page 20

#### NOTE D.

It is only possible to replace pages with a complete file.

This option is available via:

- The menu: click 'Pages' 'Replace pages...'.
- The context menu: right-click the selected page(s) and select option 'Replace pages...'.

### **Procedure**

- 1. Select the set of consecutive pages that you want to replace.
- 2. Click [Pages] [Replace pages]**...**. The [Replace pages] dialog will appear.
- 3. You can replace the pages with an external file or with a scanned file.
	- [File]
		- Use the [Browse...] button to select the external file that you want to use.
	- [TWAIN scanner] Select this option to *[Import a file from a TWAIN scanner](#page-82-0)* on page 83.
- 4. Different options for setting [Use page properties of] can be available:

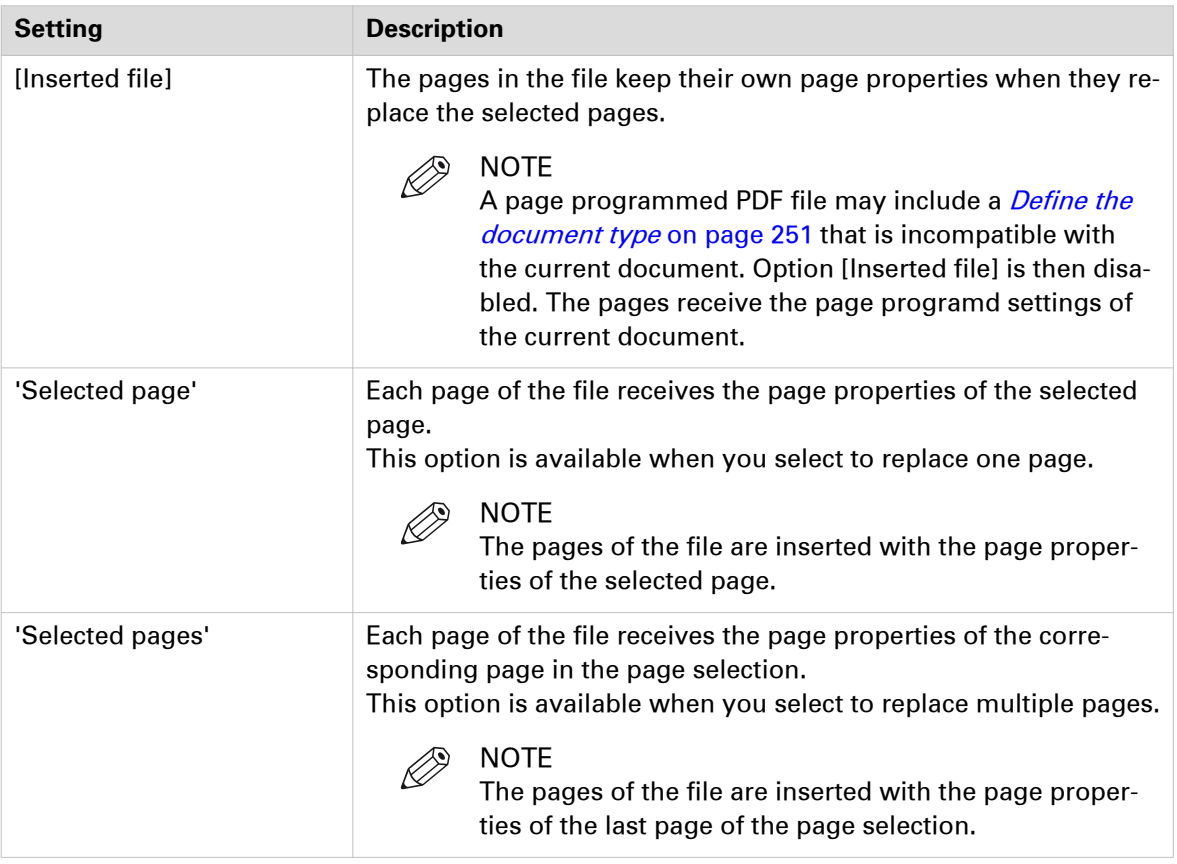

**5.** Click [OK] to replace the pages.

## **Delete pages**

### **Introduction**

Use the [Delete] command to delete pages from your document.

This option is available via:

- The button bar: click the drop-down button [Delete].
- The menu: click [Pages] [Delete pages].
- The context menu: right-click the selected page(s) and select option [Delete pages].

#### **Procedure**

1. Select the page(s) that you want to delete from your document.

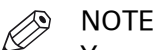

You can also delete blank sheet(s).

2. Click [Pages] - [Delete pages]. The selected page(s) will be deleted.

## **Move pages**

### **Introduction**

You can change the order of the pages within your document. Use the [Cut pages] and [Paste pages] commands to move pages within your document.

These options are available via:

- The menu: click [Pages] [Cut pages].
- The menu: click [Pages] [Paste pages].
- The context menu: right-click the selected page(s) and select option [Cut pages].
- The context menu: right-click the selected page(s) and select option [Paste pages].

### **Move pages**

- **1.** Select the page(s) that you want to move.
- 2. click [Pages] 'Cut pages'.
- **3.** Navigate within your document and select the page where you want to insert the page(s).
- 4. click [Pages] 'Paste pages'.
- 5. Specify whether you want to paste the page(s) 'before' or 'after' the selected page.

## **Drag and drop pages**

### **Procedure**

1. Use the drag tool to drag and drop pages.

## $\xi^{0}$

You can drag and drop pages in the [Structure] view and in the [Preview] view. Or click 'Tools' - [Drag].

# **Copy and paste pages**

### **Introduction**

Use the 'Copy pages' and 'Paste pages' commands to copy pages within your document.

These options are available via:

- The menu: click [Pages] 'Copy pages'.
- The menu: click [Pages] 'Paste pages'.
- The context menu: right-click the selected page(s) and select the 'Copy pages' option.
- The context menu: right-click the selected page(s) and select option 'Paste pages'.

- 1. Select the page(s) that you want to copy.
- 2. Click [Pages] 'Copy pages'.
- **3.** Navigate within your document and select the page where you want to insert the page(s).
- 4. click [Pages] 'Paste pages'.
- 5. Specify whether you want to paste the page(s) 'before' or 'after' the selected page.

## **Repeat pages**

#### **Introduction**

You can select one or more pages and repeat these pages in the document. You can pageprogram the original page or pages of the repetition in the pages workspace. The changes are applied to all repeated pages.

This option is available via:

- The menu: click [Edit] [Repeat pages...].
- The context menu: right-click the selected page or pages and select option [Repeat pages...].

#### **Procedure**

- 1. Select the page that you want to repeat in the document. You can also select multiple pages.
- 2. Define the repetition factor and click OK. For example, you select one page and the repetition factor is 10. The selected page is added an additional 9 times to the document.

The repeated pages are enclosed by black lines in the structure view.

1. [Remove repeated pages] When you remove the repeated pages, the original page remains in the document.

## <span id="page-208-0"></span>**Setting pages to 1-sided or 2-sided**

## **Set a page to 1-sided**

### **Introduction**

Use [1-sided] pages if the back side of the sheet must be empty.

This option is available via:

- The button bar: click the drop-down button [1-sided].
- The menu: click [Pages] [1-sided].
- The context menu: right-click the selected page(s) and select option [1-sided].

### **Procedure**

- 1. Select the page that must be on a [1-sided] sheet.
- 2. Select [1-sided] from the [Pages] menu.

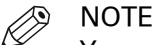

You cannot set a page to [1-sided] when that page is set to [Force to back].

### **Related information**

[Set a page to 2-sided](#page-209-0) on page 210

## <span id="page-209-0"></span>**Set a page to 2-sided**

#### **Introduction**

Use [2-sided] pages if the back side of the sheet is allowed to get content.

This option is available via:

- The button bar: click the drop-down button [2-sided].
- The menu: click [Pages] [2-sided].
- The context menu: right-click the selected page(s) and select option [2-sided].

#### **Procedure**

- 1. Select the page that must be on a [2-sided] sheet.
- 2. Select [2-sided] from the [Pages] menu.

#### **Related information**

[Set a page to 1-sided](#page-208-0) on page 209

## **Forcing pages to one side of a sheet**

## **Force a page to the front side of a sheet**

### **Introduction**

The [Force to front] command sets pages to the front side of a sheet. For example, you can use the [Force to front] command to begin a new chapter on the front side of a sheet.

This option is available via:

- The button bar: click the drop-down button [Force to].
- The menu: click [Pages] [Force to] [Front].

### **Procedure**

- 1. Select the page(s) you want to force to the front side of a sheet.
- 2. Click the [Force to] drop-down button.
- 3. Select the [Force to front] option.

The [Preview] section displays the page with an icon that indicates the page is forced to front.

## **Force a page to the back side of a sheet**

### **Introduction**

The [Force to back] command sets pages to the back side of a sheet.

This option is available via:

- The button bar: click the drop-down button [Force to].
- The menu: click [Pages] [Force to] [Back].

- 1. Select the page(s) you want to force to the back side of a sheet.
- 2. Click the [Force to] drop-down button.
- 3. Select the [Force to back] option. The [Preview] section displays the page with an icon that indicates the page is forced to back.

## **Force a page to all back sides**

#### **Introduction**

You can force a page to the back side of all sheets of the document. You can use this functionality to create business cards, contract forms, etc.

This option is available via:

- The button bar: click the drop-down button [Force to].
- The menu: click [Pages] [Force to] [All back sides].

- 1. Select the page you want to use on the back side of all sheets in the document.
- 2. Click the [Force to] drop-down button.
- 3. Select the [Force to all back sides] option.
	- The same page is forced on the back side of all sheets of the document.

## **Remove the forced location of a page**

### **Introduction**

One or more pages are forced to a side of a sheet. You can remove the forced location of the pages.

This option is available via:

- The button bar: click the drop-down button [Force to].
- The menu: click [Pages] [Force to] [None].

- 1. Select the page(s) that are set [Force to front] or [Force to back].
- 2. Click the [Force to] drop-down button.
- 3. Select the [Force to none] option.

## **Import a file from a TWAIN scanner**

#### **Introduction**

You can scan and import paper documents with any scanner that supports the TWAIN interface. The application automatically detects which color and B&W TWAIN scanners are available. The original interface of the scanner is used. The interface can be different for each scanner.

The scanned pages are imported as an external PDF file. You can:

- Use the external PDF file as a new document.
- Use the [Insert pages]**...** command to insert one or more external PDF file(s) into your document.
- Use the [Replace pages]**...** command to replace a set of consecutive pages from your document by an external PDF file.

You can clean-up the scanned pages. Click the [Clean-up] button to have the scan clean-up operations available.

- 1. Click [File] 'Import file from TWAIN scanner...'.
- 2. Select a TWAIN scanner and click 'Select'.
- The original interface of the scanner is used. The interface can be different for each scanner.
- 3. If required, set any settings of the scanner.
- 4. Scan the file. The file is imported as an external PDF file.

# **Define your document**

## **Introduction**

#### **Introduction**

During the 'Define your document' phase you define how your document should look like.

At the end of this phase the layout of your document is correct.

#### **Define your document**

During the 'Define your document' phase, you can:

- Assign media to the pages.
- Specify the binding margin.
- Rotate one or more pages.
- Mark pages to separate special pages (like pages with color) from other pages.
- Convert one ore more pages to grayscale.
- Define the staple settings.
- Define the punch settings.
- Define the fold settings.
- Define the header and footer.
- Define stamps.
- Set the default properties to selected page(s).
# **Assign media to pages**

#### **Introduction**

You can assign only one type of media to the selected pages.

It is not always possible to have different media sizes in your document. If you change the media size of a page, a warning can appear. You are asked if you want to convert all pages of the document to the new media size.

To assign media to pages you can:

- Select media from the pick list. This is the quickest way.
- Select media that is currently used in your document. This list is located above the pick list.
- Select media from the complete [Media Catalog].

#### **Assign media using the Pick list**

#### **Procedure**

- 1. Select the page(s).
- 2. Click [Pages] [Assign media].
- 3. Select the media from the pick list.
- 4. Define the page size, if required. See the table below. The [Page size] dialog opens if the size of the assigned media is not equal to the size of the selected page(s).

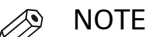

If the [Document type] is [Booklet], the media is assigned to the selected page(s), or to the sheet(s) of the selected pages. This behavior is defined by setting [Assign pick list media for folded sheets] in *[Define the application options](#page-26-0)* on page 27.

### **Assign media using the [Document media] list**

#### **Procedure**

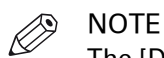

The [Document media] list contains an overview of all media that is currently used in your document. This list is located above the pick list. If the document contains a media which is not defined in the media catalog, than this media is shown in gray. This can occur when you have imported a document.

- 1. Select the page(s).
- 2. Click [Pages] [Assign media].
- 3. Select the media from the [Document media] list.
- 4. Define the page size, if required. The [Page size] dialog opens if the size of the assigned media is not equal to the size of the selected page(s).

### **Assign media using the Media catalog**

#### **Procedure**

- 1. Select the page(s).
- 2. Click [Pages] [Assign media].
- 3. Click [From media catalogue].
	- The [Media Catalog] dialog will appear.
- 4. Select the media from the [Media Catalog] and click [Assign].
- 5. Define the page size, if required. See the table below. The [Page size] dialog opens if the size of the assigned media is not equal to the size of the selected page(s).

 $\oslash$ **NOTE** 

You can select option [Assign to whole sheet(s)] in the [Media Catalog]. The selected media is then assigned to all pages that are positioned to the same sheet(s) as the selected page(s).

### **Define the page size**

#### **Procedure**

1. The [Page size] dialog opens if the size of the assigned media is not equal to the size of the selected page(s).

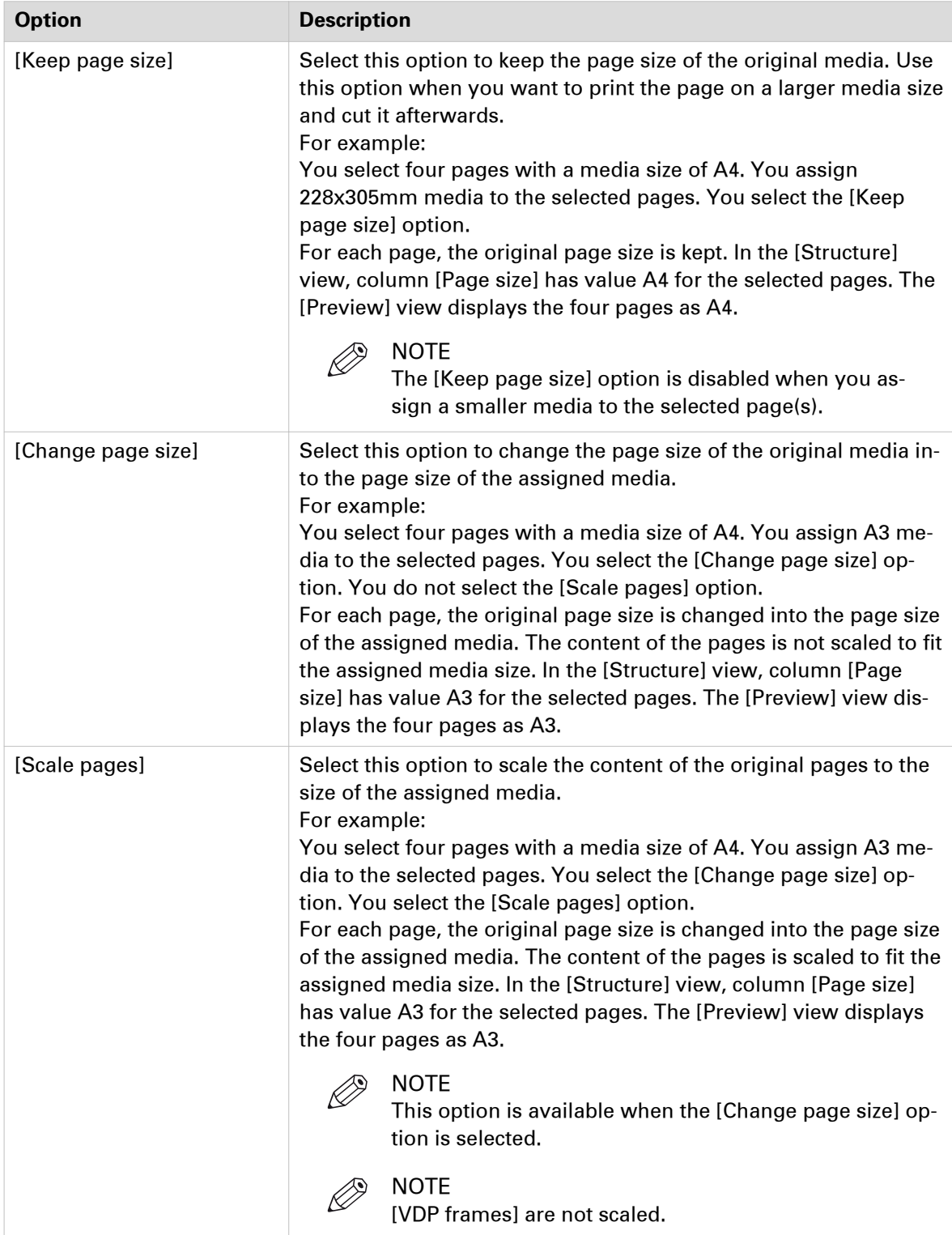

# **Specify the binding margin**

#### **Introduction**

You can specify the binding margin that is used for your document.

Use this option to create additional white space along the binding edge.

- 1. Select the pages for which you want to specify the binding margin.
- 2. Click the [Margin] button.
- Or
- 3. Click [Pages] [Binding margin]**...**.

# **Rotate a page**

#### **Introduction**

The [Rotate pages] option allows you rotate the page(s).

The following options are available:

- [Rotate right] Rotate the page(s) 90 degrees to the right.
- [Rotate left] Rotate the page(s) 90 degrees to the left.
- [Rotate 180 degrees] Rotate the page(s) 180 degrees.

All pages of the booklet are rotated:

- If the selected pages are part of a [Booklet], or
- If a fold setting is applied to the whole document.

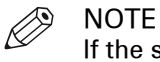

If the selected pages have [Tab] media, you can only rotate the pages 180 degrees.

This option is available via:

- The button bar: click the drop-down button [Rotate pages].
- The menu: click 'Pages' 'Rotate'.
- The context menu: right-click the selected page(s) and select option 'Rotate'.

#### **Procedure**

- 1. Select the page(s) that you want to rotate.
- 2. Click the [Rotate pages] drop-down button.
- 3. Select the rotation that you want to apply. The selected pages are rotated.

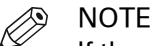

If the selected pages have [Tab] media, you can only rotate the pages 180 degrees.

### **Mark or unmark a page**

#### **Introduction**

You can mark or unmark pages. This allows you to:

- Define pages as special pages.
- Define pages as color pages.

You can process the marked pages separately from other pages of the document, for example:

- Print only the marked pages, or do not print the marked pages.
- Use inserts for the marked pages when you print your document.
- Use a different tray for the marked pages when you print your document.

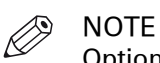

Option [Mark color] allows you to automatically mark all colour pages. You can then print only the color marked sheets on a color machine.

These options are available via:

- The button bar: click the drop-down button [Mark pages].
- The menu: click [Pages] 'Mark'.
- The context menu: right-click the selected page(s) and select option 'Mark'.

#### **Marking and unmarking pages**

#### **Introduction**

You can mark or unmark pages. This allows you to:

- Define pages as special pages.
- Define pages as color pages.

You can process the marked pages separately from other pages of the document, for example:

- Print only the marked pages, or do not print the marked pages.
- Use inserts for the marked pages when you print your document.
- Use a different tray for the marked pages when you print your document.

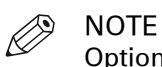

Option [Mark color] allows you to automatically mark all colour pages. You can then print only the color marked sheets on a color machine.

These options are available via:

- The button bar: click the drop-down button [Mark pages].
- The menu: click [Pages] 'Mark'.
- The context menu: right-click the selected page(s) and select option 'Mark'.

### **Mark pages as color page**

#### **Procedure**

- 1. Click the [Mark pages] drop-down button.
- 2. Click [Mark color].
- 3. The automatic color detection marks all pages that contain color.

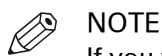

If you want to unmark pages that were marked by the automatic color detection, use option [Mark off].

### **Unmark a page**

#### **Procedure**

- 1. Select the page(s) to unmark.
- 2. Click the [Mark pages] drop-down button.
- 3. Click [Mark off].

The mark is removed from all selected page(s).

# **[Convert to grayscale]**

#### **Introduction**

You can convert one ore more pages to grayscale.

For example, the document contains images with a [Color space] other than [RGB], [CMYK] or [Grayscale]. You cannot edit these images. When you convert the pages with the images to grayscale, you can also edit the images.

Grayscale images are also known as black-and-white images. Such images are composed exclusively of shades of gray, varying from black at the lowest intensity to white at the highest.

- 1. Select one or more pages.
- 2. Click [Pages] [Convert to grayscale]. The selected pages are converted to grayscale.

## **Define the staple setting**

#### **Introduction**

The [Staple] option allows you to define the staple settings for one or more pages.

These options are available via:

- The button bar: click the drop-down button [Staple].
- The menu: click [Pages] [Staple].
- The context menu: right-click the selected page(s) and select option [Staple].

#### **Procedure**

- 1. Select the page(s) for which you want to define a staple setting.
- 2. Click the drop-down button [Staple] in the button bar.
- 3. Define the staple setting.

If possible, select a staple setting which matches the capabilities of your finisher. For example: 2 Edge staples left-edge (<your finisher>).

- [None]
- Staple pattern

Select a staple pattern that matches the capabilities of your finisher.

• [Staple sections]

You can create stapled output groups for one or more sections. All pages of the concerning sections must be selected.

In the [Staple sections] dialog you can define from which section level you want to apply the staples.

The staples are applied to the selected level and deeper.

• [Other binding]

Select [Other binding] to create output groups for off-line finishing. For example, a group of pages must be glued.

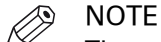

The option [Staple sections] overrules any previously assigned staples.

### **Change the staple settings**

#### **Procedure**

- 1. Select any page or any part of an output group.
- 2. Define the new staple setting.

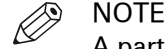

A partly selected output group is split.

### **Change the staple settings for output groups**

#### **Procedure**

- 1. Select the output groups where you want to apply staples.
- 2. Select a staple setting. The [Staple] dialog box appears.
- 3. Select option [Merge current output groups] to create one output group from the selected output groups. The new output group gets the defined staple setting. Select the [Keep current output groups] option if you want to keep the existing output groups. All selected output groups get the defined staple setting.

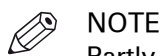

Partly selected output groups are automatically split.

# **Define the punch settings**

#### **Introduction**

The [Hole punch] option allows you to define the punch type for one or more pages.

These options are available via:

- The button bar: click the drop-down button 'Punch'.
- The menu: click [Pages] [Hole punch].
- The context menu: right-click the selected page(s) and select option [Hole punch].

#### **Procedure**

- 1. Select the page(s) for which you want to define a punch type.
- 2. Click the drop-down button 'Punch' in the button bar.
- 3. Define the punch type.

If possible, select a punch type which matches the capabilities of your finisher. For example: 2 Hole punch (<your finisher>).

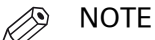

A punch type, which is shown in gray, is in use in the document, but is not configured in this application.

# **Define the fold settings**

#### **Introduction**

The [Fold] option allows you to define the fold settings for one or more pages.

All fold types are applied on document level, except the [Z-fold]. The [Z-fold] is the only fold type which is applied on sheet level. This sheet must be bigger than the other sheets of the document.

These options are available via:

- The button bar: click the drop-down button [Fold].
- The menu: click [Pages] [Fold].
- The context menu: right-click the selected page(s) and select option [Fold].

#### **Related information**

[List of concepts](#page-51-0) on page 52

### **Define the fold settings on document level**

#### **Procedure**

- 1. Click the drop-down button [Fold] in the button bar.
- 2. Select a *[List of concepts](#page-51-0)* on page 52. Option [No fold] removes all folds from the document. Each set of folded sheet(s) becomes an output group.

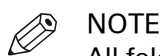

All fold types are applied on document level, except the [Z-fold]. The [Z-fold] is applied on sheet level.

- 3. Define the required settings for the fold type, see *[Settings for the fold types](#page-231-0)* on page 232. The required settings can differ between the available fold types.
- 4. Click the [OK] button.

### **Folded and unfolded view in animations**

- 1. Click 'View' 'Folded view' in the menu bar. Or move your mouse over the top or bottom of the page in the [Preview] view. An arrow becomes available. Click this arrow. The [Fold preview] dialog box appears.
- 2. Click button [Fold] to view an animation of how the page(s) are folded in the finisher. Click button [Unfold] to unfold the page(s). You can select the following options:
	- [Outside of folded sheet] The first page is visible for the reader when a single sheet is folded.
	- [Inside of folded sheet] The first page is visible for the reader when a single is unfolded.

# <span id="page-231-0"></span>**Settings for the fold types**

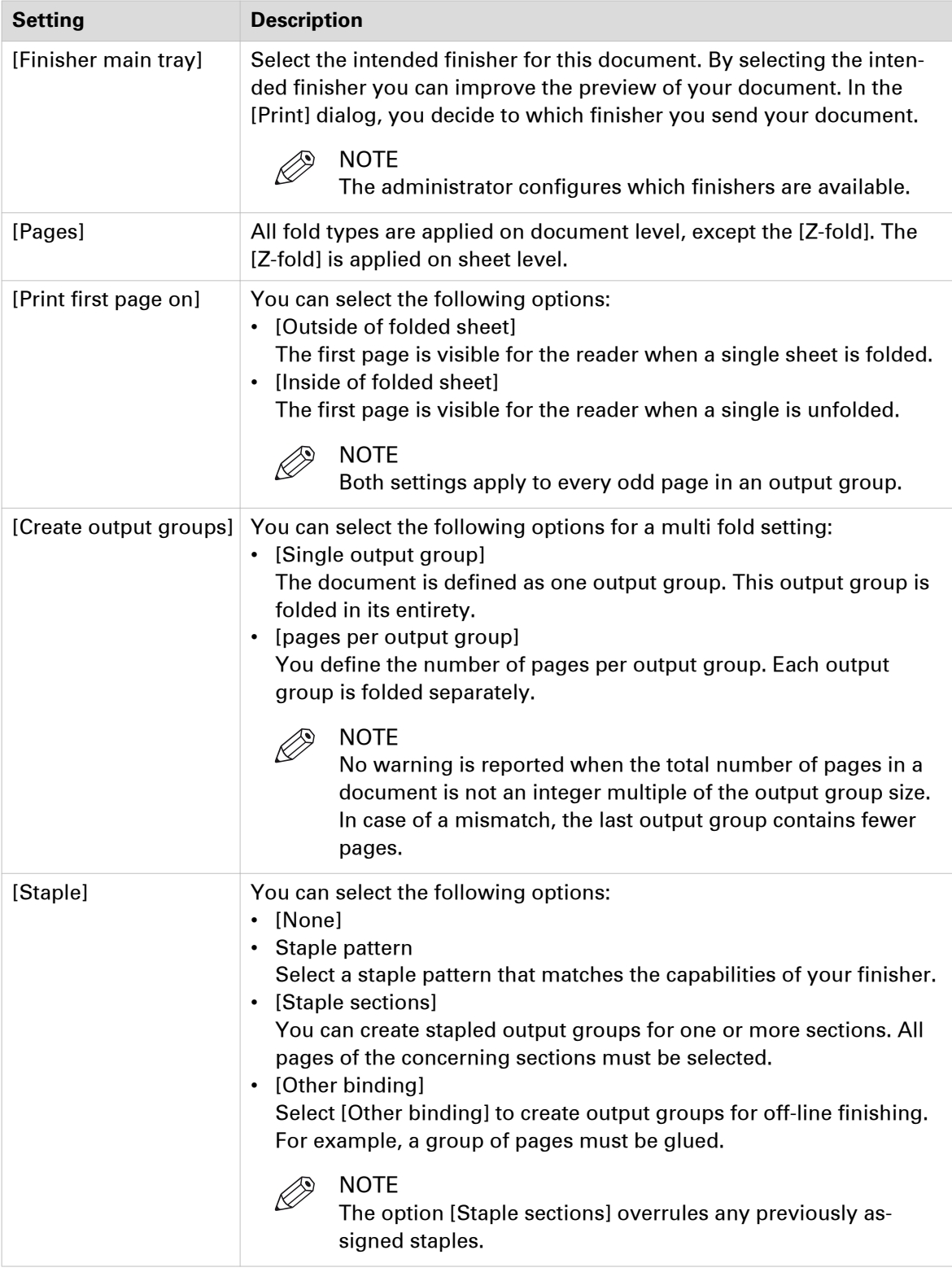

# **Define the header and footer**

#### **Introduction**

You can add a header and footer to the pages of the document. The [Preview] view shows you how the header and footer are printed on the pages.

This option is available via:

- The menu: click [Pages] [Header and Footer].
- The context menu: right-click a page in the [Preview] view and select the [Header and Footer] option.

#### **The preview view**

The [Preview] view shows you how the header and footer are printed on the pages.

At the top of the [Preview] pane, three text areas are available to define the header. At the bottom of the [Preview] pane, three text areas are available to define the footer. The text for the [Header and Footerl is not wrapped. Press 'Enter' to start the text on a new line. You can define different fonts and colors for the text in each of the text areas.

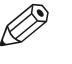

NOTE

The text in a text area can overlap the text of other text areas. The text in a text area can also overlap the text of the document.

#### **Define the header and footer**

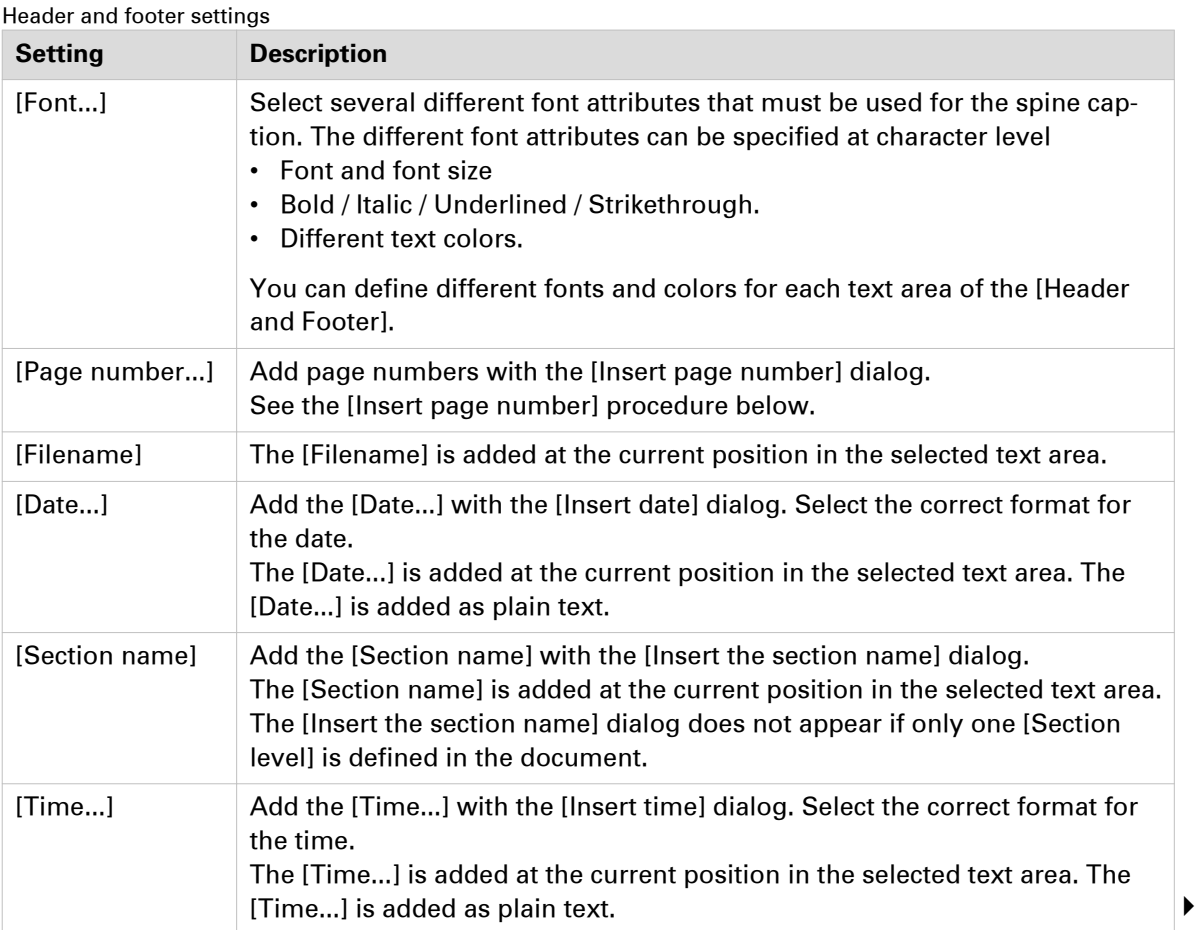

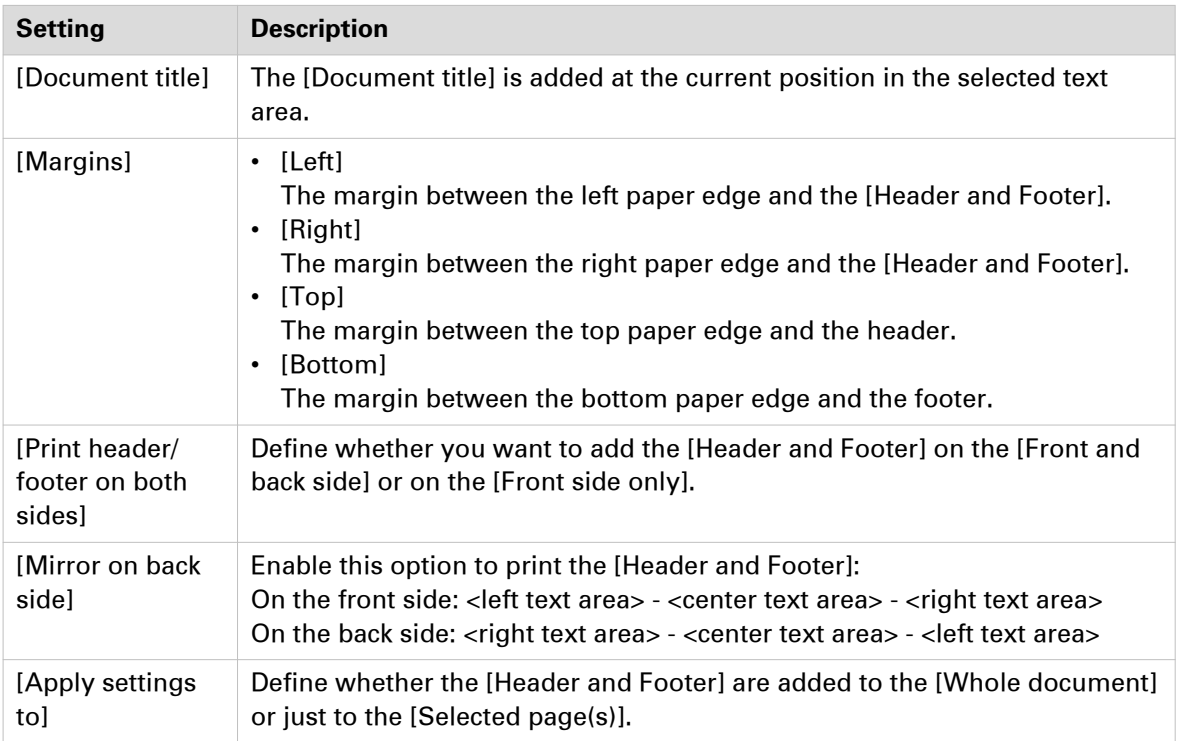

#### **[Insert page number]**

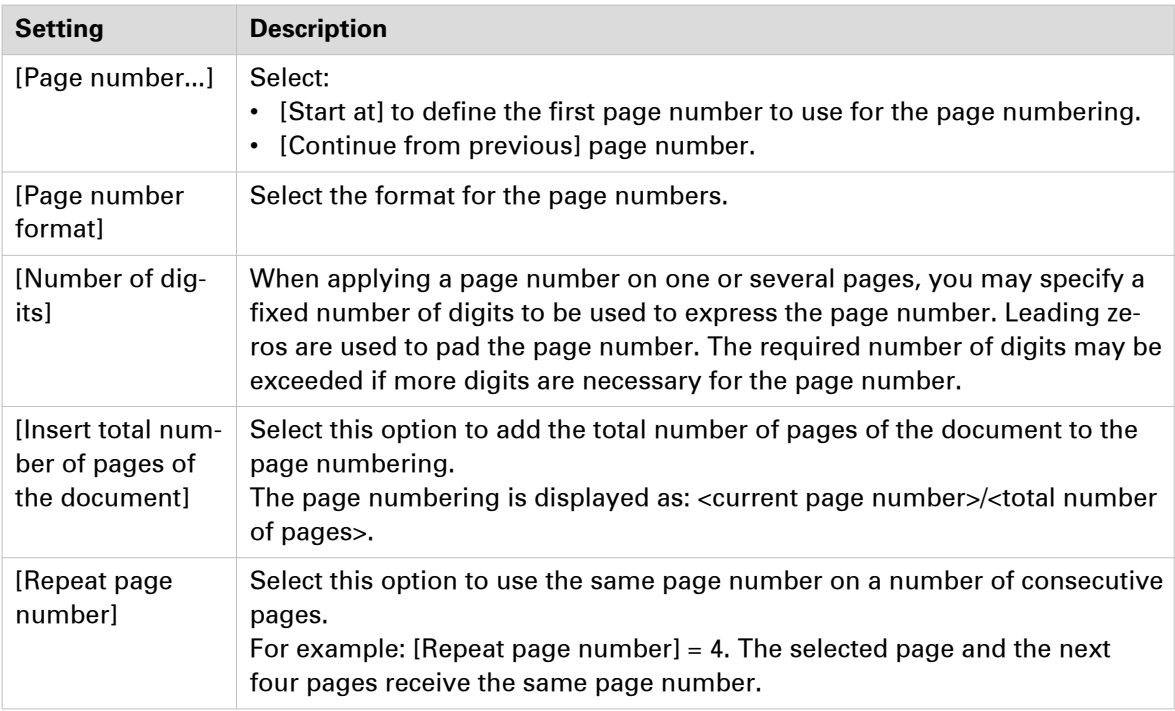

### **Include or exclude pages from page numbering**

#### **Introduction**

You can add a header and footer to the pages of the document. The page numbers are added to the header or footer. You can include or exclude pages from the page numbering.

This option is available via:

- The button bar: click the button [Exclude from page numbering] / [Include for page numbering].
- The menu: click [Pages] [Exclude from page numbering] / [Include for page numbering].
- The context menu: right-click the selected page(s) and select option [Exclude from page numbering] / [Include for page numbering].

- 1. Select the pages that you want to exclude from the page numbering.
- 2. Click [Pages] [Exclude from page numbering]. The pages are excluded from the page numbering. The pages are also excluded from the total number of pages of the document.
- **3.** Select the pages that you want to include for the page numbering.
- 4. Click [Pages] [Include for page numbering]. The pages are included in the page numbering. The pages are also included in the total number of pages of the document.

# **Remove the header and footer**

#### **Introduction**

Use the [Remove header and footer] command to remove the header and footer from your document.

#### **Procedure**

1. Click [Pages] - [Remove header and footer]. The header and footer are removed from your document. The settings in the [Header and Footer] dialog are removed.

# **Set to default**

### **Introduction**

The set to default command applies the default properties to the selected page(s). Document settings are not changed with this command.

#### **Procedure**

1. Click [Pages] - [Set to default]. The following default properties are applied to the selected page(s):

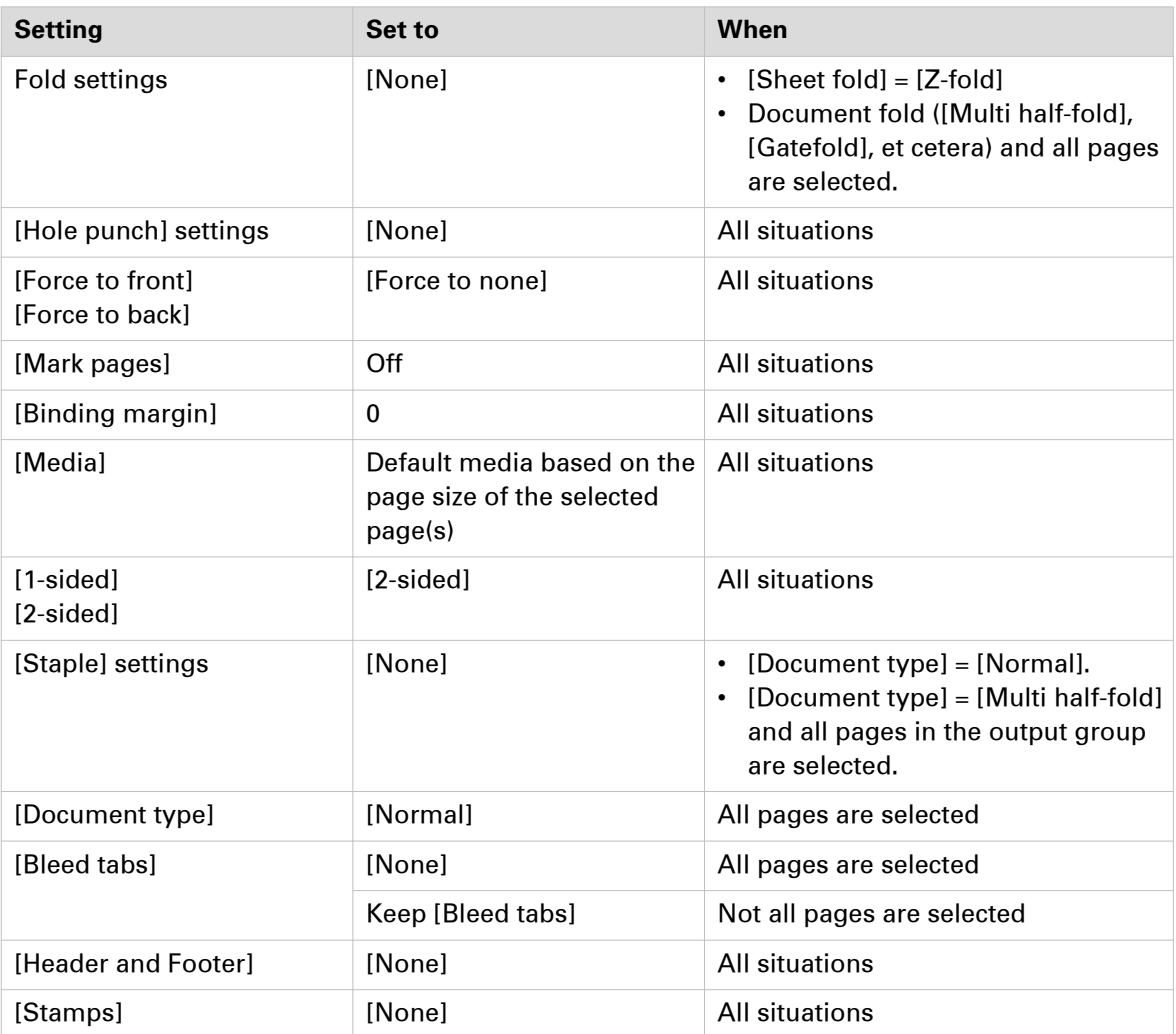

# **Enhance your document**

## **Introduction**

#### **Introduction**

During the 'Enhance your document' phase you enhance your document.

At the end of this phase you can print your document.

#### **Enhance your document**

During the 'Enhance your document' phase, you can:

- Create and edit the [Tab captions]
- Create and edit the [Bleed tabs]
- Define the document type. For example, the document type can be defined as booklet.
- Create and edit the [Spine caption]
- Create and apply one or more templates to the document.
- Define the document properties.

# **Apply an automation template**

#### **Introduction**

You can automate a repetitive task so that you can do the task again with a single click. You can create an automation template for each repetitive task. For example, you want to apply the same layout to certain documents. Each template is added to the template catalog. The templates are displayed alphabetically in a list.

You can apply one template at a time to your document. After the template is applied, you can apply an other template to your document.

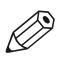

NOTE

Use *[The command line interface](#page-340-0)* on page 341 to apply multiple templates in one action.

#### **Cancel the application of a template**

When you apply a template, the [Apply template] dialog opens. The dialog shows a progress bar and contains a [Cancel] button.

Click [Cancel] to cancel the application of the template. All settings, which are already applied by the template, are undone.

#### **Procedure**

- 1. Click [Document] [Apply template] [From template catalog...]. The [Apply template] dialog opens.
- 2. Select the template that you want to apply to your document.
- 3. Click [Apply].

The template is applied to your document.

A message appears when the template is applied. You can view the details when the template was not applied successfully.

4. Click [Close].

The [Apply template] dialog opens.

You can apply another template to your document. Select the template that you want to apply to your document and click [Apply].

Click [Close] to return to the application.

**NOTE** 

Click [Undo] to undo all settings which are applied by the template.

### **Apply a template from the Pick list**

#### **Procedure**

- 1. Click [Document] [Apply template].
- 2. Select the template from the pick list. The template is applied to your document. A message appears when the template is applied. You can view the details when a template was not applied successfully.
- 3. Click [Close].

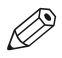

**NOTE** 

Click [Undo] to undo all settings which are applied by the template.

# **Create and edit the [Tab captions]**

#### **Introduction**

Use the [Tab captions] dialog to define the text on the tabs of the tab sheets in your document. A document can contain either bleed tabs or tab media. The [Preview] view shows how the tab captions are printed on the tabs.

You must create a group of tab captions for each different tab media that you use in your document. You can define a maximum of 4 different tab groups.

Every tab media has a [Cycle length]. The number of tabs shown at one time in the [Preview] view is equal to the [Cycle length] for this tab media. The [Cycle length] is defined in the [Media Catalog] for every tab media.

For a correct position of the tab caption text you must define the [Top / bottom indent] in the [Media Catalog]. The [Top / bottom indent] is the distance between the top of the tab media and the top of its first tab.

You can define all tab captions before you add the tab sheets to your document.

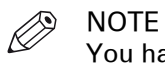

You have to define the order of the tabs in the document type.

This option is available via:

- The button bar:
- Click the drop-down button [Tabs] and select [Tab captions].
- The menu: click [Document] [Tab captions].
- The preview view: double-click a tab in the [Preview] view.

#### **The tab caption dialog**

The button bar of the tab caption dialog allows you to do the following:

• **[Start set] or [Continue set]**

Use the [Start set] button to start with a new set of tab sheets. The tab of the first tab sheet is at the upper right corner in the case of portrait orientation. For landscape orientation the first tab is at the bottom right corner.

For example, the tab set contains five tab sheets. Select the fourth tab caption. Click the [Start set] button. Then the selected tab caption becomes the first tab caption of a new set of tab sheets. The unused tab sheets of the previous set - in this example the tab sheets four and five - are discarded. Now, the tab captions continue on a new set of tab sheets. The [Start set] button changes into [Continue set] for the first tab of the new set of tab sheets. Click the [Continue set] button to undo this action.

• **[Delete]**

Use this button to delete the selected tab caption.

The tab page in your document will not be removed.

• **[Up] / [Down]**

Use these buttons to move the selected tab caption up or down.

• **[Insert]**

Use this button to insert a new tab caption before the selected tab caption.

• **[New group]**

Use this button to create a new group of tab captions.

You must create a group of tab captions for each different tab media that you use in your document. You can define a maximum of 4 different tab groups.

• **[Delete group]**

Use this button to delete the selected group of tab captions.

- **[Import]**
	- Click this button to import the tab captions from a txt file.
- **[Export]** Click this button to export the tab captions to a txt file.

#### **Configure the tab captions**

#### **Procedure**

1. Select a row and enter the tab caption.

**NOTE** 

A tab caption can contain up to three lines of text.

- 2. Repeat step 2 to enter the text for the rest of the tab captions.
- 3. Use the [From media catalogue] drop-down list to select the media that you want to use for the tab sheet(s). You can only select [Tab] media here. You can also create new media. Click the [New...] button to define new tab media, see *[Add media to the media catalog](#page-265-0)* on page 266.
- 4. Use the [Horizontal] and [Vertical] options to align the tab captions. Use the associated [Margin] option to set the top distance and side distance of the caption on the tab. The same value is used for the front side and the back side of the tab sheet.
- **5.** Define the [Orientation] of the tab caption.
	- 1. Use the [Print caption] option to specify whether the captions must also be printed on the back side of the tab. Not all supported printer models can print on the back side of the tab. You will be notified

about this in the notification area when you select that printer.

2. Use the [Rotate 180 degrees] option to define the orientation of the caption on the back side of the tab.

Not all supported printer models can print on the back side of the tab. You will be notified about this in the notification area when you select that printer.

3. A tab caption can contain up to three lines of text. Any additional lines of text are printed outside the tab onto the tab sheet.

Select this option to crop the text. Now, only the text that fits on the tab is printed.

- **6.** Click [Font...] to select the font that must be used for the tab caption.
- 7. Click [Color...] to select the color that must be used for the tab caption.
- 8. Click [Advanced...] to configure the text and/or add an image to the selected tab caption. See: [Advanced tab captions options](#page-241-0) on page 242
- 9. Click [OK].

### <span id="page-241-0"></span>**Advanced tab captions options**

#### **Introduction**

You can add text and/or images to the tabs.

#### **Procedure**

- 1. Enable the [Text] option to select and modify the text and its attributes.
	- Font and font size.
	- Bold / Italic / Underlined / Strikethrough.
	- Vertical text
	- The selected text is printed vertically.
	- Different text colors.

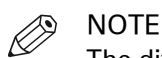

The different font attributes can be specified at character level

- 2. Enable the [Image] option to add an image to your tab.
	- Check the image box to add an image via the browse button. Images of type BMP, GIF, TIFF, TIF, JPEG, JPG, PNG and EPS are supported.
	- The vertical and horizontal options allow you to align the image on the tab.
	- Rotate the image / Scale to fit / Rotate 180 degrees on back side.

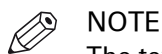

- The text is placed over the image (if any).
- 3. Click [OK].

### **Import the tab captions**

#### **Procedure**

- 1. Click the [Import] button.
	- The [Import tab captions] dialog box appears.
- 2. You can import the tab captions from:
	- [File]

Click the '[Browse...]' button.

- Select the tab captions file and click 'Open'.
- [Section names] You can use the names of a [Section] level as tab caption. Select from which level you want to use the [Section names].
- [Clipboard]
	- You can use the data on the clipboard as tab captions.
- 3. Define if you want to use the imported tab captions for:
	- [This group]

The tab captions are added to the current group of tab captions. The tab captions are added before the active row.

• [New group]

A new group of tab captions is created. The tab captions are added to the new group of tab captions.

You must create a group of tab captions for each different tab media that you use in your document. You can define a maximum of 4 different tab groups.

### **Export the tab captions**

- 1. Click the [Export] button.
	- The [Export tab captions] dialog box appears.
- 2. Click the '[Browse...]' button.
- 3. Specify the new file name and/or folder and click [Save].
- 4. Click [OK] to export the tab captions to a txt file.

# **Create and edit the [Bleed tabs]**

#### **Introduction**

Use the [Bleed tabs] dialogue to define the page ranges for the [Bleed tabs] and the [Bleed tabs] captions. The [Preview] view shows how the [Bleed tabs] are printed in your document.

This option is available via:

• The button bar:

Click the drop-down button [Tabs] and select [Bleed tabs].

- The menu: Click [Document] - [Bleed tabs].
- The preview view: Double-click a bleed tab in the [Preview] view.

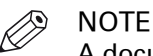

A document can contain either [Bleed tabs] or tab media.

#### **The [Bleed tabs] dialogue**

The button bar of the [Bleed tabs] dialog allows you to do the following:

• **[Start set] or [Continue set]**

Use the button [Start set] to start the [Bleed tabs] at the top of the page.

For example, you have defined a [Cycle length] of 5. This means that the [Bleed tabs] of five page ranges run from top to bottom. The bleed tab of the sixth page range starts at the top of the page again.

Select the fourth page range. Click the [Start set] button. The bleed tab of the fourth page range starts at the top of the page. The [Start set] button changes into [Continue set] for the fourth page range. Click the [Continue set] button to undo this action.

• **[Delete]**

Use this button to delete the selected page range. The deleted page range leaves a gap between the defined page ranges.

The pages in your document will not be removed.

• **[Insert]**

Use this button to insert a new tab caption before the selected tab caption.

• **[Up] / [Down]**

Use these buttons to move the selected tab caption up or down. The color of the tab caption is not moved up or down.

• **[Import]**

Click this button to import the tab captions from a txt file.

• **[Export]**

Click this button to export the tab captions to a txt file.

### **Create the [Bleed tabs]**

- 1. Click the drop-down button [Tabs] and select [Bleed tabs]. The [Bleed tabs] dialog box appears.
- 2. You can create [Bleed tabs] in the following ways:
	- Select the [Use section level] option. Select a [Section] level from the drop-down list. The page ranges of the selected [Section] level are used to create the [Bleed tabs].
	- Define the page ranges manually.

Enter each page range separated by a '-'. For example: 5-10. Each page range becomes a bleed tab.

Page ranges are not allowed to overlap. Gaps are allowed between the page ranges.

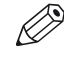

When the document contains sections, the 'Use section level' option is automatically selected.

- **3.** Click the icon in front of the page range to select the color that must be used for the bleed tab. The default color for the [Bleed tabs] captions is black. Press key 'Shift' and right-click page ranges to select multiple page ranges.
- 4. Define the [Cycle length] option. Option [Cycle length] is available in the [Preview] view. For example, you have defined a [Cycle length] of 5. This means that the [Bleed tabs] of five page ranges run from top to bottom. The bleed tab of the sixth page range starts at the top of the page
- again. 5. Select the [Caption] option.

NOTE

You can enter or edit the [Bleed tabs] captions for each page range. A tab caption can contain up to three lines of text.

You can use the names of a [Section] level as tab caption. See 'Import the tab captions'.

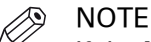

If the [Caption] option is not selected, the tab captions are not printed in the document.

6. Click the icon in front of the tab caption to select the color that must be used for the tab caption. The default color for the tab captions is white.

Press key 'Shift' and right-click page ranges to select multiple page ranges.

### **Configure the [Bleed tabs]**

#### **Procedure**

- 1. Select the [Shape] of the [Bleed tabs].
- 2. Define the [Width] of the [Bleed tabs].
- 3. Define the [Top / bottom indent]. The [Top / bottom indent] is the distance between the top and bottom of the page and the top and bottom of the [Bleed tabs].
- 4. Select the [Print bleed tabs on both sides] option to print the [Bleed tabs] on the front side and the back side of the page.
- 5. Click [Font...] to select the font that must be used for the tab caption.
- 6. Click [Color...] to select the Color that must be used for the tab caption.
- 7. Click [Advanced...] to:
	- Change the text settings of the [Bleed tabs] captions.
	- Add an image to the [Bleed tabs].

#### See: [Advanced bleed tab options](#page-247-0) on page 248

- 8. Define the [Orientation] of the tab caption.
- 9. Use the [Horizontal] and [Vertical] options to align the tab captions.
- 10. Use the associated [Margin] option to set the top distance and side distance of the caption on the tab. The [Margins] are used for the front side and the back side of the page.
- 11. Use the [Rotate 180 degrees on reverse side] option to define the orientation of the caption on the back side of the page.

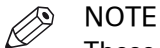

These options are the global ones, valid for all tabs. Using 'Advanced' will allow giving specific options to the chosen tabs

### <span id="page-247-0"></span>**Advanced [Bleed tabs] options**

#### **Introduction**

You can add text and/or images to the bleed tabs.

#### **Procedure**

- 1. Enable the [Text] option to select and modify the text and its attributes.
	- Font and font size
	- Bold / Italic / Underlined / Strikethrough
	- Vertical text

The selected text is printed vertically.

• Different text colors

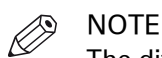

The different font attributes can be specified at character level

- 2. Enable the [Image] option to add an image to your bleed tab.
	- Check the image box to add an image via the browse button. Images of type BMP, GIF, TIFF, TIF, JPEG, JPG, PNG and EPS are supported.
	- The vertical and horizontal options allow you to align the image on the bleed tab.
	- Rotate the image / Scale to fit / Rotate 180 degrees on back side.

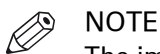

The image is placed over the background color (if any) and the text is placed over the image (if any)

3. Click [OK].

### **[Import bleed tab captions]**

#### **Procedure**

- 1. Click the [Import] button. The [Import bleed tab captions] dialog box appears.
- 2. You can import the [Bleed tabs] captions from:
	- [File]

Click the '[Browse...]' button.

Select the [Bleed tabs] captions file and click 'Open'.

- [Section names] You can use the names of a [Section] level as tab caption. Select from which level you want to use the [Section names].
- [Clipboard] You can use the data on the clipboard as [Bleed tabs] captions.

### **[Export bleed tab captions]**

- 1. Click the [Export] button.
	- The [Export bleed tab captions] dialog box appears.
- 2. Click the '[Browse...]' button.
- 3. Specify the new file name and/or folder and click [Save].
- 4. Click [OK] to export the [Bleed tabs] captions to a txt file.

# **Define the document type**

#### **Introduction**

You can define the [Document type] for your document. The [Document type] is assigned to the entire document. When you change the document type, the staple, fold and punch settings are set to [None].

This chapter describes the possible document types, their constrains and their settings. This application offers additional settings for some document types. For example, a spine caption is only possible for option [Booklet] and option [Perfect Binding].

This option is available via:

- The button bar: click the button [Document type].
- The menu: click [Document] [Document type].

#### **Related information**

For a description of each document type, see *[List of concepts](#page-51-0)* on page 52

#### **Procedure**

- 1. Click the [Document type] button in the button bar.
- 2. Define the required settings for the document type, see the tables below. The required settings can differ between the available document types.
- 3. Click the [OK] button. For booklets, you can also click the [Spine caption] button to save your changes and to open the [Spine caption] dialog.

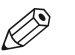

**NOTE** 

When you create a cover, then all pages in the document that do not belong to the cover are removed.

#### **Normal**

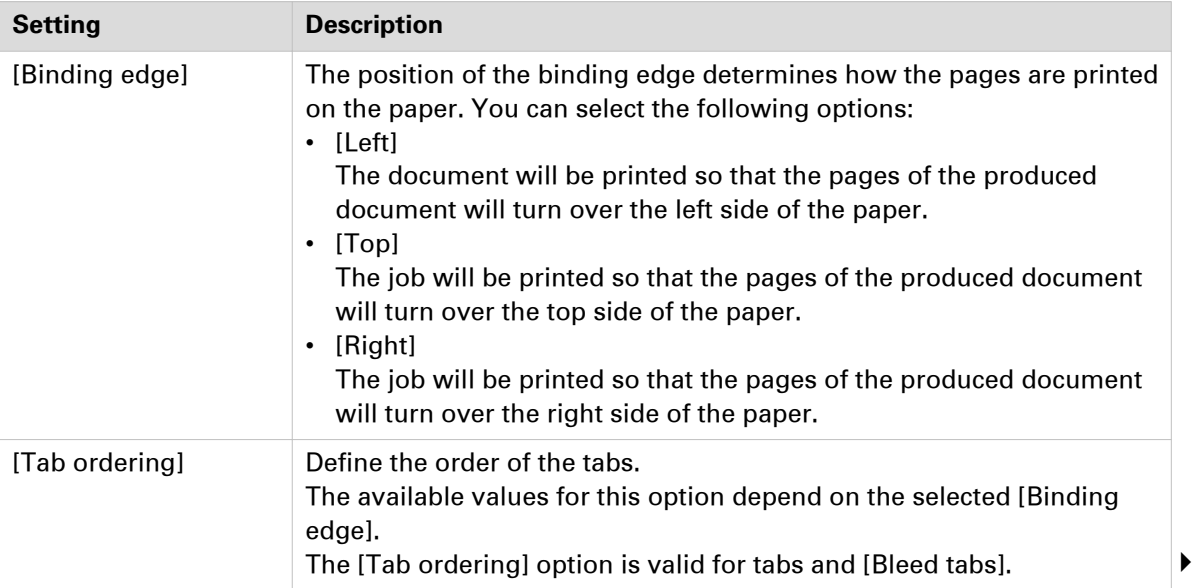

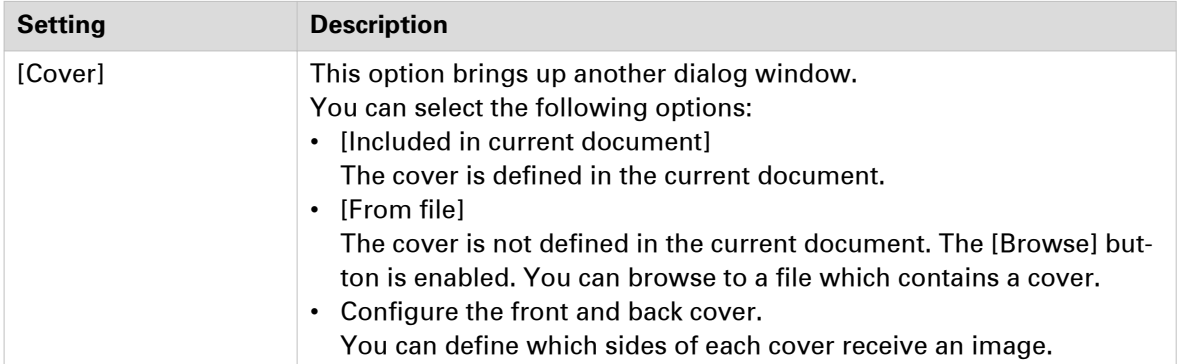

#### **Booklet**

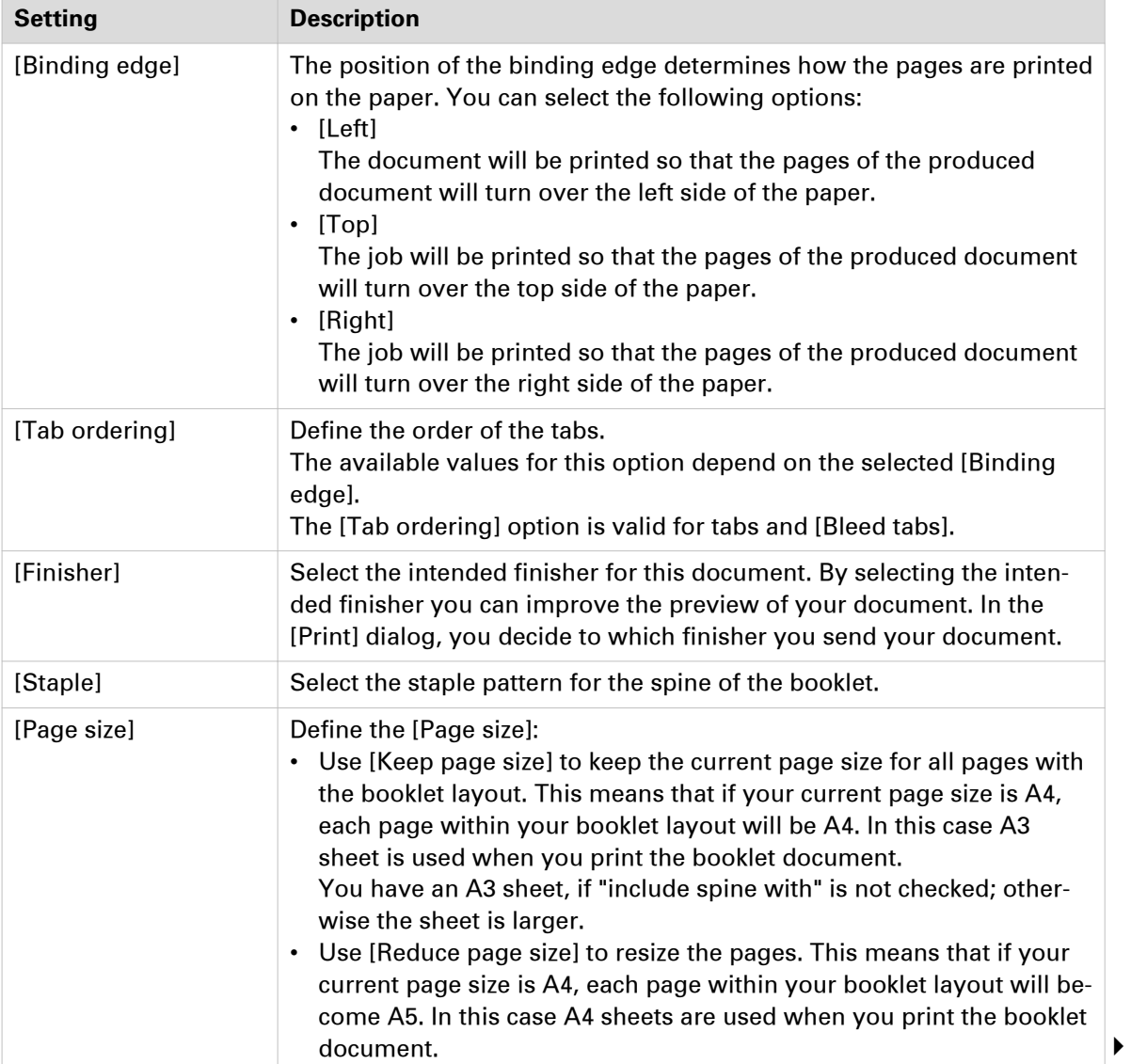
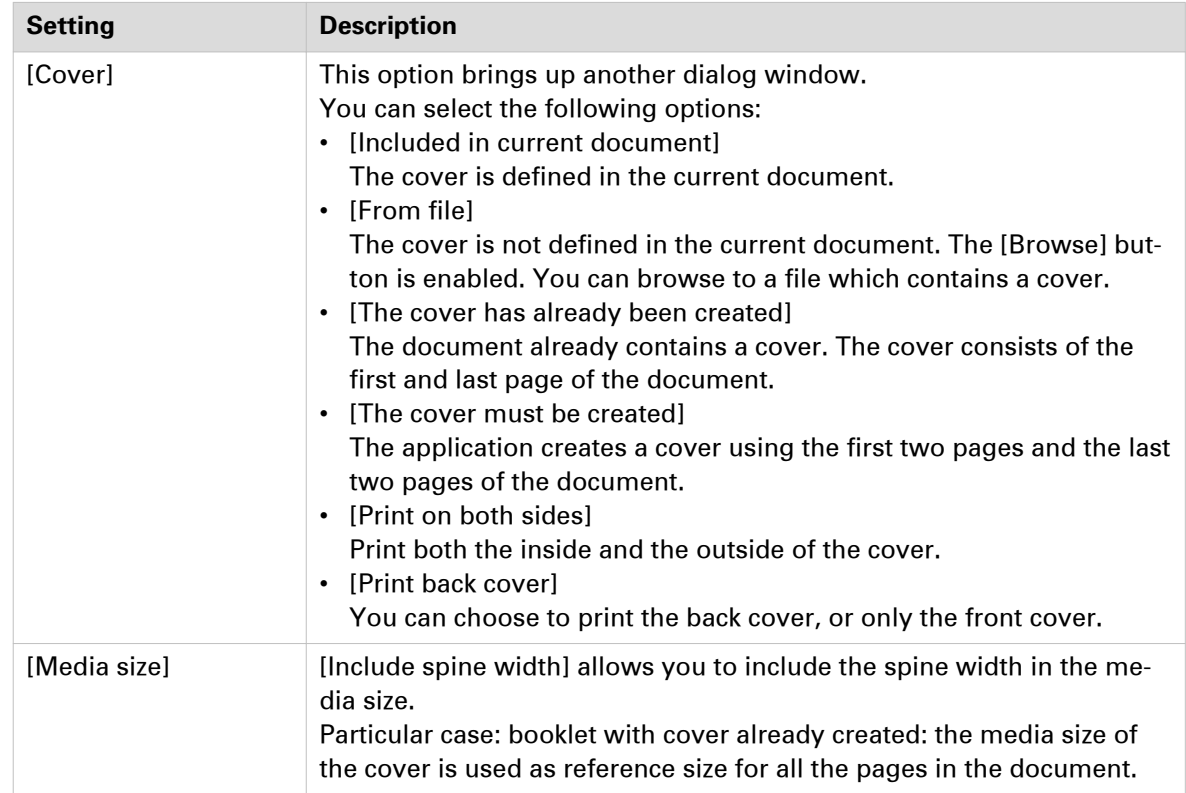

#### **Multi-booklet**

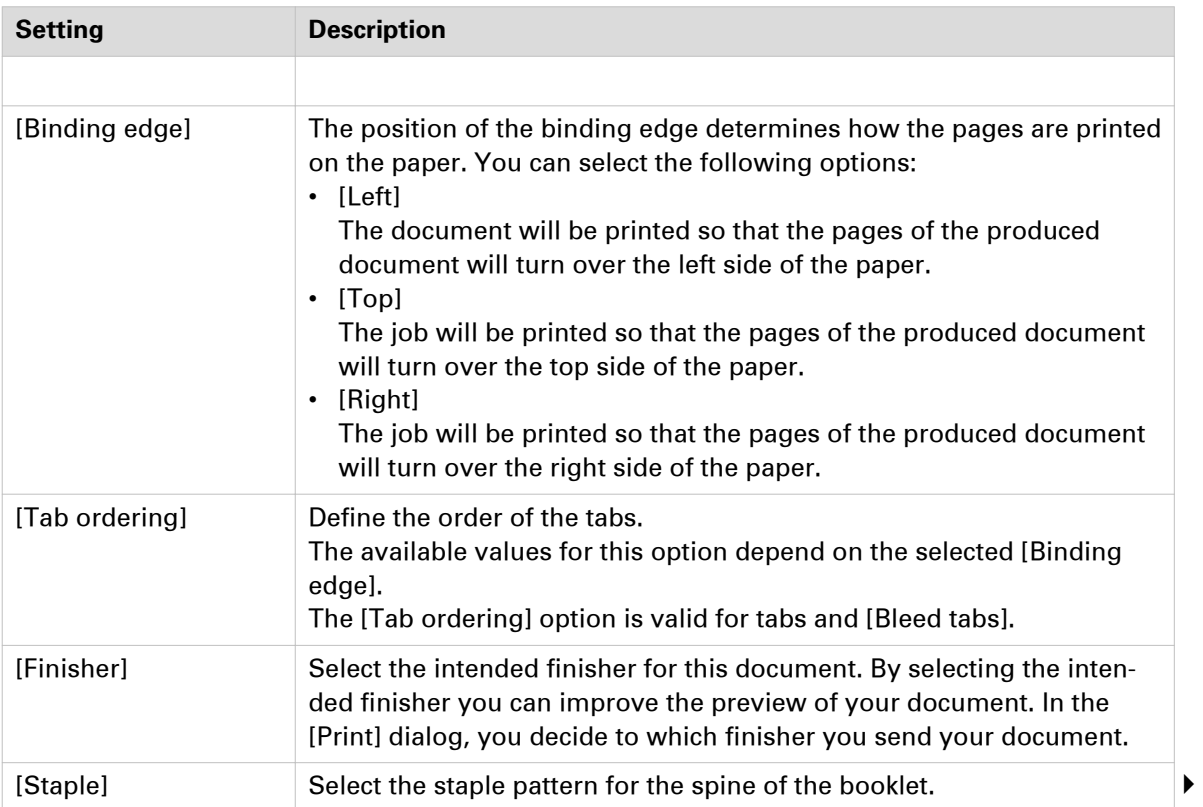

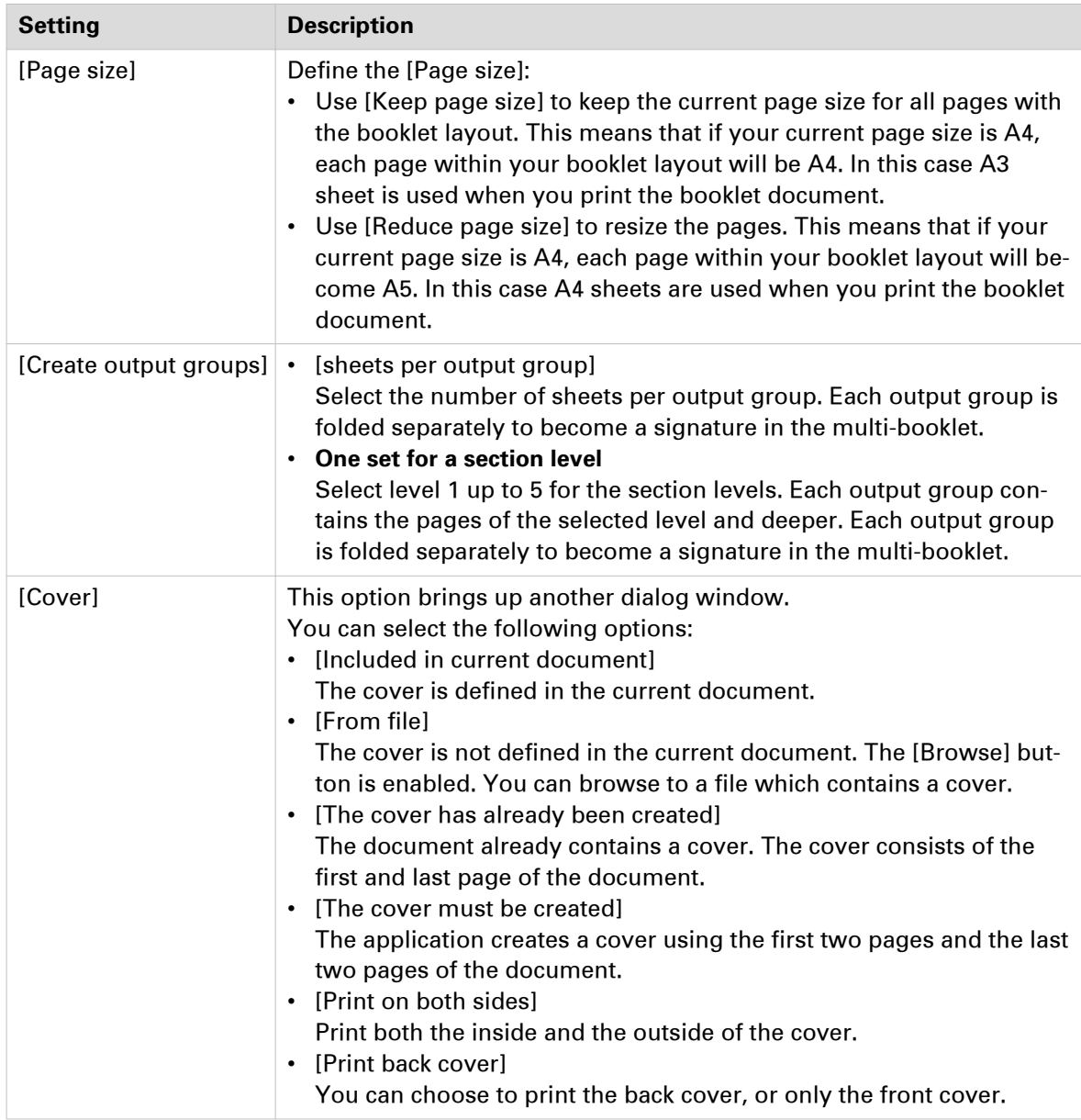

#### **Perfect binding**

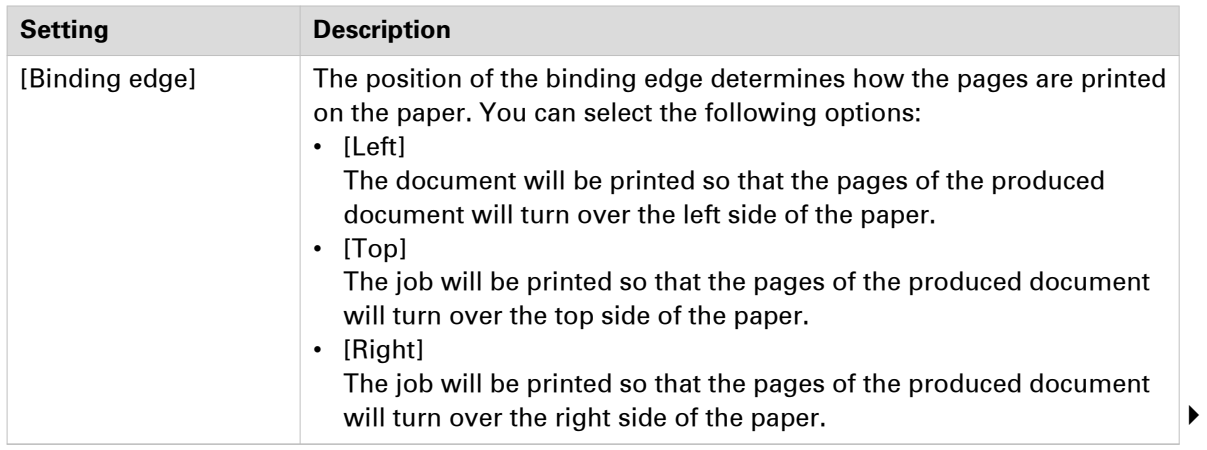

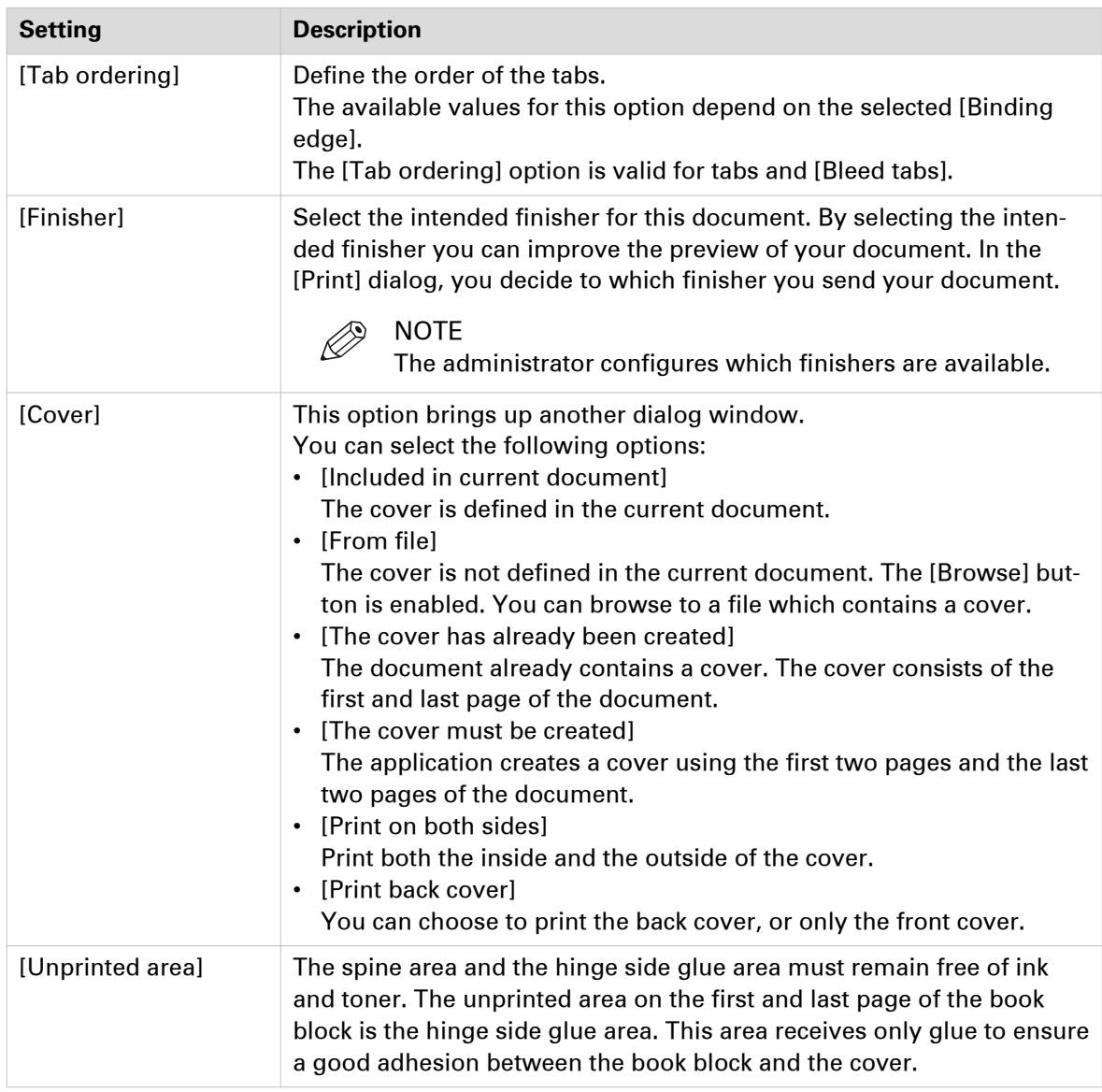

#### **Cover**

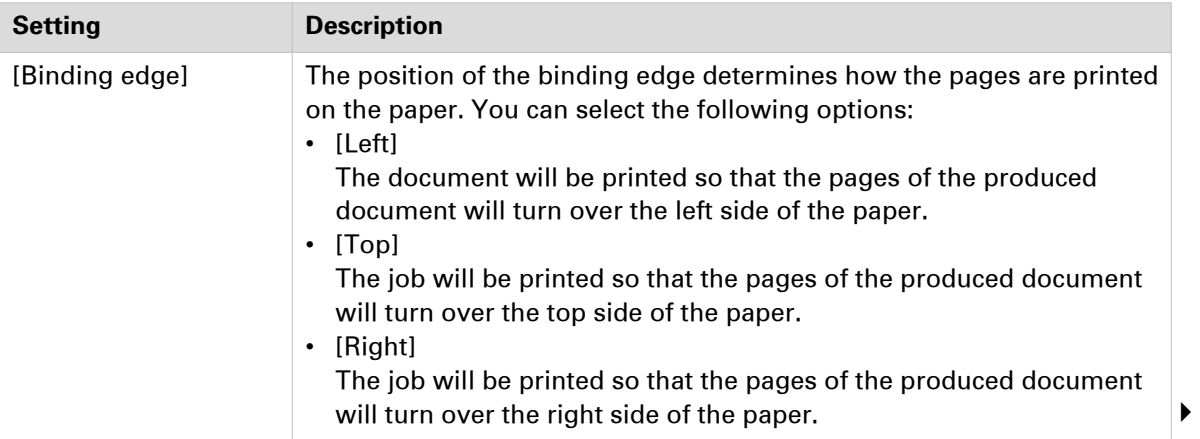

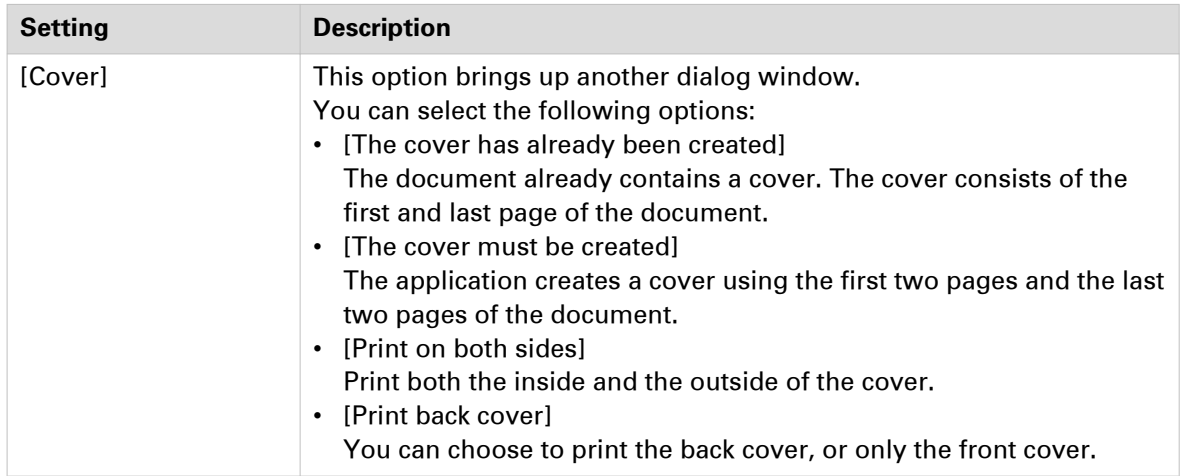

#### **Signature book**

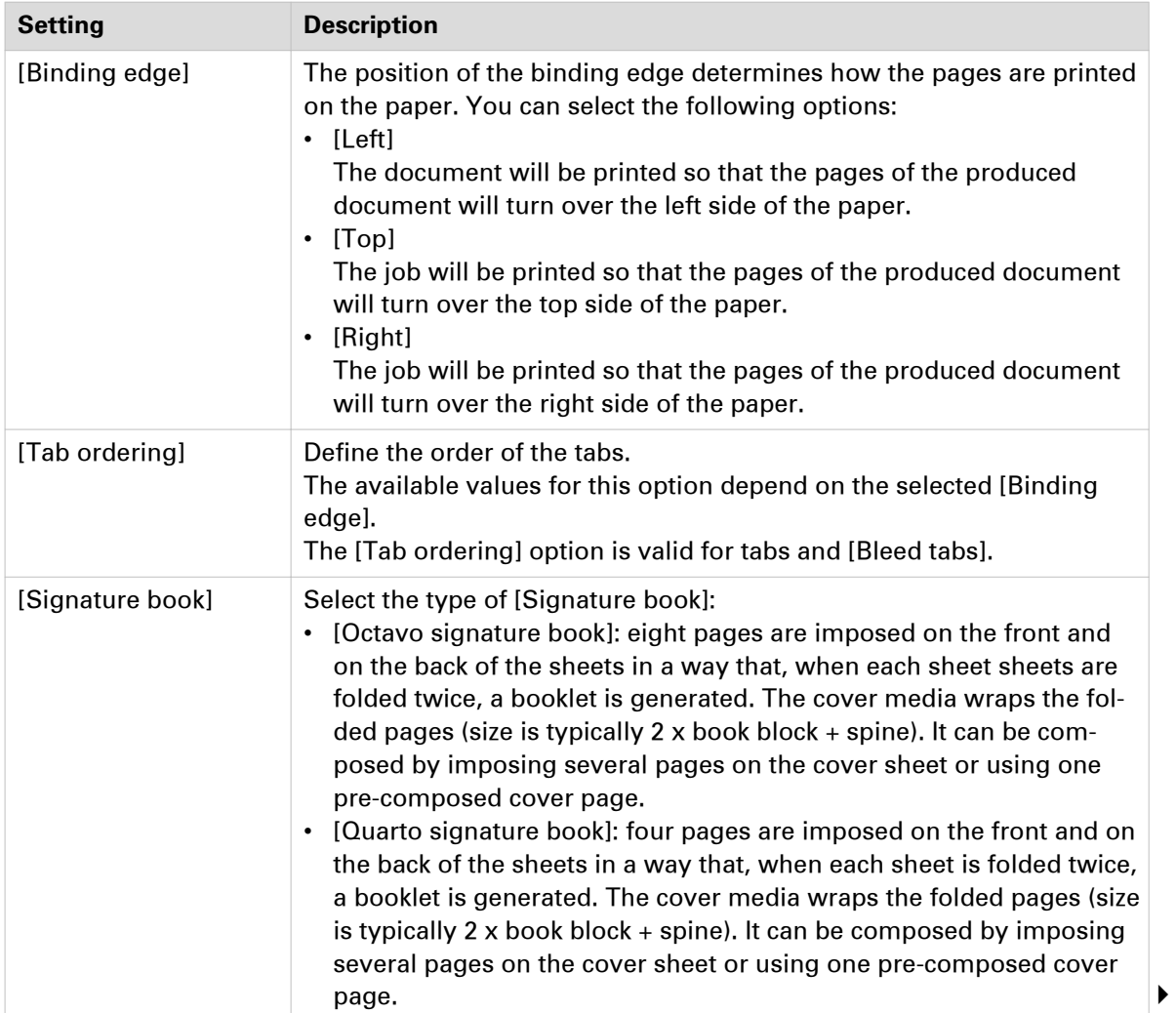

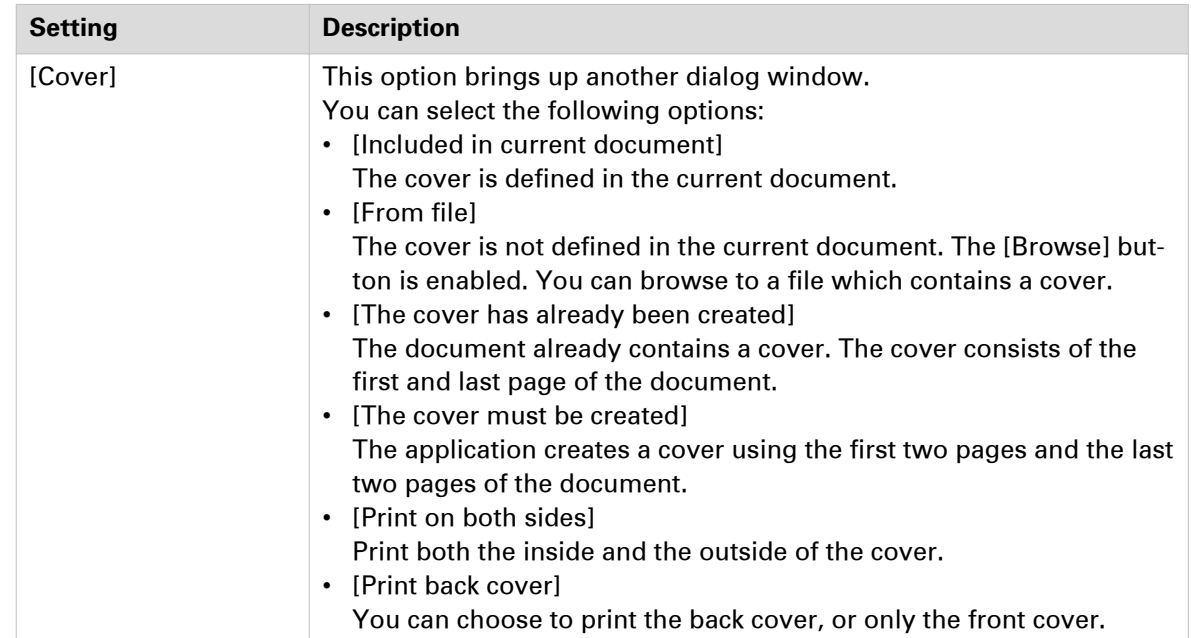

### **Remove the [Bleed tabs]**

#### **Introduction**

Use the [Remove bleed tabs] command to remove the [Bleed tabs] from your document.

#### **Procedure**

1. The menu: click [Document] - [Remove bleed tabs]. The [Bleed tabs] are removed from your document. The settings in the [Bleed tabs] dialog are removed.

### **Create and edit the [Spine caption]**

#### **Introduction**

Use the [Spine caption] dialogue to define text, a background color and/or a background image on the spine of your document.

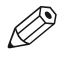

#### **NOTE**

You can create a spine caption only if your Document type is [Booklet] or [Perfect Binding].

The spine caption is displayed in the [Preview] view on the left or right at the top of the first page. This spine caption position depends on the binding of the document.

By default, the width of the spine caption depends on the number of pages in your document but it can be set to a fixed value.

#### **Create and edit the [Spine caption]**

Click [Document] - [Spine caption] or double-click the spine caption in the [Preview] view.

The [Spine caption] dialog box appears.

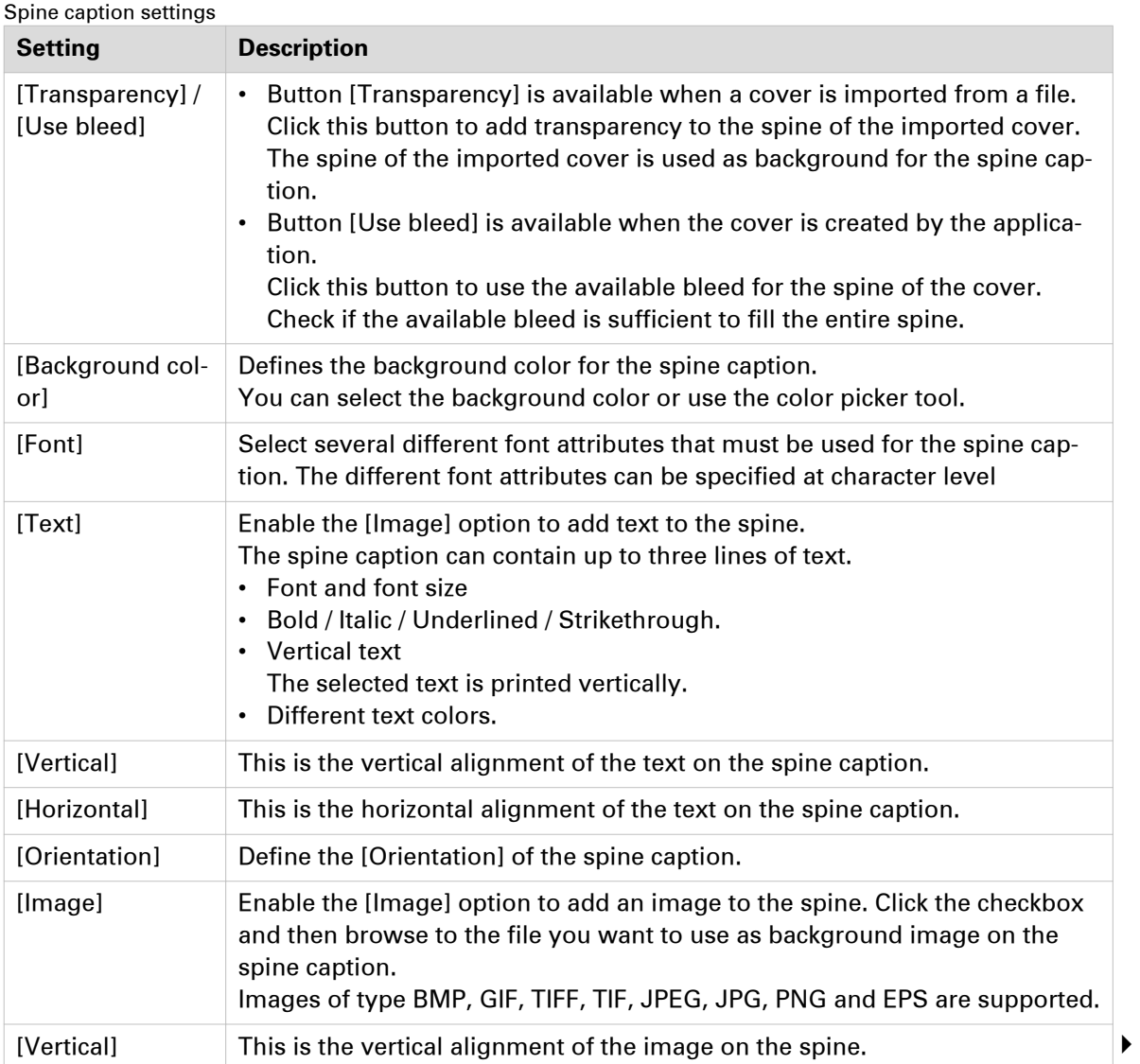

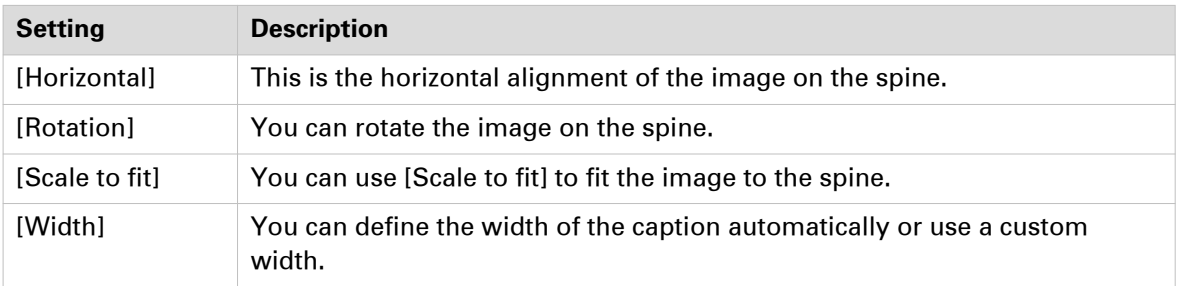

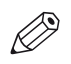

NOTE

The image is placed over the background color and the text is placed over the image.

### **Apply a stamp**

#### **Introduction**

Stamps can be configured as watermarks, stamps, logos, static barcodes, signatures, etc. You can create multiple stamps. The stamps are added to the stamp catalog.

You can apply stamps to the pages of the document. Applied stamps become part of the page programming of the document.

#### **Apply a stamp from the stamp catalog**

#### **Procedure**

- 1. Select the page(s).
- 2. Click [Pages] 'Apply stamp'.
- 3. Click 'From stamp catalog...' The 'Stamp catalog' dialog opens.
- 4. Select the stamp that you want to apply to your document.
- 5. Click [Apply]. The stamp is applied to the page(s).
- 6. Click [Close].

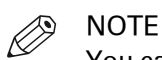

You can apply more than one stamp to the page(s).

### **Apply a stamp from the Pick list**

#### **Procedure**

- 1. Select the page(s).
- 2. Click [Pages] 'Apply stamp'.
- 3. Select the stamp from the pick list. The stamp is applied to the page(s).

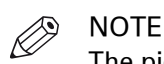

The pick list contains all stamps that are applied to your document.

### **Define the document properties**

#### **Introduction**

The Document properties are initialized based on the corresponding PDF document properties. Once you change the Document properties within this application, these properties will not be overruled by the PDF properties in the future.

Click [Document] - [Properties] to specify the document properties.

#### **Document properties**

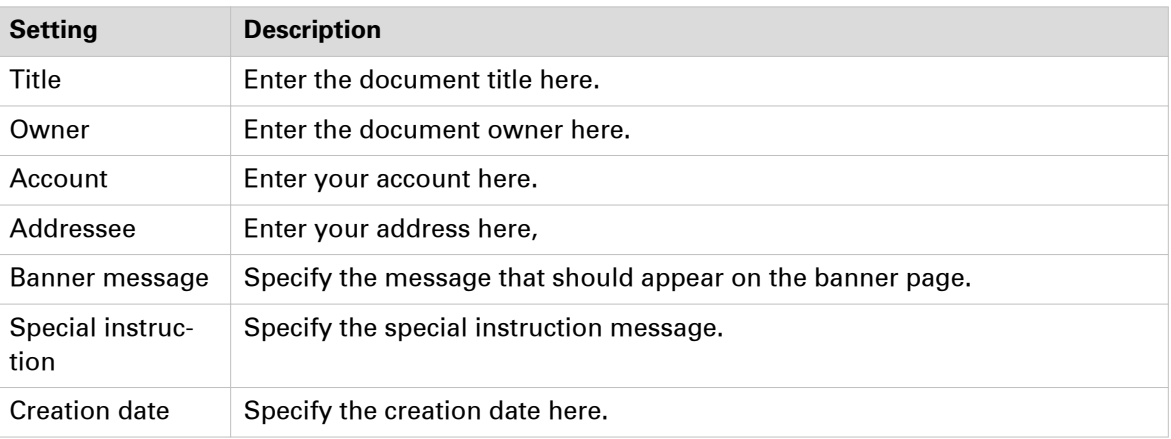

# Chapter 6

Manage media

# **Add media to the media catalog**

#### **Introduction**

This application offers a default media catalog which contains the most used media types. You can assign the media to selected pages.

You can add media to the pick list. The pick list is a subset of the media catalog. It allows quick assignment of media to selected pages without having to open the media catalog.

Click on a column header to sort the media catalog. You can sort ascending and descending. Drag the separators to change the width of the columns.

- 1. Click [Tools] [Media] [Media catalog]. The [Media Catalog] dialog will appear.
- 2. Click [New].
	- The [New media] dialog will appear.
- 3. Configure the media settings:

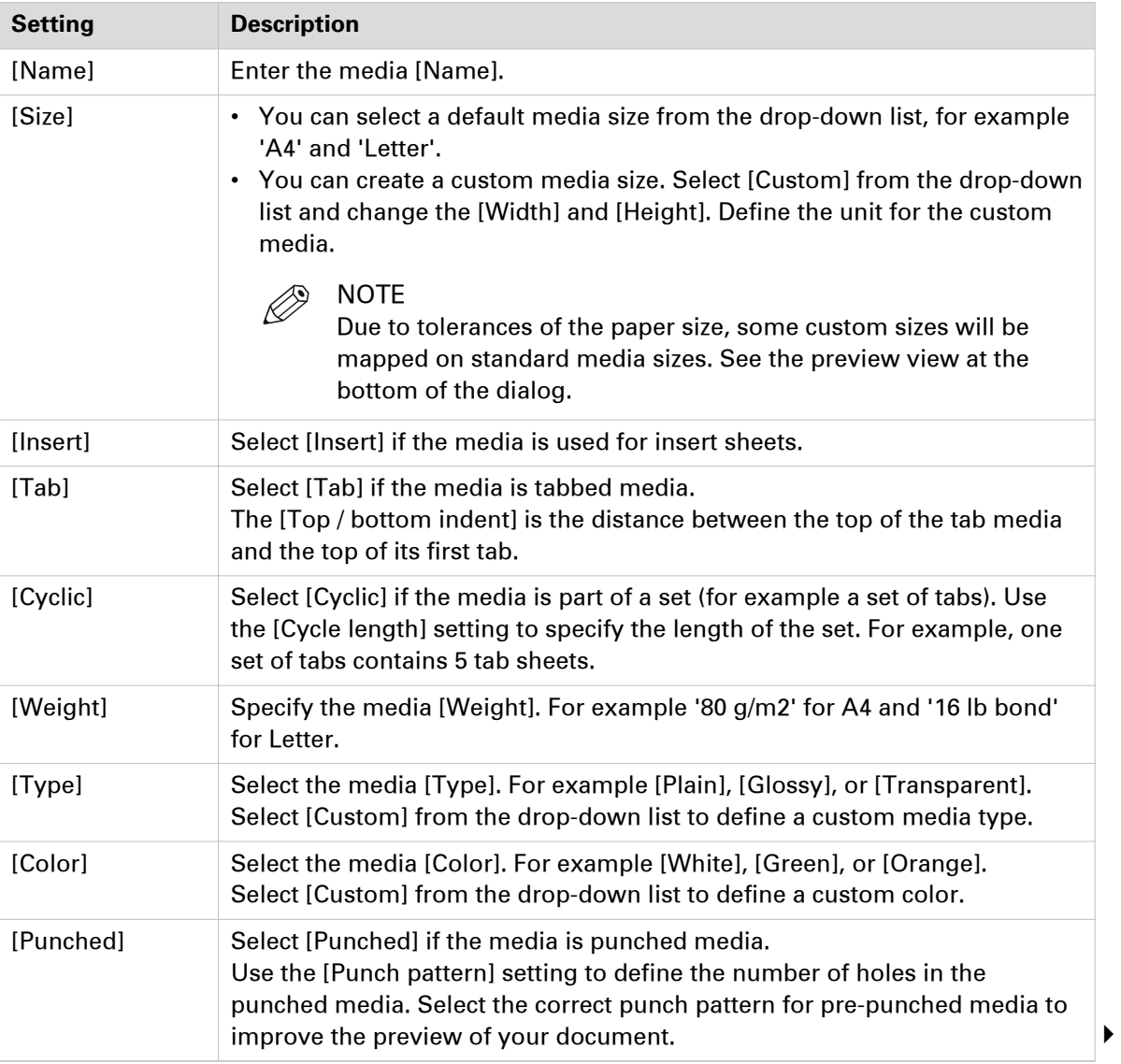

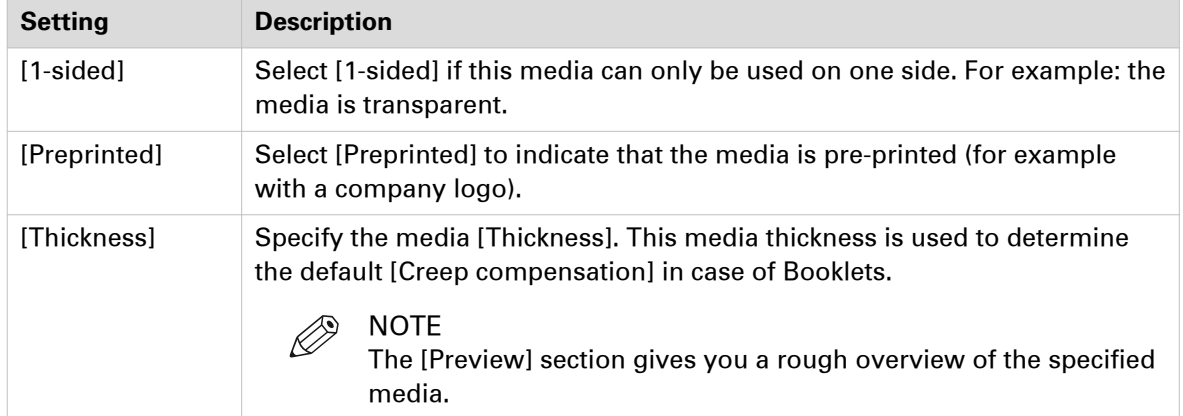

#### 4. Click [OK].

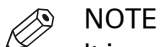

It is not mandatory to specify the name, weight, type, and color. If the specified media already exists in the [Media Catalog] you will not be able to add it again.

### **Edit media within the media catalog**

#### **Procedure**

- 1. Click [Tools] [Media] [Media catalog].
	- The [Media Catalog] dialog will appear.
- 2. Select the media that you want to edit.
- 3. Edit the media properties and click [OK] to save the changes.

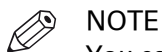

You can edit the properties of any media in the [Media Catalog]. If the media is used in your document, the media properties in the document are not changed. If you want to use the edited media in the document, then you must assign the concerning media to the document.

### **Delete media from the media catalog**

#### **Procedure**

- 1. Click [Tools] [Media] [Media catalog].
- The [Media Catalog] dialog will appear.
- 2. Select the media that you want to delete.
- 3. Click [Delete] to delete the media from the [Media Catalog].

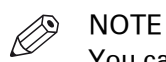

You can delete media from the [Media Catalog]. If the media is used in your document, the media is not deleted from your document.

### **Apply a filter to the media catalog**

#### **Introduction**

Only those media are shown that match the criteria of the filter.

- 1. Click [Tools] [Media] [Media catalog]. The [Media Catalog] dialog will appear.
- 2. Use the text field to filter the media on typed text. Use the two drop-down lists to refine the filter using media size and media weight.
- 3. Click [Reset]. The filter is removed and all media is displayed.

# **Add media to the pick list**

#### **Introduction**

You can add media to the pick list. The pick list is a subset of the media catalog. It allows quick assignment of media to selected pages without having to open the media catalog.

- 1. Click [Tools] [Media] [Media catalog]. The [Media Catalog] dialog will appear.
- 2. Move the switch in front of the media to add the media to the pick list. The media is available in the pick list when you see the check mark. The media is not available when you see the cross.

# **Export the media catalog to a printer**

#### **Introduction**

You can export the media catalogue directly to a printer or to an XML file. A message is shown when a printer does not support the export, or merge, of a media catalogue file.

You cannot export an empty media catalog.

#### **Procedure**

1. Click [Tools] - [Media] - [Media catalog].

The [Media Catalog] dialog will appear.

- 2. Click [Export].
- 3. Select the [Export to printers] option.
- 4. Select the printer(s).

These printer(s) receive the media catalog of this application.

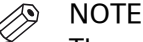

The administrator configures which printers are available to you. The administrator also configures which printers can import or export the media catalog.

- 5. You can select the following options:
	- [Merge with the existing media catalog] Merge the media catalog of the printer with the media catalog of this application. You can replace or merge the media catalog on printers with controller version 2, or higher.
	- IReplace the existing media catalogl Replace the media catalog of the printer with the media catalog of this application. You can replace the media catalog on printers with controller version 1, or higher.
	- [Replace or merge depending on the printer capabilities] The printer capabilities determine if the media catalog of the printer is replaced by or merged with the media catalog of the application.
		- This option is valid only for Océ printers that are released after January 1, 2009.
- 6. Select the media for the [Banner page].
- 7. Select the [Default front cover]. With this option you define the default front cover in the media catalog of the printer.
- 8. Select the [Default back cover].
	- With this option you define the default back cover in the media catalog of the printer.
- 9. Click [Export].

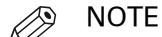

The controller of the printer must be switched on during the export of the media catalog.

### **Export the media catalog to an XML file**

- 1. Click [Tools] [Media] [Media catalog]. The [Media Catalog] dialog will appear.
- 2. Click [Export].
- 3. Select the [Export to file] option.
- 4. For option [Format] you can select the following values:
	- 'Océ PRISMAprepare file'

A copy is made of the XML file which contains the media catalog of this application. Use this format when you want to configure other installations of this application. You need an XML file with this format when you want to import the media catalog in PRISMAprepare.

#### • [Printer file]

An XML file is created that contains the media catalog of this application.

Use this format when you want to configure an Océ printer that is released before January 1, 2009.

• [Printer file - new generation]

An XML file is created that contains the media catalog of this application.

Use this format when you want to configure an Océ printer that is released after January 1, 2009.

#### **NOTE**

It is recommended to use option [Export to printers] instead of creating an XML file with format [Printer file] or [Printer file - new generation].

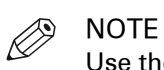

Use the 'Settings Editor' to import an XML file with format [Printer file] or [Printer file - new generation] into the printer.

- **5.** Select the [Default front cover]. With this option you define the default front cover in the media catalog file.
- 6. Select the [Default back cover]. With this option you define the default back cover in the media catalog file.
- 7. Click [Export].

## **Import the media catalog from a printer**

#### **Introduction**

You can import the media catalog file directly from one or more printers, or from an XML file.

#### **Procedure**

- 1. Click [Tools] [Media] [Media catalog]. The [Media Catalog] dialog will appear.
- 2. Click [Import].
- 3. Select the [Import from printers] option.
- 4. Select the printer(s).

Only Océ printers that are released after January 1, 2009 are available in the list of printers. The application imports the media catalog of these printers.

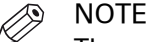

The administrator configures which printers are available to you. The administrator also configures which printers can import or export the media catalog.

- 5. You can select the following options:
	- [Merge with the existing media catalog]

Merge the media catalog(s) of the selected printer(s) with the media catalog of the application. It is recommended that you select this option when importing the media catalogs of more than one printer.

• [Replace the existing media catalog] Replace the media catalog of the application with the media catalog of the selected printer(s).

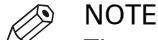

The controller of the printer must be switched on during the import of the media catalog.

6. Click [OK].

### **Import the media catalog from an XML file**

#### **Introduction**

Do the scenario "Export the media catalog" to create the XML file. The XML file must have format 'Océ PRISMAprepare file'.

- 1. Click [Tools] [Media] [Media catalog]. The [Media Catalog] dialog will appear.
- 2. Click [Import].
- 3. Select the [Import from file] option.
- 4. Click the [Browse...] button.
- **5.** Browse to the media catalog file. The media catalog file is an XML file. The XML file must have format 'Océ PRISMAprepare file'.
- 6. You can select the following options:
	- [Merge with the existing media catalog] Merge the imported media catalog with the media catalog of the application.
- [Replace the existing media catalog]
- Replace the media catalog of the application with the imported media catalog.
- 7. Click [OK].

## **Restore the default media catalog**

#### **Introduction**

You can manually add media to the media catalog, or you can import media from a printer or from an XML file. However, you can always restore the default media catalog. The existing media catalog will be replaced with the default media catalog. Any non-default media will no longer be available in the catalog. If non-default media is used in your document, the media is not deleted from your document.

- 1. Click [Tools] [Media] [Media catalog]. The [Media Catalog] dialog will appear.
- 2. Click [Restore].
- 3. Confirm that you want to replace the existing media catalog with the default media catalog.

# **Order new media**

#### **Introduction**

On the 'Océ Media Guide' website you can find compatible Océ media for your printer, copier or laminator. Detailed information is available on this website for all Océ media.

#### **Procedure**

1. Click [Tools] - [Media] - [Order media]. The 'Océ Media Guide' website appears.

# Chapter 7

Manage the automation templates

# **Add an automation template to the catalog**

#### **Introduction**

You can automate a repetitive task so that you can do the task again with a single click. You can create an automation template for each repetitive task. For example, you want to apply the same layout to certain documents. Each template is added to the template catalog. The templates are displayed alphabetically in a list.

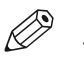

#### **NOTE**

The [VDP workspace] is disabled when you create a new template. You can apply templates to variable data documents.

#### **Procedure**

- 1. Click [Document] 'Create new template'. Or: Click [Tools] - [Templates] - [Template catalog]. Click [New]. The [Create template] dialog opens.
- 2. Create a new template:

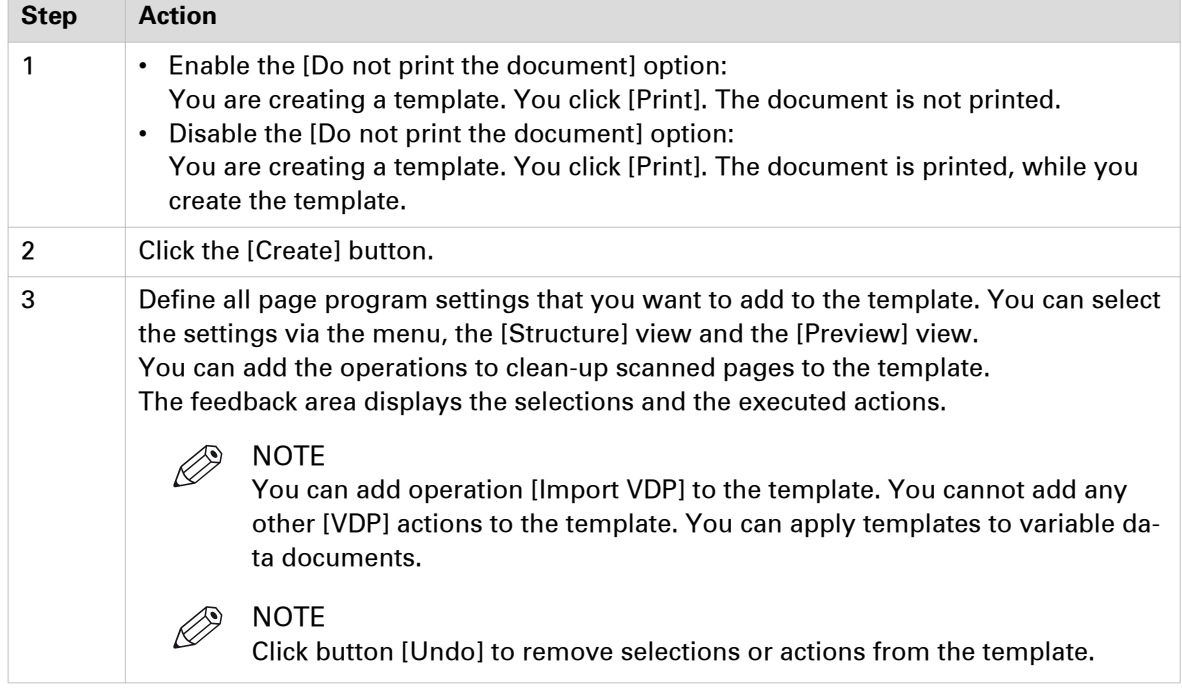

#### 3. Stop to create the template:

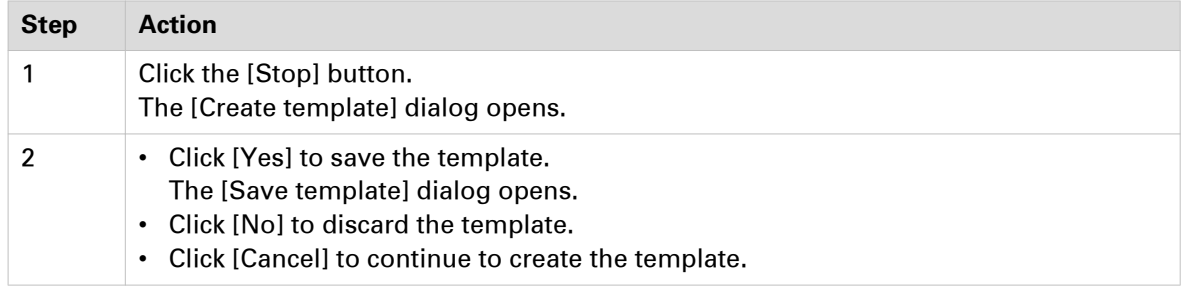

#### 4. Save the template:

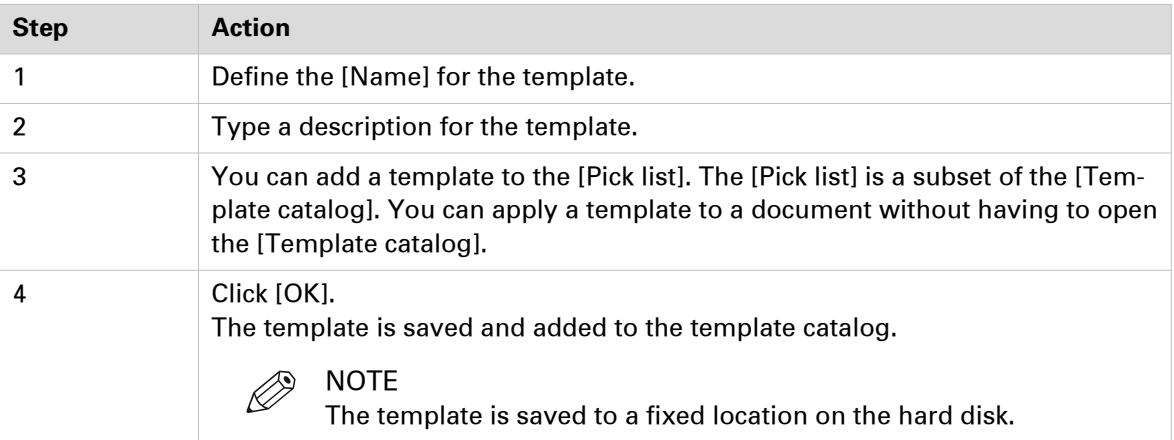

# **Rename a template in the template catalog**

- 1. Click 'Tools' 'Templates' 'Template catalog...'. The [Template catalog] dialog opens.
- 2. Click [Rename]. The [Rename template] dialog opens.
- 3. Rename the template:

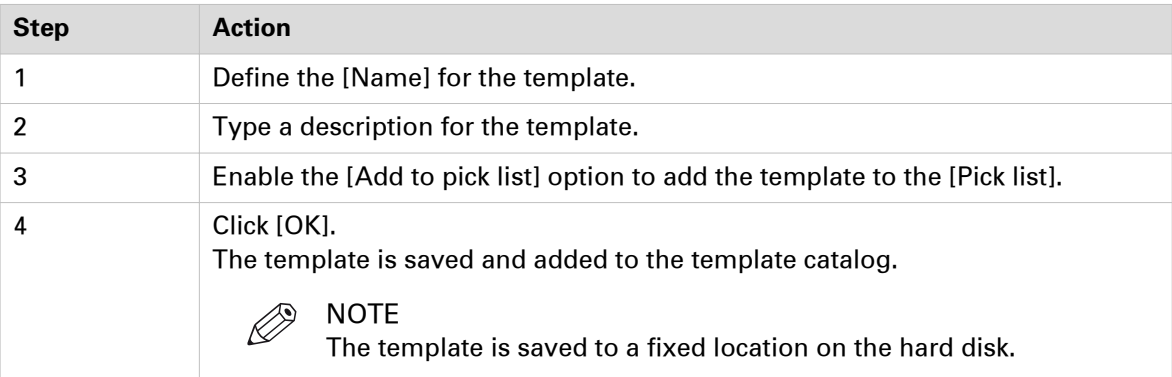

# **Delete a template from the template catalog**

- 1. Click 'Tools' 'Templates' 'Template catalog...'. The [Template catalog] dialog opens.
- 2. Click [Delete]. The [Delete template] dialog opens.
- 3. Click [Yes]. The template is deleted and removed from the [Template catalog].

# **Add a template to the Pick list**

- 1. Click 'Tools' 'Templates' 'Template catalog...'. The [Template catalog] dialog opens.
- 2. Click [Rename]. The [Rename template] dialog opens.
- 3. Enable the [Add to pick list] option to add the template to the [Pick list].
- 4. Click [OK].

### **Export the templates**

#### **Introduction**

You can create templates for documents that need the same layout. Each template is added to the template catalog.

The user can export one or more templates from PRISMAprepare.

- 1. Click 'Tools' 'Templates' 'Export templates...'. The [Export templates] dialog opens.
- 2. Select the template(s) that you want to export. Enable option [Export all] to select all templates.
- 3. Click the [Export] button. The [Select template catalog file] dialog opens.
- 4. Specify the new file name and/or folder and click [Save]. The templates are saved in a zip file.

### **Import the templates**

#### **Introduction**

You can create templates for documents that need the same layout. Each template is added to the template catalog.

The user can import templates into PRISMAprepare.

- 1. Click 'Tools' 'Templates' 'Import templates...'. The [Import templates] dialog opens.
- 2. Click the [Browse...] button.
	- The [Select template catalog file] dialog opens.
- 3. Browse to the templates file. The templates file is a zip file.
- 4. Select the zip file and click [Open].
- 5. You can select the following options:
	- [Merge with the existing templates] Merge the imported templates with the templates that are used by the application. A template in the import file can have the same name as an existing template in the application. You are asked if you want to keep or replace the existing template.
	- [Replace the existing templates] All templates of the application are deleted first. The imported templates are used by the application.
- 6. Click [OK].

# Chapter 8

Manage stamps

## **Manage the stamps in the stamp catalog**

#### **Introduction**

Stamps can be configured as watermarks, stamps, logos, static barcodes, signatures, etc. You can create multiple stamps. The stamps are added to the stamp catalog.

You can apply stamps to the pages of the document. Applied stamps become part of the page programming of the document.

The application makes a distinction between stamps in the stamp catalogue and stamps that are applied to the document. Once a stamp is applied to the document, the applied stamp becomes part of the page programming of the document. When you edit the applied stamp, the stamp is changed in the document. The original stamp in the stamp catalog is not changed.

When you edit the original stamp, the stamp is changed in the stamp catalog. The applied stamp in the document is not changed.

### **Add a stamp to the stamp catalog**

#### **Procedure**

- 1. Click 'Tools' [Stamps] 'Stamp catalog...'. The 'Stamp catalog' dialog opens.
- 2. Click [New]. The 'New stamp' dialog opens.
- 3. Define the [Name] and the [Type] for the stamp:

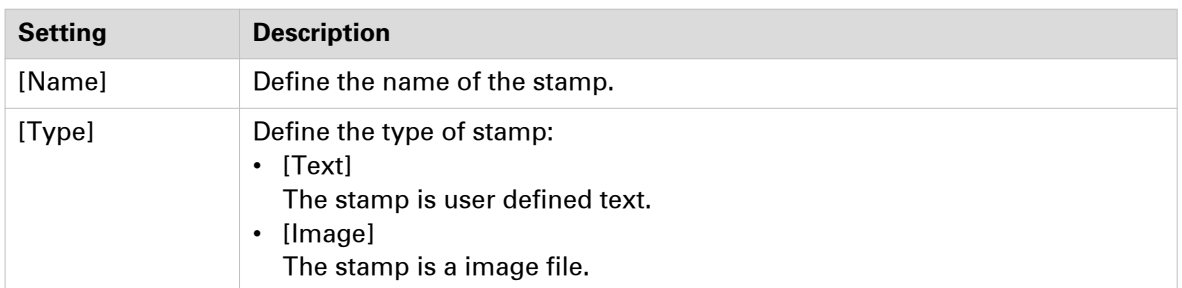

#### 4. When  $[Type] = [Text]$ :

Define the text of the stamp in the text area. You can configure the text.

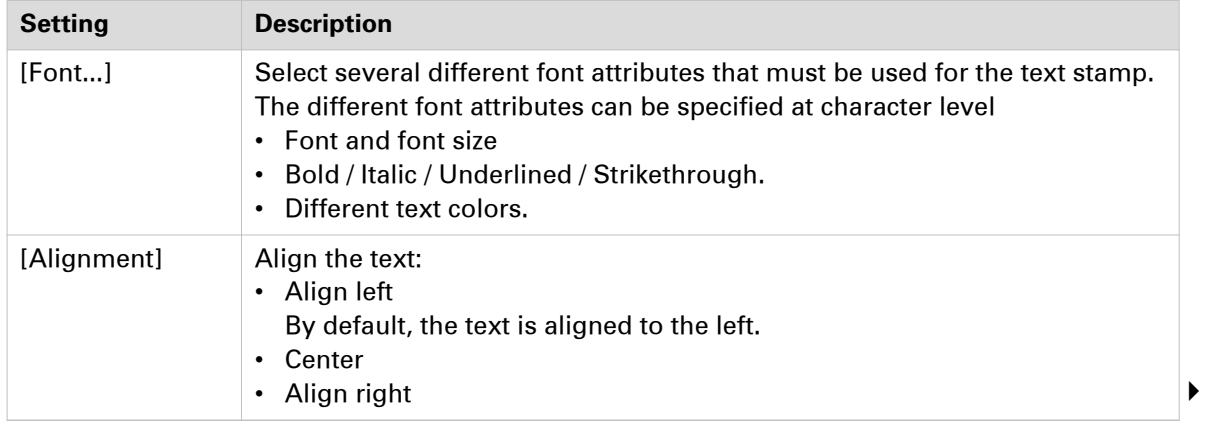

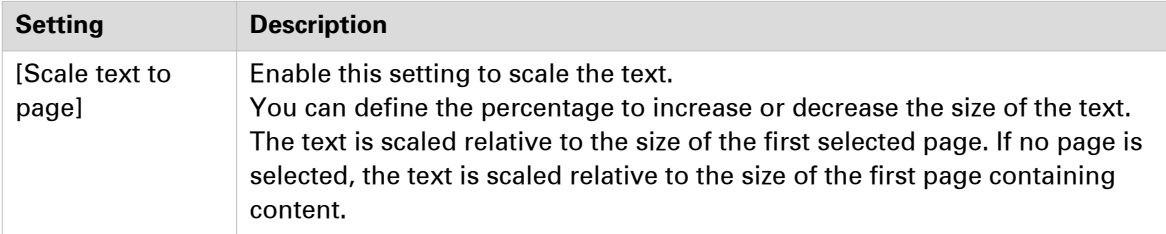

#### When [Type] = [Image]:

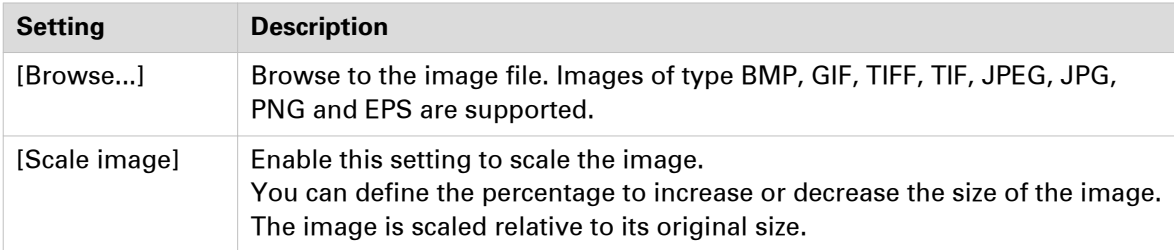

#### **5.** Configure the stamp:

Header and footer settings

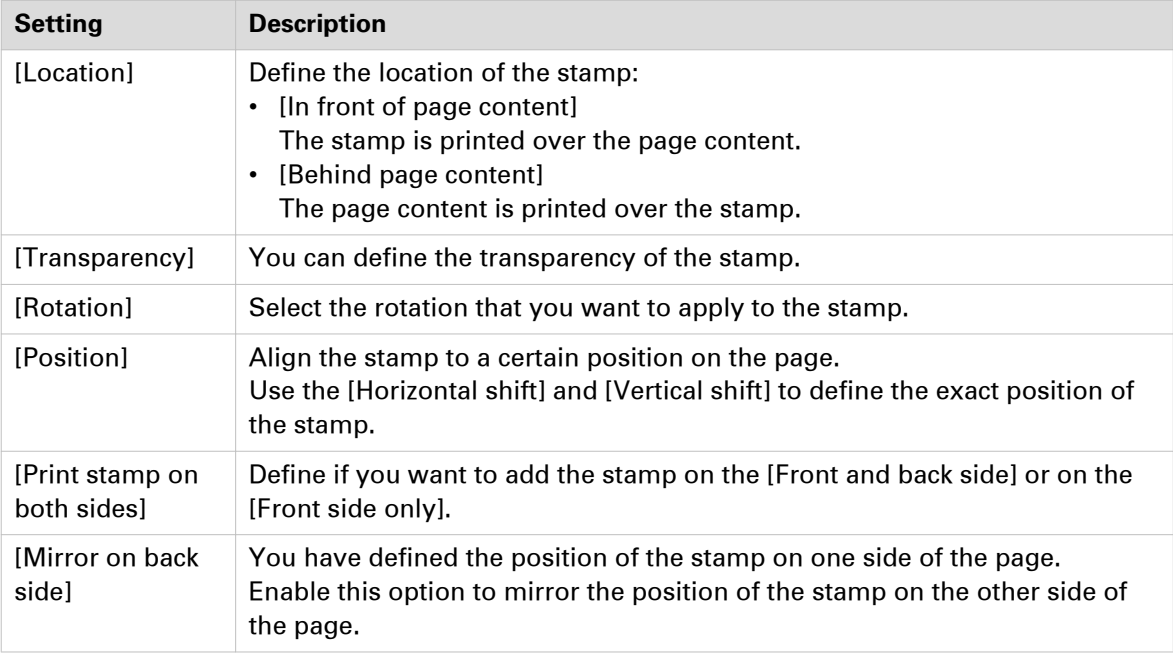

#### 6. Click [OK].

The stamp is saved and added to the stamp catalog.

## **Copy a stamp in the stamp catalog**

- 1. Click 'Tools' [Stamps] 'Stamp catalog...'. The 'Stamp catalog' dialog opens.
- 2. Click [Copy]. The 'New stamp' dialog opens.
- 3. Edit the settings of the copied stamp.
- 4. Click [OK]. The stamp is saved and added to the stamp catalog.
### **Edit a stamp in the stamp catalog**

### **Procedure**

- 1. Click 'Tools' [Stamps] 'Stamp catalog...'. The 'Stamp catalog' dialog opens.
- 2. Click [Edit]. The 'Edit stamp' dialog opens.
- 3. Edit the settings of the stamp.
- 4. Click [OK].

The stamp is saved to the stamp catalog.

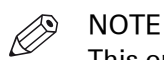

This operation has no impact on stamps that are applied to the document.

### **Delete a stamp from the stamp catalog**

### **Procedure**

- 1. Click 'Tools' [Stamps] 'Stamp catalog...'. The 'Stamp catalog' dialog opens.
- 2. Click [Delete]. The 'Delete stamp' dialog opens.
- 3. Click [Yes].

The stamp is deleted and removed from the stamp catalog.

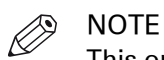

This operation has no impact on stamps that are applied to the document.

## **Manage the stamps in the document**

### **Introduction**

Stamps can be configured as watermarks, stamps, logos, static barcodes, signatures, etc. You can create multiple stamps. The stamps are added to the stamp catalog.

You can apply stamps to the pages of the document. Applied stamps become part of the page programming of the document.

The application makes a distinction between stamps in the stamp catalogue and stamps that are applied to the document. Once a stamp is applied to the document, the applied stamp becomes part of the page programming of the document. When you edit the applied stamp, the stamp is changed in the document. The original stamp in the stamp catalog is not changed.

When you edit the original stamp, the stamp is changed in the stamp catalog. The applied stamp in the document is not changed.

### **Edit a stamp in the document**

### **Procedure**

1. Click [Pages] - [Stamps] - [Edit].

A list of stamps appears. Each stamp in the list is applied to one or more pages of the document. 2. Click the stamp.

- The 'Edit stamp' dialog opens.
- 3. Edit the settings of the stamp.
- 4. Click [OK].

The stamp is changed on all pages that contain the stamp.

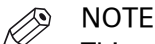

This operation has no impact on stamps in the stamp catalog.

### **Remove a stamp from the selected page(s)**

### **Procedure**

- 1. Select the page(s).
- 2. Click [Pages] [Stamps] [Remove].
	- A list of stamps appears. Each stamp in the list is applied to the selected page(s).
- 3. You can:
	- Click one of the stamps to remove the selected stamp from the selected page(s).
	- Click [All] to remove all stamps from the selected page(s).

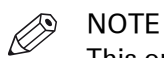

This operation has no impact on stamps in the stamp catalog.

### **Copy a stamp from the document to the stamp catalog**

### **Procedure**

- 1. Click [Pages] [Stamps] 'Copy to catalog'.
	- A list of stamps appears. Each stamp in the list is applied to the document.
- 2. You can:
	- Click one of the stamps to copy the selected stamp to the stamp catalog.
	- Click [All] to copy all stamps to the stamp catalog.

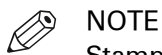

Stamps are greyed out when they are already available in the stamp catalog.

# **Export the stamps**

### **Introduction**

Stamps can be configured as watermarks, stamps, logos, static barcodes, signatures, etc. You can create multiple stamps. The stamps are added to the stamp catalog.

You can export one or more stamps from the stamp catalog.

- 1. Click 'Tools' [Stamps] 'Export stamps...'. The [Export stamps] dialog opens.
- 2. Select the stamp(s) that you want to export. Enable option [Export all] to select all stamps.
- 3. Click the [Export] button. The [Select stamp catalog file] dialog opens.
- 4. Specify the new file name and/or folder and click [Save]. The stamps are saved in a zip file.

## **Import the stamps**

### **Introduction**

Stamps can be configured as watermarks, stamps, logos, static barcodes, signatures, etc. You can create multiple stamps. The stamps are added to the stamp catalog.

You can import one or more stamps into the stamp catalog.

- 1. Click 'Tools' [Stamps] 'Import stamps...'. The [Import stamps] dialog opens.
- 2. Click the [Browse...] button. The [Select stamp catalog file] dialog opens.
- 3. Browse to the stamp catalog file. The stamp catalog file is a zip file.
- 4. Select the zip file and click [Open].
- 5. You can select the following options:
	- [Merge with the existing stamps] Merge the imported stamps with the stamps that are used by the application. A stamp in the import file can have the same name as an existing stamp in the application. You are asked if you want to keep or replace the existing stamp.
	- [Replace the existing stamps] All stamps of the application are deleted first. The imported stamps are used by the application.
- 6. Click [OK].

# Chapter 9 Preflight documents

#### **Introduction**

The preflight operation checks if any rules are violated in the document(s). The set of rules is fixed.

Preflight is a function available under license. If the license is not available, the corresponding menu items are grayed out.

If enabled, the automatic preflight operation is applied when a document is being opened, inserted or replaced. You can always apply a manual preflight to an opened document.

A preflight report and an annotated file are generated. The preflight report shows a summary of the problems that have been found. The annotated file shows the complete document with the location of any found problems and fixes. The manual preflight operation automatically fixes the violations according to the configured rules. The automatic preflight operation allows you to fix the violations according to the configured rules or cancel the operation with that document. Some problems are detected by the preflight operation, but cannot be fixed automatically. It is recommended that you fix these problems manually before you print the job.

You can start the preflight operation via the menu bar and the button bar.

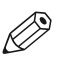

NOTE All add-ons (Stamps, Header and Footer, [Bleed tabs], …) and images added by the operator (in stamps, spine caption, tabs,…) are not preflighted.

### **Preflight your document**

#### **Introduction**

The preflight operation checks if any rules are violated in the document(s). The available preflight rules are:

• [PDF actions and scripting rule] You can configure this rule. The preflight operation can fix the violations detected by this rule.

• [Content too close to border rule] You can configure this rule. The preflight operation cannot fix the violations detected by this rule. It is recommended that you fix these problems manually before you print the job.

- [Embedded fonts rule] You can configure this rule. The preflight operation can fix the violations detected by this rule.
- [Hairline rule] You can configure this rule. The preflight operation can fix the violations detected by this rule.
- [Image compression is too high rule] You can configure this rule. The preflight operation cannot fix the violations detected by this rule. It is recommended that you fix these problems manually before you print the job.
- Ilmage resolution is too high rulel You can configure this rule. The preflight operation can fix the violations detected by this rule. • Ilmage resolution is too low rulel
- You can configure this rule. The preflight operation cannot fix the violations detected by this rule. It is recommended that you fix these problems manually before you print the job.
- [Transparency rule] You cannot configure this rule. The preflight operation cannot fix the violations detected by this rule. It is recommended that you fix these problems manually before you print the job.
- [Overprint rule] You cannot configure this rule. The preflight operation cannot fix the violations detected by this rule. It is recommended that you fix these problems manually before you print the job.
- [Restricted permissions rule]

This rule is always enabled. You cannot configure this rule. The preflight operation cannot fix the violations detected by this rule. It is recommended that you fix these problems manually before you print the job.

- 1. Click: [Document] [Preflight document].
- 2. Select the rules you want to use to preflight your document.
- 3. Configure the rules you want to use to preflight your document. Click button [Edit] to configure a rule.
- 4. Click [OK] to start the preflight analysis. The manual preflight operation automatically fixes the violations according to the configured rules. Some problems are detected by the preflight operation, but cannot be fixed automatically. It is recommended that you fix these problems manually before you print the job.

# **Fix any found problems**

### **Procedure**

- 1. The preflight report shows a summary of the problems that have been found/fixed.
- 2. You can click button [View preflight report] and button [Save preflight report].
- Any found problems are annotated in the PDF file.
- 3. Do:
	- For manual preflight:

The manual preflight operation automatically fixes the violations according to the configured rules.

Click [Close].

• For automatic preflight:

Click button [Yes] to fix the violations according to the configured rules. Click button [No] to cancel the operation with that document.

Some problems are detected by the preflight operation, but cannot be fixed automatically. It is recommended that you fix these problems manually before you print the job.

# **Undo the pre-flight of the document**

- 1. Undo is available after a manual preflight only if fixes were applied; it removes the fixes applied on a document, except those concerning the fonts. However, Undo is always available in template recording mode.
- 2. If not saved yet you can also open the file menu and use [Revert to last saved]

# **Enable automatic preflight**

### **Introduction**

The preflight operation checks if any rules are violated in the document(s). The available preflight rules are:

- [PDF actions and scripting rule]
- You can configure this rule. The preflight operation can fix the violations detected by this rule. • [Content too close to border rule]
- You can configure this rule. The preflight operation cannot fix the violations detected by this rule. It is recommended that you fix these problems manually before you print the job.
- [Embedded fonts rule] You can configure this rule. The preflight operation can fix the violations detected by this rule.
- [Hairline rule] You can configure this rule. The preflight operation can fix the violations detected by this rule. • [Image compression is too high rule]
- You can configure this rule. The preflight operation cannot fix the violations detected by this rule. It is recommended that you fix these problems manually before you print the job.
- [Image resolution is too high rule] You can configure this rule. The preflight operation can fix the violations detected by this rule.
- [Image resolution is too low rule] You can configure this rule. The preflight operation cannot fix the violations detected by this rule. It is recommended that you fix these problems manually before you print the job.
- [Transparency rule] You cannot configure this rule. The preflight operation cannot fix the violations detected by this rule. It is recommended that you fix these problems manually before you print the job.
- [Overprint rule] You cannot configure this rule. The preflight operation cannot fix the violations detected by this rule. It is recommended that you fix these problems manually before you print the job.
- [Restricted permissions rule] This rule is always enabled. You cannot configure this rule. The preflight operation cannot fix the violations detected by this rule. It is recommended that you fix these problems manually before you print the job.

- 1. Click: [Tools] [Automatic preflight settings].
- 2. Click: [Enable automatic preflight].
- **3.** Select the rules you want to use to preflight your document.
- 4. Configure the rules you want to use to preflight your document. Click button [Edit] to configure a rule.
- **5.** Click [OK] to start the preflight analysis. The manual preflight operation automatically fixes the violations according to the configured rules. Some problems are detected by the preflight operation, but cannot be fixed automatically. It is recommended that you fix these problems manually before you print the job.
- **6.** Click [OK] to save your settings. The automatic preflight operation is applied when a document is opened, inserted or replaced. The automatic preflight operation allows you to fix the violations according to the configured rules or cancel the operation with that document. Some problems are detected by the preflight operation, but cannot be fixed automatically. It is recommended that you fix these problems manually before you print the job.

# Chapter 10 Configure near-line finishing

#### **Introduction**

Ultimate Bindery is a product of Ultimate TechnoGraphics. It is used to submit finishing instructions to near-line finishers. Near-line finishing means that the finisher is not directly connected to the printer, but there is still some degree of communication between the two. In this case, when a job is printed, also a ticket is sent to the nearby finisher to prepare the finishing actions.

You can request Ultimate Bindery for a trail period of 60 days:

#### http://imposition.com/en-us/Contact-Us/UB-Demo-Request-Canon-Oce

You can submit a print job with an optional banner page to the printer. The banner page contains a barcode to identify the printed job. At the same time, PRISMAprepare uses all settings of the print dialog to generate the JDF finishing ticket for the print job. PRISMAprepare submits the ticket to Ultimate Bindery. When the job is printed, the operator manually transports the printed pages to the finisher. Then, the operator selects the JDF finishing ticket in Ultimate Bindery to finish the job.

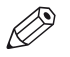

#### NOTE

Only Ultimate Bindery receives the finishing instructions. Any finisher attached to the printer is not used to finish the job.

Additional scenarios are:

- You can create and submit the finishing ticket to Ultimate Bindery before you print the job. Ultimate Bindery checks if the finishing ticket fits the various requirements and constraints of the particular finisher.
- You can create a new finishing ticket for an already printed job without reprinting the job.

### **Procedure**

- 1. Click [Tools] [Near-line finishing].
- 2. Type the web address of the Ultimate Bindery server in option [URL] and enable the connection.
- **3.** Click [Add] to create a finishing flow.

A finishing flow is the workflow for the concerning finisher.

4. Browse to the hot folder that receives the JDF finishing ticket from PRISMAprepare. The hot folder for each finisher must be unique.

#### $\oslash$ **NOTE**

You can consider to create a hot folder in "Users\Public". The Public folder can be used for sharing files with other computers on your network. If you choose to share this folder, other computers can access its contents. This can be useful especially when sharing files with non-Microsoft operating systems.

- 5. You can add one or more websites to the finishing flow. Right-click a finishing flow in the print window to open its context menu. The context menu contains the links to the web sites that are added for the concerning finisher, e.g. specifications or help files.
- 6. Click [Save].

# Chapter 11 The Print dialog

# **Introduction**

### **Introduction**

The print settings are retrieved from the document. You can optimize the printing process by configuring the print settings.

### **Optimize**

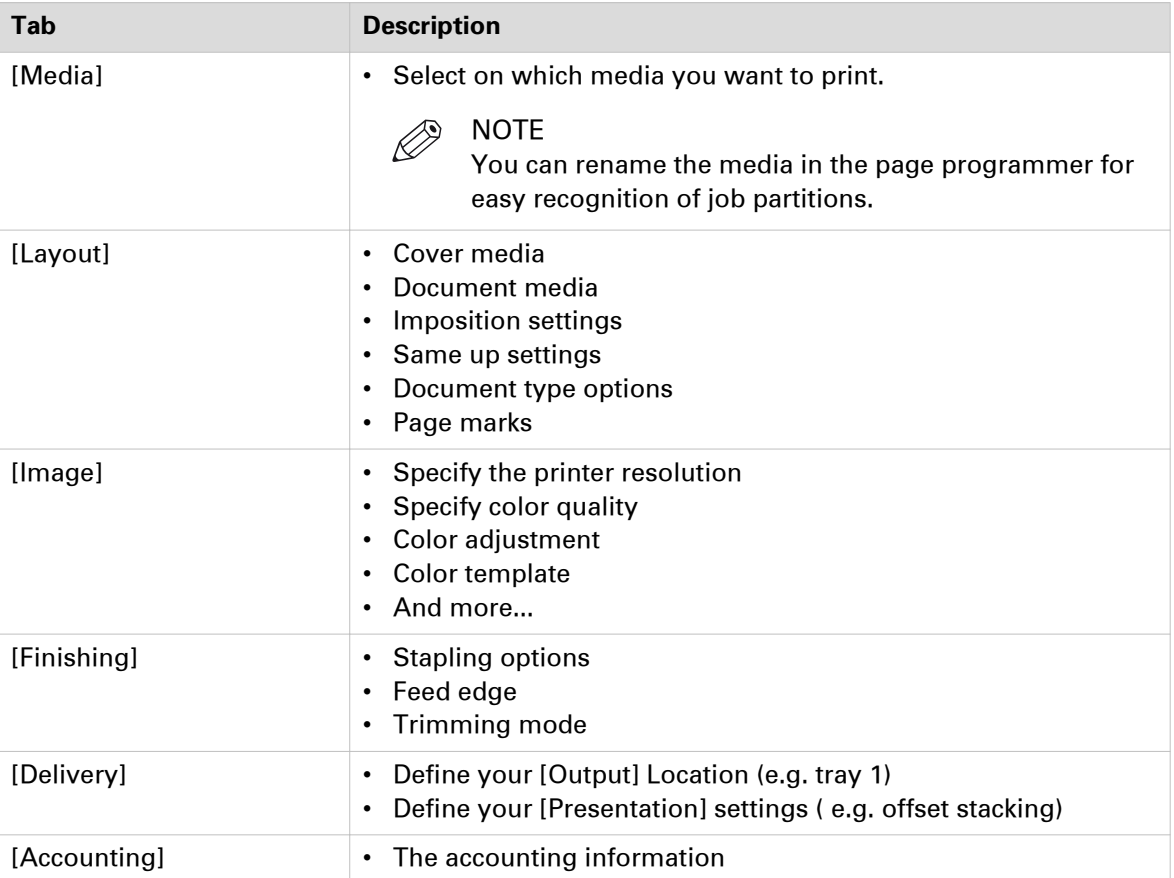

### **Error avoidance**

#### **Introduction**

At print time, PRISMAprepare informs you about requests impossible to produce on the selected printer. This information is a warning. The warnings are displayed in the notification area just below the job information.

Error avoidance is not available on all the supported printer models. You will be notified about this in the notification area when you select that printer.

#### **How does it work**

The prerequisite to get correct error avoidance warnings is an up-to-date printer configuration (i.e. which finishers are available at the printer).

During the preparation and printing of a document you choose the most appropriate resources to obtain the requested result. Resources may be media, printers and finishers. Due to the multiplicity and complexity of the possible combinations of resources your choice may be not optimal or even impossible.

Also, a document may be prepared optimally for printer A and because this printer is not available it can be printed on printer B. Printer A and B may have different capabilities and limits that will impact the produced document.

At print time, PRISMAprepare informs you about requests impossible to produce on the selected printer. This information is a warning. The document can still be printed on the target printer. The exception is when the requested media is not supported; in this case the print job is blocked.

The error avoidance operation takes only the features of a printer into account that are supported by PRISMAprepare. The media mapping is taken into account for all new VarioPrint, imagePRESS and imageRUNNER printers.

The print settings requested via the printer driver are not covered by the error avoidance checks. Offline finishing is ignored during the error avoidance checks.

# **Define the print settings**

### **Select a printer**

### **Introduction**

The printer selection pane is on the left hand side. The pane content can be changed by using the buttons at the bottom of the pane. The left button will display the printer image and printer name. The right button will display only the printer names. You can sort the printers ascending or descending.

### **Procedure**

- 1. Select the [Printer] that you want to send your document to.
- 2. If available, you can click the printer driver button to define options that are not available in the [Print] dialogue. You can find this button next to the printer driver in the [Print] dialog. For example, the printer driver of a color printer can offer color settings which are not supported by PRISMAprepare.

If the [Print] dialogue offers all driver settings, then the driver settings button is not added to the [Print] dialogue.

- 3. Specify the [Number of sets].
	- A message can appear behind the number of sets:
	- [{0} sets printed as 1 copy]
		- The print file is sent to the printer. The file is printed once.
	- [{0} sets printed as {1} copies]
	- The print file is sent to the printer along with an instruction to print the file {1} times.
- 4. Specify the [Job name].

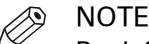

By default, the PDF file name is used.

5. Specify the [Operator note].

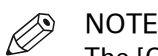

The [Operator note] is displayed on the operator panel, if your printer supports this functionality.

6. Select the [Print range].

### **Split and merge**

### **Introduction**

When you select option [Split], the document is printed without any finishing settings.

### **Split and merge**

• **[None]**

The document is printed on one printer.

• **[Split]**

The printer only prints the marked sheets. For example, you have marked all color sheets in the document. If one side of a sheet is a color page, then the complete sheet is printed on a color printer.

The percentage of marked sheets is shown.

• **[Merge]**

This setting will print your document and insert the marked sheets at the right place in the document.

When you select the [Split] or [Merge] option, you can select:

• **[Use separate paper trays]**

Select this option to allocate a separate paper tray for each type of insert sheet. So, if you have five different insert sheets in your document, you need at least six paper trays. One paper tray for the normal paper and five paper trays for the insert pages.

If you do not select this option, the different insert sheets must be put in one paper tray. So, if you have two different insert sheets, then put the insert sheets cyclic (1-2, 1-2, ...) in one paper tray.

### **Remove the ghost pages**

#### **Introduction**

You can print a document to PDF. You can optimize the PDF file by removing any ghost pages from 1-sided documents and from the end of (variable data) documents. Not all ghost pages can be removed from each PDF file. For example, ghost pages created for a booklet will remain.

For example, a 1-sided document contains 5 pages and each page has a ghost page on the back side. When you enable this option, then the 1-sided document becomes a PDF file containing 5 pages instead of 10 pages.

### **Procedure**

- 1. Click [Print].
- 2. Select a printer that prints to PDF.
- 3. Click the [Delivery] tab.
- 4. Enable option [Remove ghost pages] and click [Print].

Any ghost pages will be removed from 1-sided documents and from the end of (variable data) documents.

### **Print preview window**

### **Introduction**

In the top section of the [Print] dialog, you can see a mini preview window.

Certain finishing settings can only be handled by a specific finisher. If the specific finisher is not installed, the print preview will not show the concerning finishing settings.

- 1. Click the magnifier button or left click on the mini preview to get a full size print preview window. The preview allows you to scroll through the print job and zoom.
- 2. Click the [Save as...] button to save the print preview in a PDF file. The saved PDF file does not contain any finishing settings.

# **Near-line finishing**

### **Introduction**

Ultimate Bindery is a product of Ultimate TechnoGraphics. It is used to submit finishing instructions to near-line finishers. Near-line finishing means that the finisher is not directly connected to the printer, but there is still some degree of communication between the two. In this case, when a job is printed, also a ticket is sent to the nearby finisher to prepare the finishing actions.

Near-line finishing is disabled for jobs that contain media with multiple sizes. The only exception is the cover of a perfect binding document.

You can request Ultimate Bindery for a trail period of 60 days:

http://imposition.com/en-us/Contact-Us/UB-Demo-Request-Canon-Oce

### **Procedure**

- 1. Configure all settings for the document in the print dialog.
- 2. Click tab [Finishing] in the print dialog.
- **3.** Select value [Near-line finishing] for option [Finishing]. The available finishing flows become available. A finishing flow is the workflow for the concerning finisher. The [Print] button becomes a [Print & finish] button.
- 4. Select which finishing flow must be used for the print job.
- **5.** Optionally, you can select to print a banner page. The banner page contains a barcode to identify the printed job. You have to select the encoding for the barcode.
- 6. Right-click a finishing flow to open its context menu. The context menu contains the links to the web sites that are added for the concerning finisher, e.g. specifications or help files. No context menu appears if no web sites are configured for the finisher.
- 7. The [Print & finish] button is a drop-down button. You can select:
	- 1. [Print & finish]

Submit a print job with an optional banner page to the printer. At the same time, PRISMAprepare uses all settings of the print dialog to generate the JDF finishing ticket for the print job. PRISMAprepare submits the ticket to Ultimate Bindery. When the job is printed, the operator manually transports the printed pages to the near-line finisher. Then, the operator selects the JDF finishing ticket in Ultimate Bindery to finish the job.

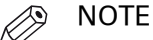

Only Ultimate Bindery receives the finishing instructions. Any finisher attached to the printer is not used to finish the job.

2. [Create finishing job]

Use this option for the following two scenarios:

- You can create and submit the finishing ticket to Ultimate Bindery before you print the job. Ultimate Bindery checks if the finishing ticket fits the various requirements and constraints of the particular finisher.
- You can create a new finishing ticket for an already printed job without reprinting the job.
- 3. [Print]
	- Submit a print job to the printer. No JDF finishing ticket is generated.

# **Optimize the printed document**

### **Define the [Media] settings**

### **Introduction**

The print settings are retrieved from the document. You can optimize the printing process by configuring the print settings. This topic describes the [Media] settings.

### **Define the [Media] settings**

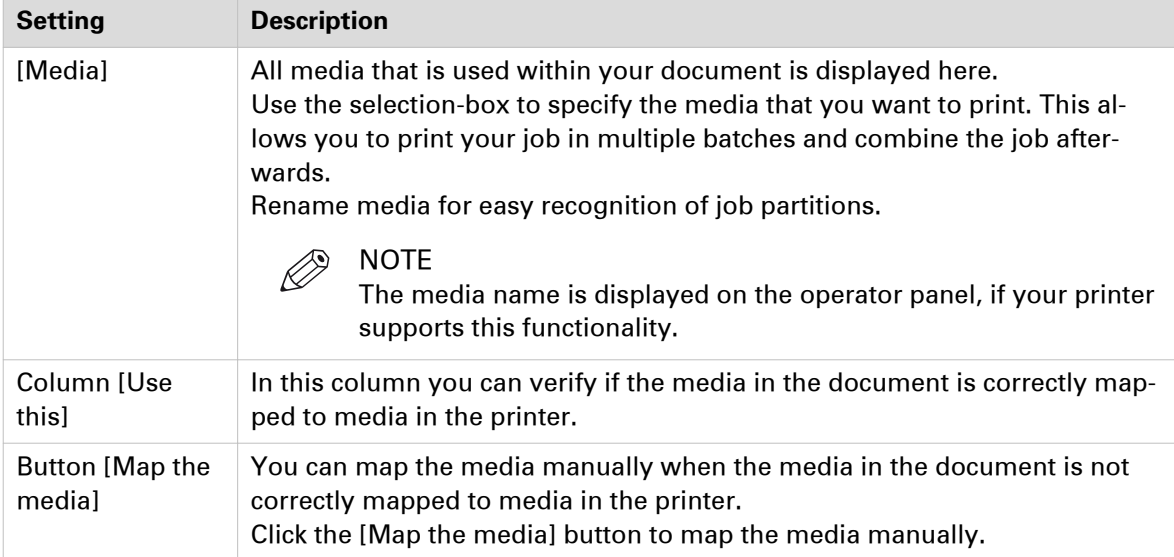

### **Map the media**

### **Introduction**

The application maps the media in the document to media in the printer. In some cases, the application cannot map the media automatically. You can map the media manually if the automatic mapping is not correct or not possible. You can change the media properties that are supported by the printer. The media properties that are not supported by the printer are grayedout. The values in the drop-down lists depend on the selected printer.

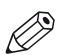

### **NOTE**

You can send documents with page programmed settings to any printer. However, some printers cannot process all programmed settings. In such a case a printer window appears. With the printer window you can set the programmed settings to the capabilities of the selected printer.

### **When to do**

The application downloads the media catalog from the printer. Then, the application compares the media used in the document with the media catalog from the printer. When possible, the media in the document is mapped automatically to media from the printer catalog. You can map the media manually if the automatic mapping is not correct or not possible.

### **Procedure**

- 1. Map the media manually:
	- $\oslash$  NOTE

The printer model determines which settings you can configure.

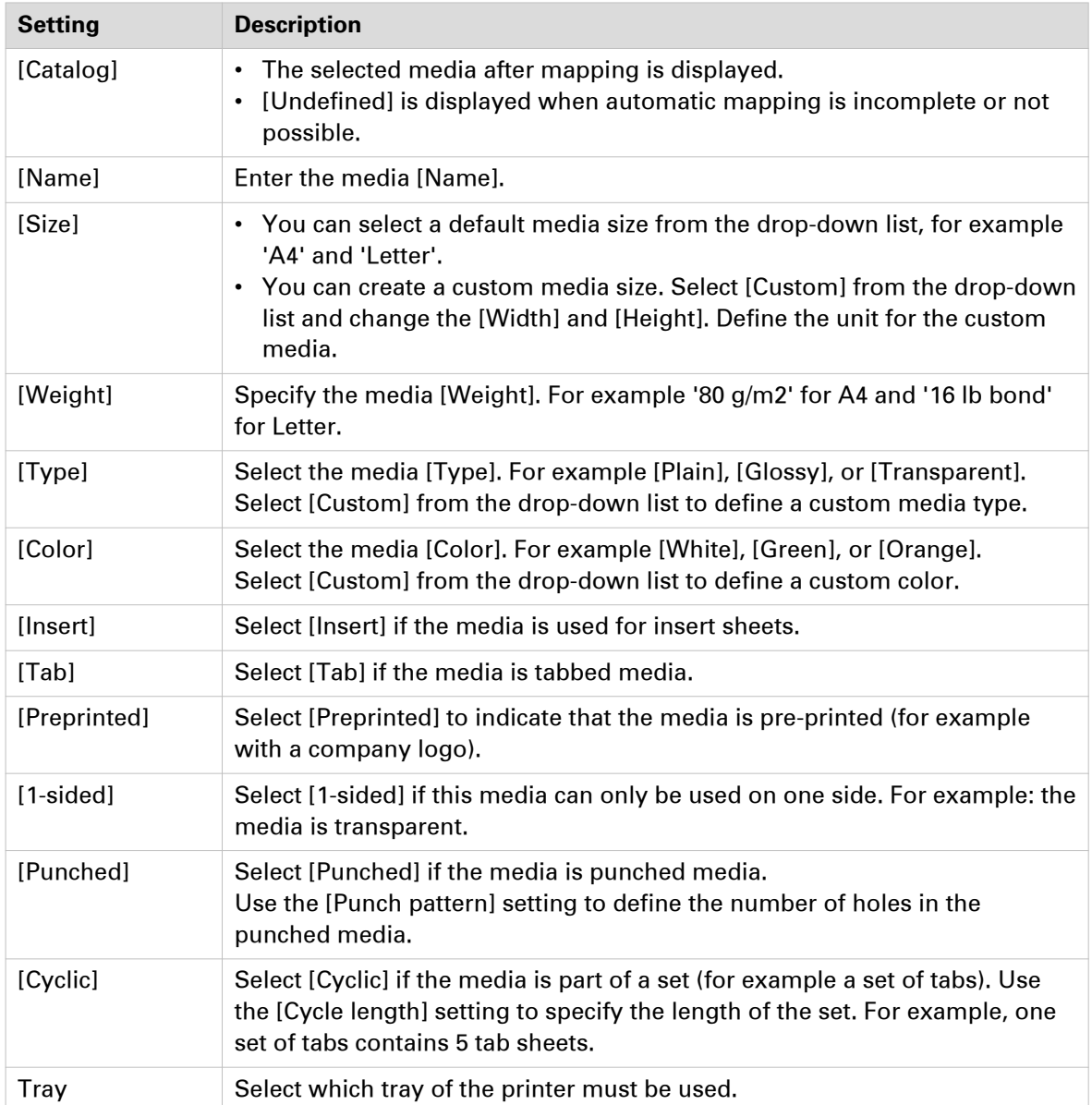

### 2. Click [OK].

### **Define the [Layout] settings**

### **Introduction**

The print settings are retrieved from the document. You can optimize the printing process by configuring the print settings. This topic describes the [Layout] settings. The [Layout] tab allows the user to modify the position of the page content on a sheet.

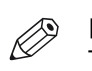

### NOTE

The layout tab settings are disabled if your document contains different media orientations. For example: A4 landscape + A4 portrait.

### **Define the [Layout] settings**

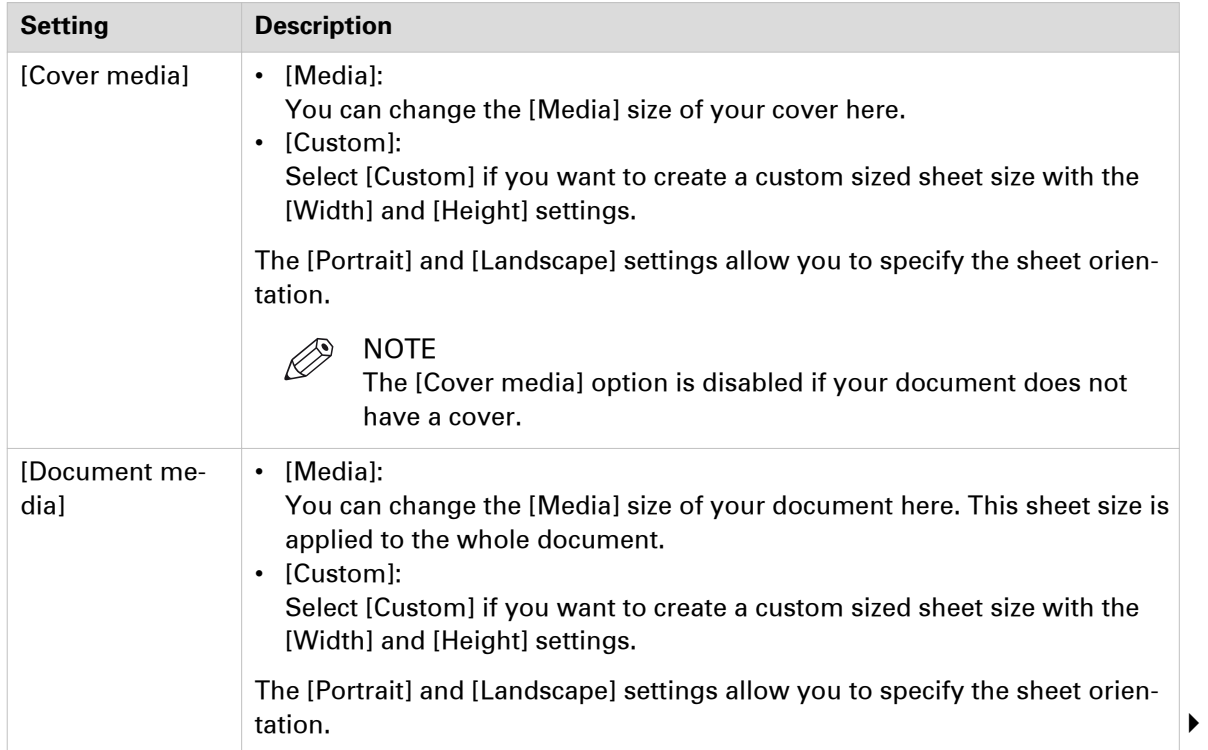

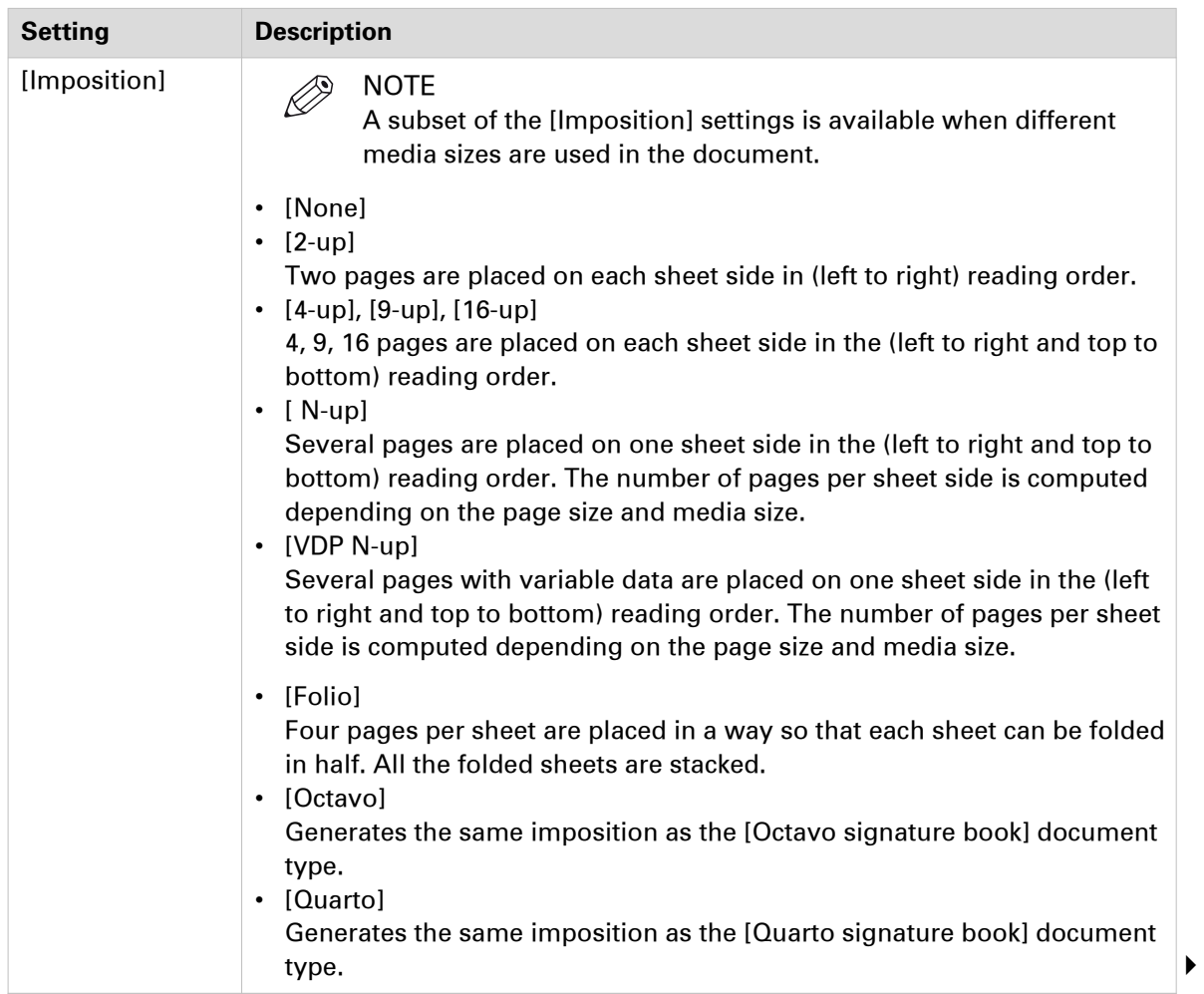

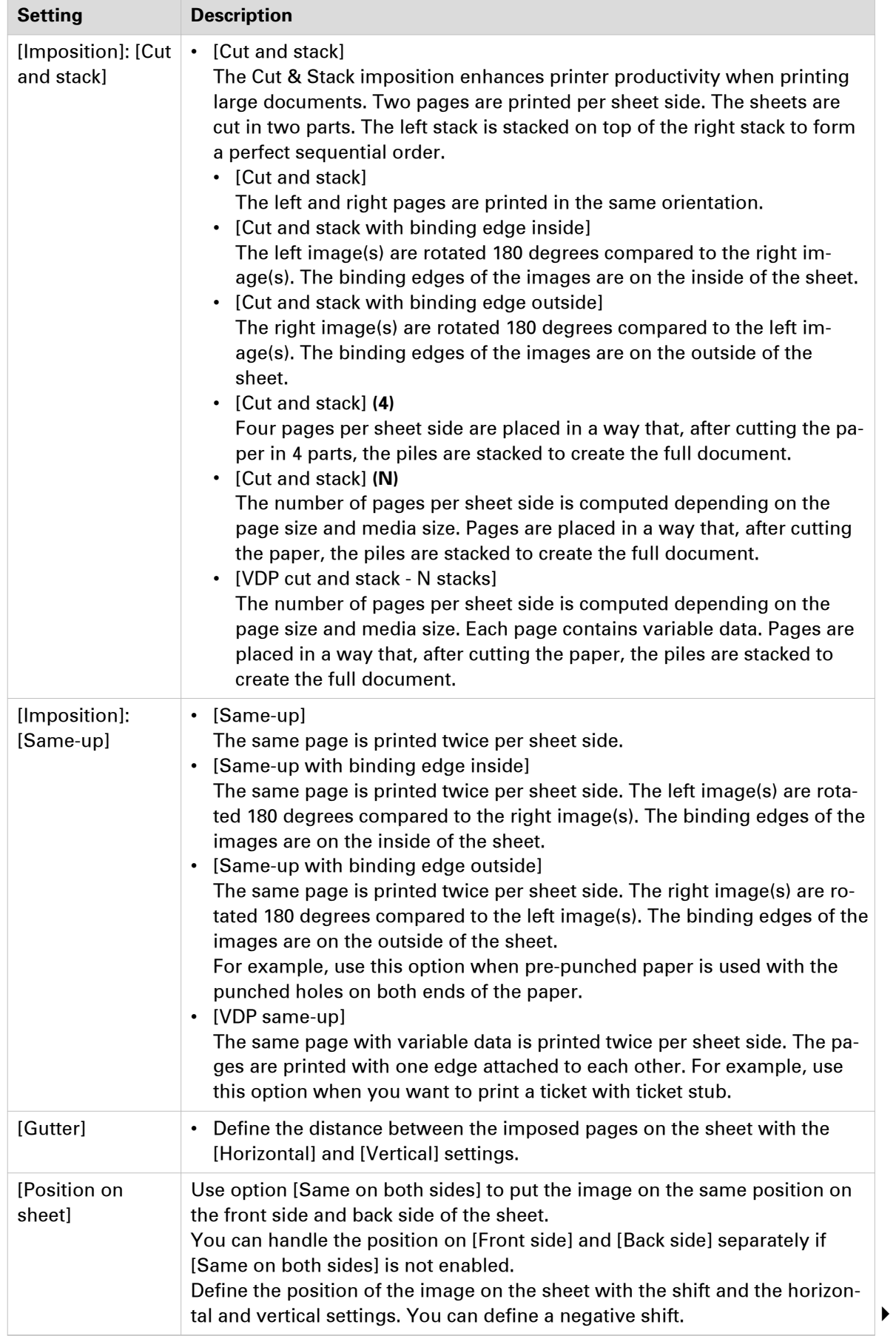

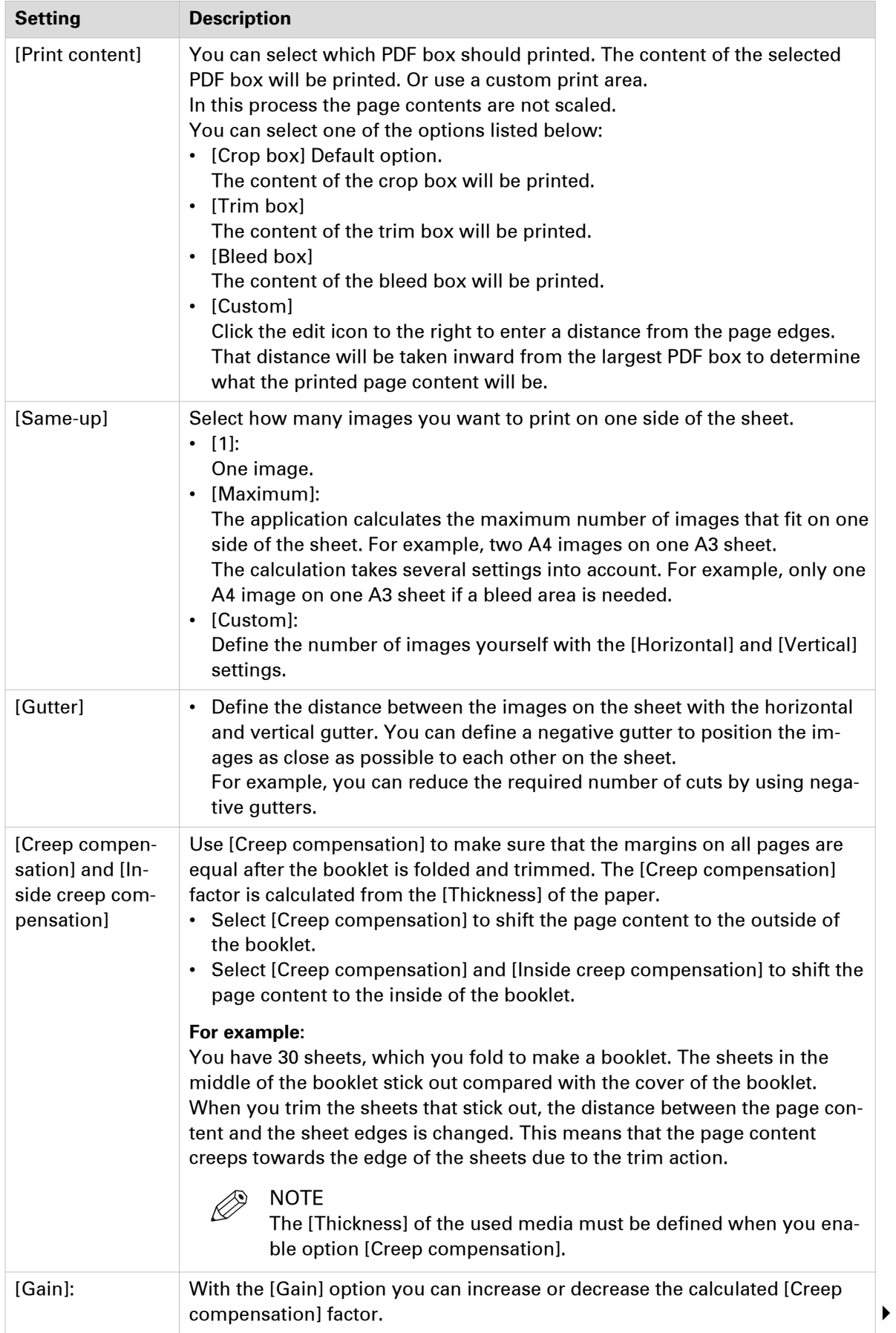

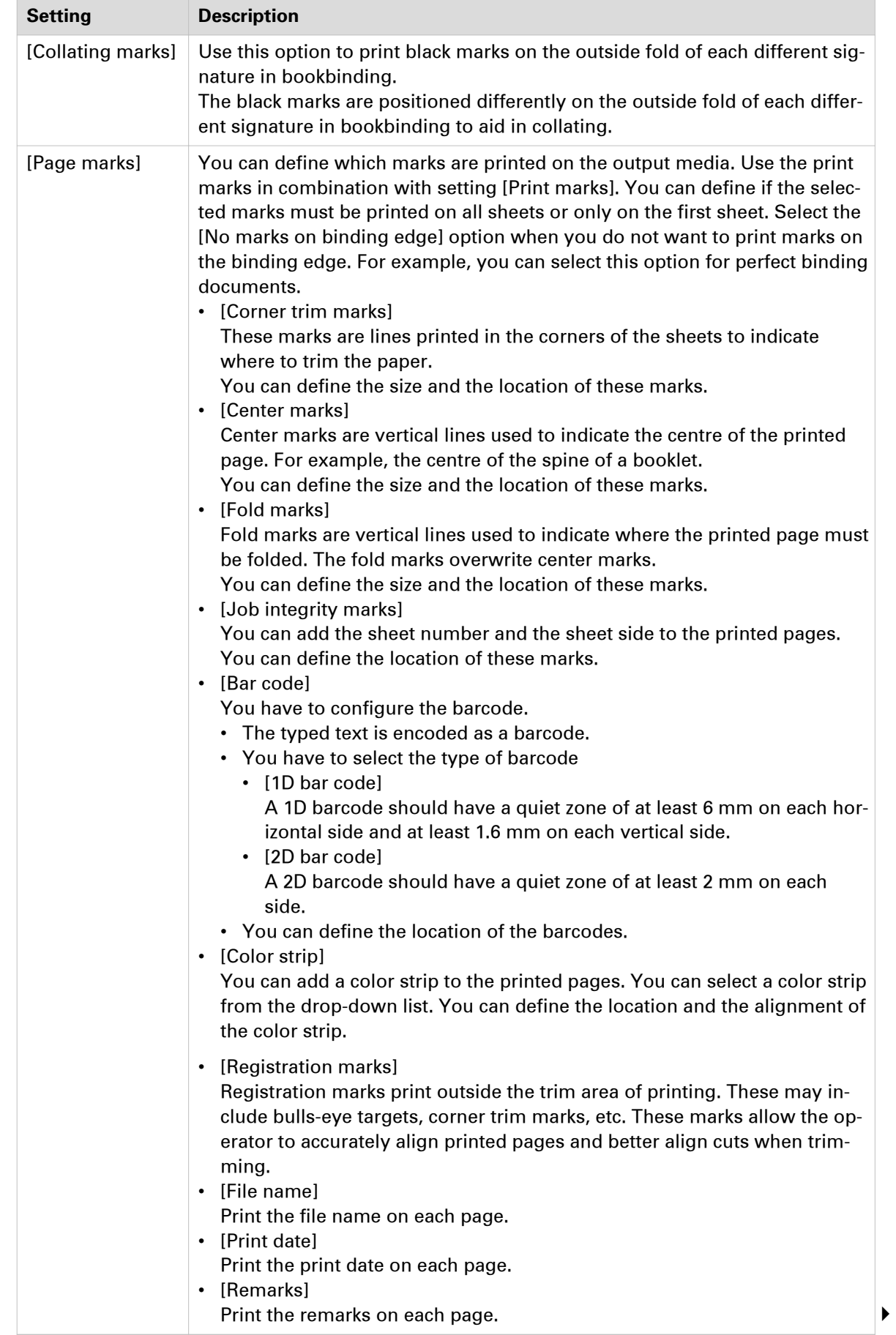

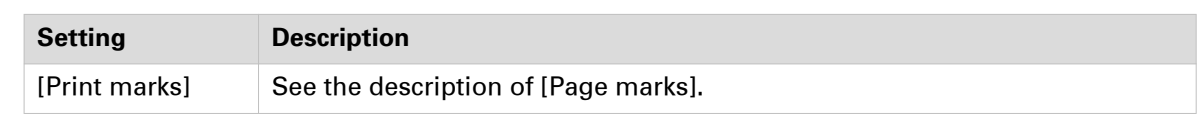

### **Save the imposition layout**

### **Introduction**

You can create and save custom imposition layouts.

- 1. Select the [Layout] tab in the print dialog.
- 2. Define the imposition settings.
- 3. Click the [Save] icon next to the drop-down list of option [Imposition].
- 4. Type the name for the imposition layout and click OK.
	- The imposition layout is added:
	- To the drop-down list of option [Imposition].
	- To the imposition layouts managed in the administration console.

## **Define the [Image] settings**

### **Introduction**

The print settings are retrieved from the document. You can optimize the printing process by configuring the print settings. This topic describes the [Image] settings.

### **Define the [Color quality] settings**

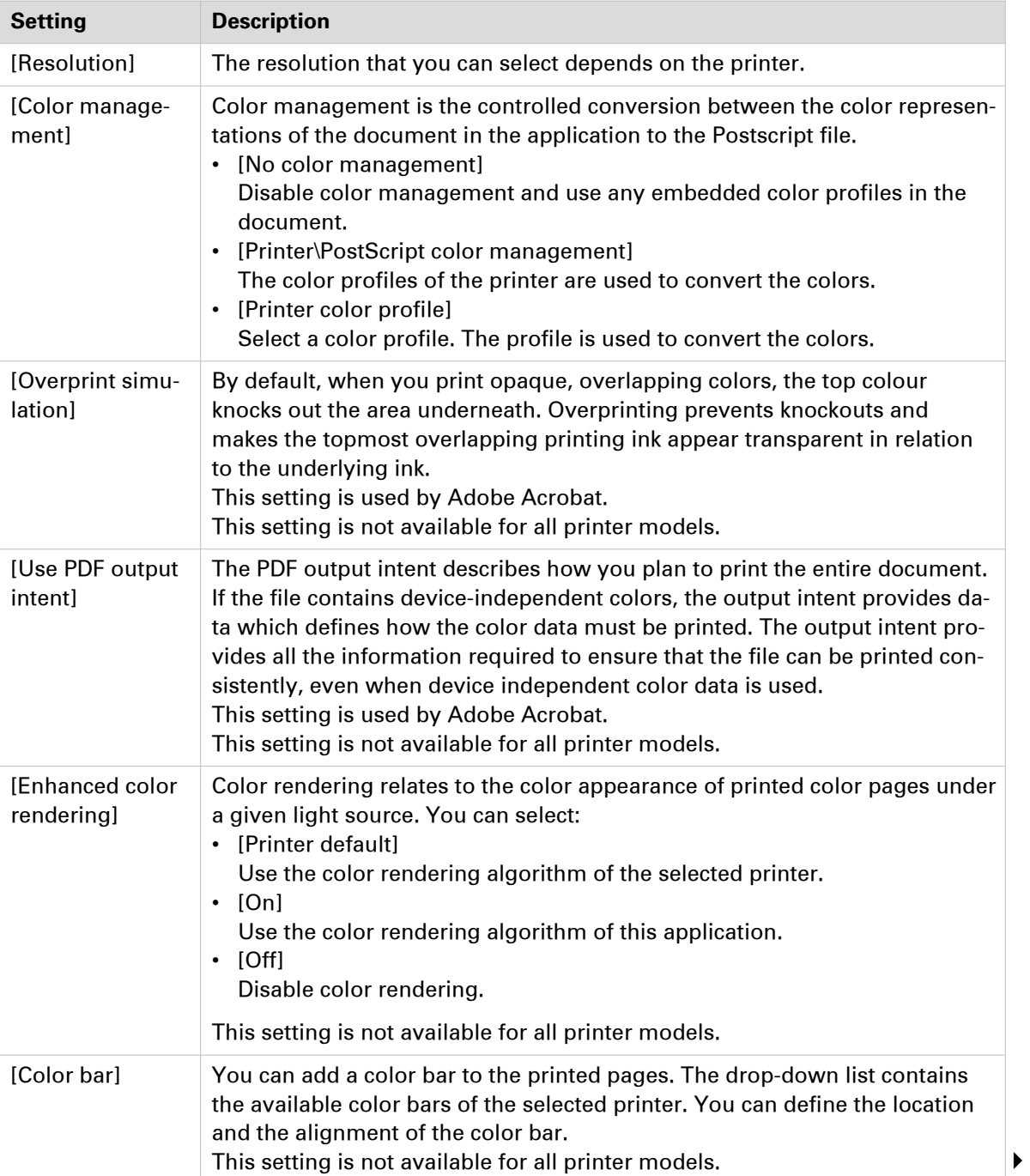

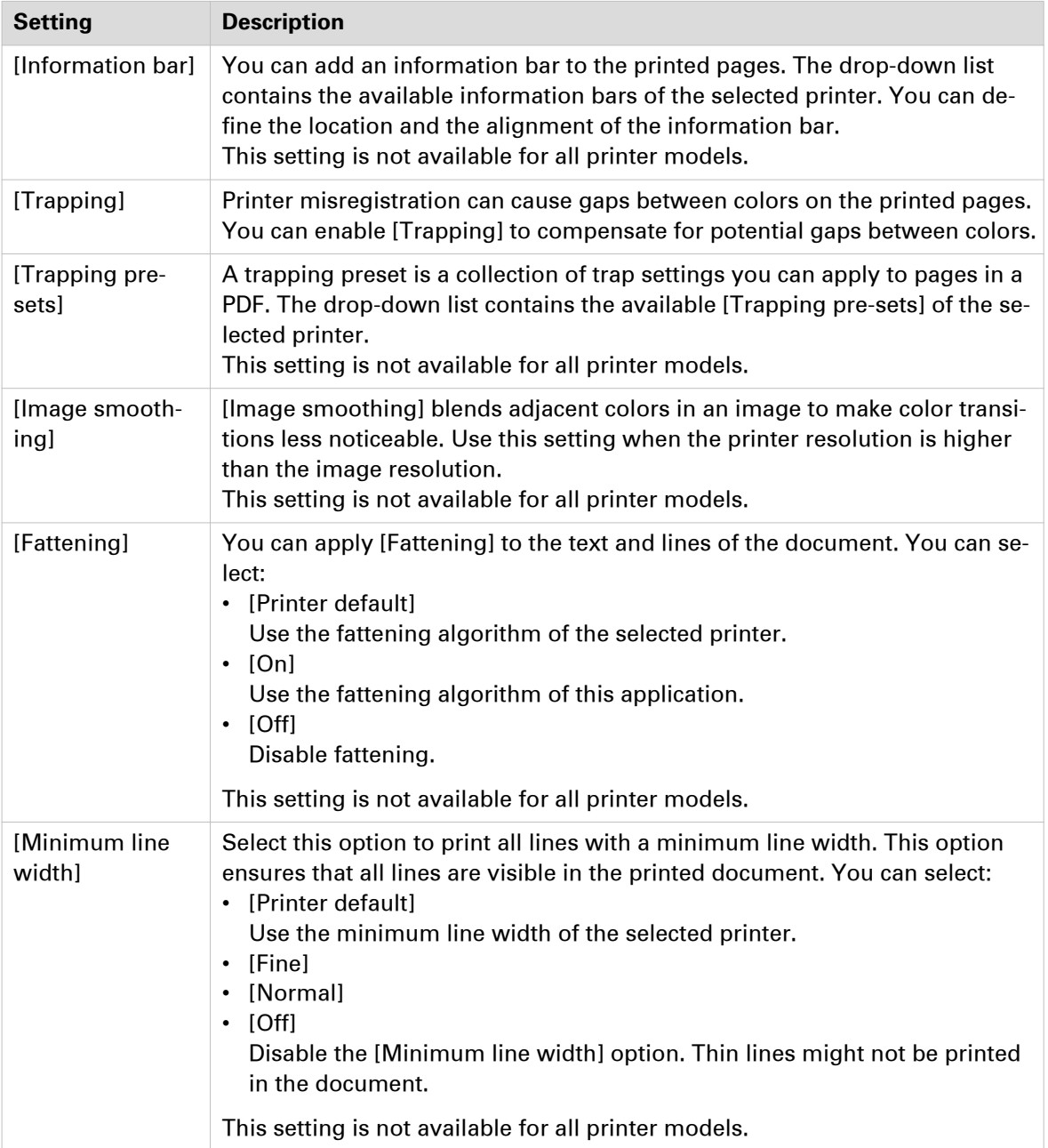

### **Define the [Color adjustment] settings**

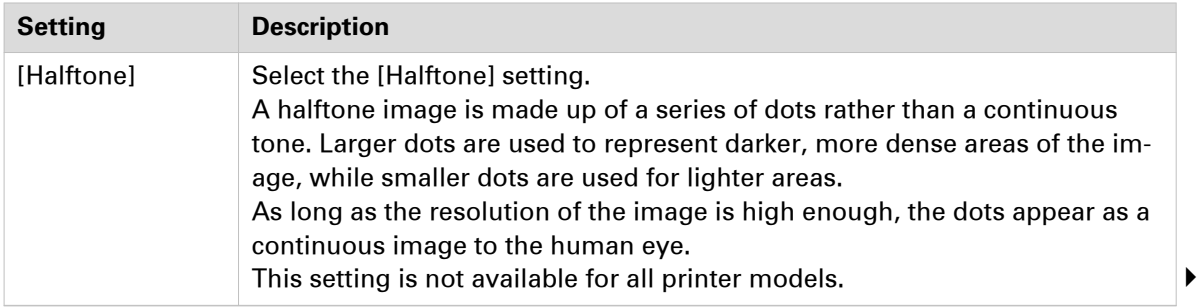

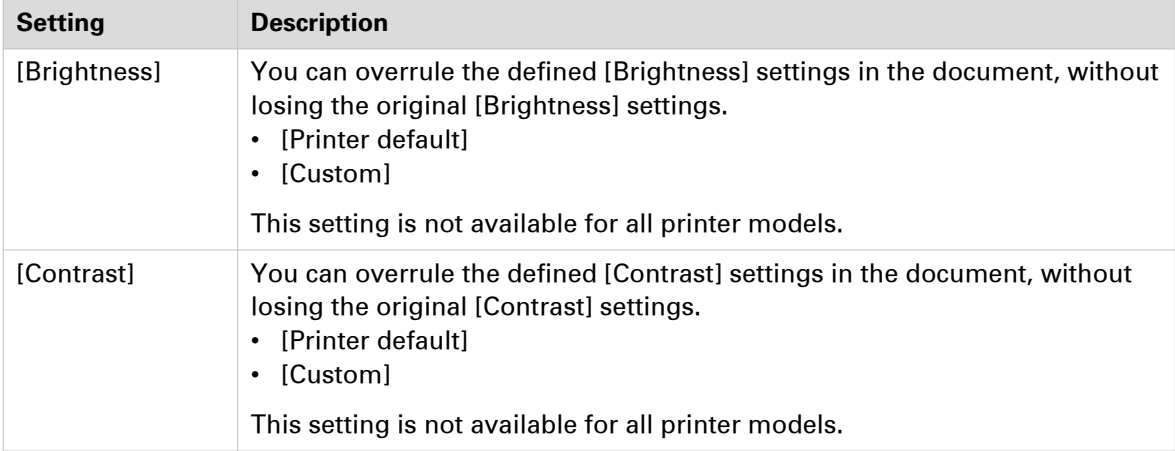

### **Define the [Color pre-set] settings**

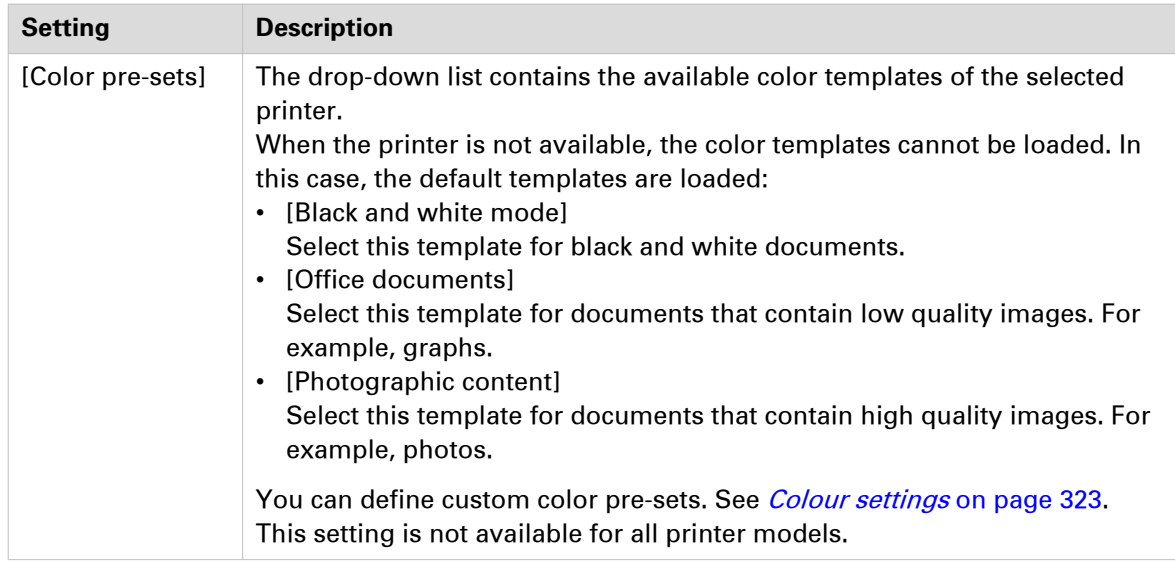

### **Colour settings**

#### **Introduction**

You can create color pre-sets for your document types, workflows or color applications with the settings editor on the printer controller. You can use the new color pre-sets in the print dialog.

### **[Color preset]**

A color pre-set is a collection of color and quality settings that matches a specific document type, workflow or color application. A color pre-set is defined at the printer controller and available at the printer driver. Use the settings editor of the printer controller to create new color pre-sets. Use this setting to print with an optimal print quality.

#### **[Custom color presets]**

Use the [Custom color presets] to change the color settings of the selected color pre-set for the current job only. When you click [Custom color presets], the [Custom color presets] window opens. Use the settings editor of the printer controller to create new color pre-sets.

### **[Custom color pre-sets] window**

The printer controller uses the embedded color profiles and rendering intents of the objects in the document. Objects with a color specification in DeviceRGB or DeviceCMYK have no embedded color profile and rendering intent. For these objects a default input color profile and rendering intent are defined by the printer driver for optimal print quality.

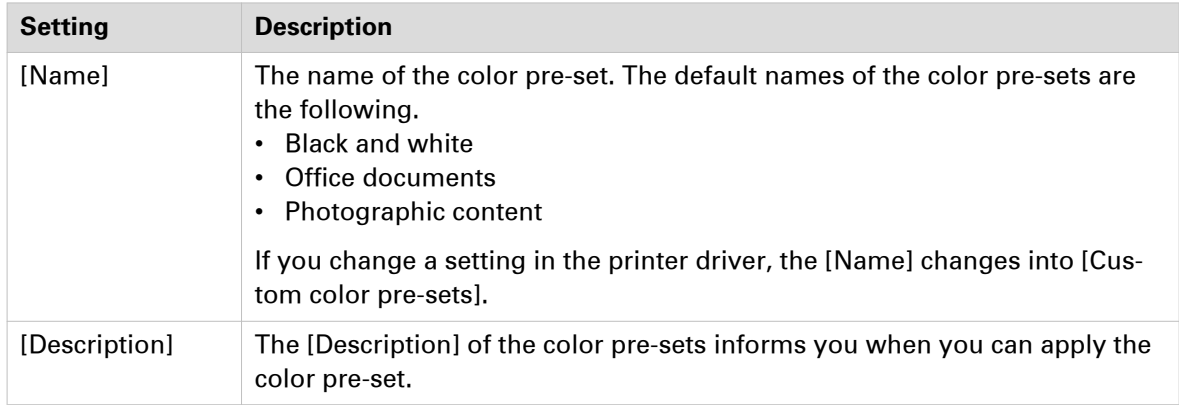

### **Define the [Color] settings**

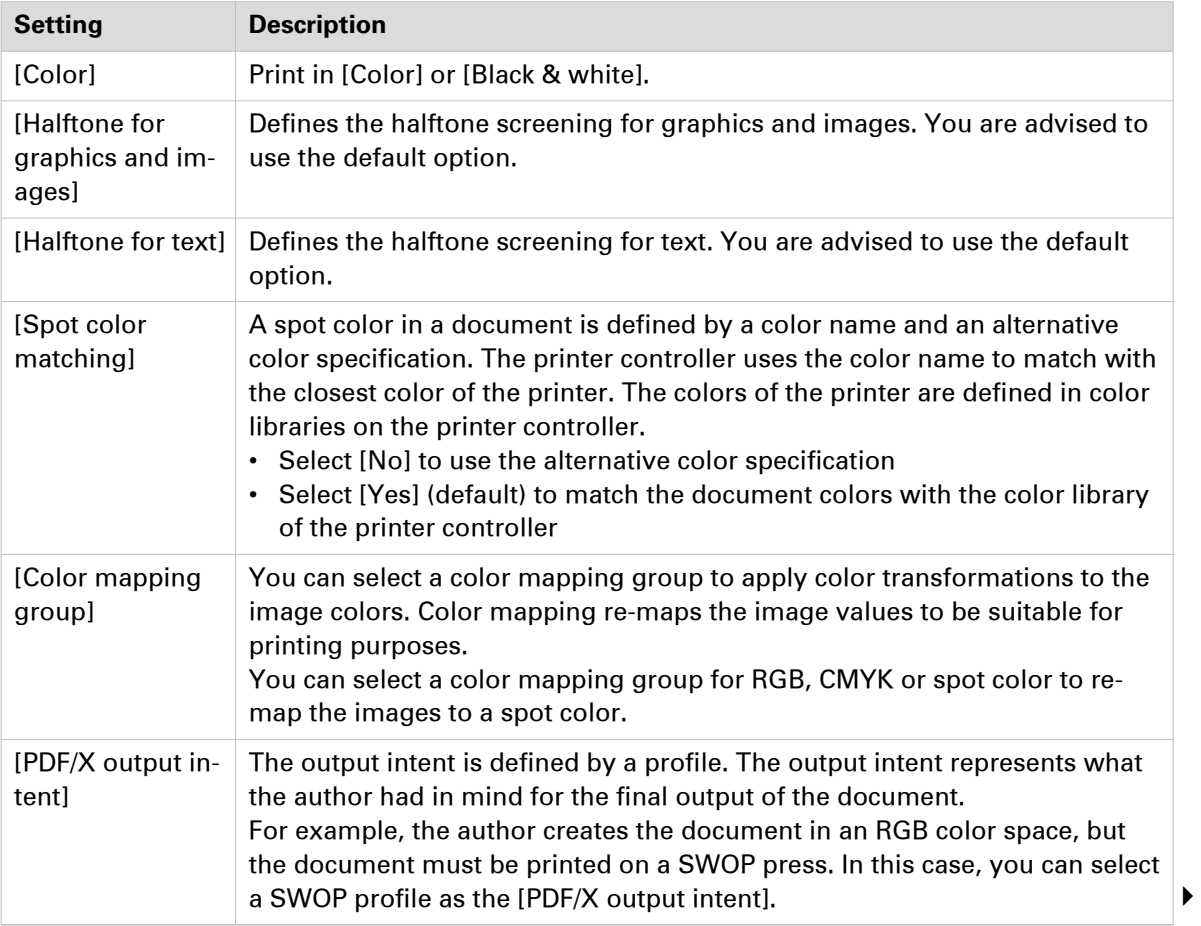
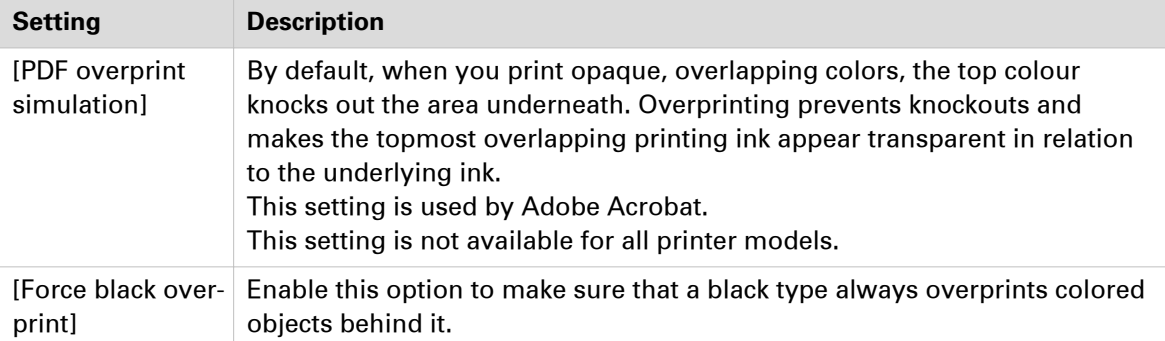

## **Define the [DeviceRGB / Embedded profiles] settings**

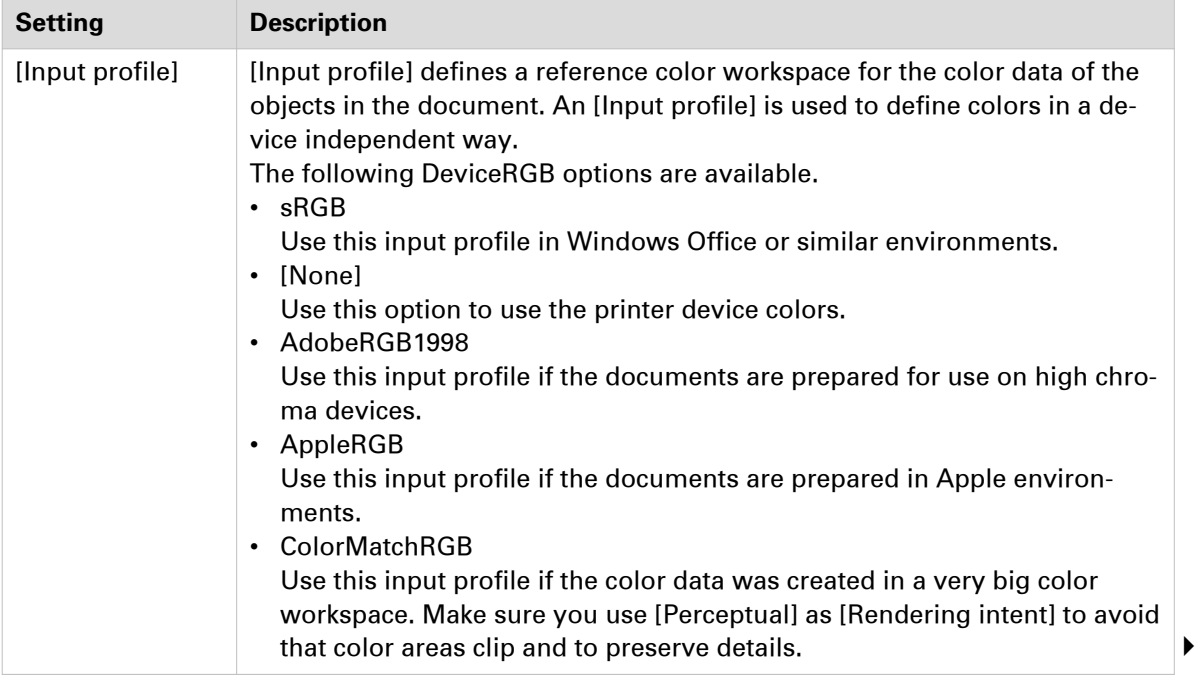

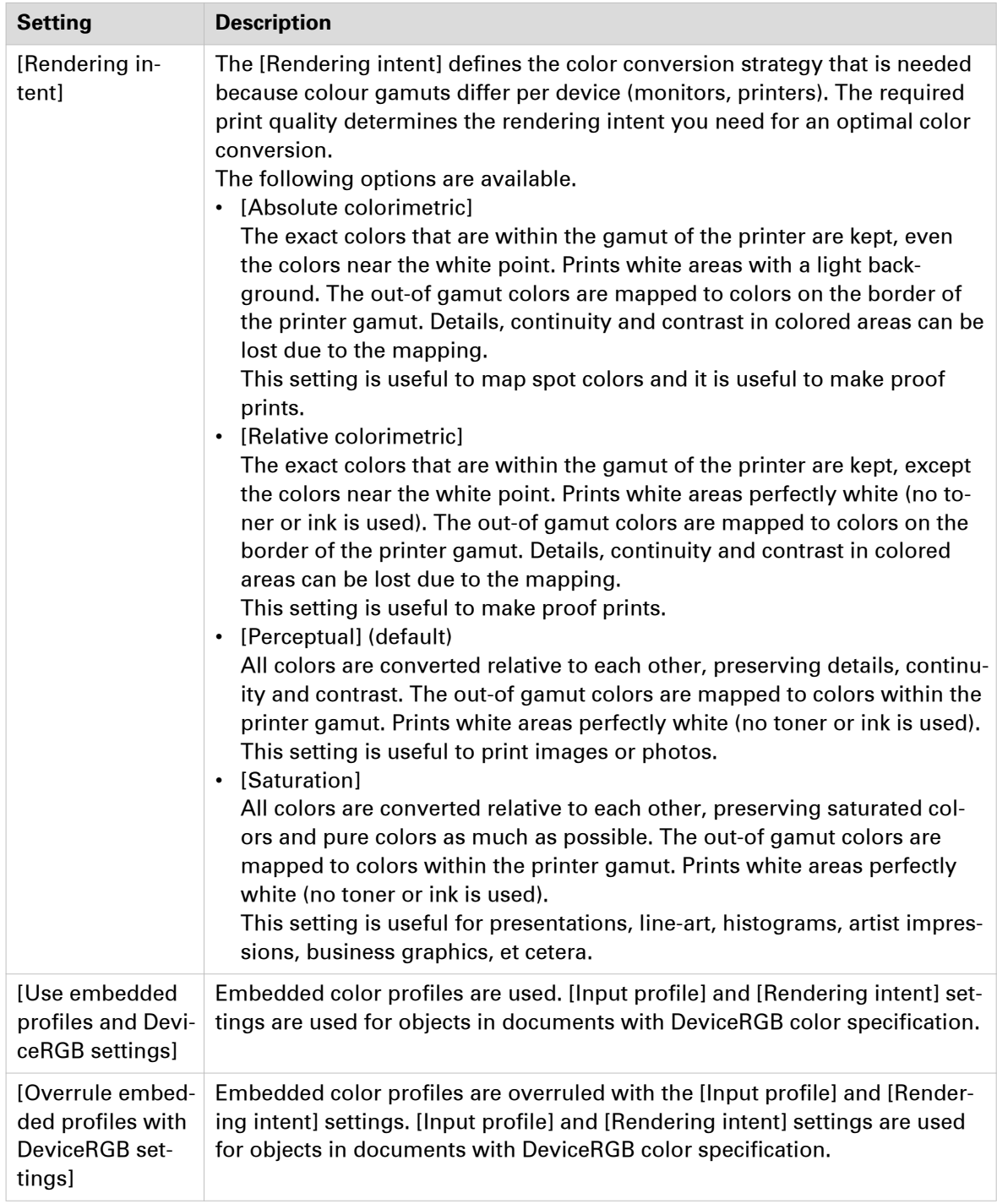

## **Define the [DeviceCMYK / Embedded profiles] settings**

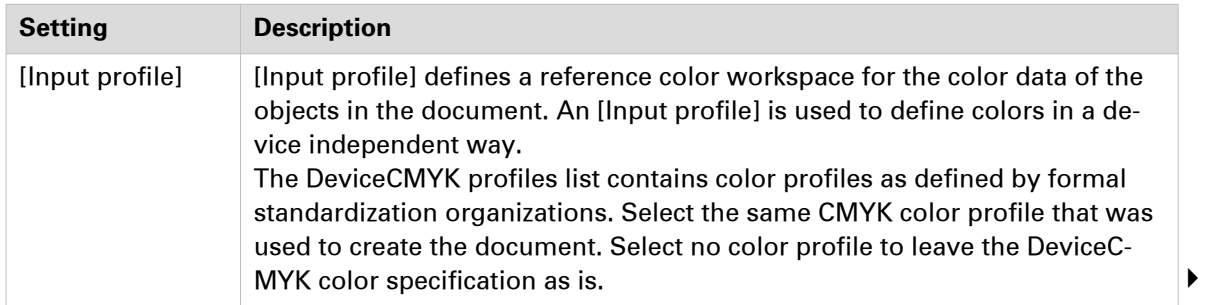

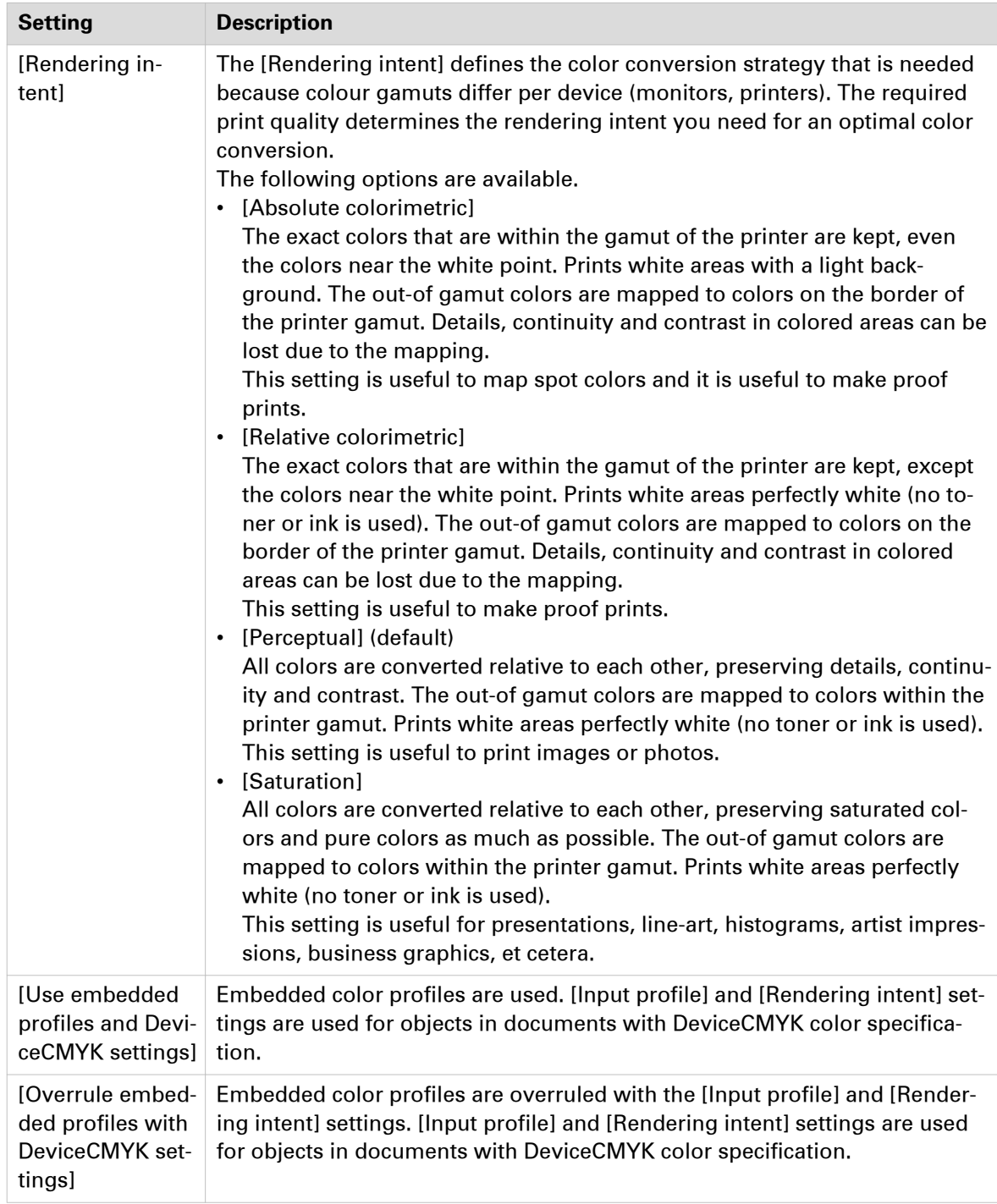

# **Define the [Finishing] settings**

#### **Introduction**

The print settings are retrieved from the document. You can optimize the printing process by configuring the print settings. This topic describes the [Finishing] settings.

#### **Define the [Finishing] settings**

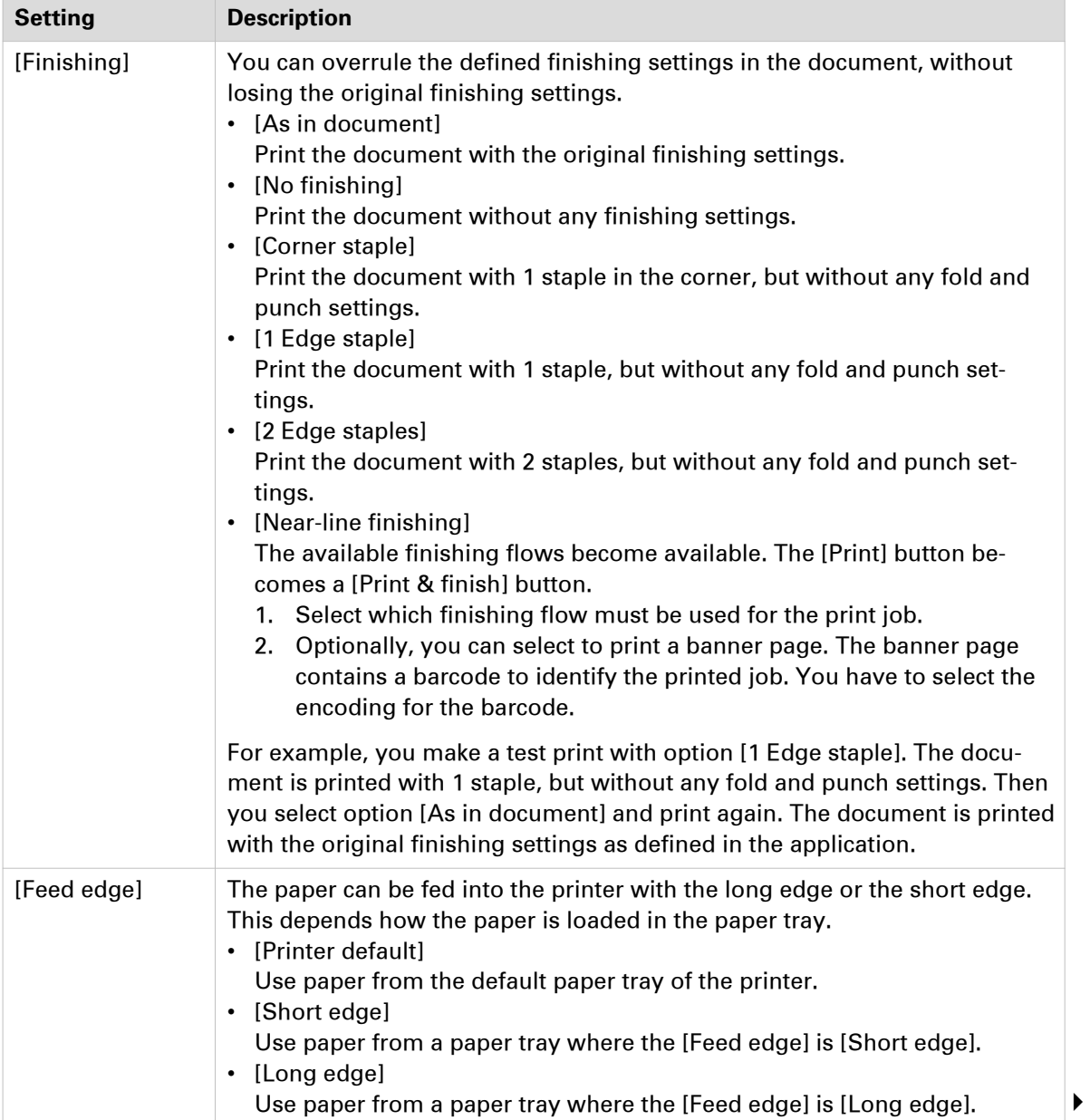

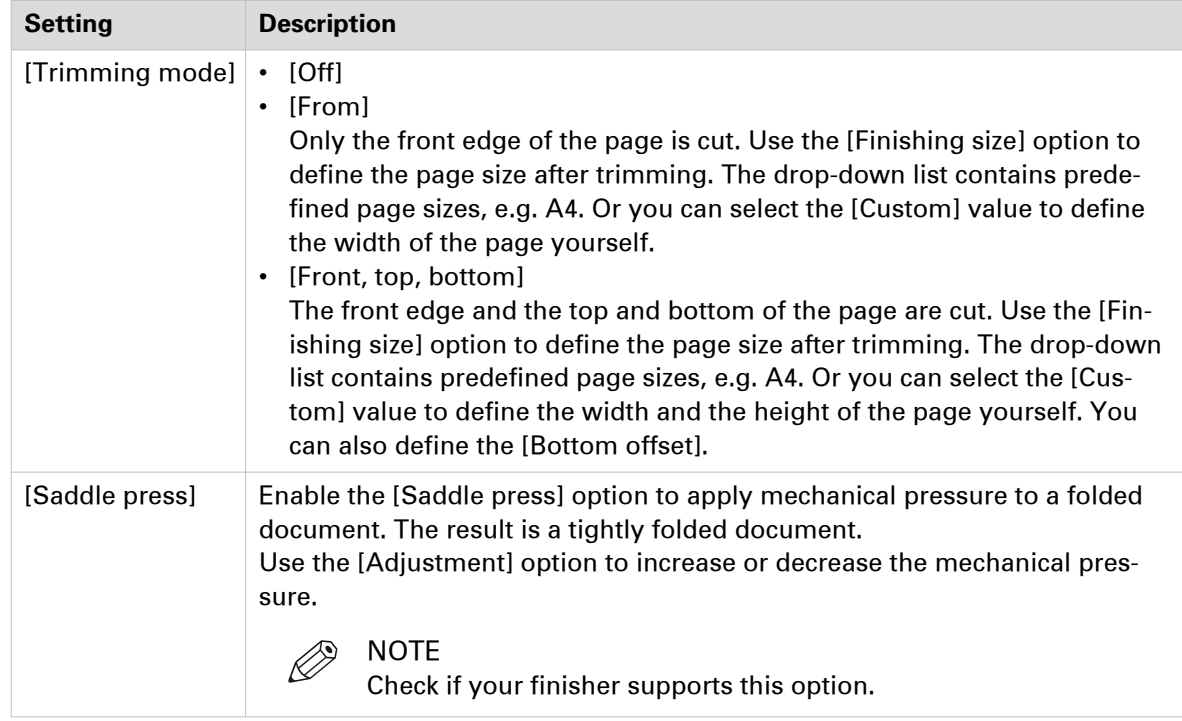

# **Define the [Delivery] settings**

#### **Introduction**

The print settings are retrieved from the document. You can optimize the printing process by configuring the print settings. This topic describes the [Delivery] settings.

#### **Define the [Output] settings**

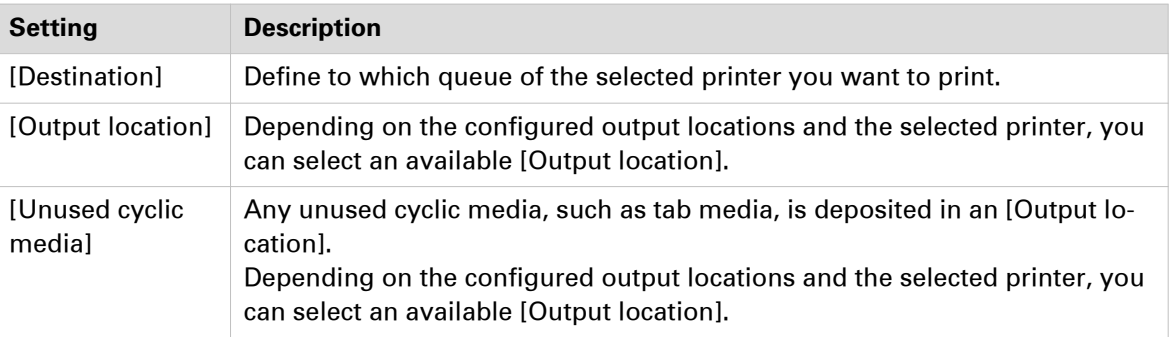

#### **Define the [Presentation] settings**

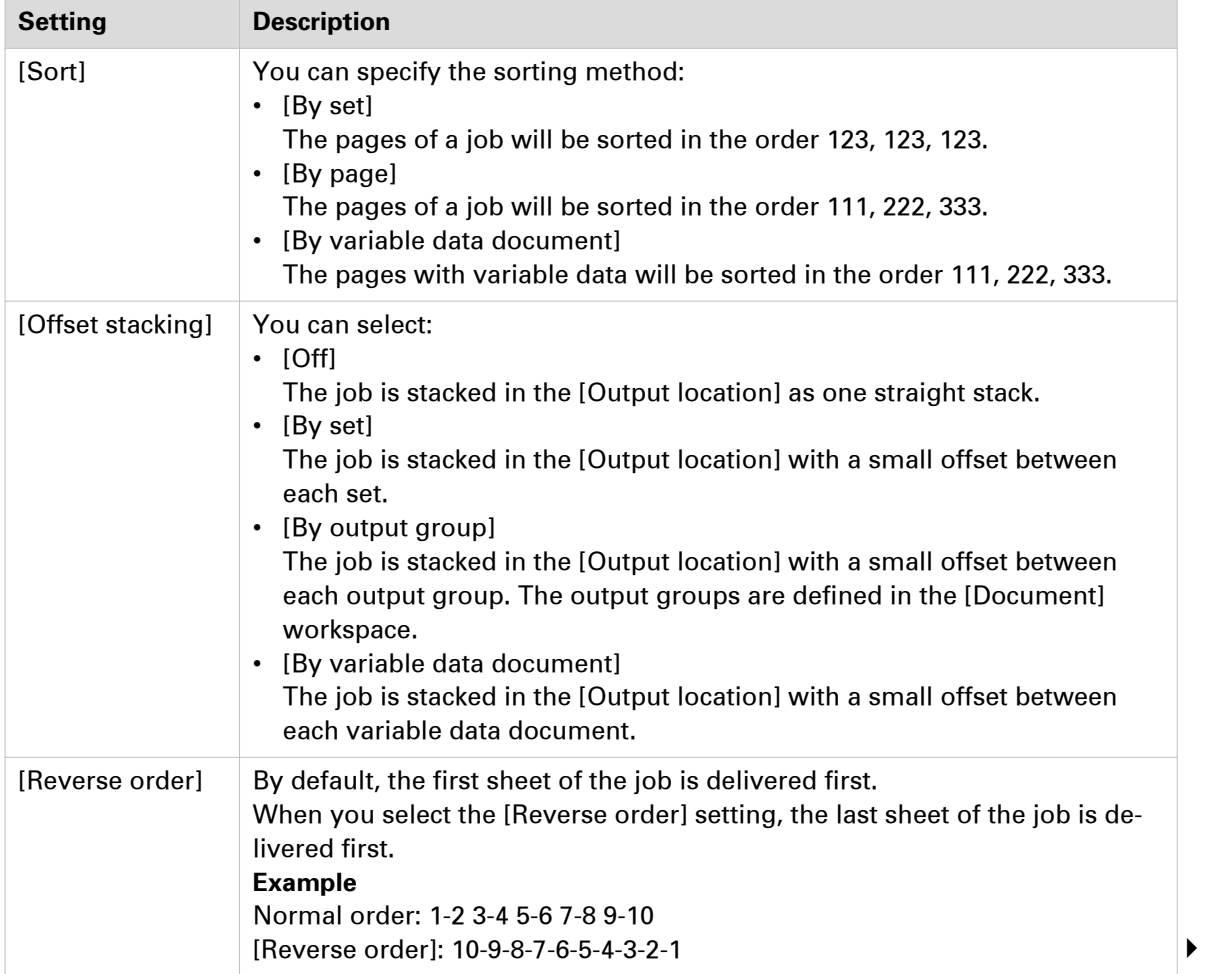

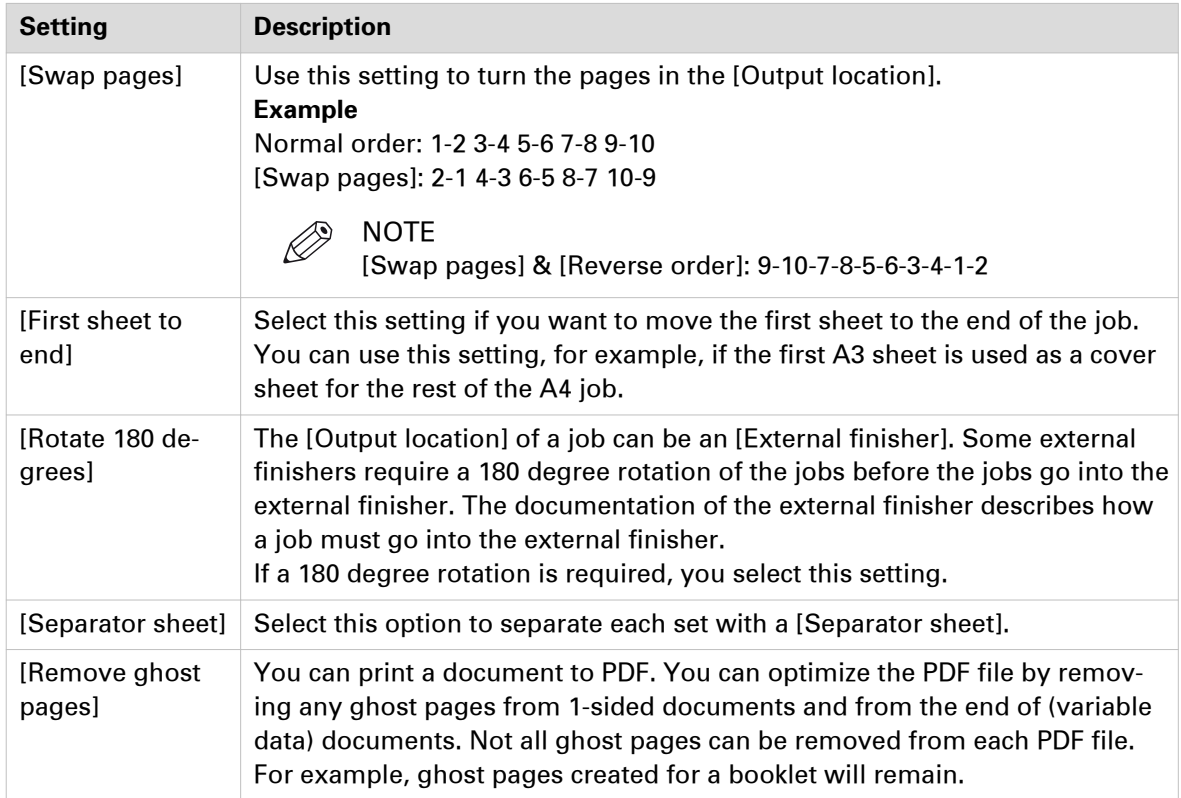

# **Define the [Accounting] settings**

#### **Introduction**

The print settings are retrieved from the document. You can optimize the printing process by configuring the print settings. This topic describes the [Accounting] settings.

The accounting information is stored in a log file on the controller. The administrator configures when the [Accounting] settings are available to you.

#### **Define the [Accounting] settings**

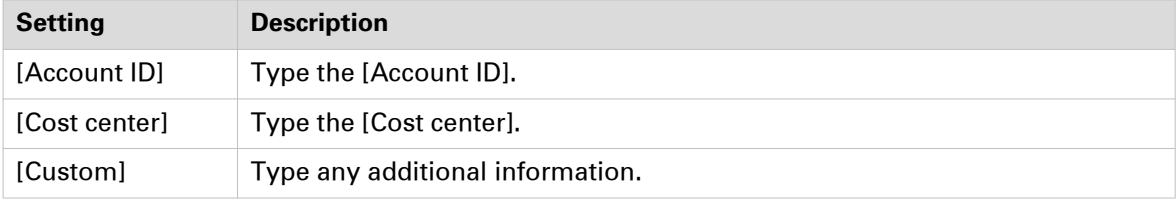

# <span id="page-332-0"></span>**Buttons**

#### **Introduction**

The [Print] dialog contains buttons that allow you to restore the default print settings or restore the last used print settings. You can create a test print and submit or cancel your print job.

#### **Buttons**

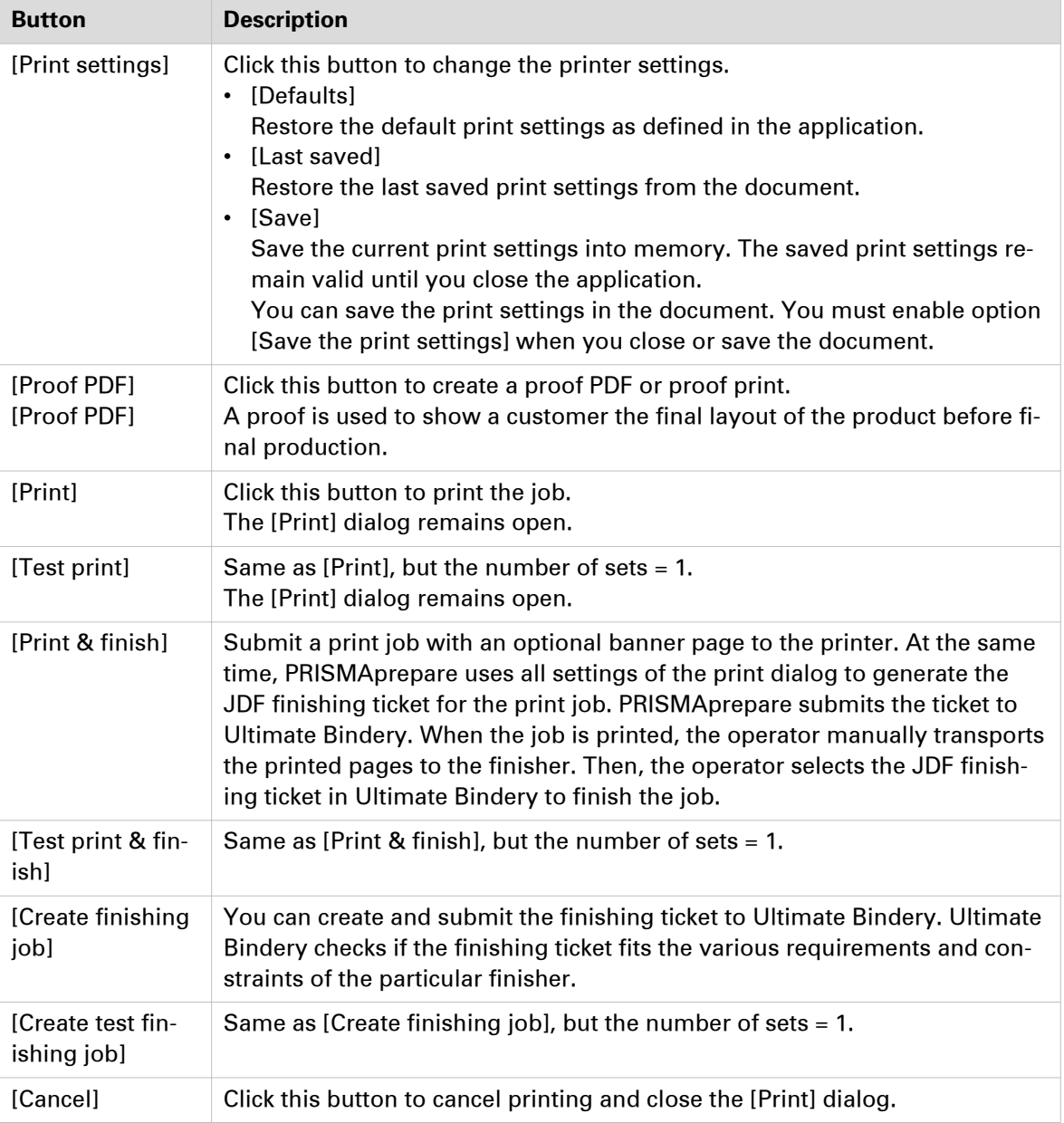

**Buttons**

# Chapter 12

Configure printer-related settings in the administration console

#### **Introduction**

Users can configure printer-related settings in the administration console.

# **Introduction**

#### **Procedure**

- 1. You can configure the [Printer settings] in the [Printer settings] administration console.
- 2. You can configure the [Finishing templates] in the [PRISMAprepare Administration].
- 3. You can configure the [Punch patterns] in the [PRISMAprepare Administration].

#### $\mathscr{D}$ **NOTE**

You need system administration rights to configure any other settings in the [PRISMAprepare Administration].

# **Configure the printer settings**

#### **Introduction**

You can configure the [Printer settings] in the [Printer settings] administration console.

#### **Procedure**

- 1. Open the [Printer settings] administration console via the Start menu.
- 2. Double-click the [Printer settings] option in the right-hand pane.
- 3. Configure the [Printer settings]. Click the [Help] button to read how you can configure the [Printer settings].

# **Configure the finishing templates**

#### **Introduction**

You can manage the specific finisher templates for the finishers that are available to the users. The finisher template defines which fold, punch and staple options are available for a specific finisher.

The related finishers can be in-line or off-line finishers.

Only the generic templates for staples is always available to the users. The generic templates for punch, fold and booklet can be made available to the users.

You can configure the [Finishing templates] in the [PRISMAprepare Administration].

#### **Procedure**

- 1. Open the [PRISMAprepare Administration] via the Start menu.
- 2. Select the [Application settings] option.
- 3. Double-click the [Finishing templates] option in the right-hand pane.
- 4. Configure the [Finishing templates].

Click the [Help] button to read how you can configure the [Finishing templates].

# **Configure the punch patterns**

#### **Introduction**

The punch patterns define the punch parameters for pre-punched media. You can also create punch patterns for custom pre-punched media. The punch patterns are available in the media catalog. Select the correct punch pattern for pre-punched media to improve the preview of your document.

The punch patterns can also be read from finishing templates that contain punch patterns.

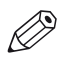

**NOTF** 

Generic punch patterns cannot be removed or replaced.

You can configure the [Punch patterns] in the [PRISMAprepare Administration].

#### **Procedure**

- 1. Open the [PRISMAprepare Administration] via the Start menu.
- 2. Select the [Application settings] option.
- 3. Double-click the [Punch patterns] option in the right-hand pane.
- 4. Configure the [Punch patterns]. Click the [Help] button to read how you can configure the [Punch patterns].

# Chapter 13

The command line interface

#### <span id="page-341-0"></span>**Introduction**

You can print a job via the command line interface (CLI).

If you don't define any parameters in the CLI and the job is page programmed:

- The job is printed with the print settings that are saved in the job. And
- The job is printed on the printer that is saved in the job.

If you don't define any parameters in the CLI and the job is not page programmed: • The job is printed on the default printer with the default print parameters.

#### **The syntax of the CLI**

[cmd /C] PRISMAprepare.exe "<path\file name>" parameters

The available parameters are as specified in the table below.

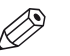

**NOTE** 

You can use the parameters in any order.

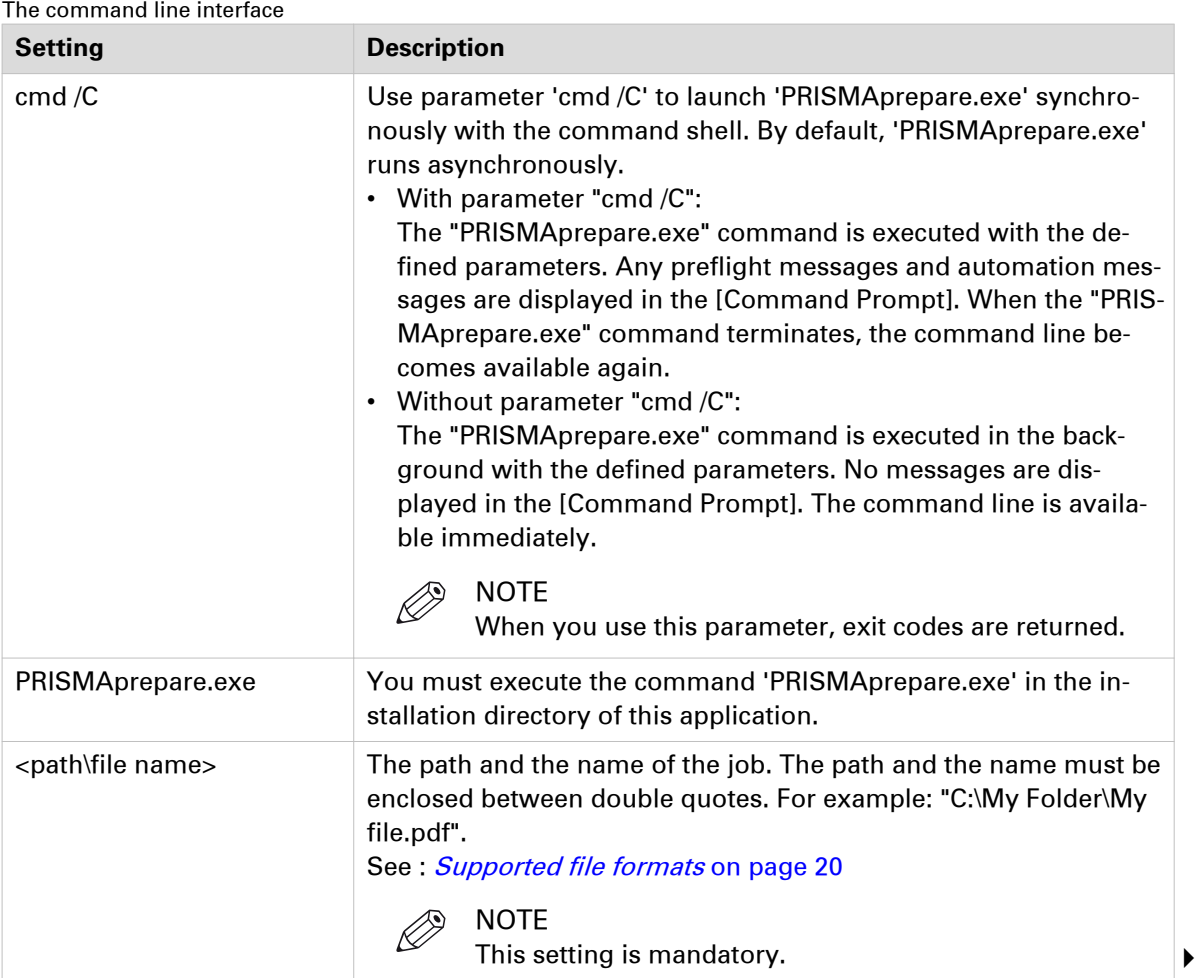

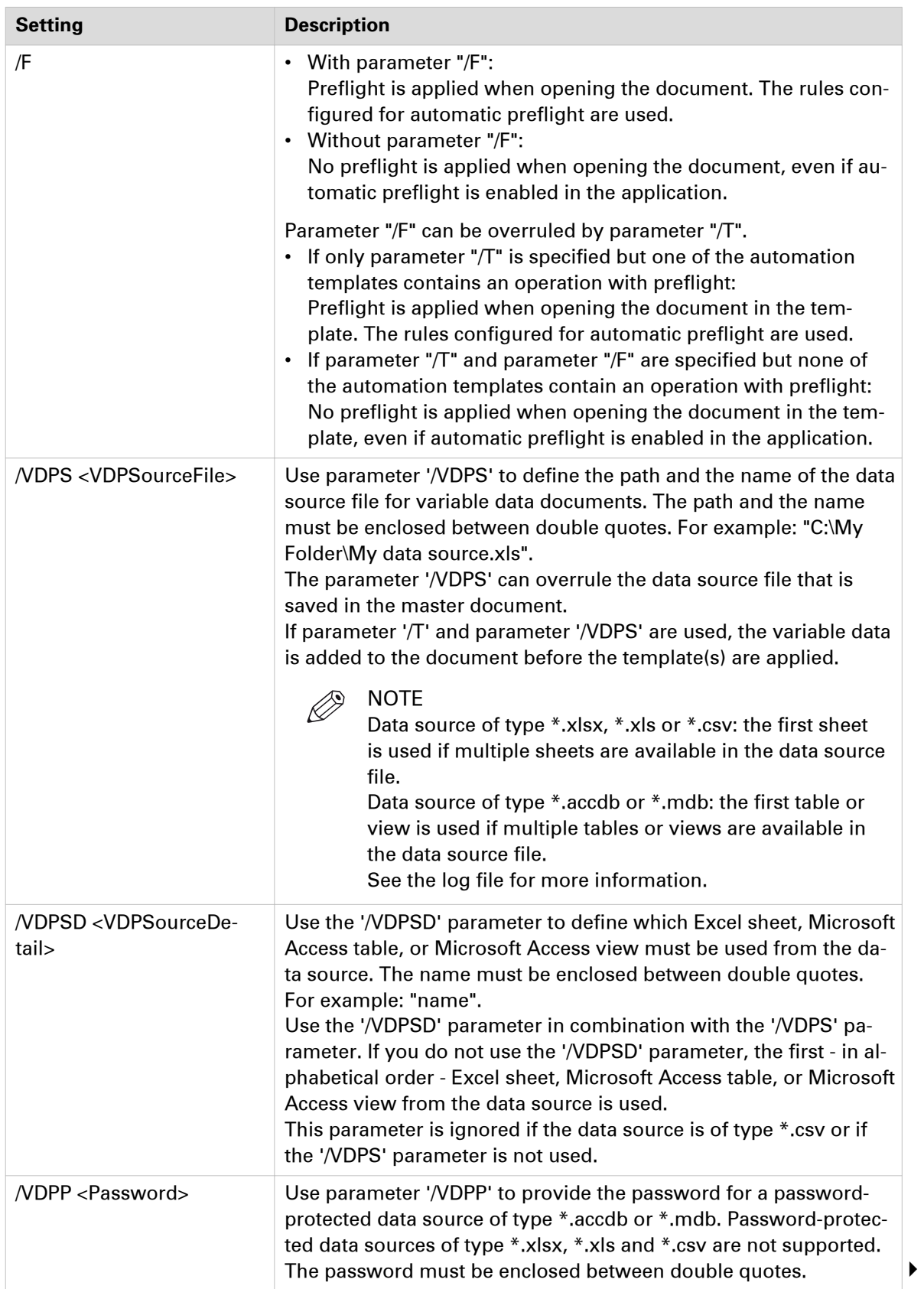

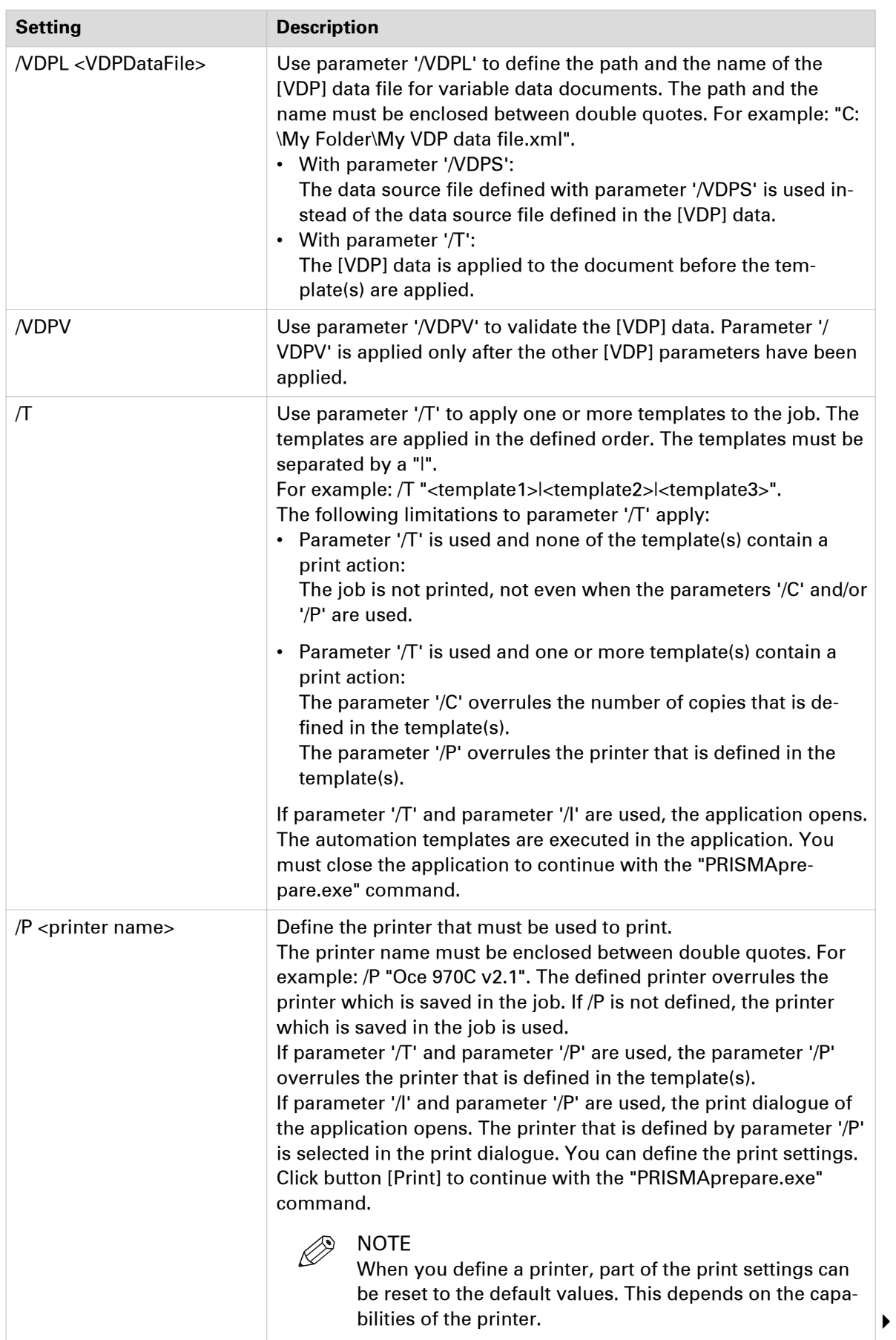

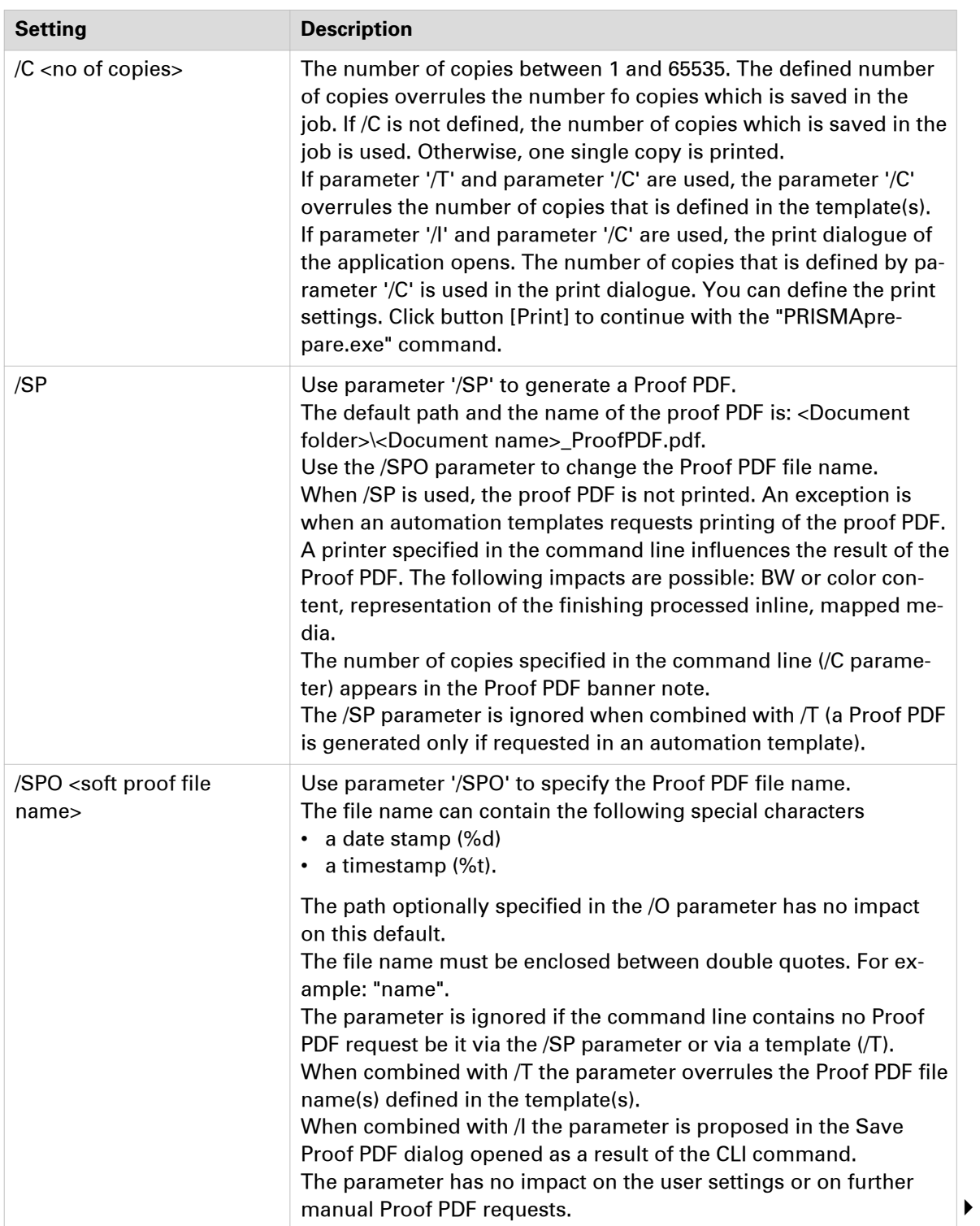

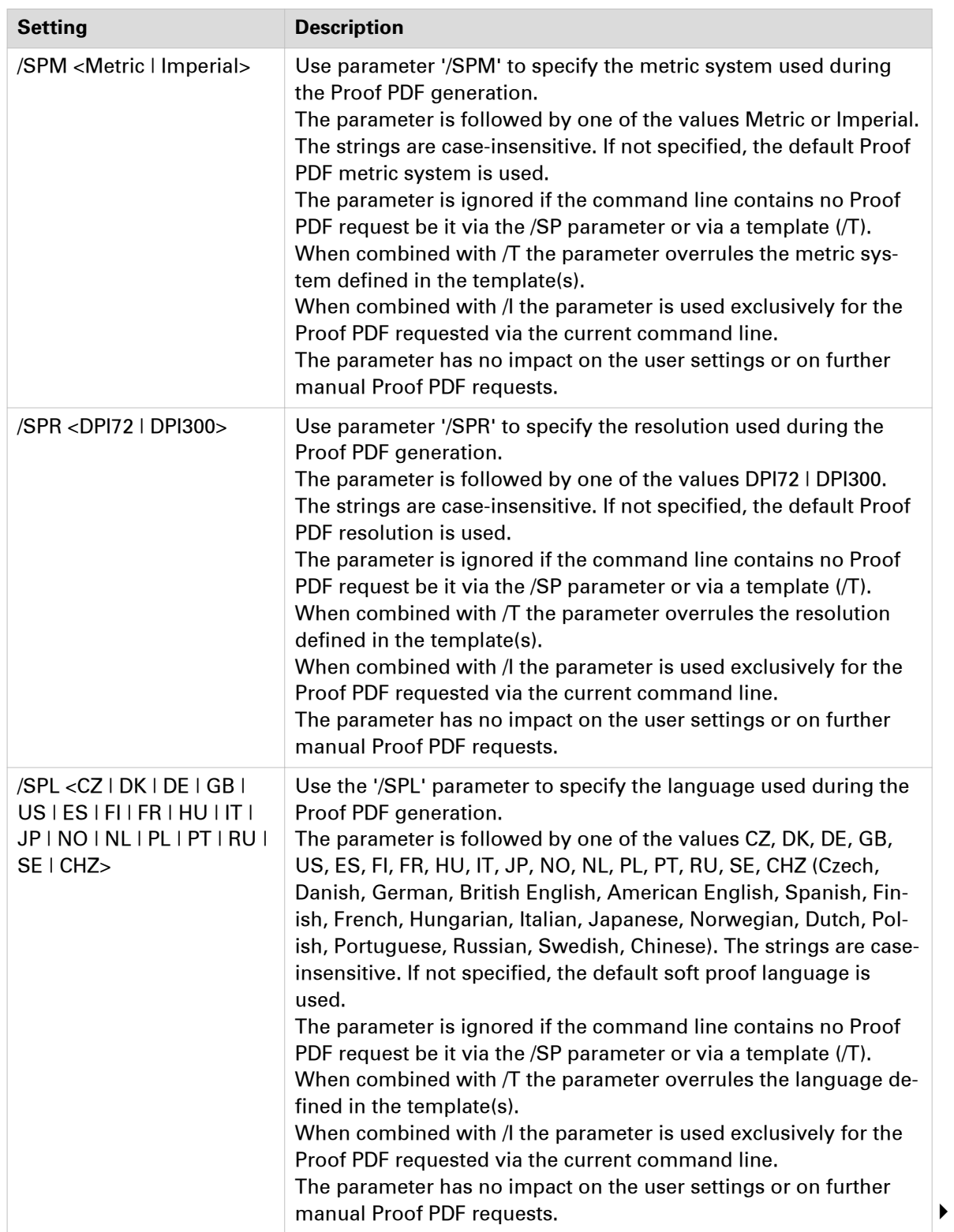

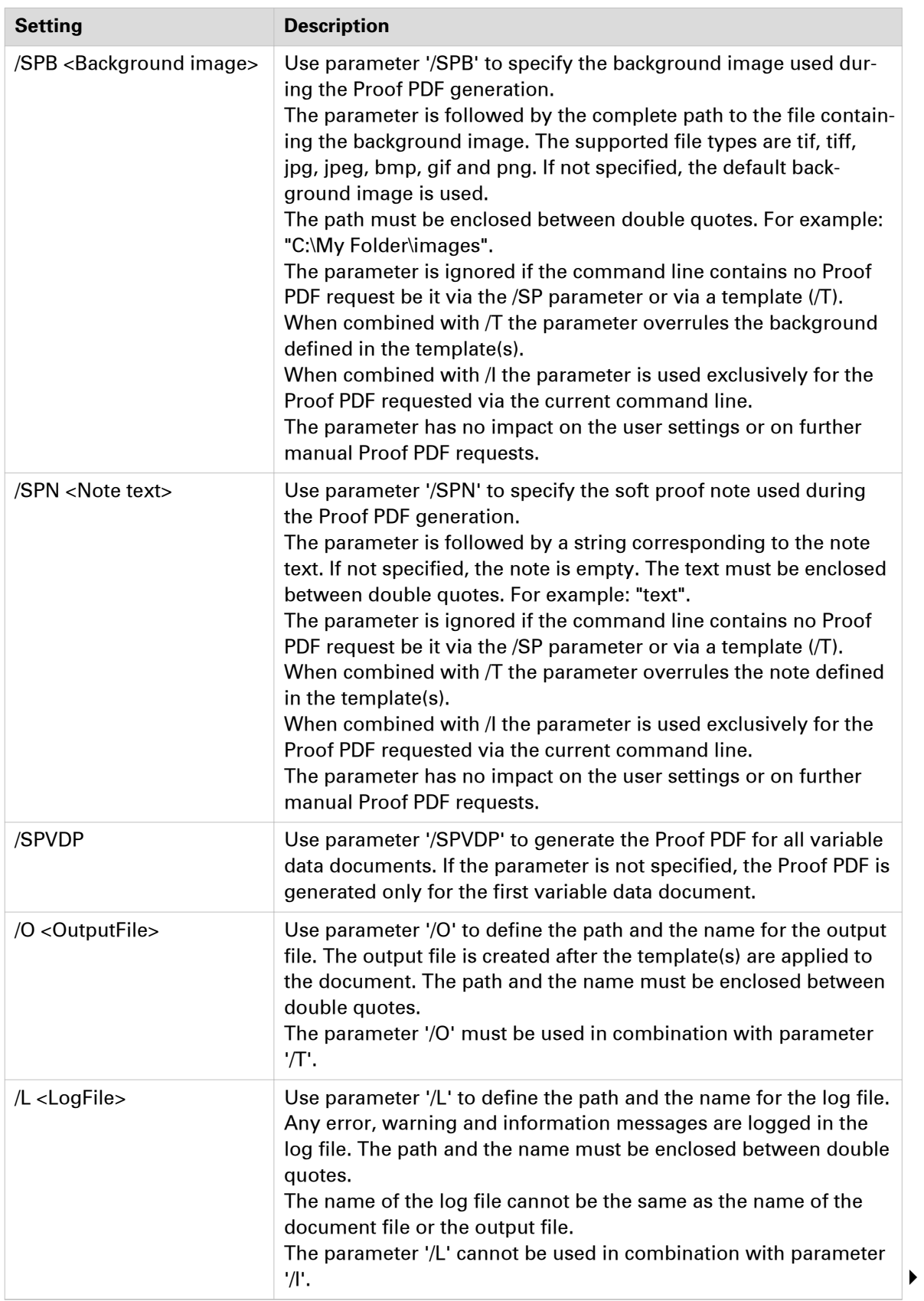

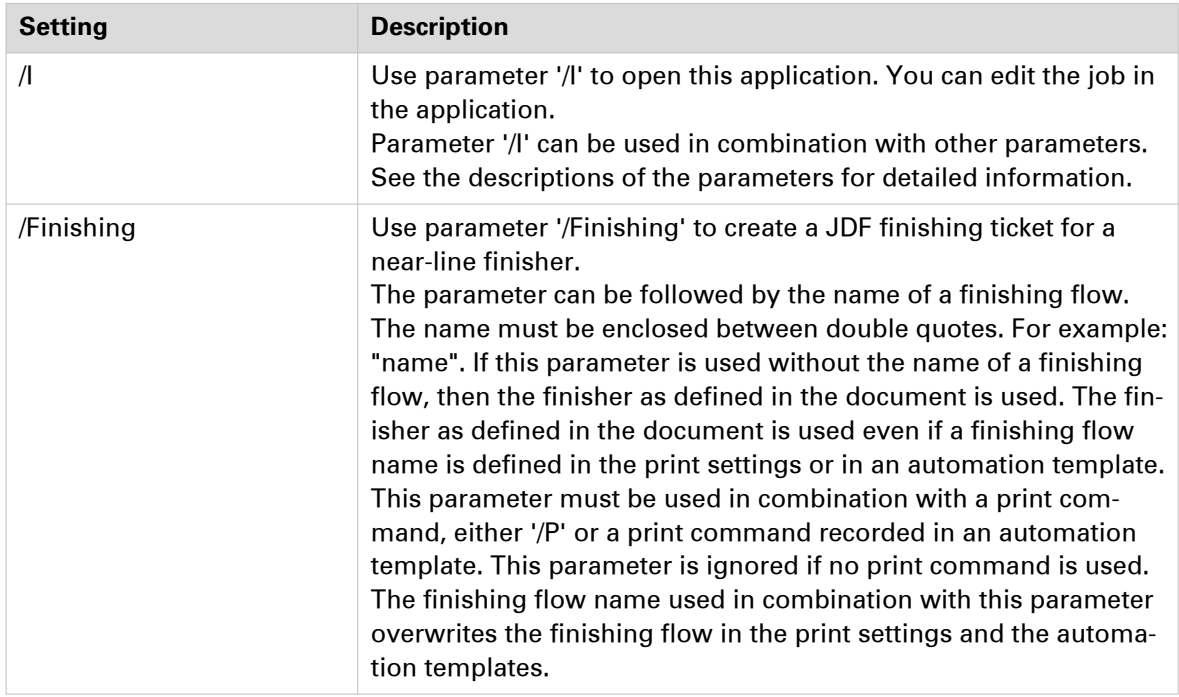

#### **Examples**

- PRISMAprepare.exe "C:\Temp\10pages.pdf" /I The application opens. You can edit the job.
- PRISMAprepare.exe "C:\Temp\10pages.pdf" /C 5 /I The application opens. The print dialog opens. The printer which is saved in the job is selected. The number of copies is 5. Define the print settings and print the job.
- PRISMAprepare.exe "C:\Temp\10pages.pdf" /P "Oce 970C v2.1" /C 50 Print 50 copies of the document on the defined printer. Use the other print settings which are saved in the PDF file.
- PRISMAprepare.exe "C:\Temp\10pages.pdf" /T "MonthlyReport|CiceroPrint" /P "Oce VP6250" /C 50

Apply the template "MonthlyReport" to the document. Then apply template "CiceroPrint" to the document. Print 50 copies and use the defined printer. Do not use the printer and number of copies defined in the templates.

• PRISMAprepare.exe "C:\Temp\10pages.pdf" /VDPL "C:\My Folder\My VDP data file.xml" /VDPV /I The application opens. The [VDP] data stored in file "My VDP data file.xml" is applied to document "10pages.pdf". The [VDP] data is validated. You can edit the job in the application.

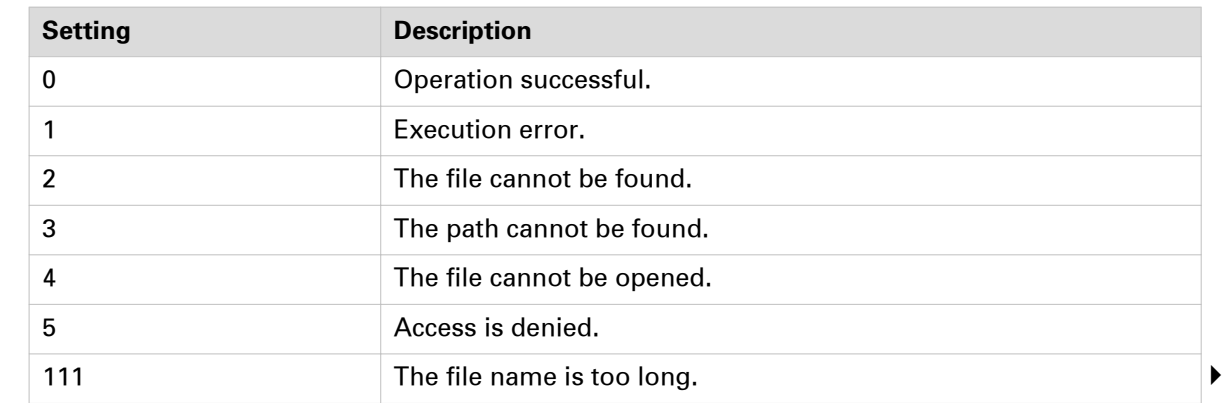

#### **The exit codes**

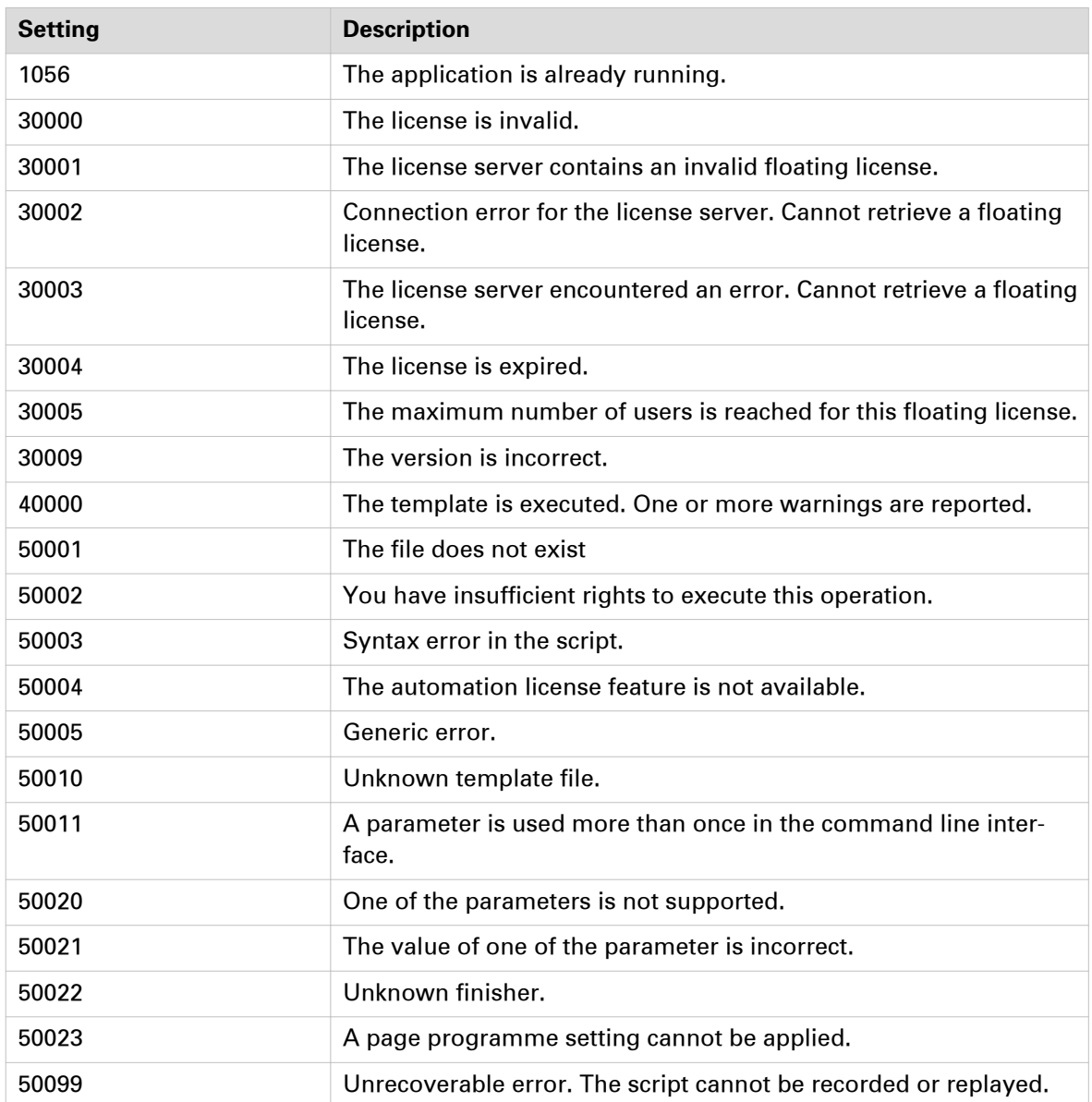

# Index

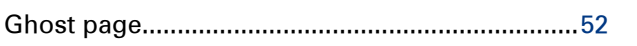

## $\boldsymbol{\mathsf{A}}$

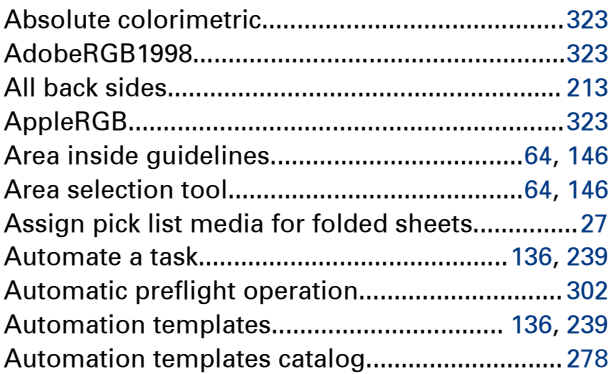

### $\overline{\mathbf{B}}$

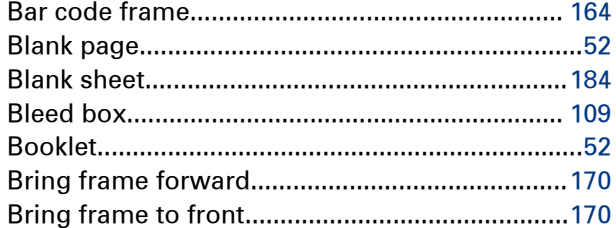

# $\mathbf c$

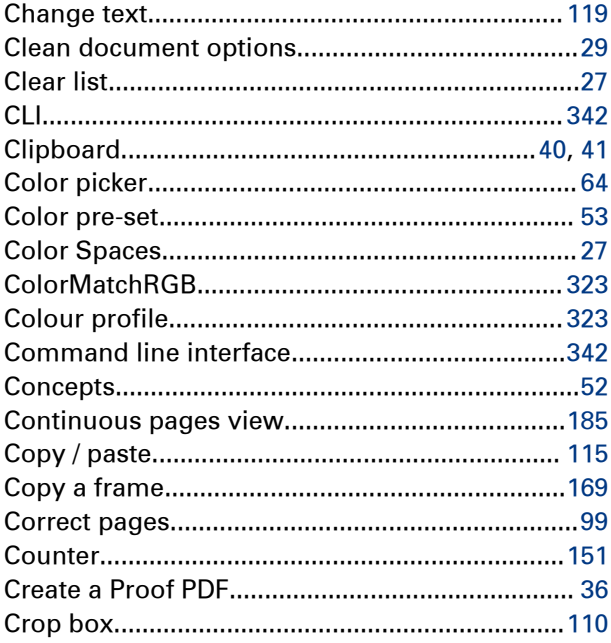

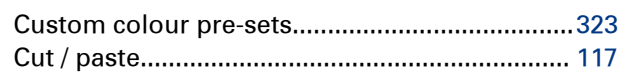

# $\mathbf{D}$

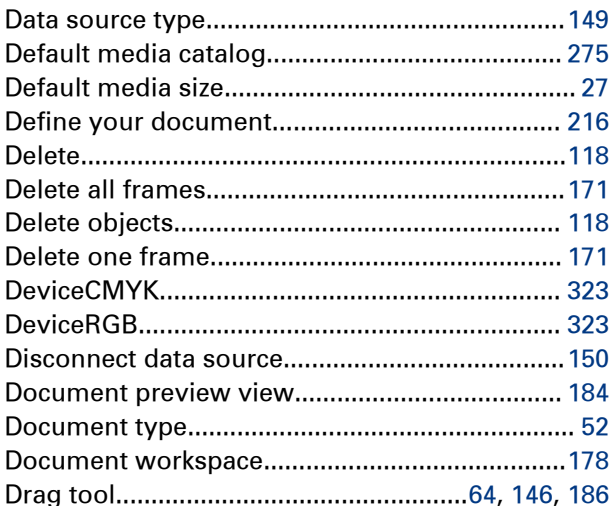

#### $\mathsf{E}$

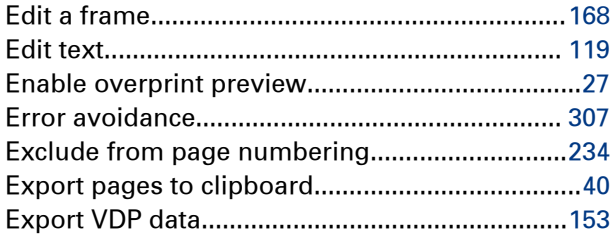

#### $\overline{F}$

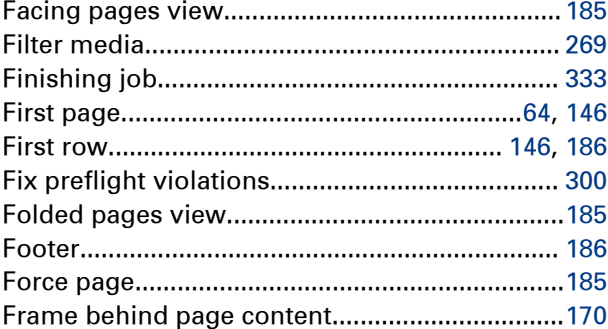

# G

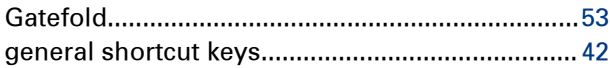

#### Index

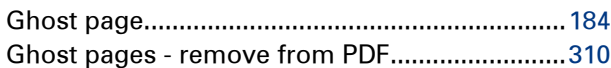

#### $\overline{\mathbf{H}}$

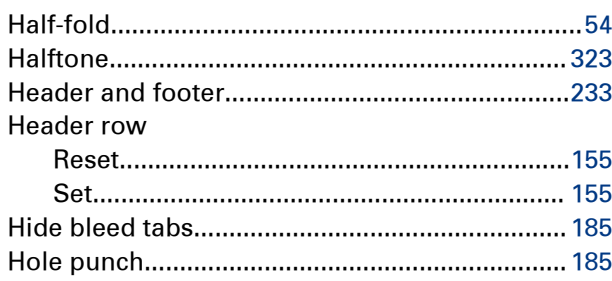

## $\overline{\mathbf{I}}$

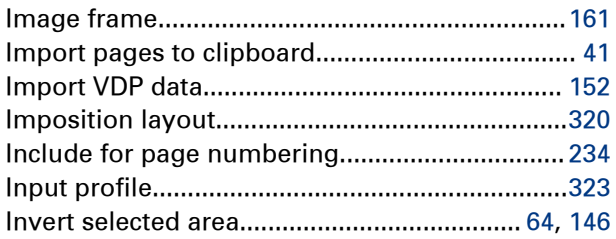

# $\mathsf{K}$

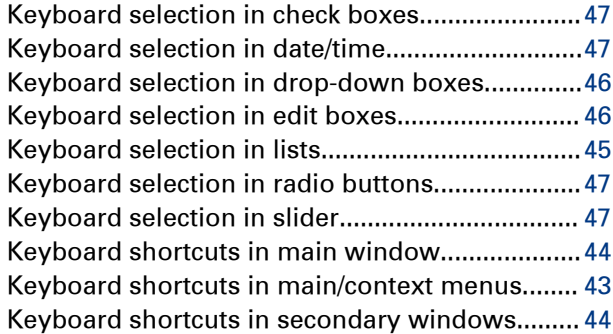

# $\mathbf L$

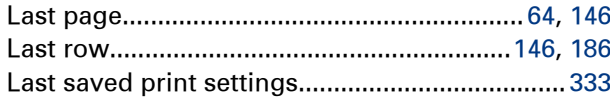

#### M

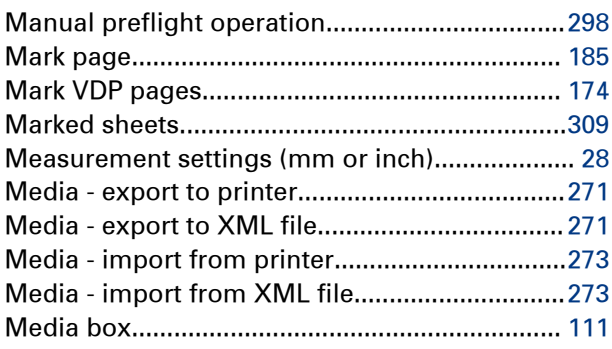

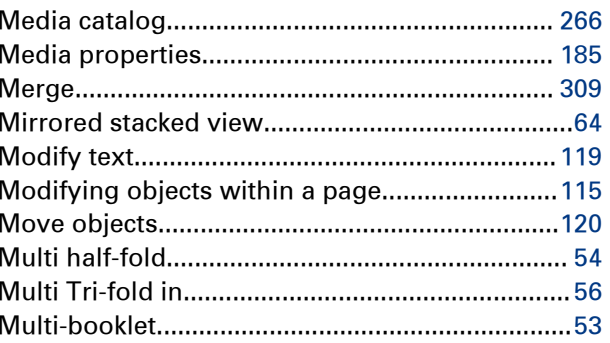

### N

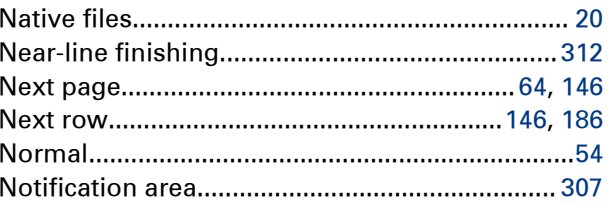

### $\mathbf{o}$

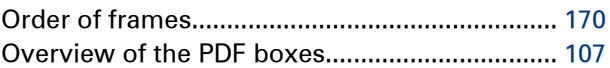

### $\overline{P}$

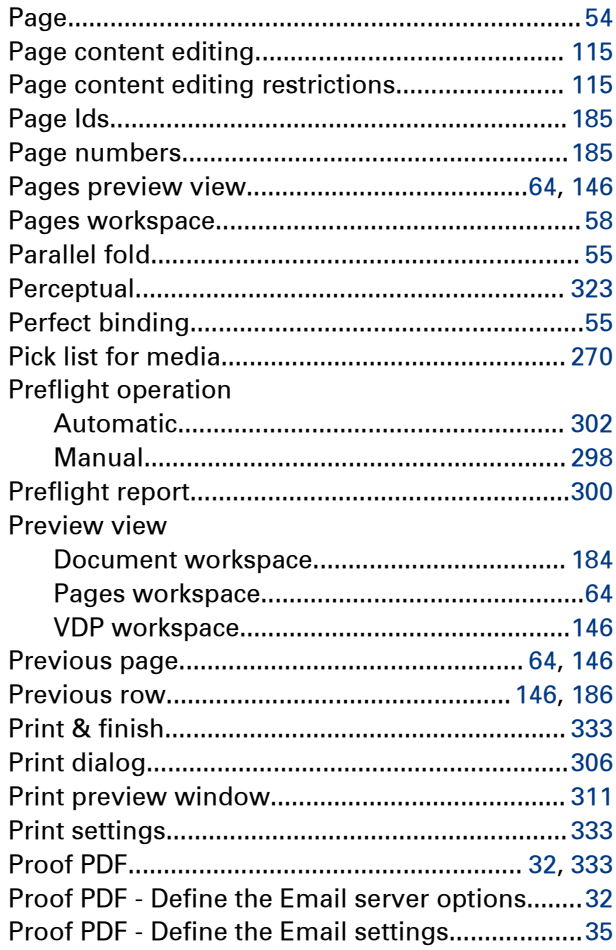

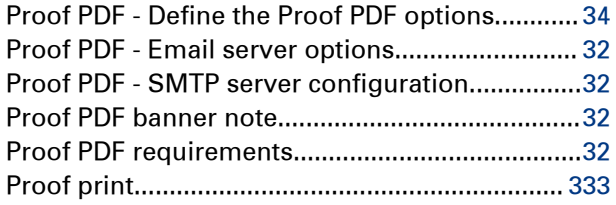

# $\overline{\mathsf{R}}$

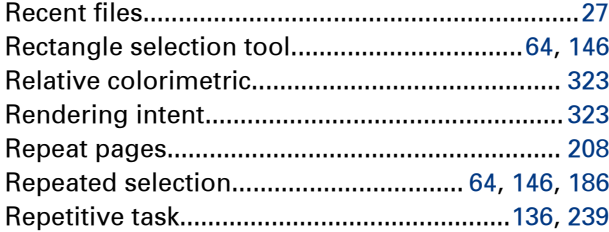

# S

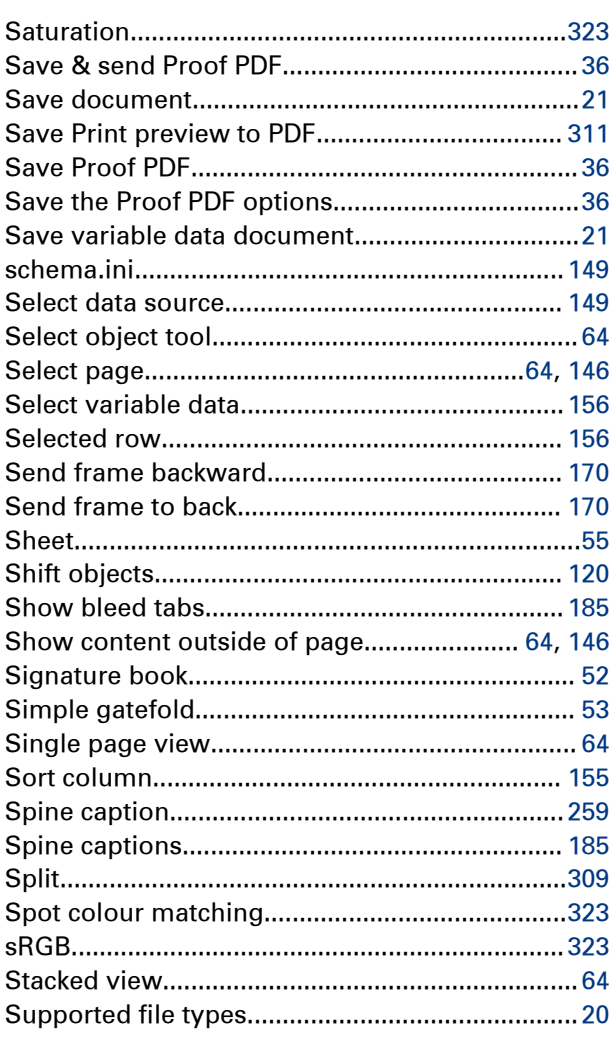

# $\mathbf{T}$

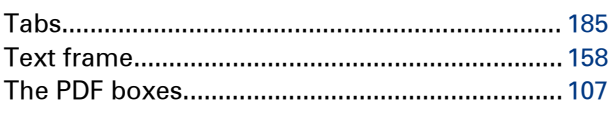

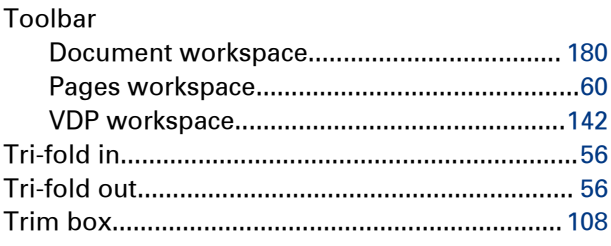

# $\cup$

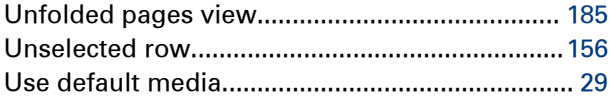

### $\mathsf{V}$

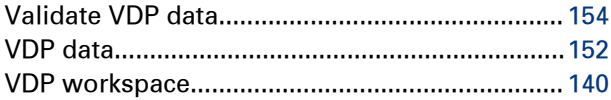

## $\mathbf{Z}$

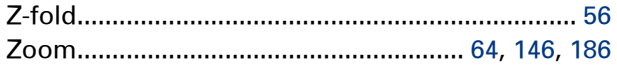

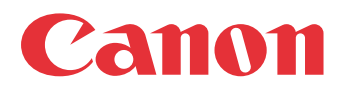

Canon Inc. www.canon.com

Canon U.S.A., Inc. www.usa.canon.com

Canon Canada Inc. www.canon.ca

Canon Europa Inc. www.canon-europe.com

Canon Latin America Inc. www.cla.canon.com

Canon Australia PTY. Ltd www.canon.com.au

Canon China Co., Ltd www.canon.com.cn

Canon Singapore PTE. Ltd www.canon.com.sg

Canon Hongkong Co., Ltd www.canon.com.hk